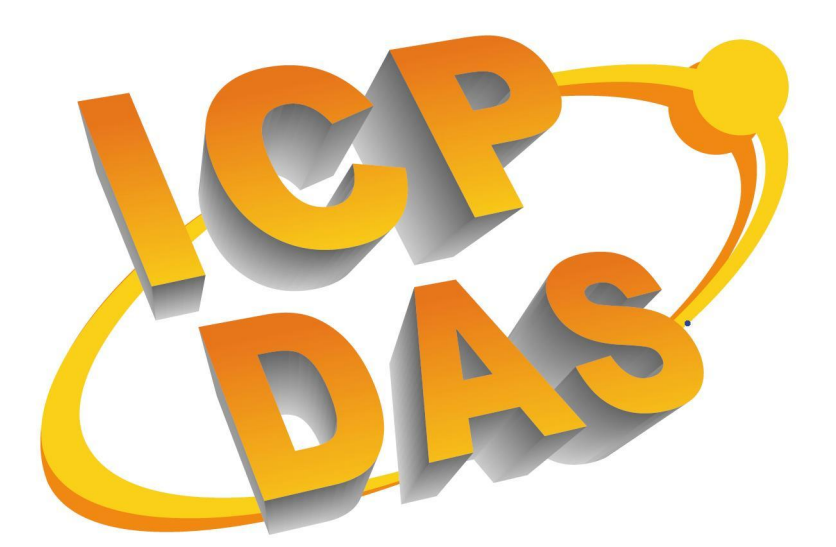

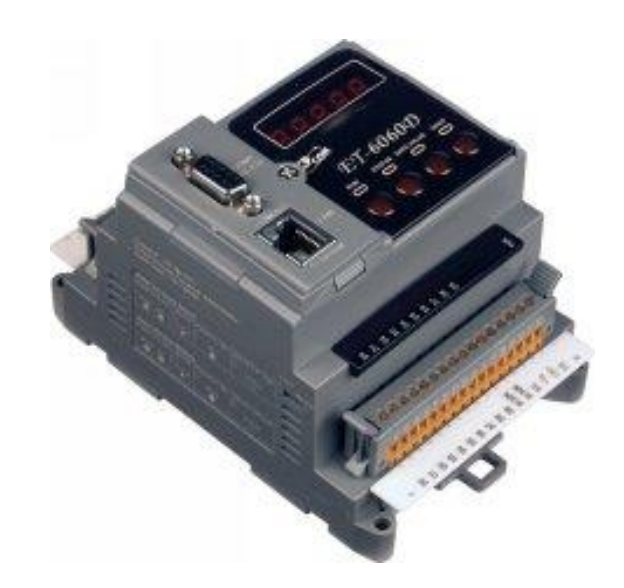

# **ET6000**  系列

用户手册

版本**: 1.0 2007** 年 **11** 月

承诺

郑重承诺:凡泓格科技股份有限公司产品从购买即日起一年内无 任何材料性缺损。

免责声明

凡使用本系列产品除产品质量所造成的损害, 泓格科技 股份有限公司不承担任何法律责任。泓格科技股份有限公司 有义务提供本系列产品可靠而详尽资料,但保留修订权利, 且不承担使用者非法利用资料对第三方所造成侵害构成的法 律责任。

版权

版权所有 © 2007 泓格科技股份有限公司, 保留所有权 力。

商标

手册中所涉及所有公司商标,商标名称及产品名称分别属于 该商标或名称的拥有者所有。

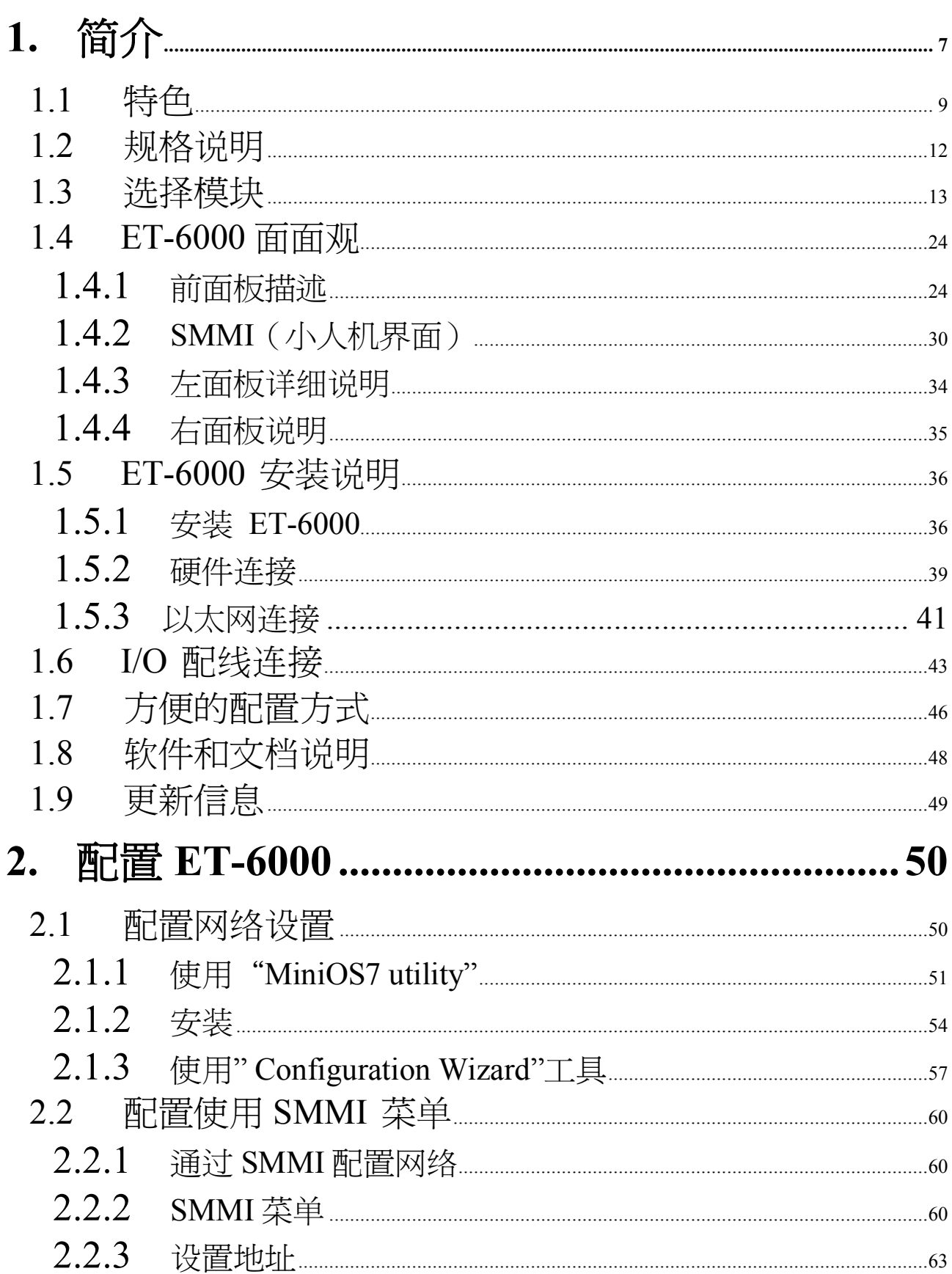

目录

### ET-6000 用户手册, 2007, 11 月, V1.0, 6PH-002-11----------3

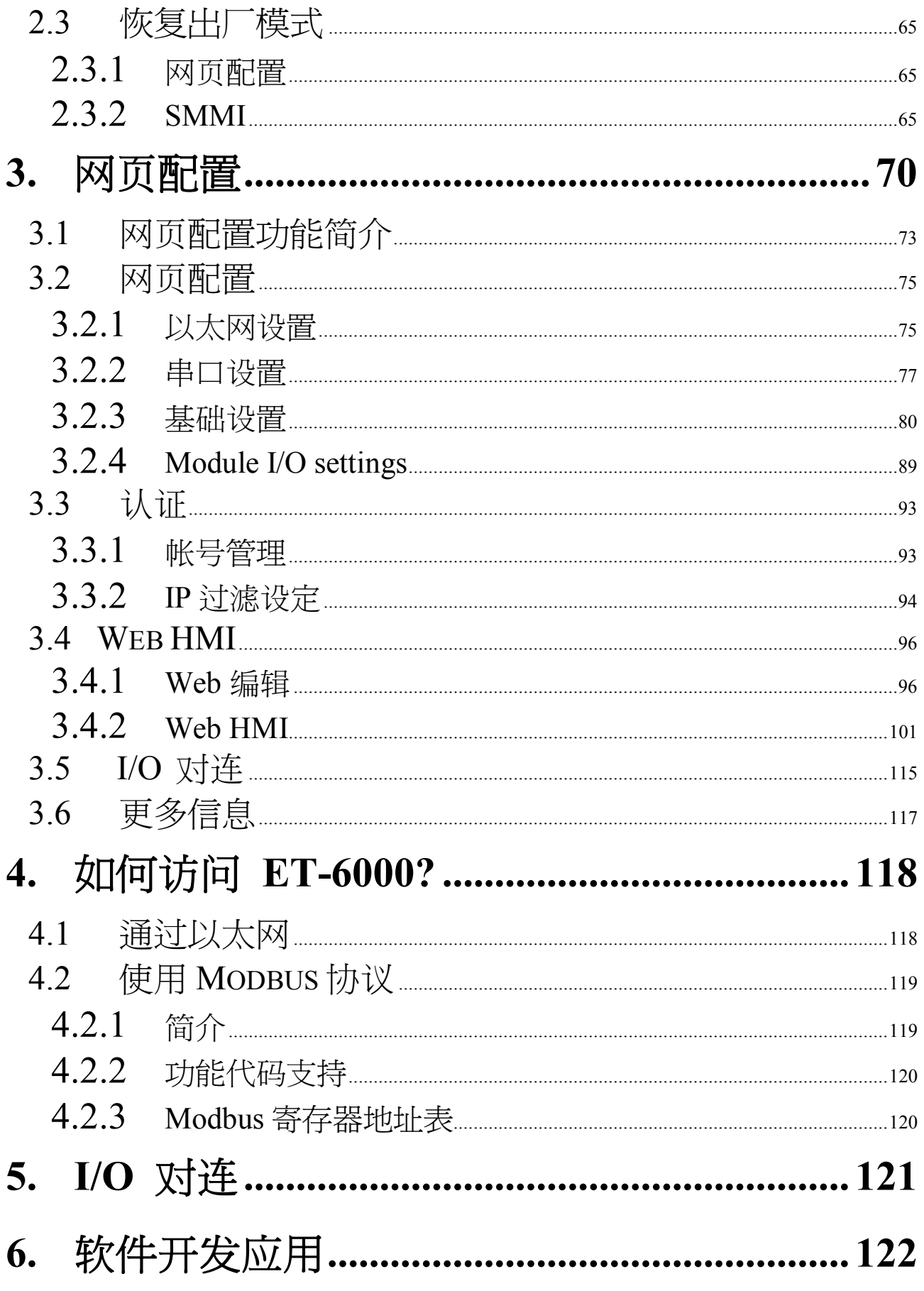

ET-6000 用户手册, 2007, 11 月, V1.0, 6PH-002-11----------4

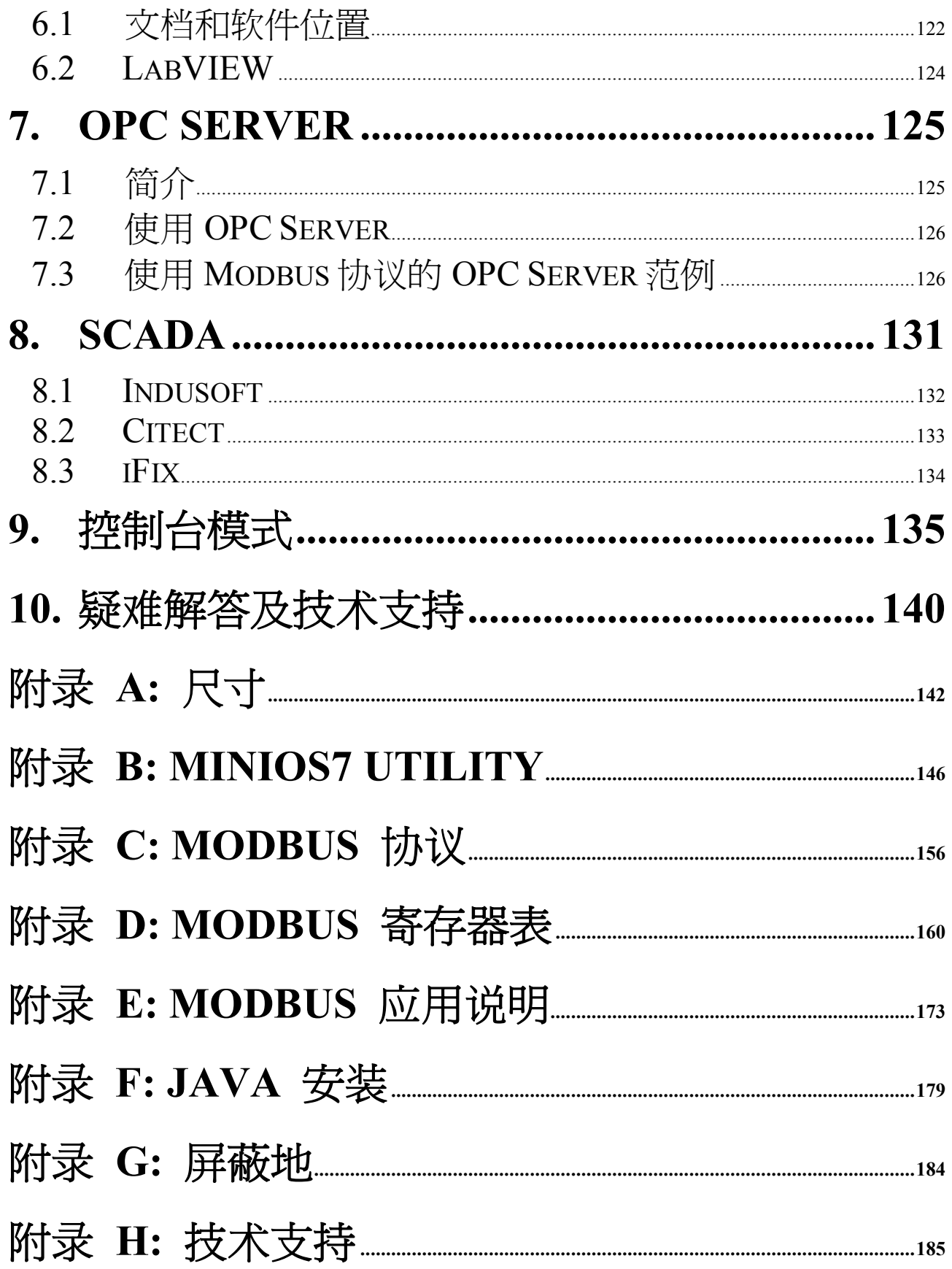

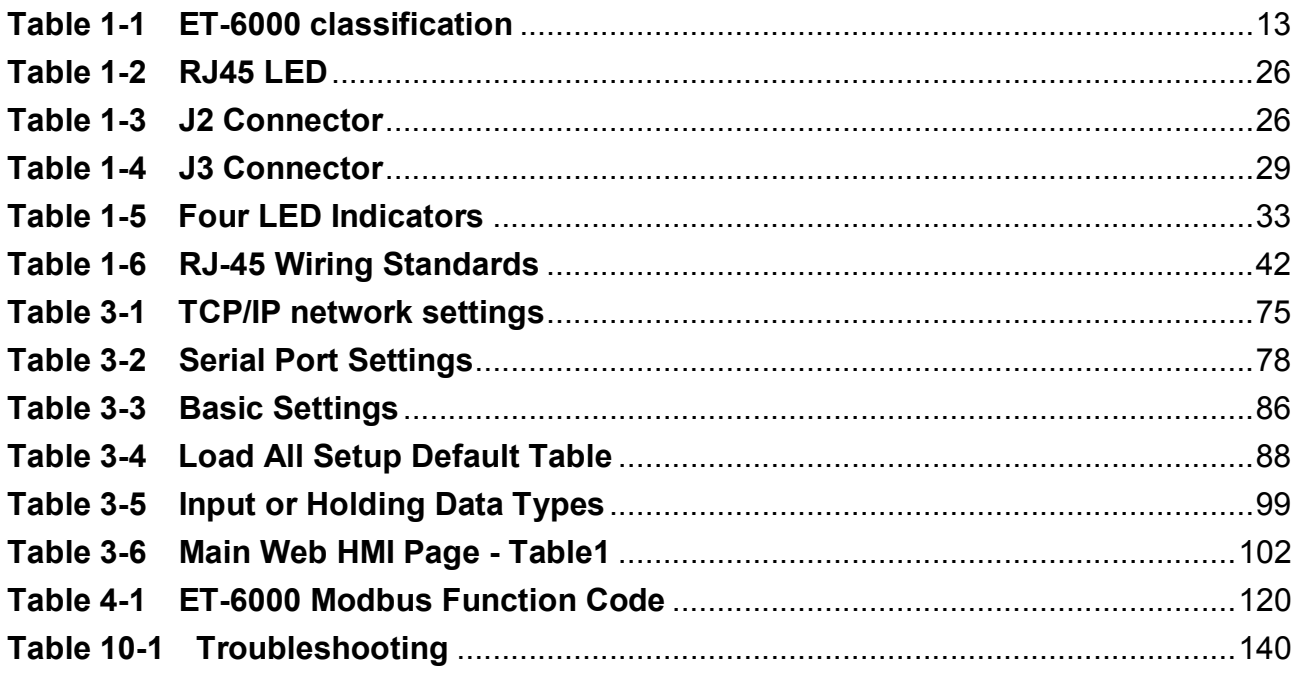

# <span id="page-6-0"></span>**1.** 简介

ET6000 是一个基于 WEB 方式的以太网 I/O 模组。它提供一个可以通过动态网页浏览 的,有着所有 I/O 配置和监控功能的 WEB 服务器。使用这个 WEB 服务器不需要任何编程 工具和 HTML 编辑器。在任何时间任何地点只要拥有网络都可以非常安全和简单的使用 ET 6000。<br>当然,ET-6000 还支持其它例如 Modbus/TCP 从机、Modbus/RTU 到 Modbus/TCP 网

关, Modbus/RTU 主机、Modbus/RTU 从机等等多种功能。ET-6000 还可以很方便的在一 些支持 Modbus 工具的 SCADA 软件中使用。

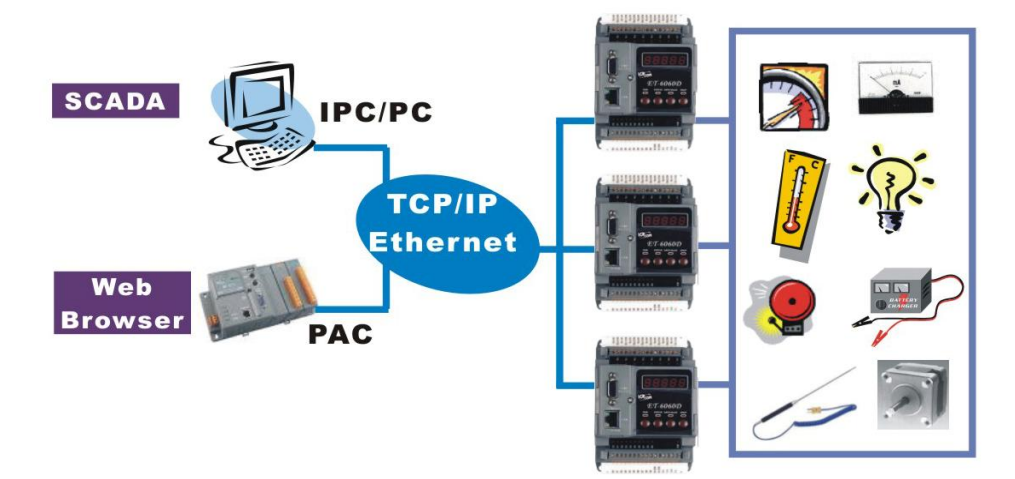

ET-6000 模块设计之初的应用就是在工业监控和测量,因此它可以适应比较恶劣的环 境。该模块拥有3路隔离保护措施,输入电压为(10~30VDC),可以工作在-25~+75 C。

### 购买 **ET6000** 清单列表

ET-6000 包含以下设备:

- 一个 ET-6000 模块
- 一本快速上手手册
- 一张软件 CD
- **●** 一条 CA0910F 下载连接线
- l 一把螺丝起子

#### 注意:

如果有发现列表中的物件有丢失或者损害,请尽快联系和通知我们。

在使用该控制器之前请详细阅读"注意"和 **README.TXT** 文件。一些重要的通知和注意 事项都会在 README.TXT 中。

### <span id="page-8-0"></span>**1.1** 特色

#### 内建 **WEB** 服务器

每一个 ET-6000 模块都内建 WEB 服务器供客户在远程通过 WEB 浏览器方便的配置和 监控 I/O。<br>*CET6000 Web page - Windows Inte* 

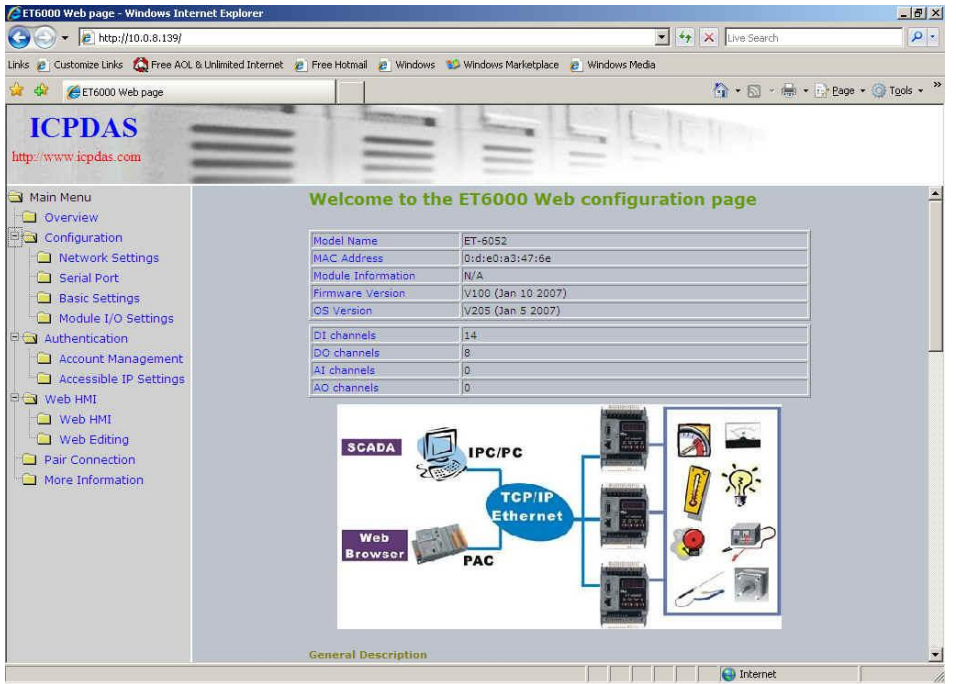

#### **Web HMI**

Web HMI 的功能是让客户方便的创建动态并且漂亮的网页去监视和控制 I/O 节点。客 户可以在网页上使用精美的图片去定义和显示每一个 I/O 节点而不需要 HTML 或者 JAVA。

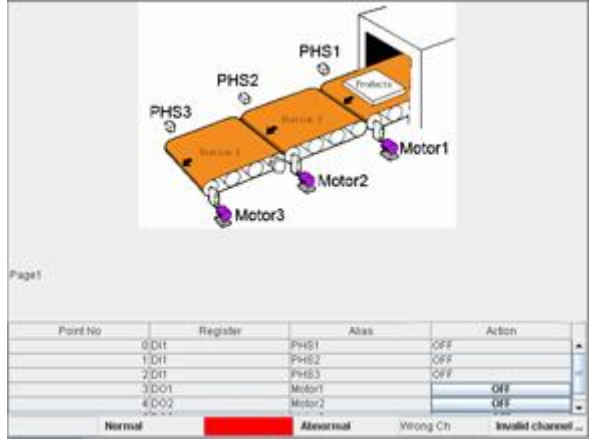

#### 通讯安全

使用者首先必须通过密码才能够远程登陆 ET-6000 的 WEB 服务器, ET-6000 的 WEB 服务器还拥有 IP 过滤的功能, 如果设定它, 使用者还必须是 ET-6000 中默认的 IP 才 能够成功连接。

#### **Modbus** 工具

- Modbus/TCP 从机功能可以让 ET-6000 通过以太网接口将数据发送给远端的 SCADA 软件。
- Modbus/RTU 从机功能可以让 ET-6000 通过 RS-232 口连接本地的 HMI 或者本地 的上位机。
- Modbus /TCP、Modbus/RTU 网关功能可以让 ET-6000 通过以太网口和 RS-232 口让一些不具备以太网功能的设备连接以太网。

### 内建多功能 **I/O**

所有的 DO 模块都提供以下功能:

- 初始值 (在启动后, DO 的状态可以直接被设置为初始值)
- **●** 安全值 (如果 Modbus/TCP 连接丢失, DO 状态可以被设置为安全值)
- 所有的 DI 模块都提供以下功能:
	- l 高位/底位锁存状态
	- DI 通道还可以作为 16 位低速(100Hz) 计数器。

每一个 DI 或者 DO 通道都有 LED 指示灯。

#### 集成模块

各个不同的 I/O 在一个模块中组成,这样可以提高 I/O 的执行能力。

#### 三路隔离和保护

该功能可以保护硬件尽量不受外部环境影响, ET-6000 模块设计的隔离在以太网接口、 I/O 节点和电源处。

#### 简单配置

所有的配置设置都可以记录在 ET-6000 的 EEPROM 中, 这是一个安装在副板上的芯 片,该芯片可以方便的被移动和备份。

#### 内建双看门狗

双看门狗是由一个硬件看门狗和一个软件看门狗组成。

- 硬件看门狗是一个内建在硬件电路上, 在采集数据失败或者操作动作失败的时候能 够重启 CPU 模块的工具。
- **●** 软件看门狗是一个软件的功能, 它能够在主机监测数据失败、操作 I/O 状态失败或 者通讯出现问题的情况下启动。

#### 自适应交叉**/**直连网线

ET6000 上的 RJ45 口自动适应交叉或者直连网线连接不同的以太网设备。

#### 工作温度**25°C ~+75°C**

ET6000 的通风设计以及材质可以让其工作在 25°C 到 +75°C。

### **I/O** 对连功能

这个功能可以让 DI 和 DO 通过以太网连接成一对。在配置完成后, ET-6000 模块可以 将本地的 DI 通过 Modbus/TCP 工具和连接线变成远端的 DO 输出。

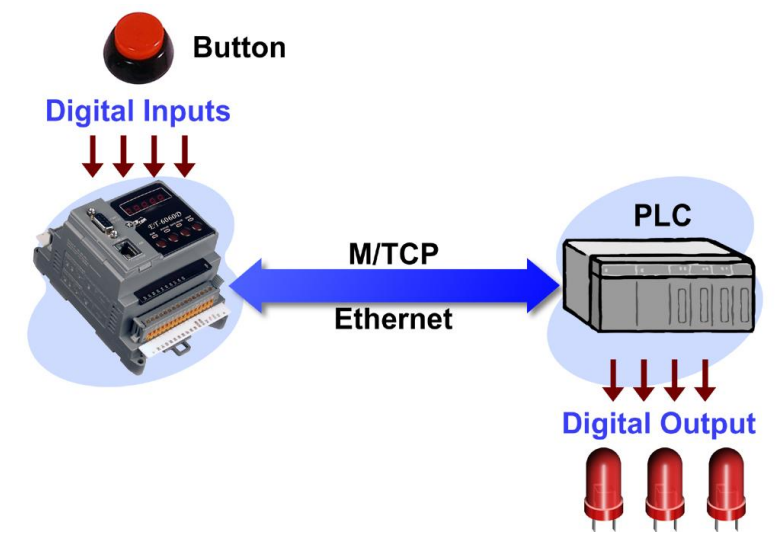

### **1.2** 规格说明

### 系统

- <span id="page-11-0"></span>**● CPU: 80186-80 或兼容**
- $\bullet$  FFPROM: 16KB
- $\bullet$  SRAM:  $512KB$
- **FLASH ROM: 512KB**

### 通讯接口

- **•** Ethernet Port: 10/100MBaseT, RJ-45 Port
- **COM Port COM1:** RS232 (RXD, TXD, GND)

### 内建看门狗运行时间 **(0.8 seconds)**

#### **SMMI (小人机界面)** (仅 ET-6000D 系列支持)

- 7 段 LED: 5 个阿拉伯数字
- **4 个系统 LED 指示灯**
- 4 个按钮

### **LED**  指示灯

- DO 指示灯
- DI 指示灯
- 以太网指示灯

### 隔离

- I/O 隔离: 3000V DC
- 电源隔离: 1000V DC
- **以太网隔离: 1500V DC**

#### 电源

- **电源需求: +10 ~ +30 V DC (非稳压)**
- **●** 电源消耗: 3.0W

#### 支持环境

- l 操作温度: 25°C ~ +75°C
- 存储温度: -30°C ~ +75°C
- 相对湿度: 10%~95% RH, 无冷凝

#### 机器尺寸

- **长×宽×高: 不同的 ET-6000 型号不一样。请参考"附录 A"。**
- DIN 导轨安装。

#### **I/O**  组件

● 不同类型的 ET-6000, I/O 不一样, 详细请参看下一章。

### <span id="page-12-0"></span>**1.3** 选择模块 **ET6000** 分类

 $ETU - 6XYZ$ 

**ET:** 以太网连接接口

- U: 单元数量
- **U:** 2 个单元就是"2"
- **U:** 3 个单元就是"3"
- **U:**  空白的代表一个单元
- **X:** 未定义代码
- **Y:** 功能代码
- **Z:** 扩充功能代码

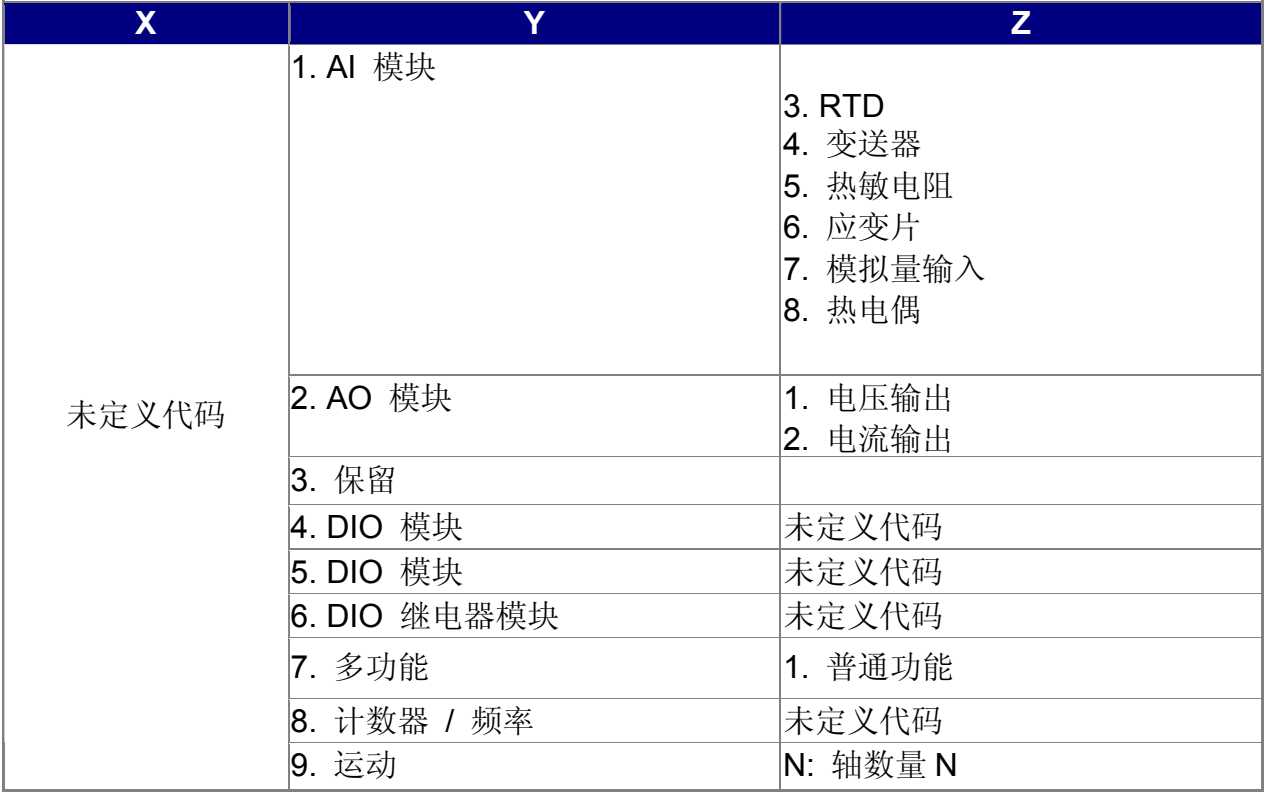

### <span id="page-12-1"></span>表 1-1 **ET-6000 classification**

**ET6052D** 设计

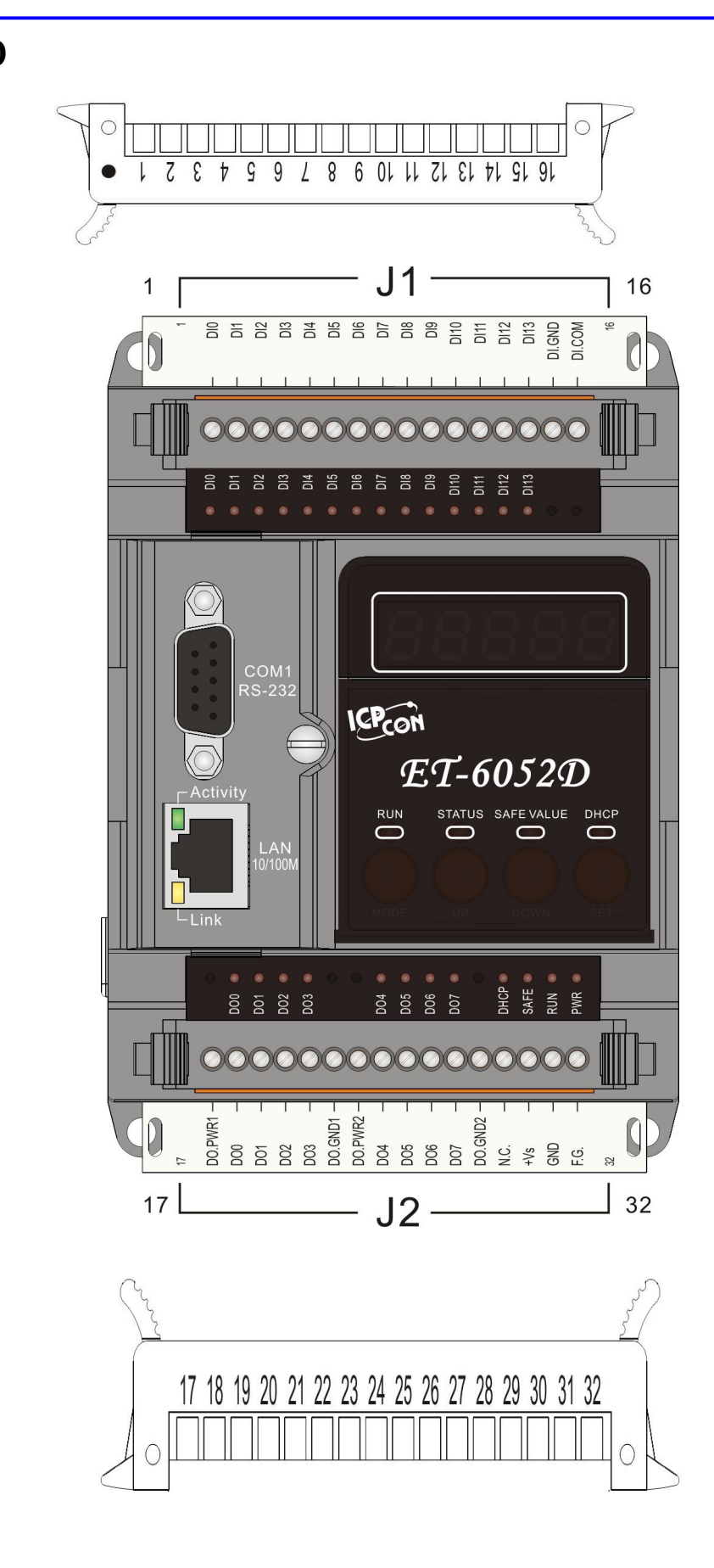

### **ET6052**  引脚定义**:**

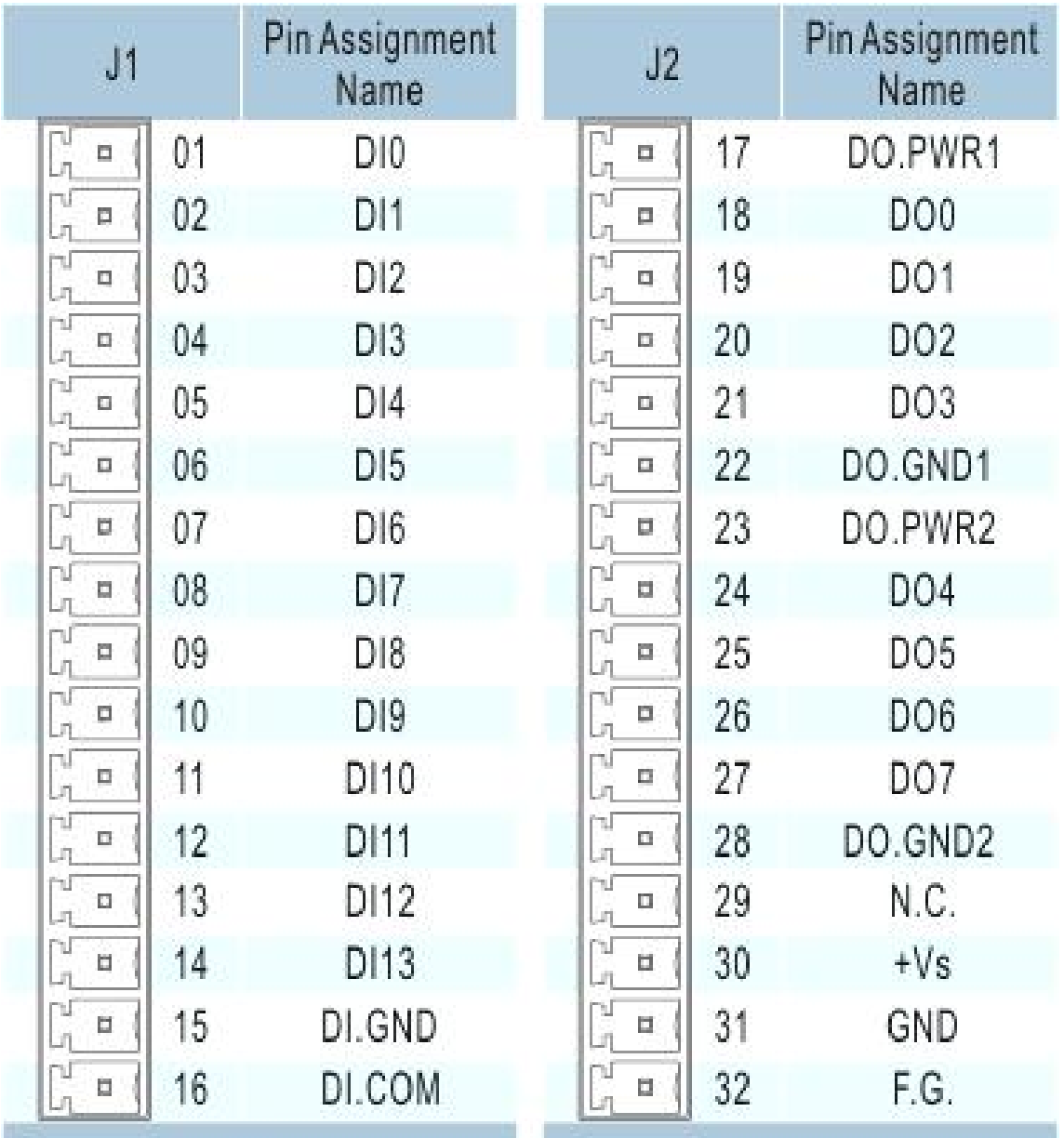

### **ET6052 (D) I/O**  规格说明**:**

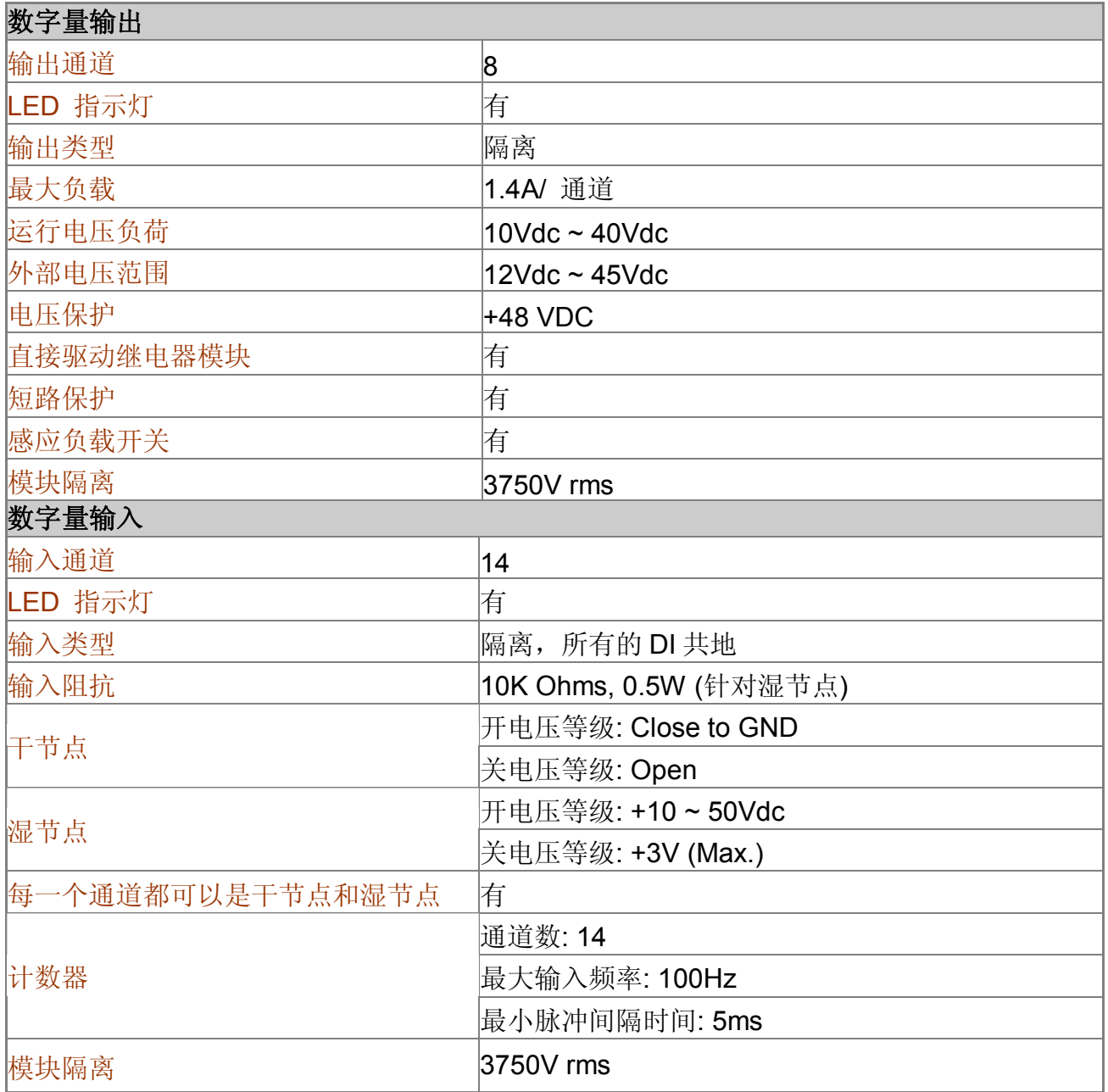

**ET6060D** 设计

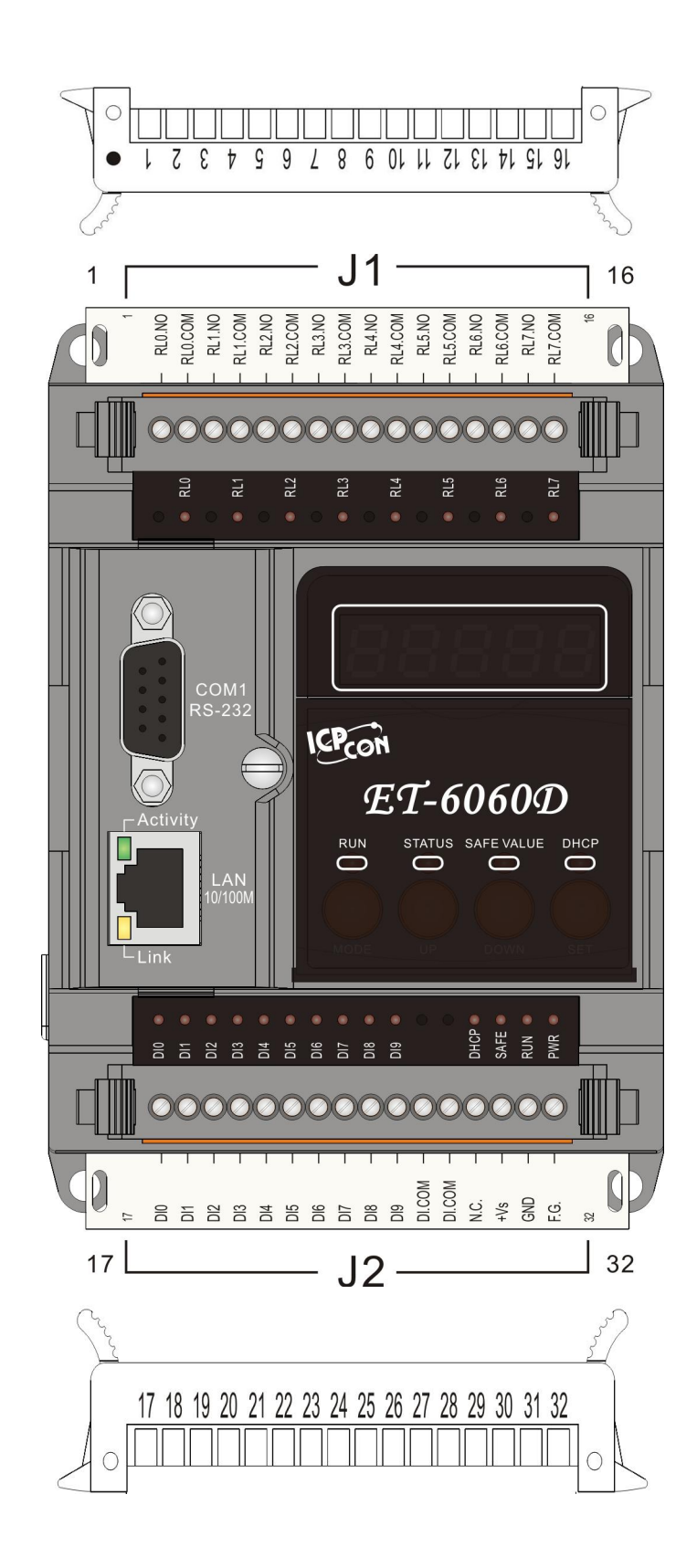

### **ET6060** 引脚定义**:**

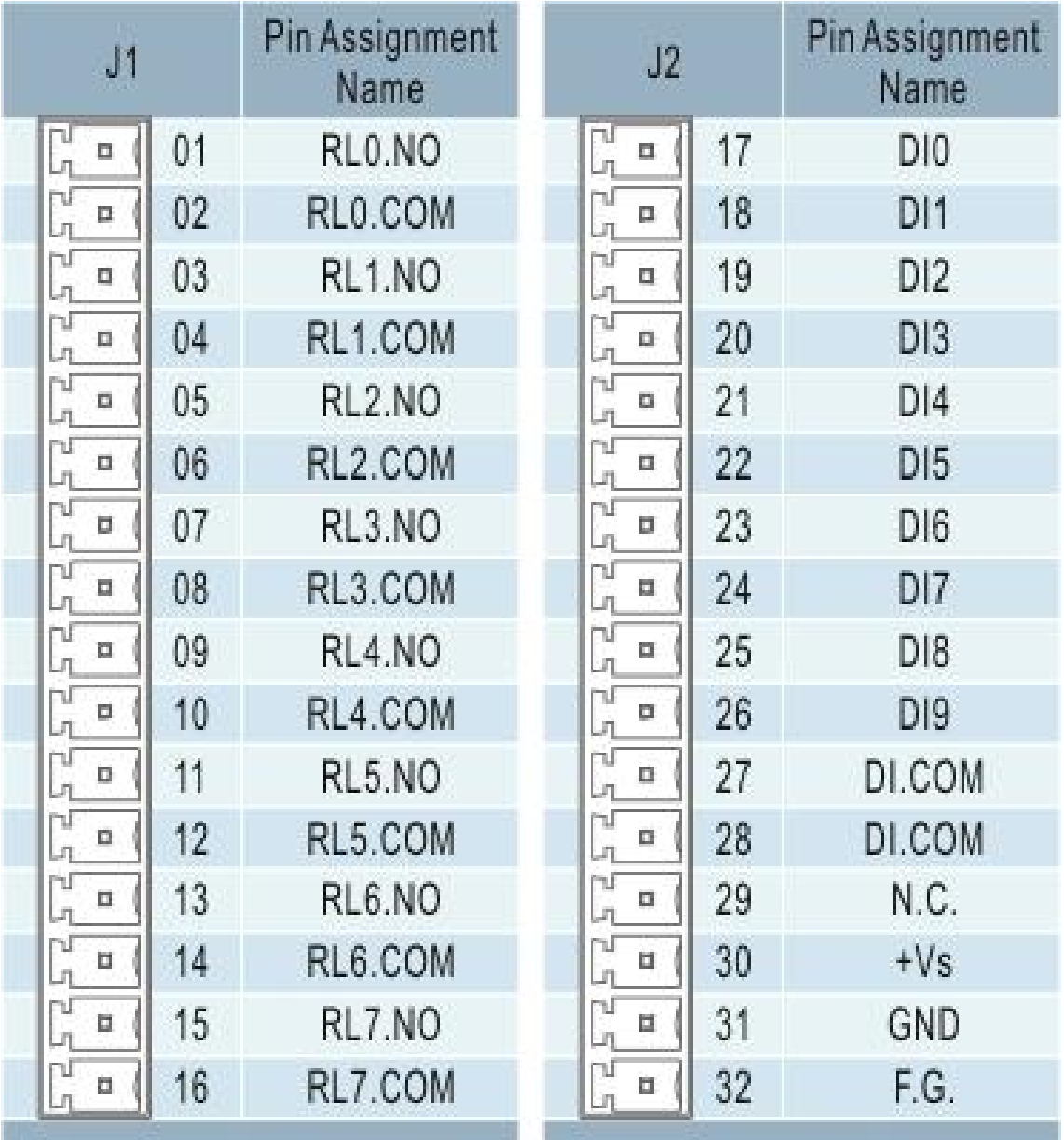

### **ET6060 (D) I/O**  规格说明**:**

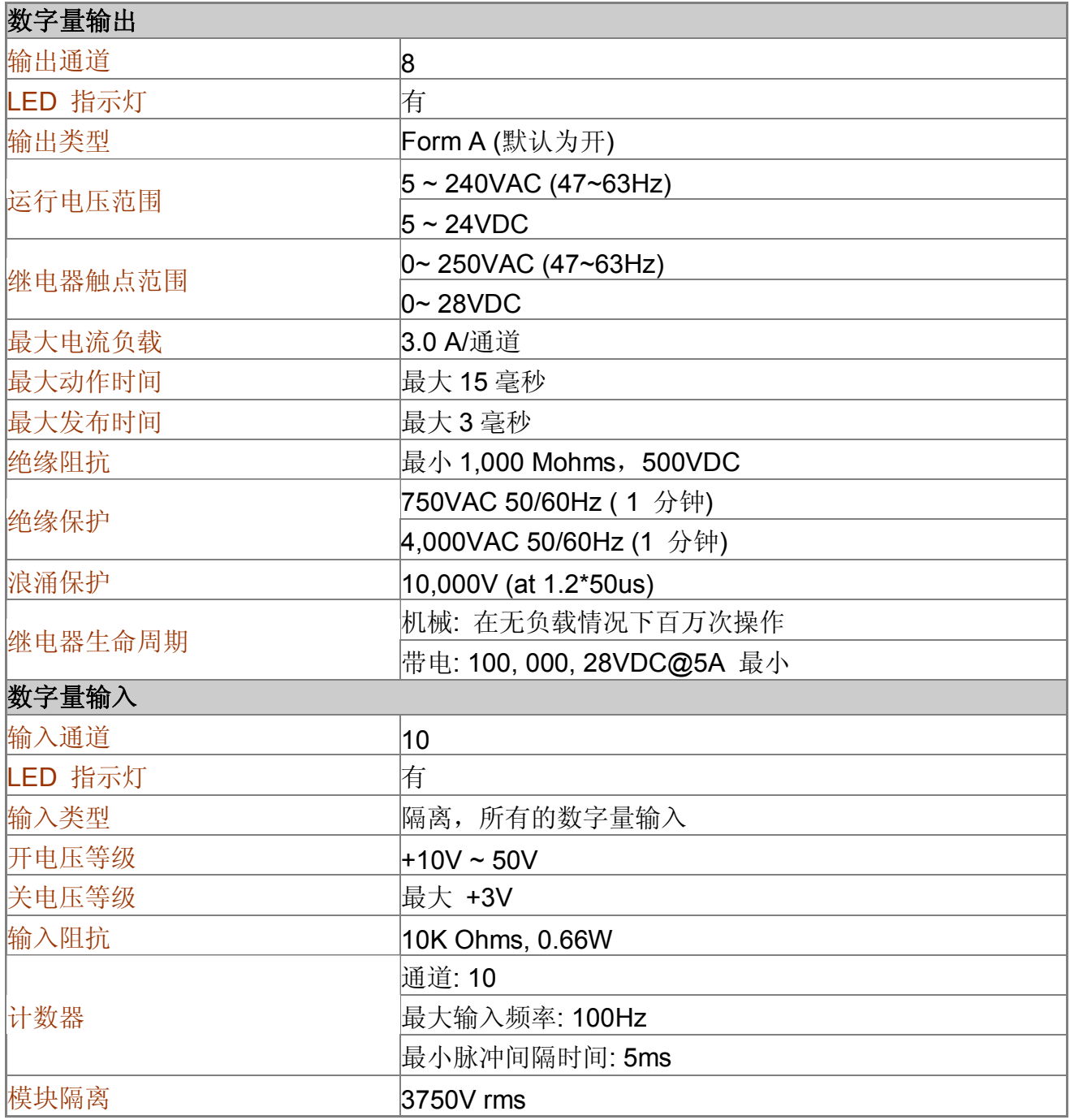

## **ET26064 (D)**

### 设计

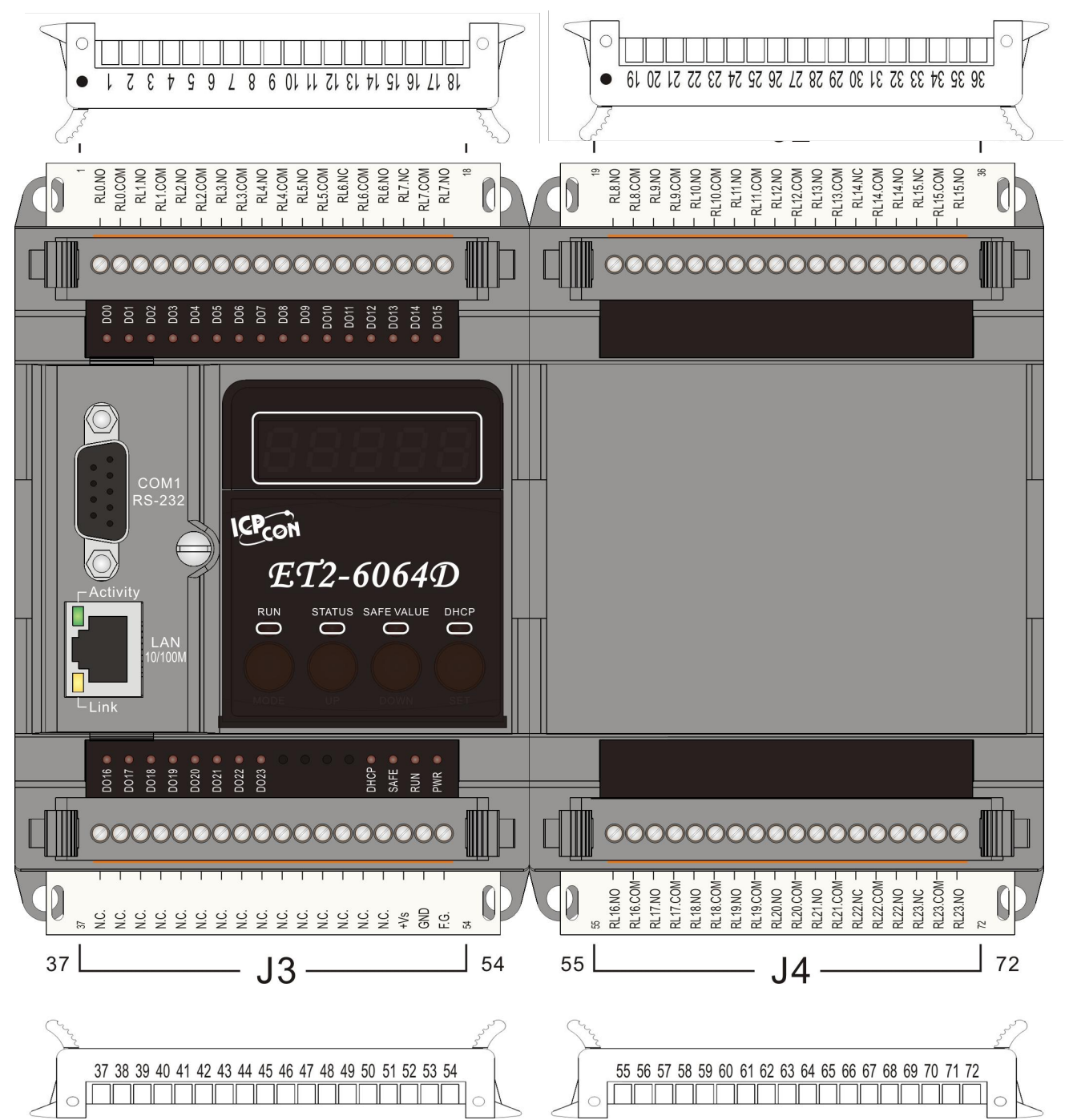

### **ET26064(D)**  引脚定义**:**

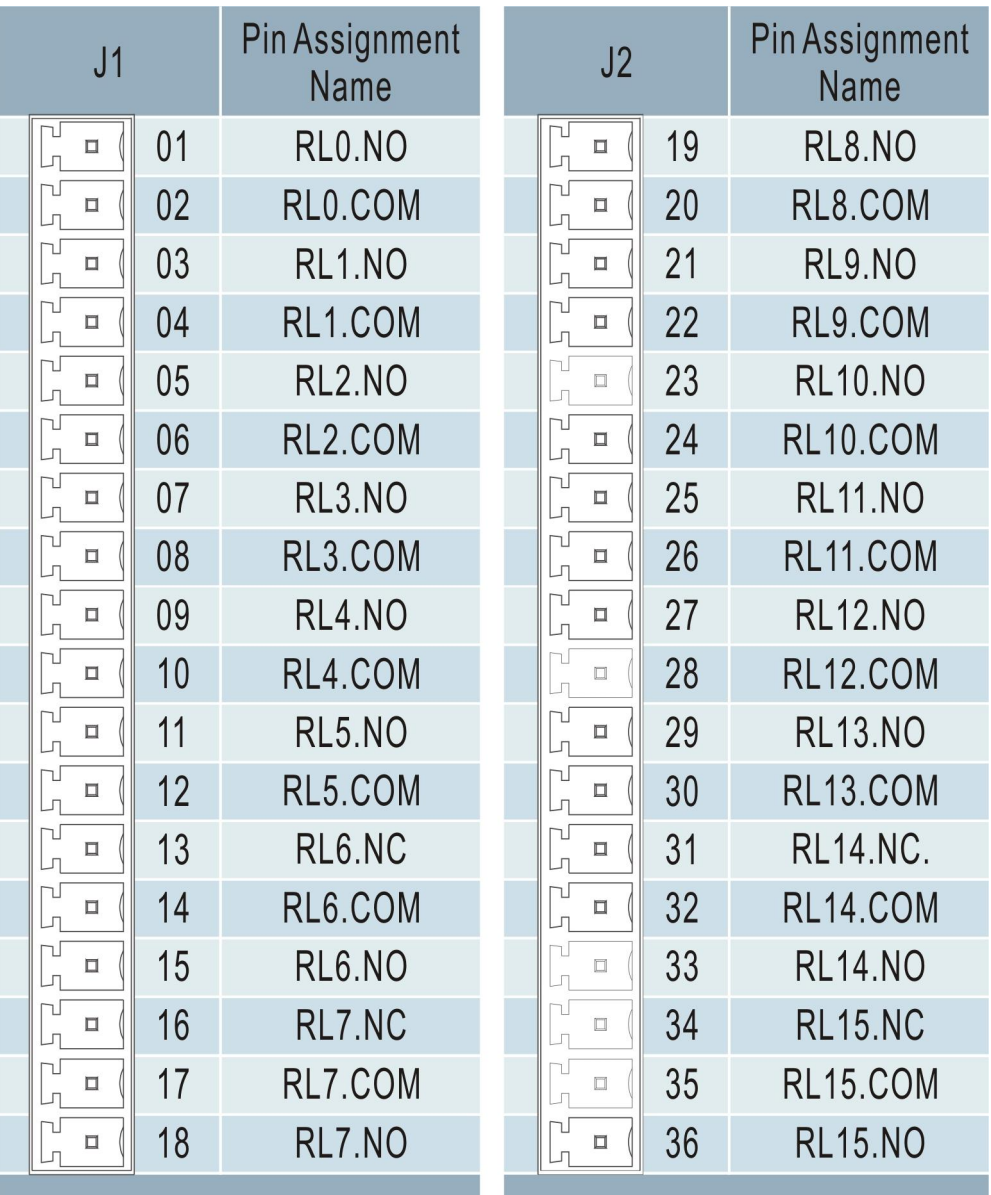

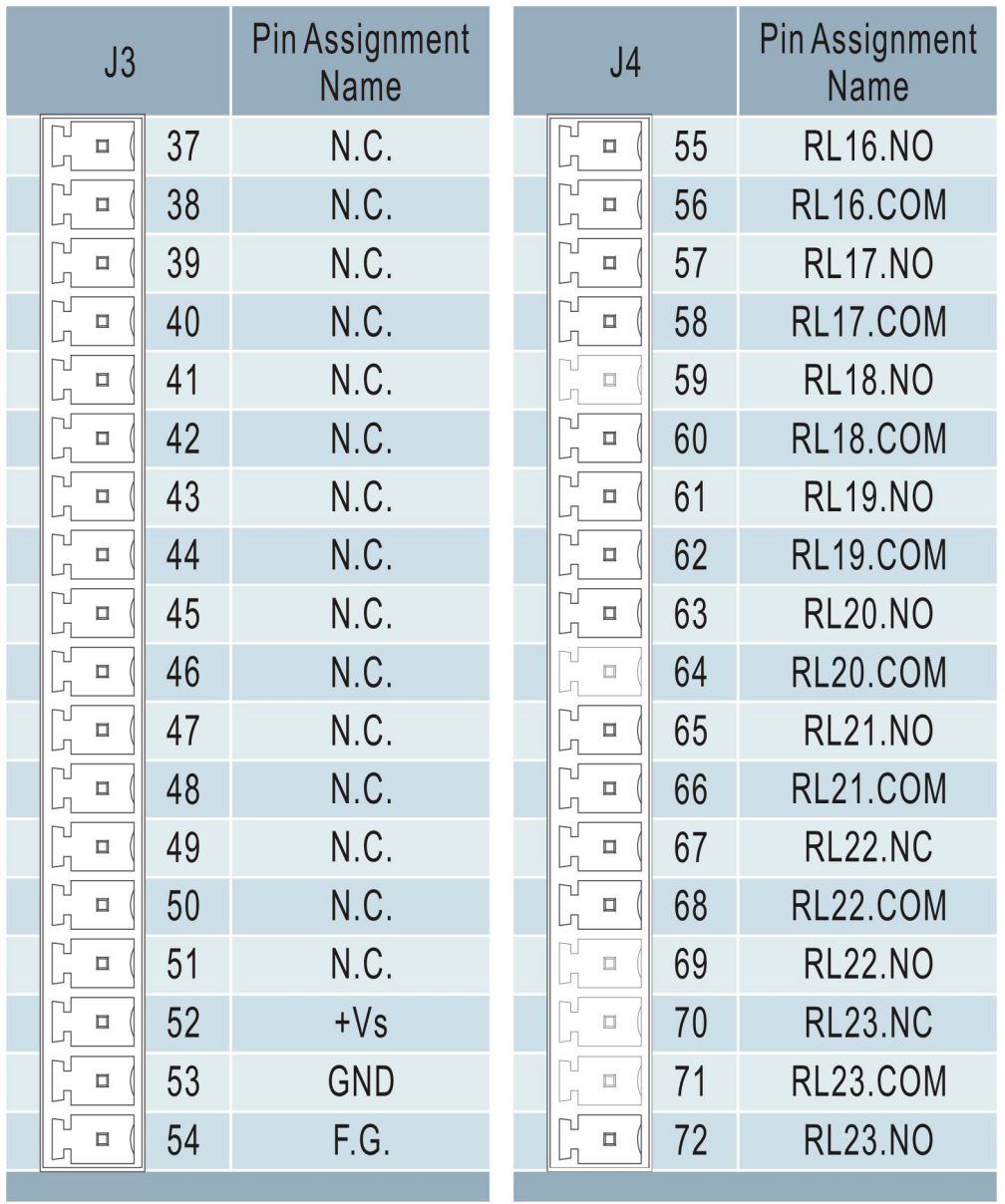

### **ET26064 (D) I/O**  规格说明**:**

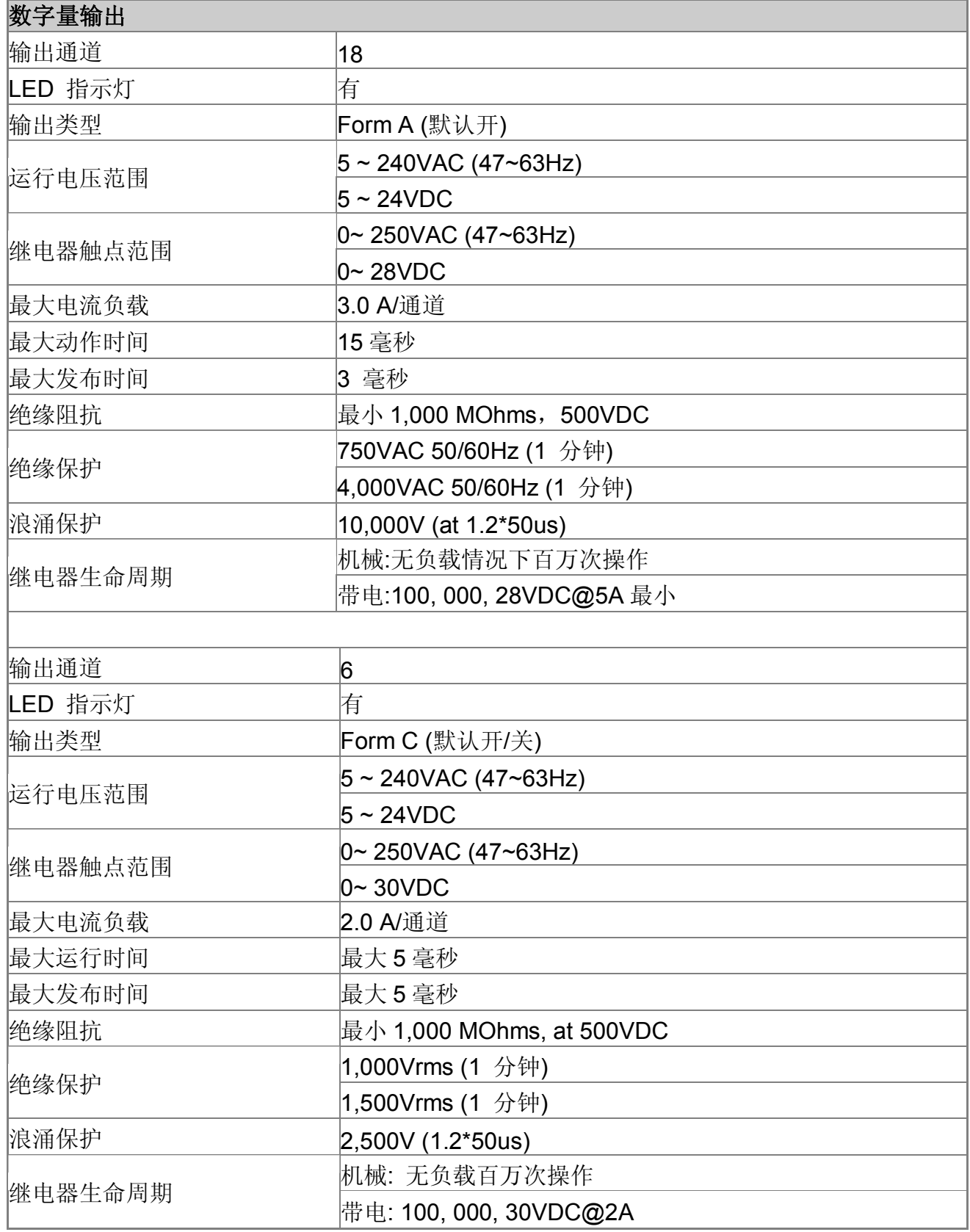

# **1.4 ET6000** 面面观

<span id="page-23-1"></span><span id="page-23-0"></span>**1.4.1**  前面板描述

单个单元 (ET-6XXX)

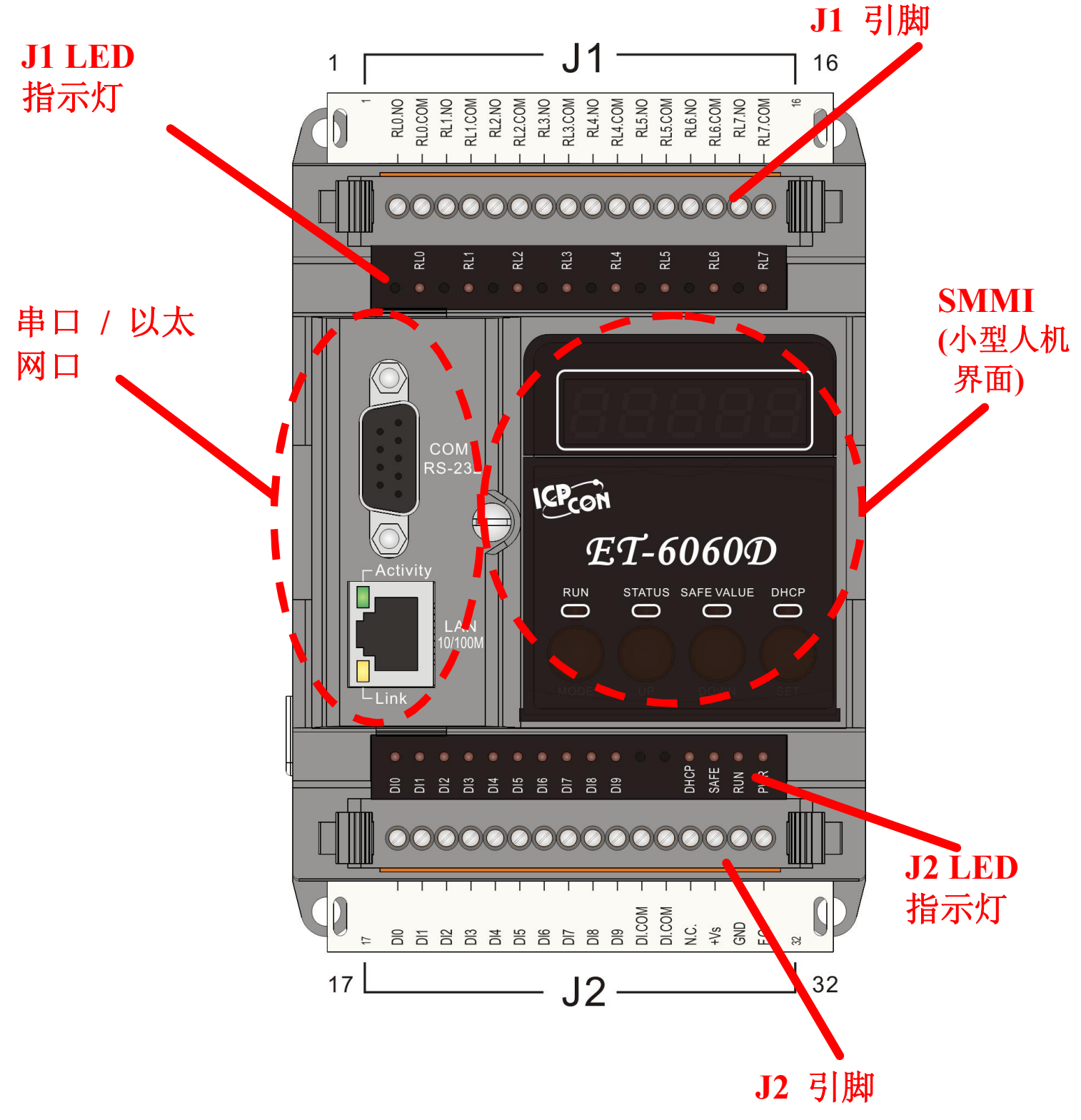

串口**/**以太网口

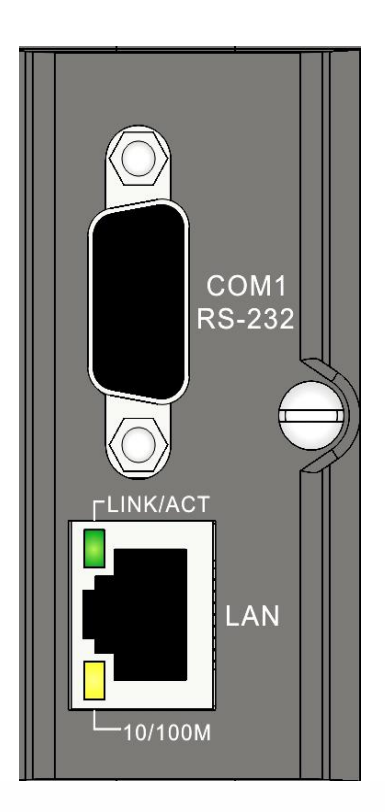

### RS-232 Port

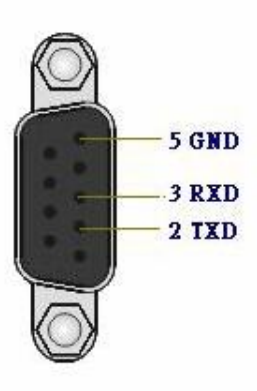

Female 9-Pin D-Sub (DTE)

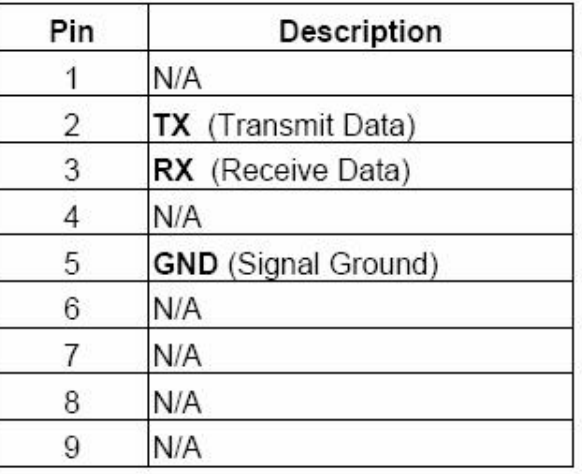

**Ethernet Port** 

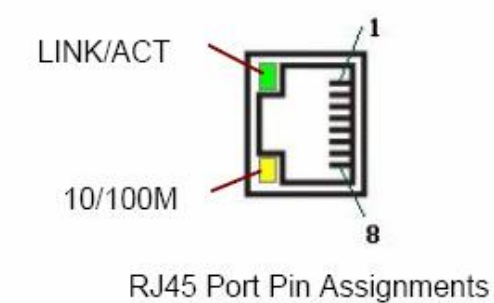

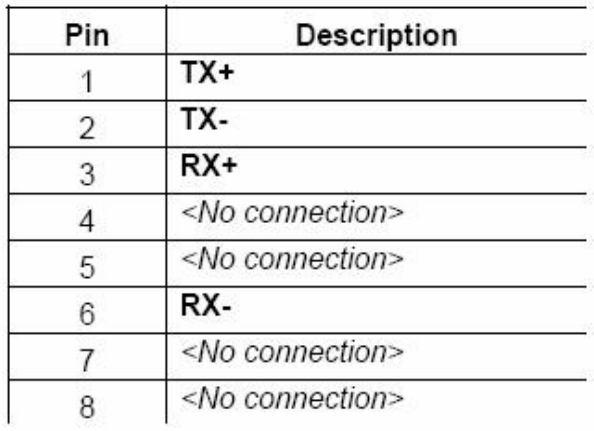

### <span id="page-25-0"></span>表 **12 RJ45 LED**

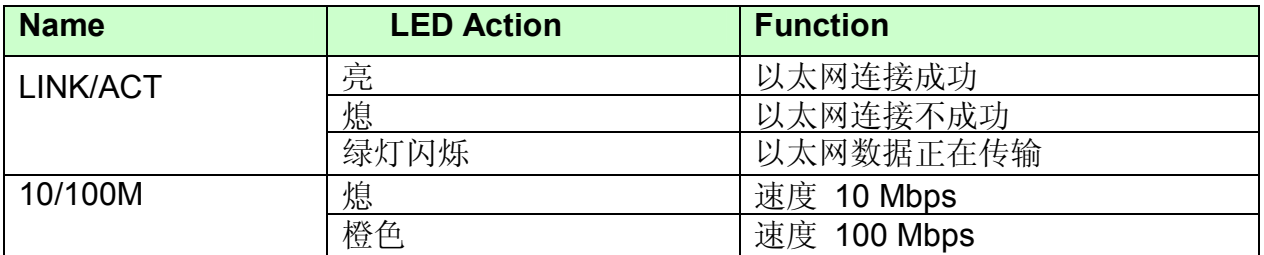

### **J1** 引脚

查阅 1.3 章节, 有关于 ET-6000 单元 J1 引脚的详细说明。

### **J1 LED**  指示灯

查阅 1.3 章节, 有关于 ET-6000 单元 J1LED 指示灯的详细说明。

**J2** 引脚

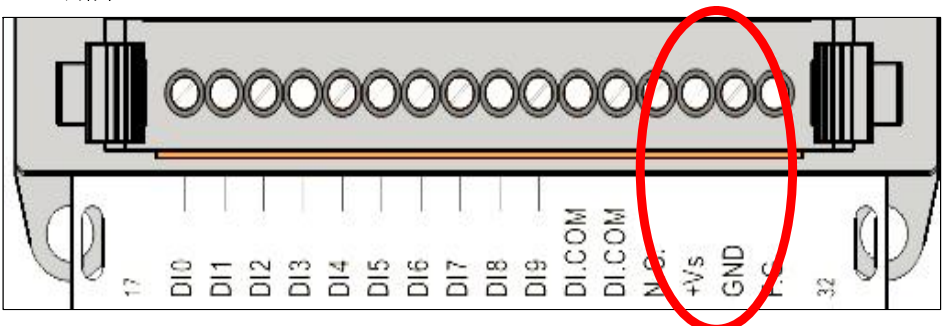

### <span id="page-25-1"></span>表 **13 J2 Connector**

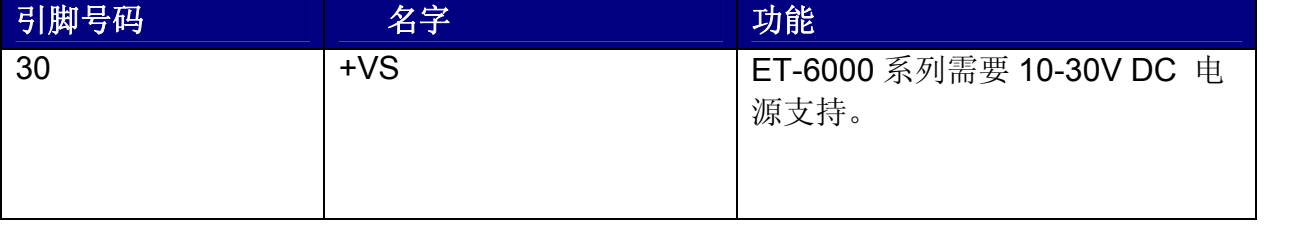

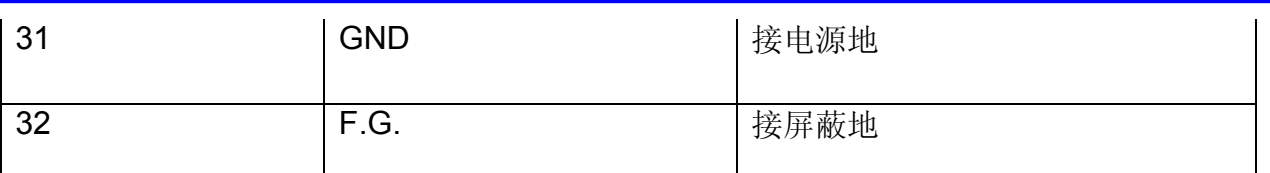

这三个引脚定义适用于所有类型单个单元的 ET-6000 (单一单元)。其它引脚定义根据不同 类型单个单元的 ET-6000 系列模块定义。

# **+** 注意: 附录 G 描述如何连接 ET-6000 系列模块的屏蔽地。

### **J2 LED**  指示灯

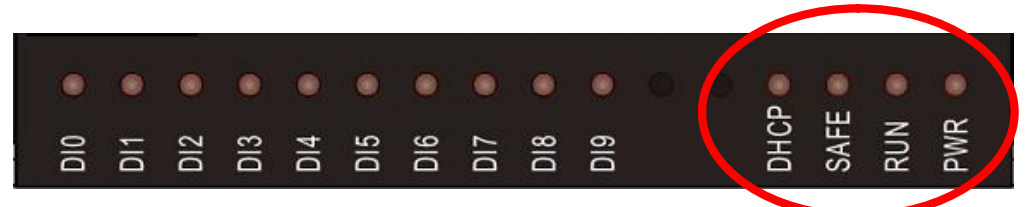

右边的四个 LED 指示灯适用于所有类型单个单元的 ET-6000 系列模块。

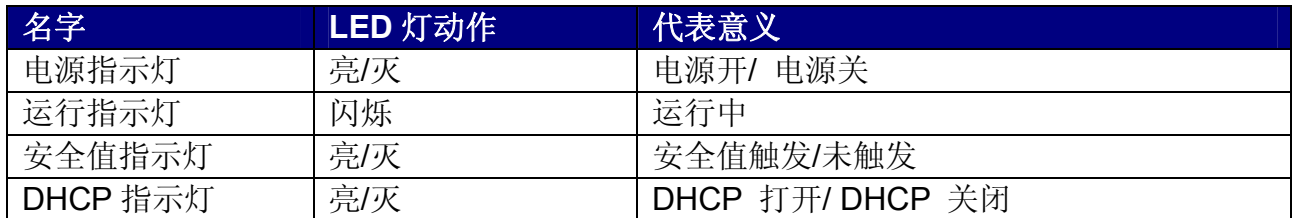

其它引脚定义根据不同类型单个单元的 ET-6000 系列模块定义。

两个单元 (ET26XXX)

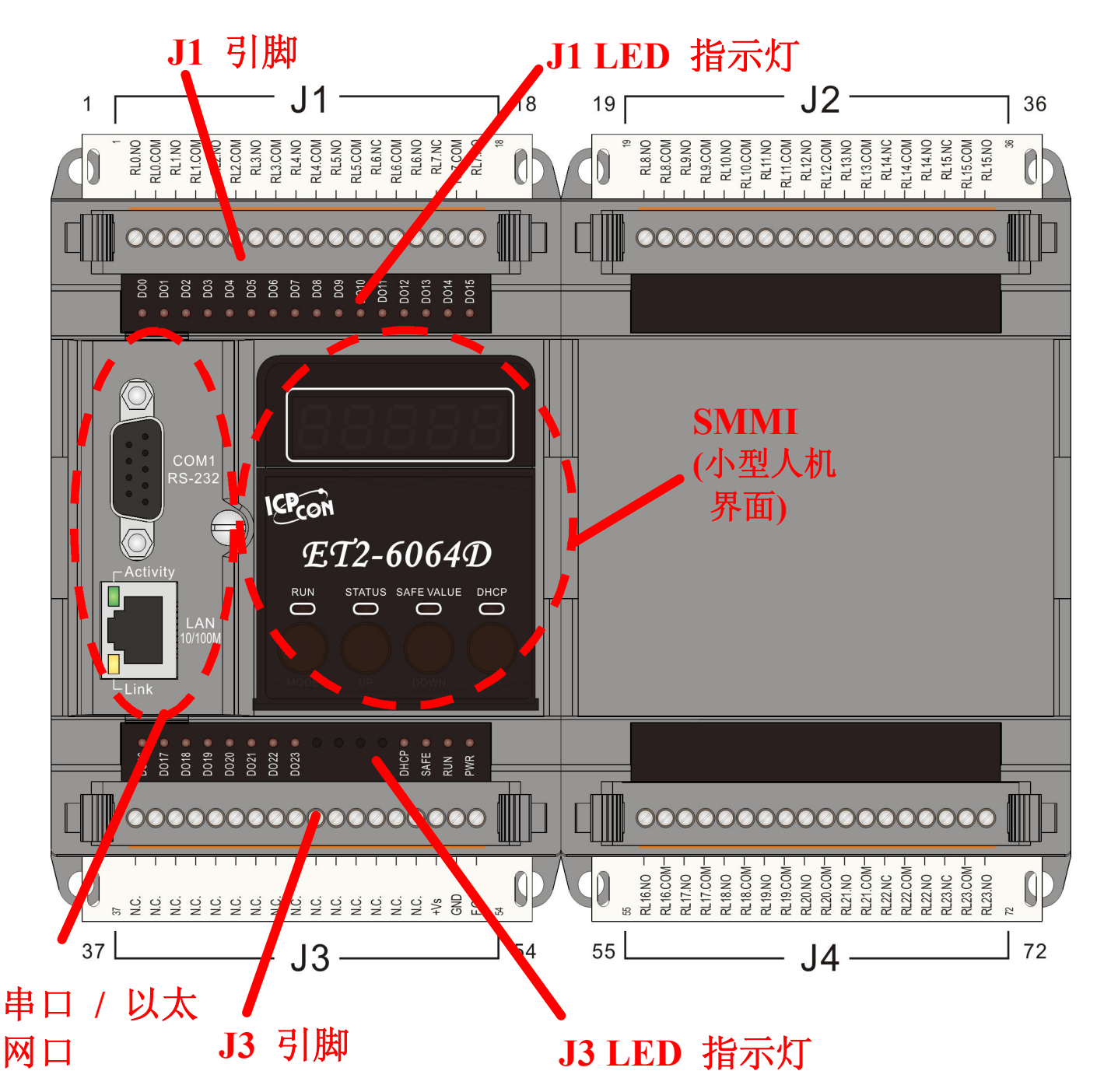

#### 串口**/**以太网口

该定义和单一单元的 ET-6000 系列模块一样。

#### **J1** 引脚

详见 1.3 章节, 会有所有两个单元 ET-6000 系列 J1 引脚定义。

#### **J1 LED**  指示灯

详见 1.3 章节, 会有所有两个单元 ET-6000 系列 J1LED 指示灯定义。

**J3** 引脚 **(**两个单元**)**

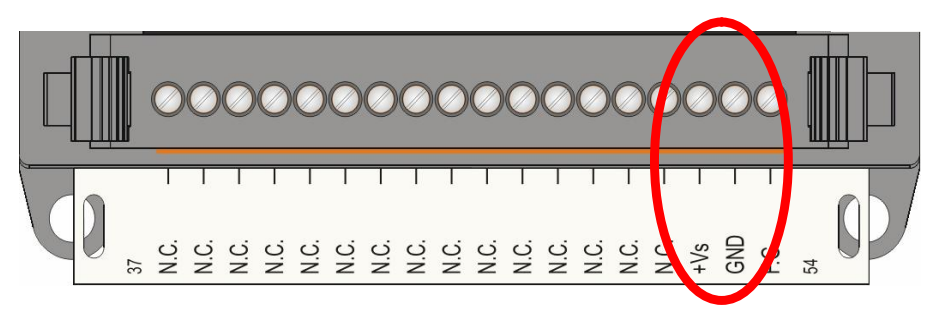

### <span id="page-28-0"></span>表 **14 J3 Connector**

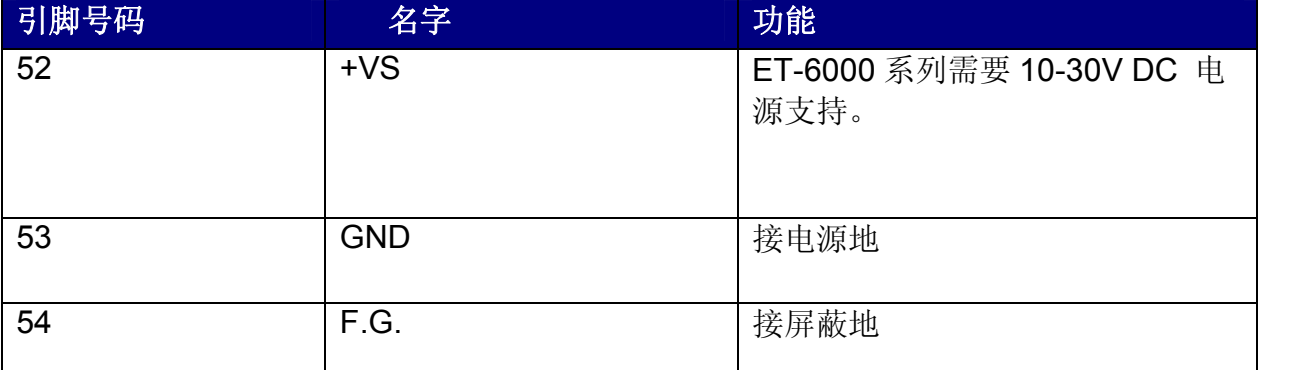

这三个引脚定义适用于所有类型的两个单元的 ET-6000 系列模块(两个单元)。其它引脚 定义根据不同类型两个单元的 ET-6000 系列模块定义。

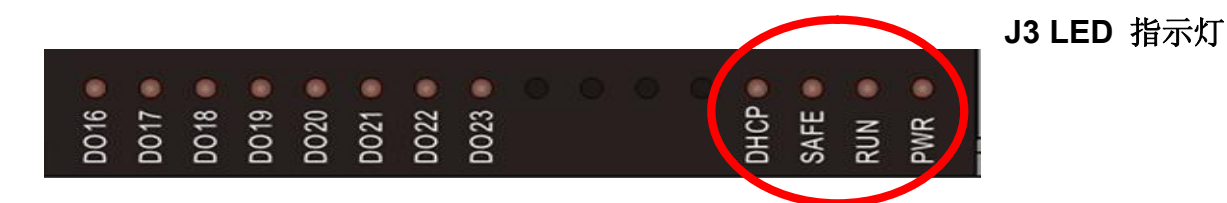

这四个指示灯定义和单个单元 ET-6000 系列模块定义一样。其它指示灯根据不同类型两个 单元的 ET-6000 系列模块定义。

### <span id="page-29-0"></span>**1.4.2 SMMI**(小型人机界面)

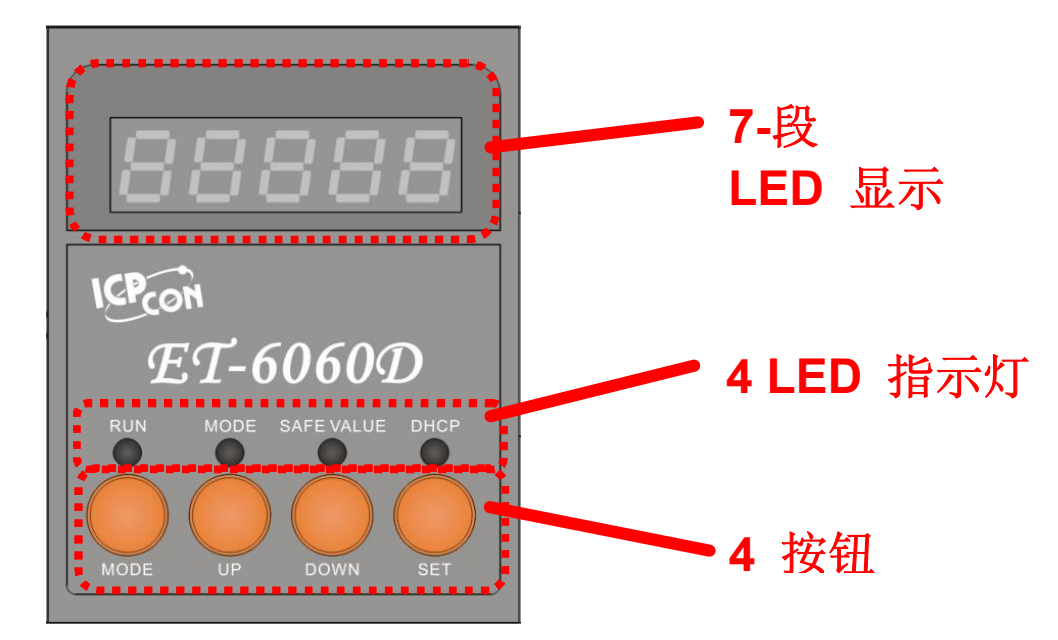

所有类型的 ET-6000 系列模块都有一样的 SMMI 格式 (7-段 LED 显示, 4 LED 指示灯和 4 按钮)。

#### **7** 段 **LED**  显示

该显示由 5 个 7 段 LED 指示灯组成。ET-6000 系列模块重要的显示信息如下:

组 IP 11111: 显示 ET-6000D 模块的 IP 地址和 DHCP 状态。 组 IP 22222: 显示 ET-6000D 模块的 COM 口的波特率。 组 IP 33333: 显示 ET-6000D 模块的 COM 口的数据格式和操作模式。 组 IP 44444: 显示 ET-6000D 模块客户连接数。

1. IP 地址显示模式如下:

5 个 LED 组 ID 显示:**11111** LED-1: 显示 1,2,3,4, 5 LED-2~LED-5: 显示 IP 地址, 可以是 0-9。 A "1." 显示 IP 地址第一个数字。 A "2." 显示 IP 地址第二个数字。 A "3." 显示 IP 地址第三个数字。 A "4." 显示 IP 地址第四个数字。 A "5." 显示 DHCP 状态 Eg. "5. 0", 0 (关闭) , "5. 1", 1(打开)

LED 灯首先显示组 ID, 然后显示 IP 地址, 如果 IP 地址改变, 则显示数值会马上改 变。

默认 IP = **192.168.255.1**.

LED 灯显示顺序如下所示:

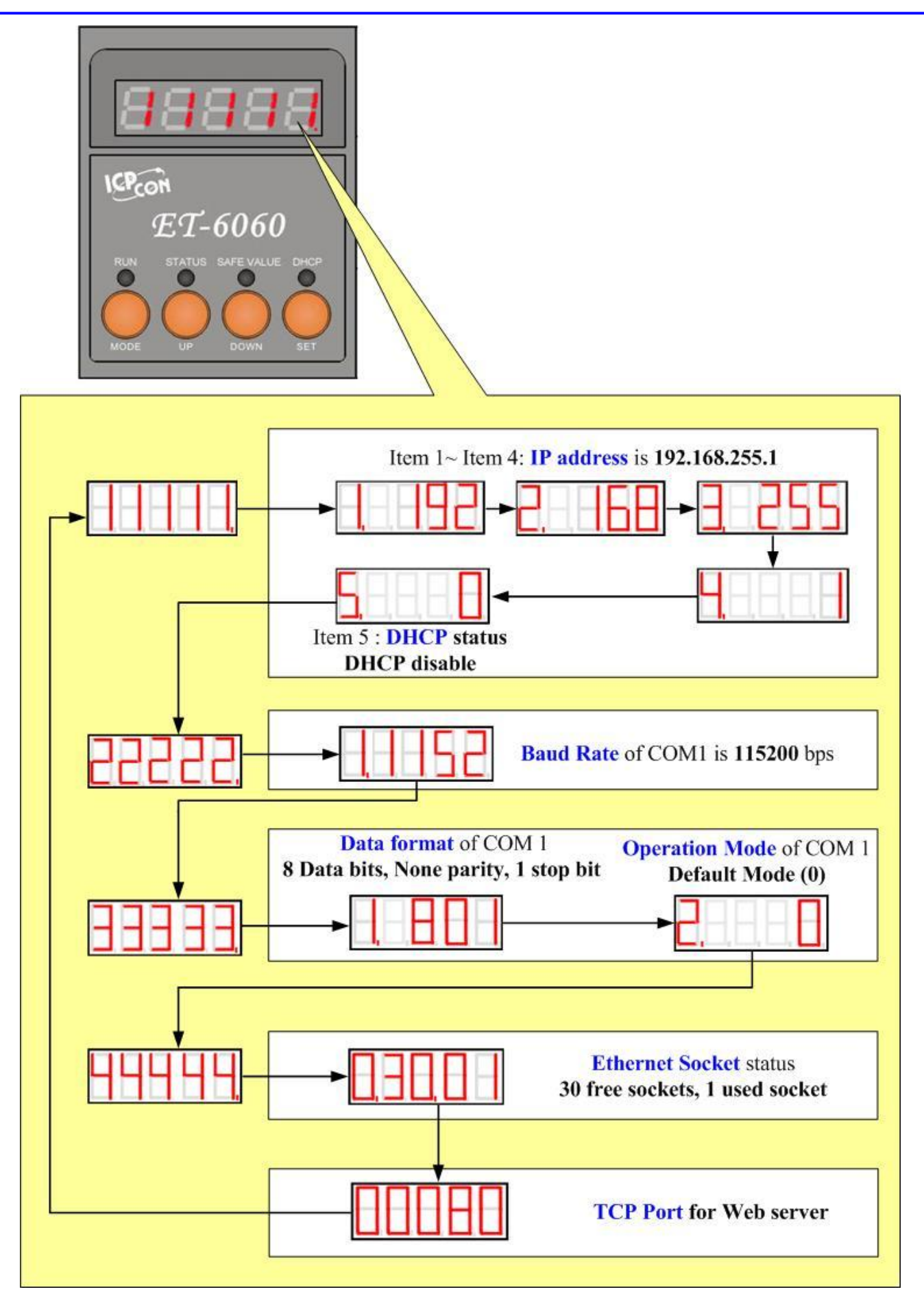

ET-6000 用户手册, 2007, 11 月, V1.0, 6PH-002-11-----------31

注意**:**

只有模块是 ET-6000D 系列的模块才拥有 5 个 7 段 LED 指示灯, 其它 ET-6000 系列没 有。

- 2. COM 口波特率显示模式如下: 5 个 LED 组 ID:**22222** LED-1: COM 口号码 **LED-2~LED-5**: 显示波特率。该显示波特率是实际波特率除以 100。<br>所以,一个显示值为 1.1152 意思是 COM1 口波特率为 115200 bps。
- 3. COM 口数据格式显示如下: 5 个 LED 组 ID:**33333 LED-1**: COM 口号码 LED-3: 数据位: 5, 6, 7, 8 **LED4**: 奇偶效验, 0=无效验, 1=奇效验, 2=偶效验 **LED5**: 停止位, 1 , 2 默认操作模式 COM 口是 5 (控制台模式) 参阅附录 **C**  可以得到关于 COM 操作模式的说明。
- 4. 以太网连接模式显示如下:
	- 5 个 LED 组 ID:**44444 LED1**: 显示 0。 LED-2~LED-3: 显示目前空余连接数量。(ET-6000 上默认是 30 个连接) **LED4~LED5**: 显示目前已经连接的客户。(默认是 0) 如果一个客户连接上 ET-6000, 则空余连接数量会减少, 已连接数量会增加。如果空余 连接数显示为 0, 则没有客户能够在连接上 ET-6000。默认的空余连接数是 30。那 么,作为服务器的 ET-6000, 最多可以允许 30 个客户连接。 默认的 Web 服务器在 TCP/IP 协议上的端口是 80。

### $\bf{C}$ 注意**:**

如果 5 个 LED 显示灯不显示上述数据,请按照以下内容检查:

- l 关闭电源。
- **●** 检查 Init/Normal 是不是 Normal 位置。 (参阅**章节 1.4.3** 左面板说明)
- **●** 打开电源检查 LED 显示数据。

四 **LED**  指示灯

<span id="page-32-0"></span>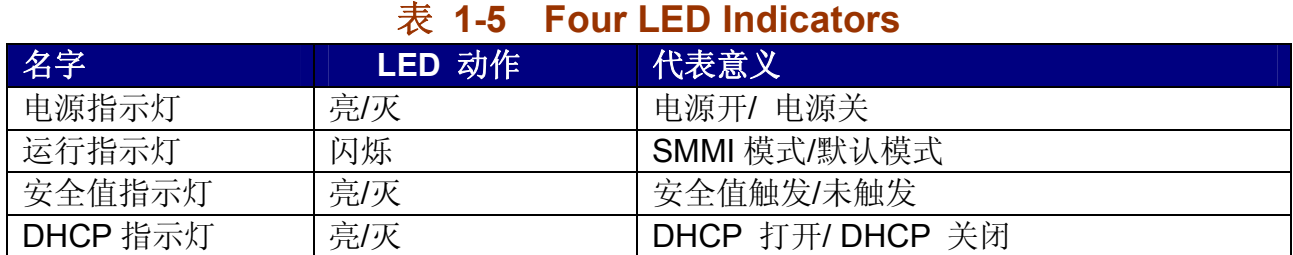

### 四按钮

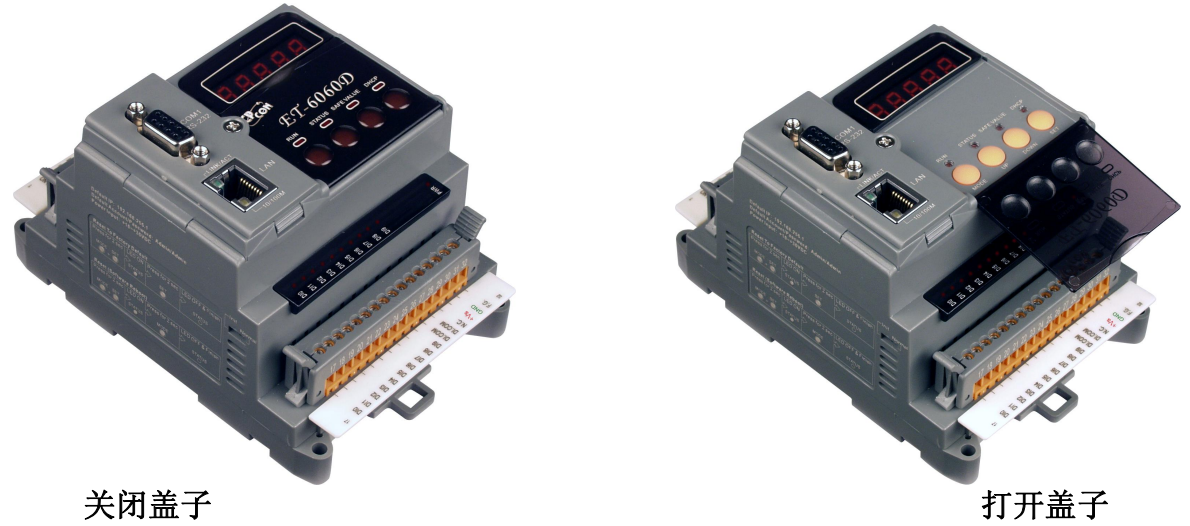

参阅章节 **2.2** 详细说明如何通过四个人机界面上的按钮设置网络配置。参阅章节 **2.3.2**  详细说明如何设置 ET-6000 为出厂默认模式。 在需要使用 ET-6000 上人机的四个按钮之前你必须打开防酸盖。

### <span id="page-33-0"></span>**1.4.3**  左面板详细说明

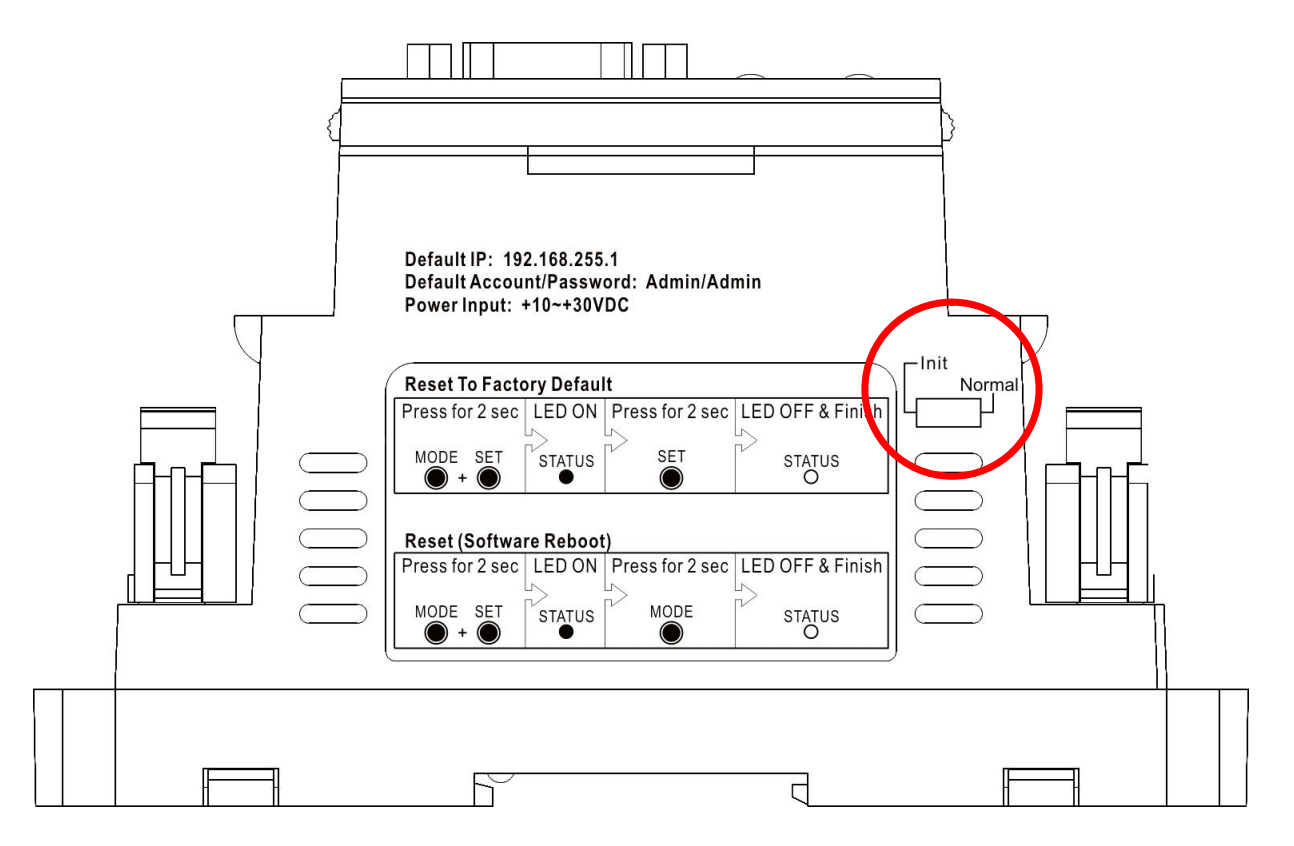

### **Init/Normal**  跳线

**Init** 模式: MiniOS7 配置模式 **Normal** 模式: 运行模式

在 ET-6000 系列中,该跳线永远 Normal 位置。只有当需要更新 ET-6000 的操作系统 OS 或者硬件的时候,需要将跳线从 Normal 位置移动到 Init 位置。

在你完成更新之后需要将跳线跳至 Normal 位置。

# <span id="page-34-0"></span>**1.4.4**  右面板说明

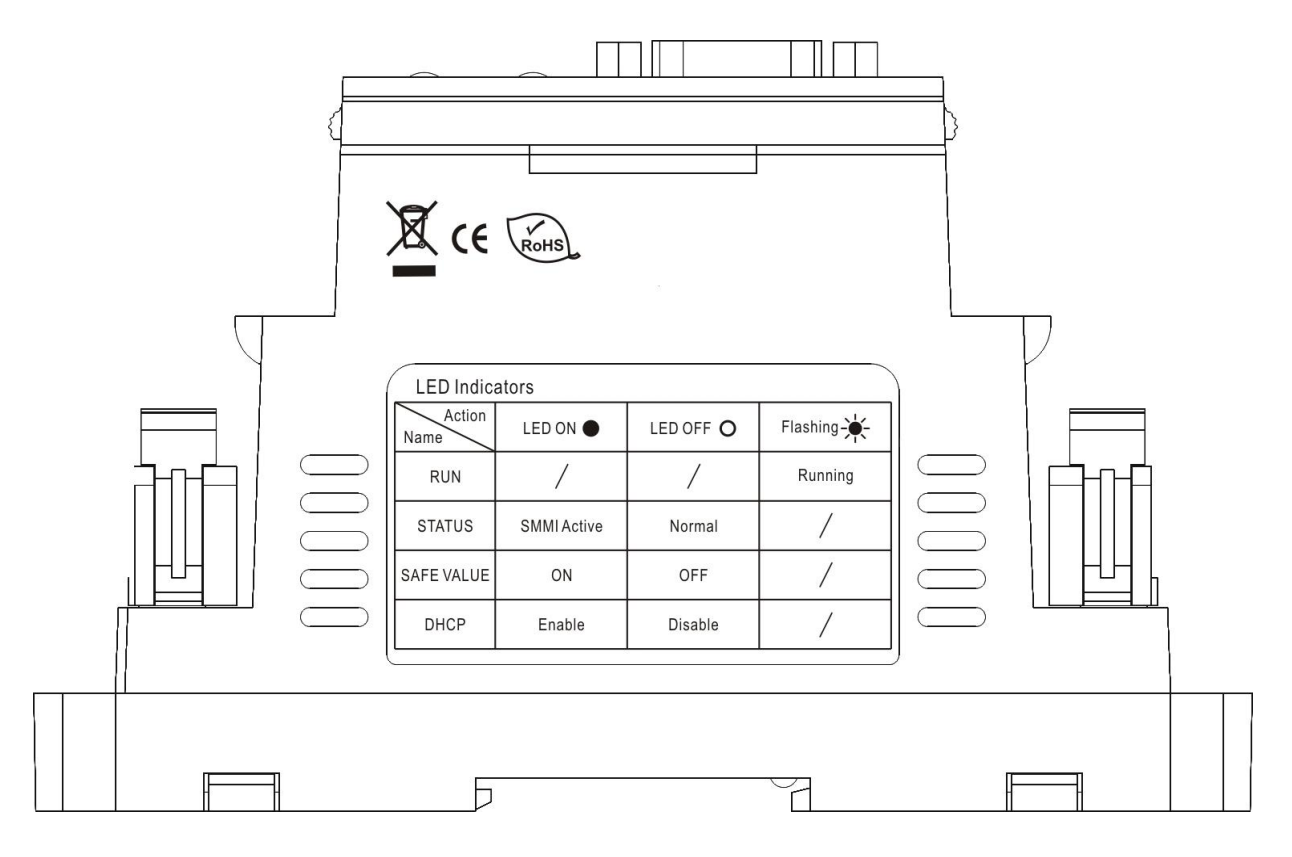

## <span id="page-35-0"></span>1.5 ET-6000 安装说明 **1.5.1**  安装 **ET6000**

<span id="page-35-1"></span>导轨安装 (单个单元)

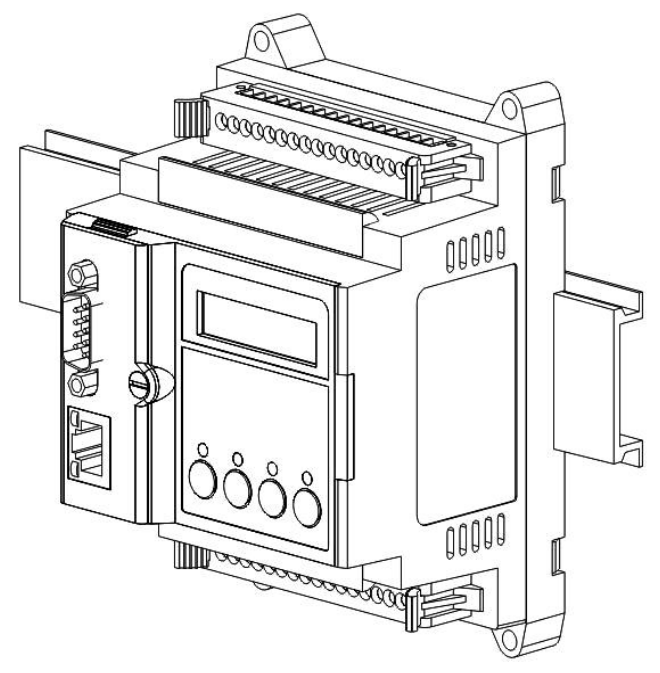

导轨安装 (两个单元)

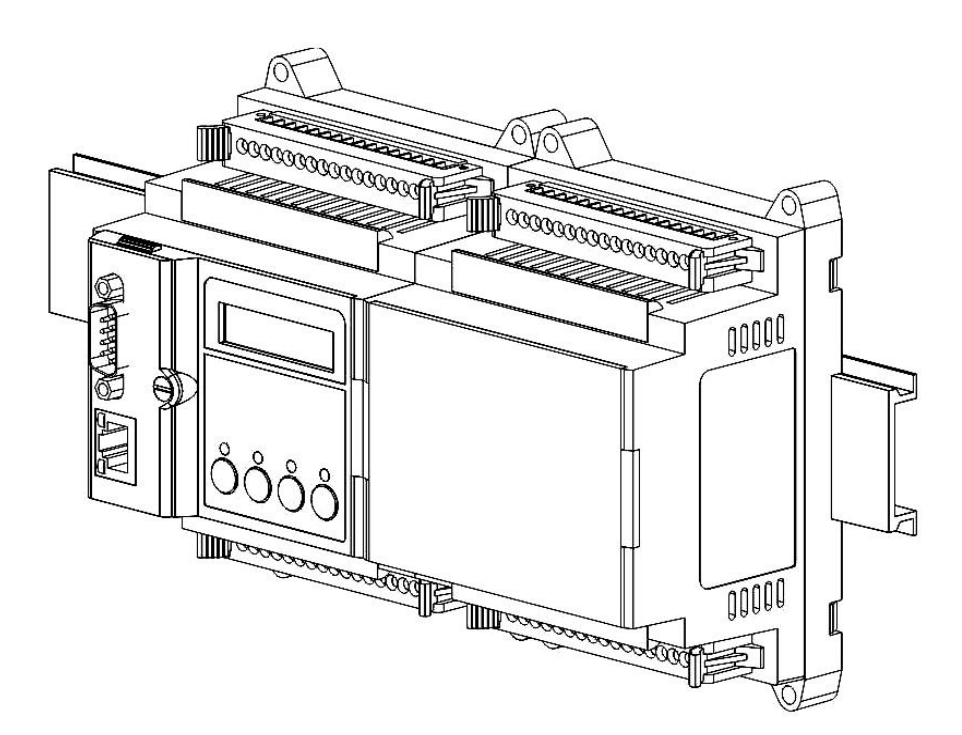
导轨安装 (三个单元)

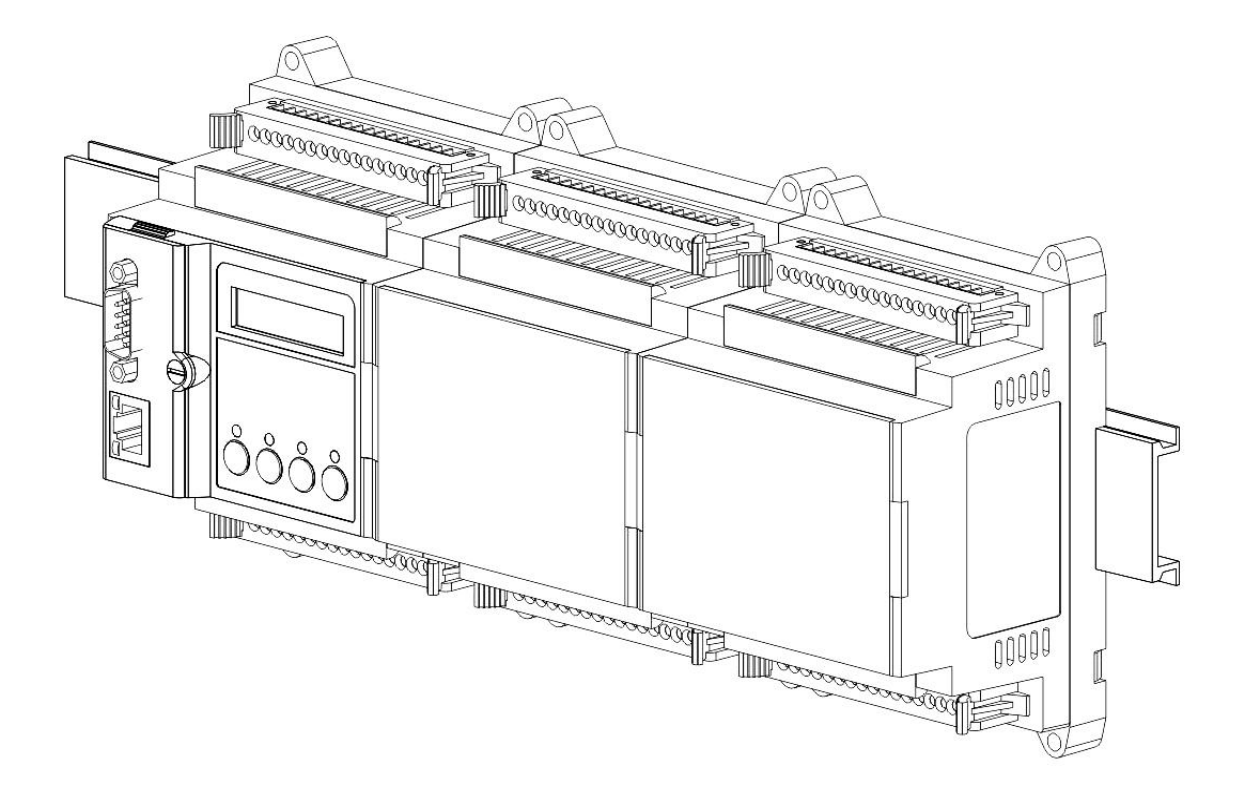

- 将 ET-6000 扣住导轨。(参阅 Snap On 图片)
- 将 ET-6000 固定到导轨上 (参阅 Snap Off 图片)

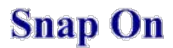

## **Snap Off**

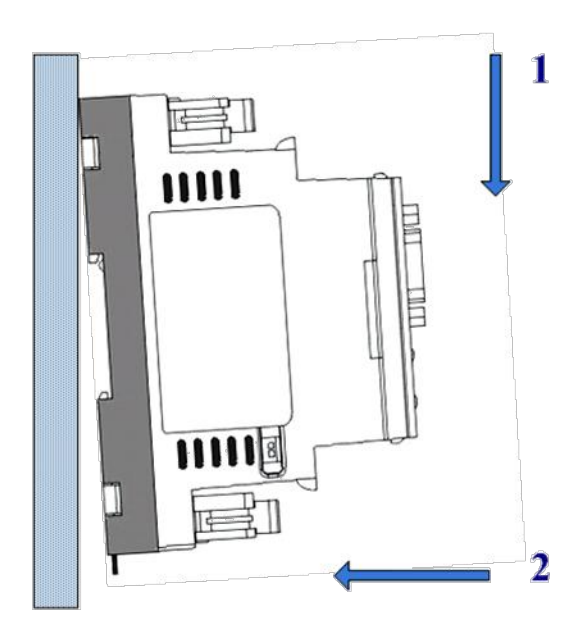

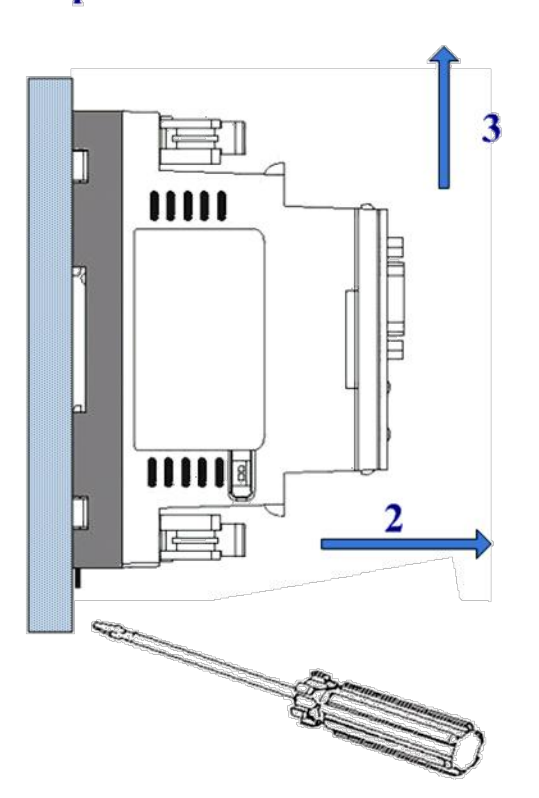

 $\mathbf{1}$ 

ET-6000 用户手册, 2007, 11 月, V1.0, 6PH-002-11-----------38

第一章 简介

**1.5.2**  硬件连接

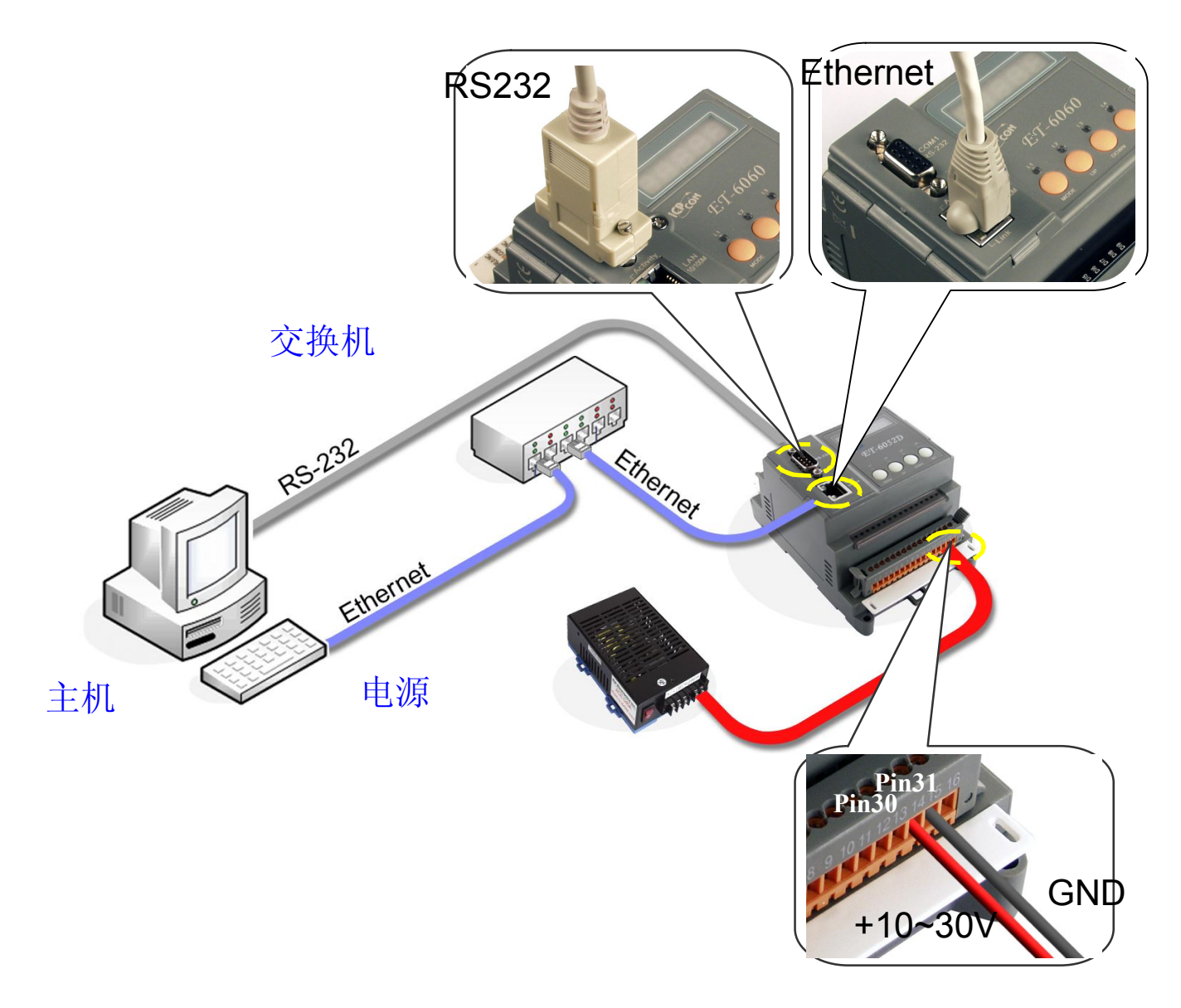

步骤 1: 如图所示, 通过 RS-232 下载连接线(CA0910F)在 ET-6000 和主机 COM 之间 连接。

步骤 2: 使用范围是+10 到+30VDC 的电源连接 ET-6000。

注意**:**

- l 在单个单元的 ET6000 系列模块上,V+连接 J2 引脚的 **30** 针,GND 连接 J2 引脚的 31 针。
- l 在两个单元的 ET6000 系列模块上,V+连接 J3 引脚的 **52** 针,GND 连接 J3 引脚的 53 针。
- l 参阅章节 **1.4.1** 前面板说明可以得到更多的针定义。

ET-6000 用户手册, 2007, 11 月, V1.0, 6PH-002-11----------39

步骤 3: 检查 5 个 7 段 LED 是否不断的显示组 ID 从 11111 到 44444。(如果 ET-6000 系列模块没有 LED 灯, 则忽略该步) 步骤 4: 检查 ET-6000 上 "RUN" LED 灯是否以 0.5 秒为一个周期闪烁。

# **·**<br>• 注意:

只有带显示的 ET-6000 才有 5 个 7 段 LED 显示灯。更多的关于 LED 显示灯信息请参阅章 节 **1.4.2**。

**1.5.3** 以太网连接

#### 通过交换机连接 **ET6000** 和主机

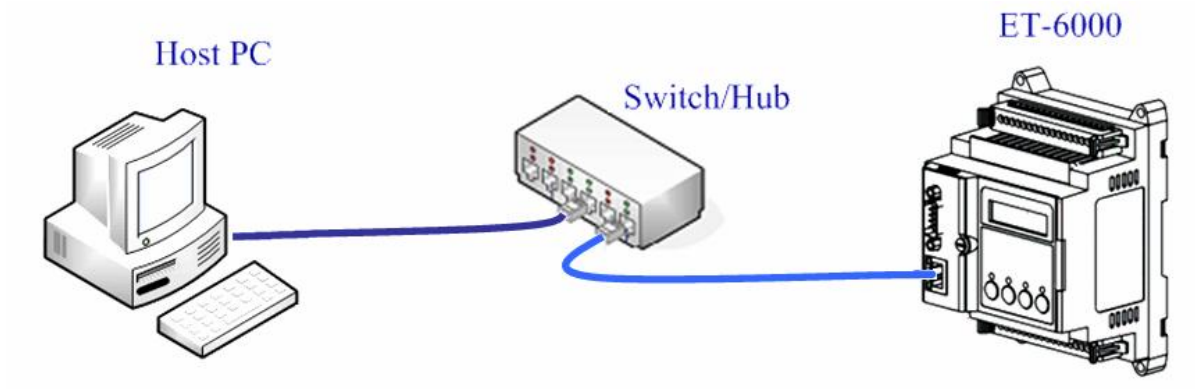

#### 直接连接 **ET6000** 和主机

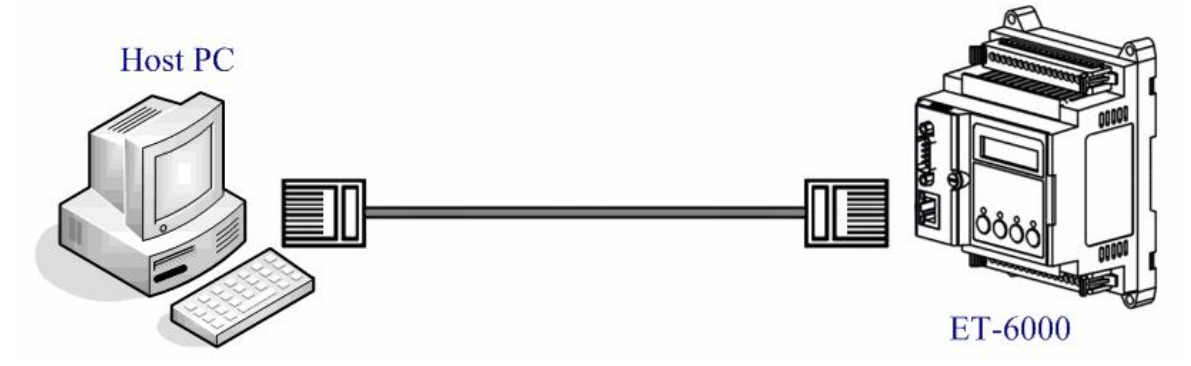

ET6000 的 RJ45 口可以自动适应直连或者交叉网线连接。不需要客户再做其它设置。 直连网线的做法如下图所示:

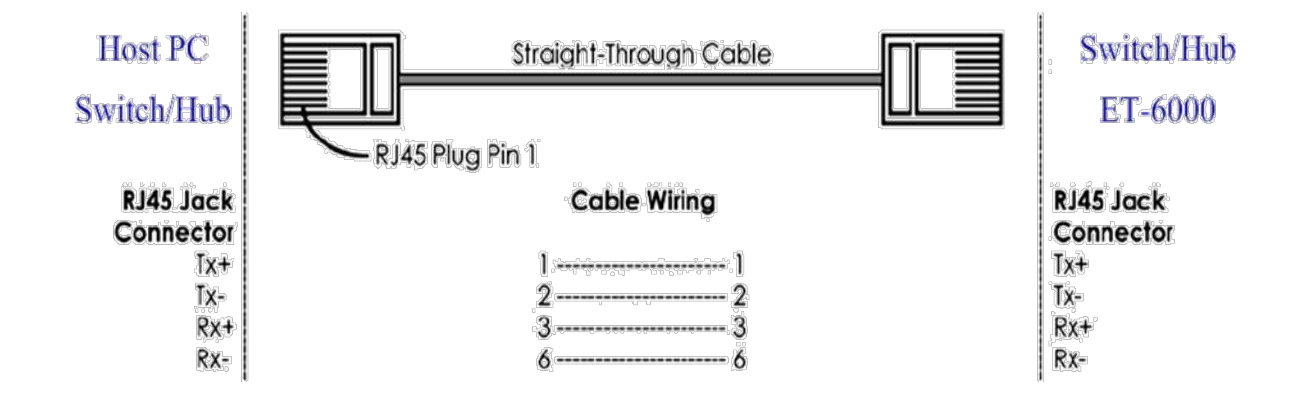

#### **RJ45** 连接标准

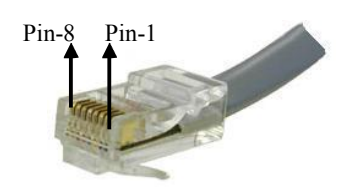

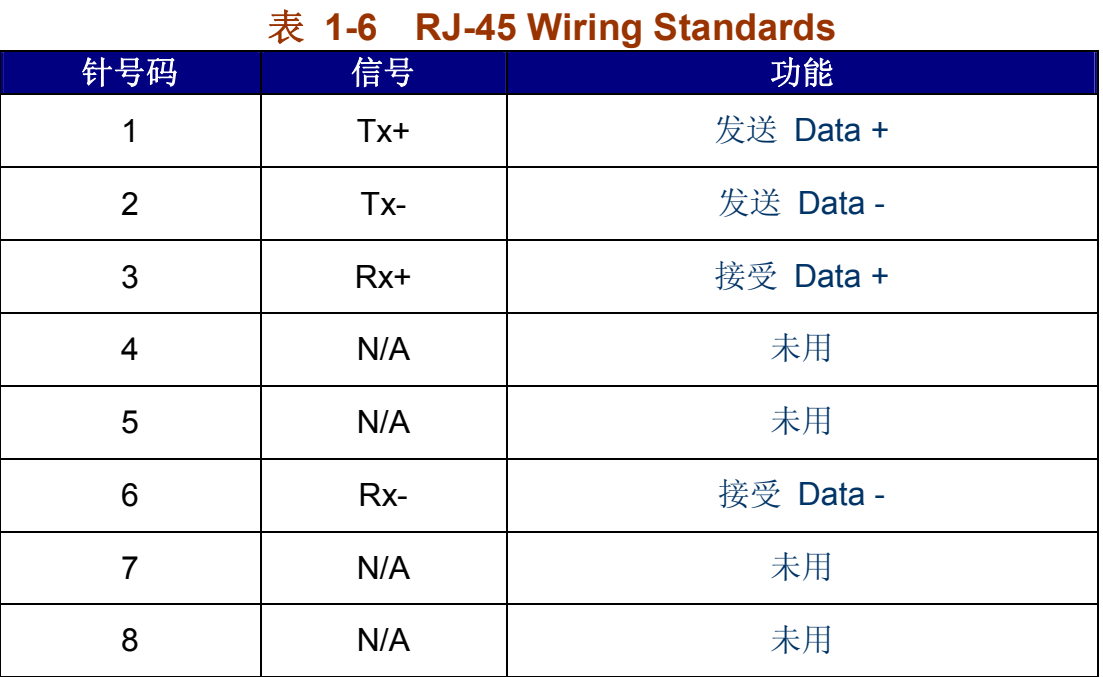

#### ET-6000 用户手册, 2007, 11 月, V1.0, 6PH-002-11----------42

第一章 简介

## **1.6 I/O**  配线连接 **ET6052(D)**

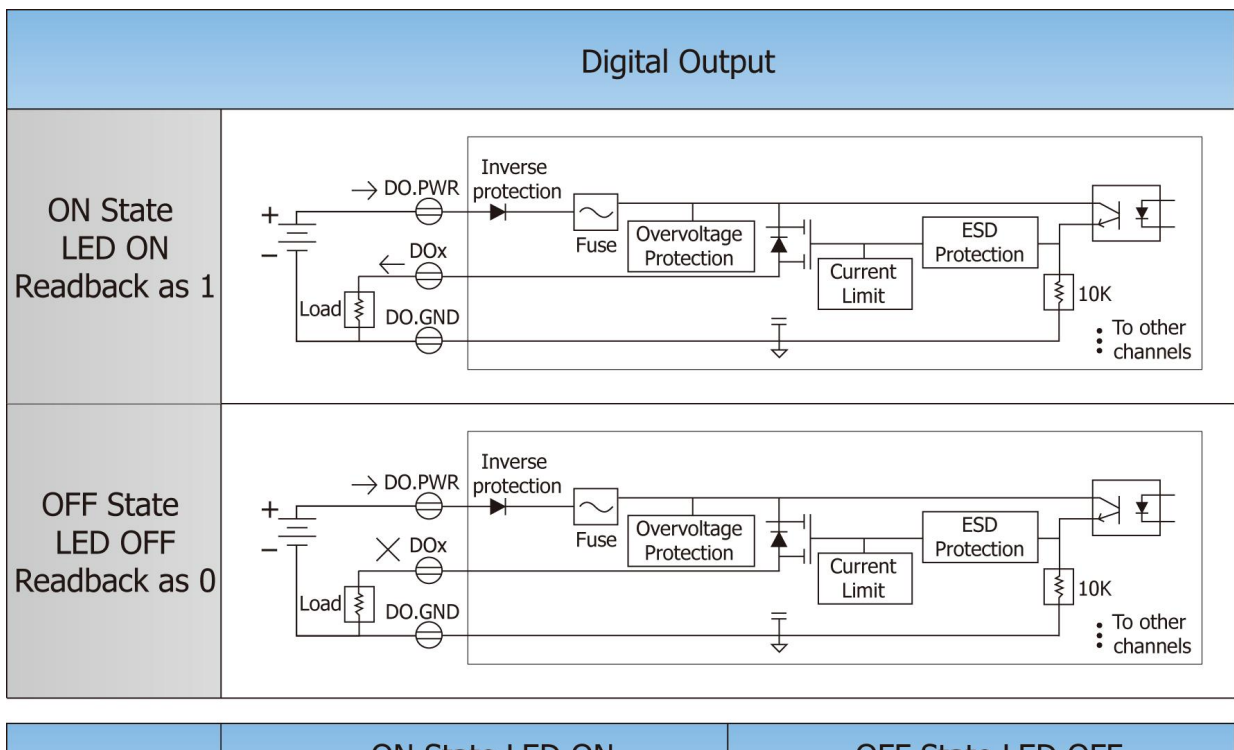

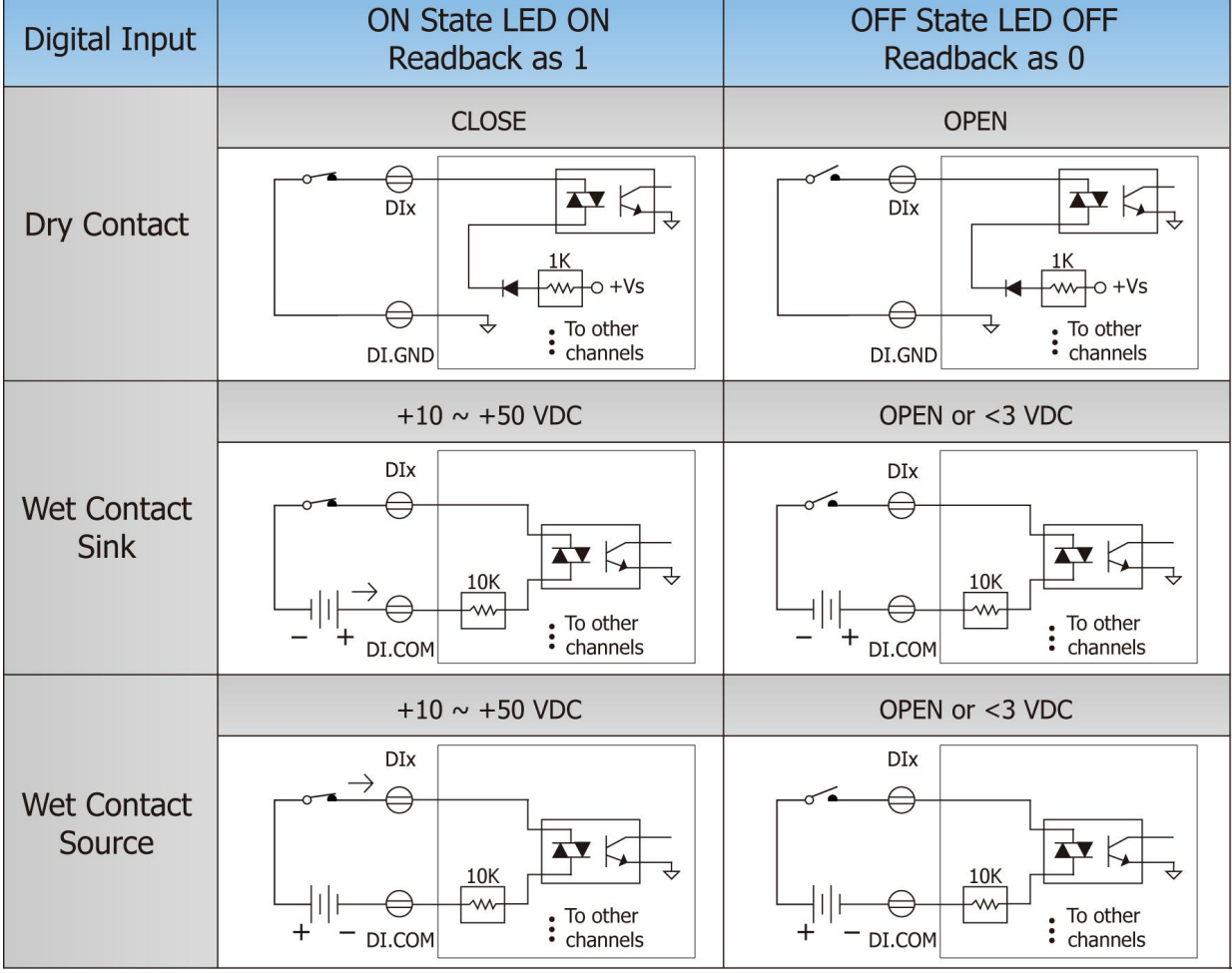

ET-6000 用户手册, 2007, 11 月, V1.0, 6PH-002-11----------43

### **ET6060(D)**

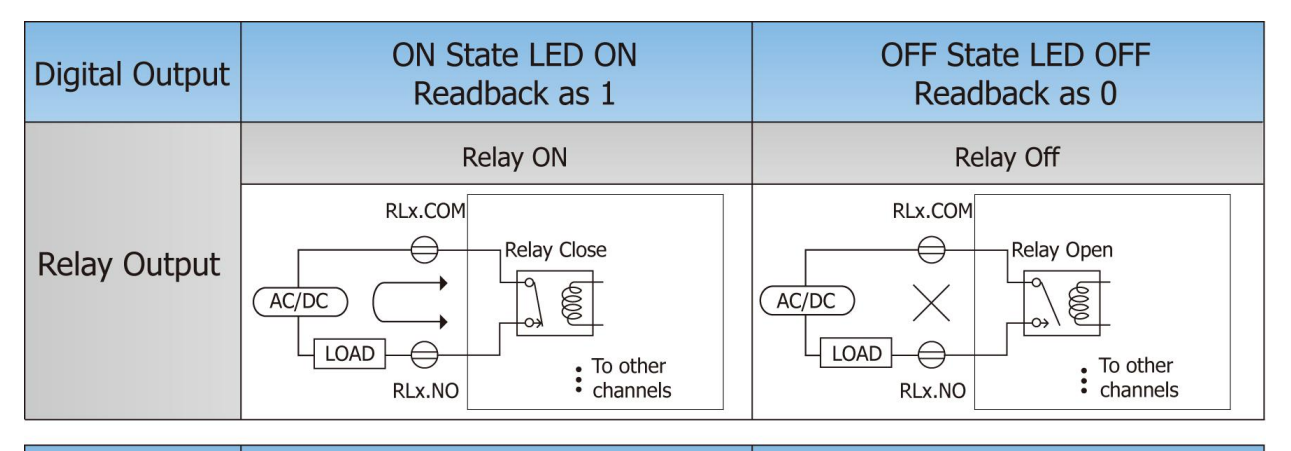

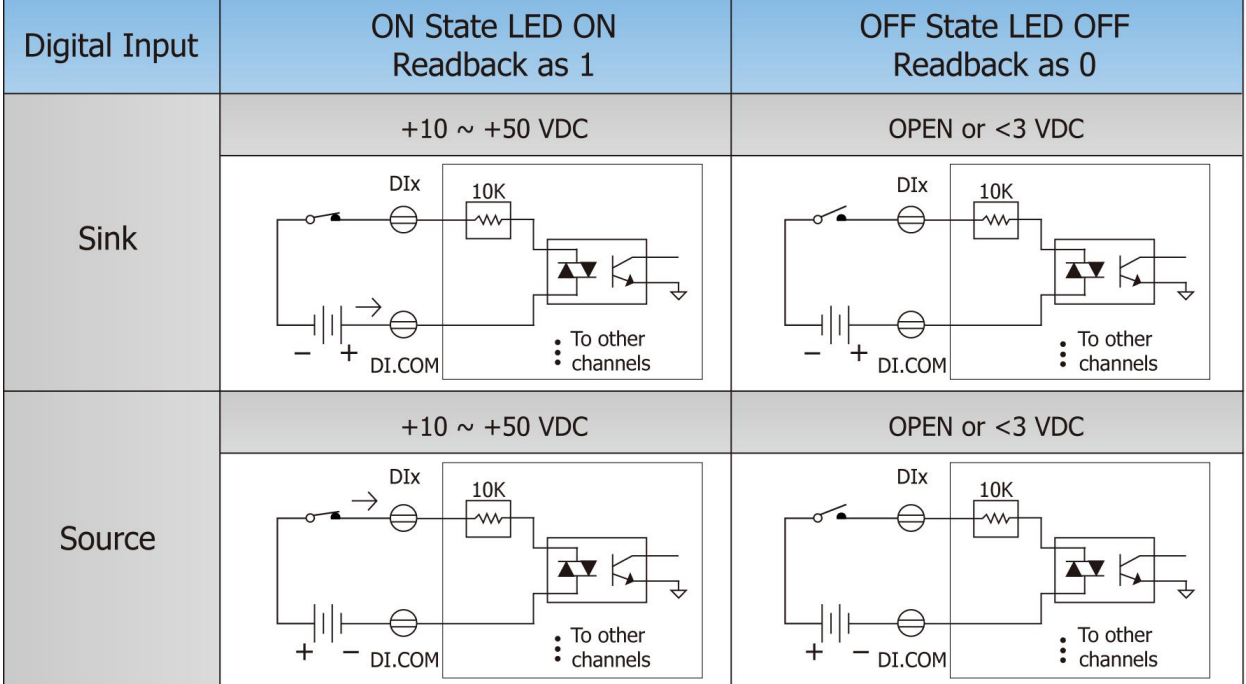

#### **ET26064(D)**

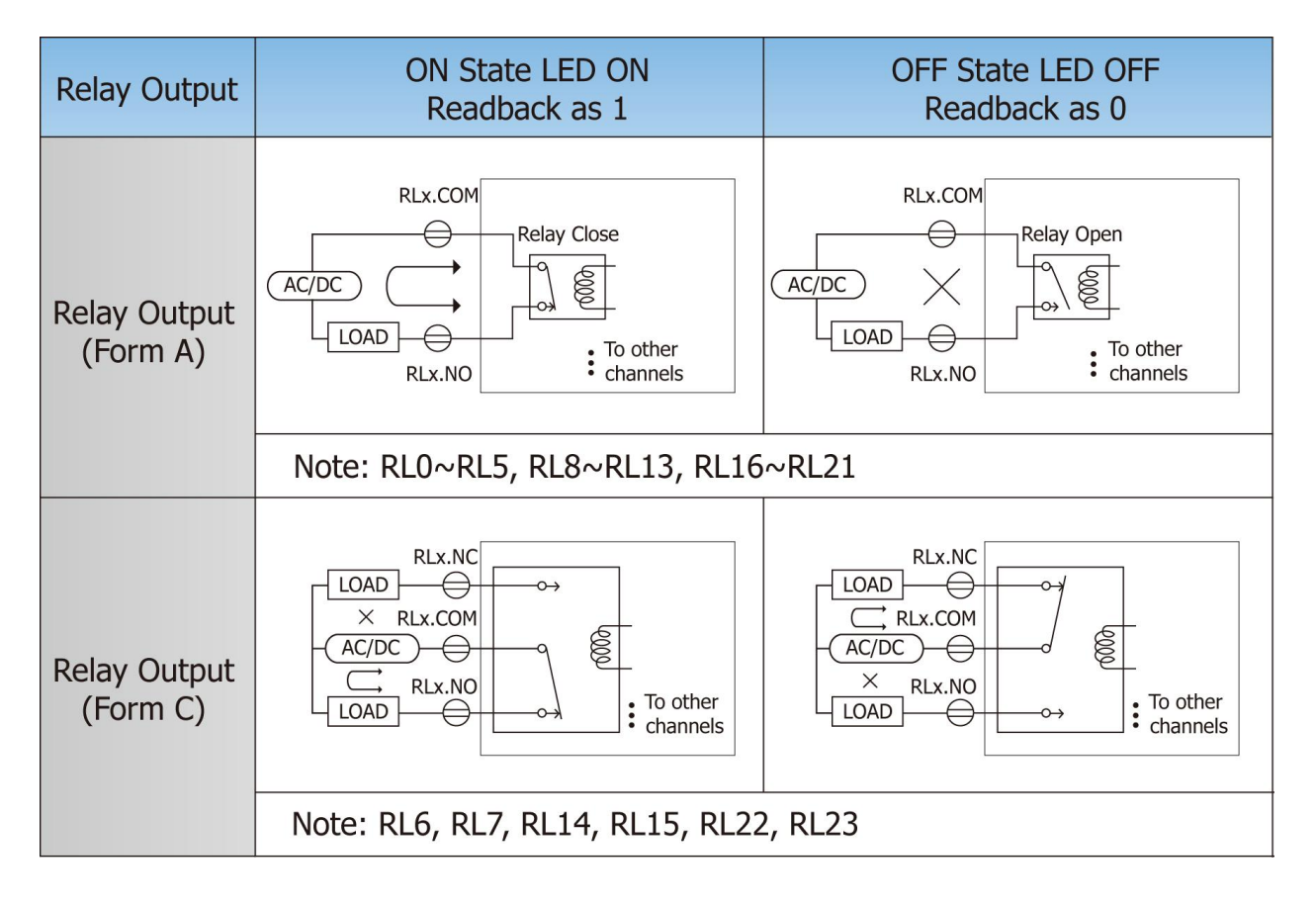

第一章 简介

## **1.7** 方便的配置方式

ET-6000 上所有的设置都可以被记录在便携板所载的 EEPROM 上。(如下图所示 portable board)。ET-6000 的串口和以太网口也在该便携式的主板上,这意味着配置数据可以很方便 的被移动和备份。

#### 安装及分离

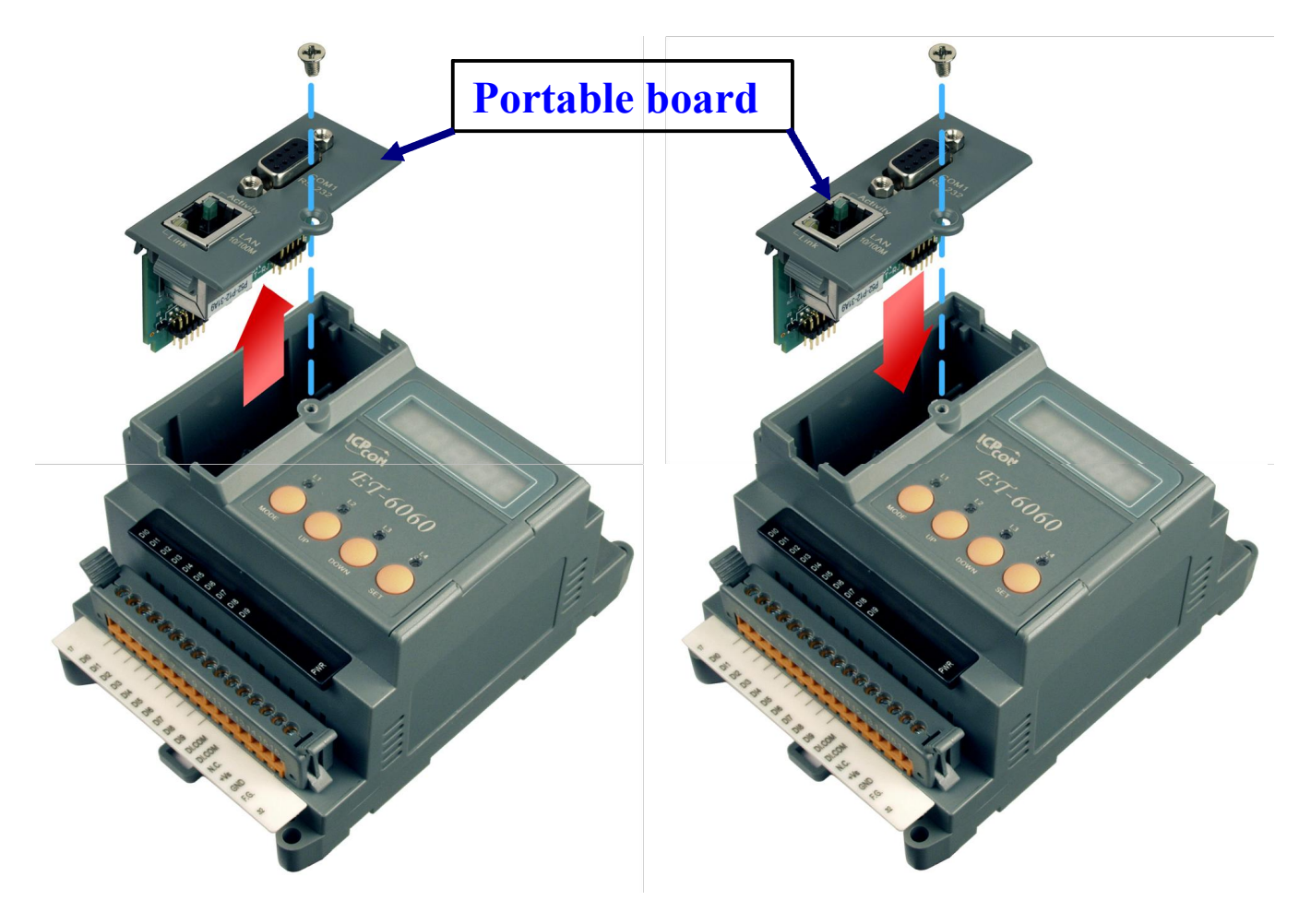

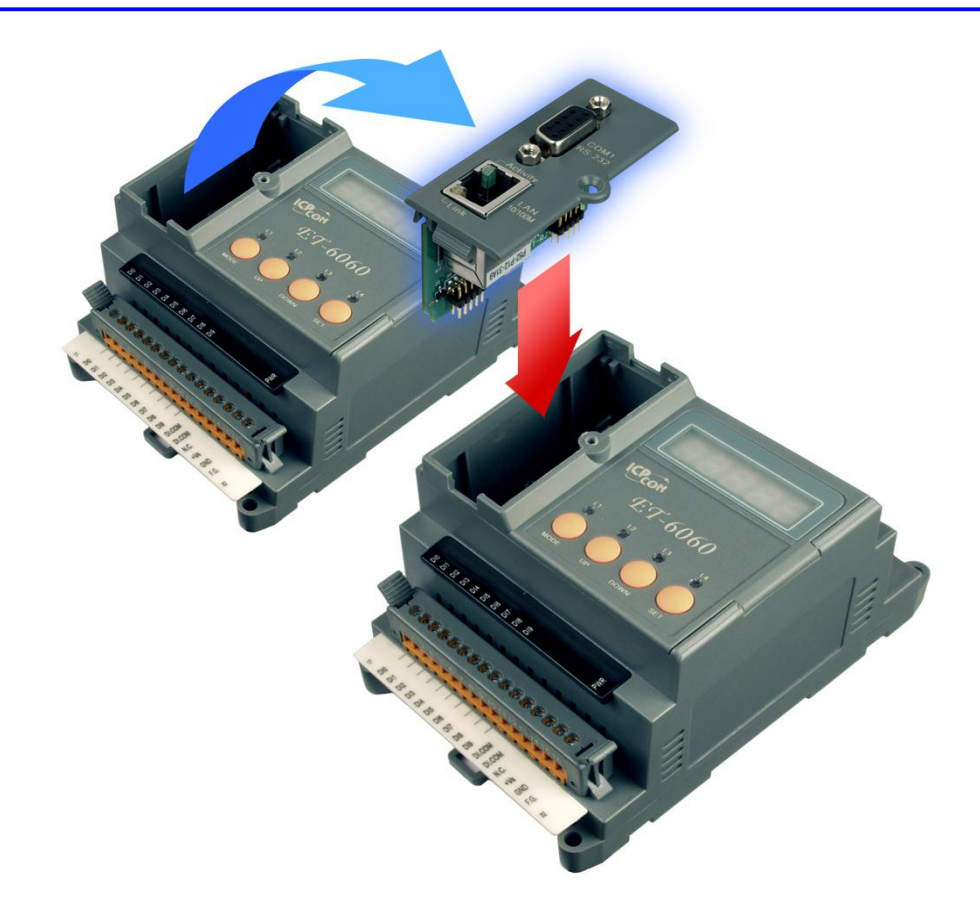

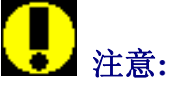

- **●** 在 ET-6000 上插入或者移出便携板时电源必须关闭。推荐此时采用断开电源模块 和 ET-6000。
- **●** 如果没有便携板, ET-6000 不能正常工作。

## **1.8** 软件和文档说明

所有的和 ET-6000 相关的软件及文档如下图目录结构。根据下图, 您可以很快的找到您需 要参阅的文档和使用的软件。

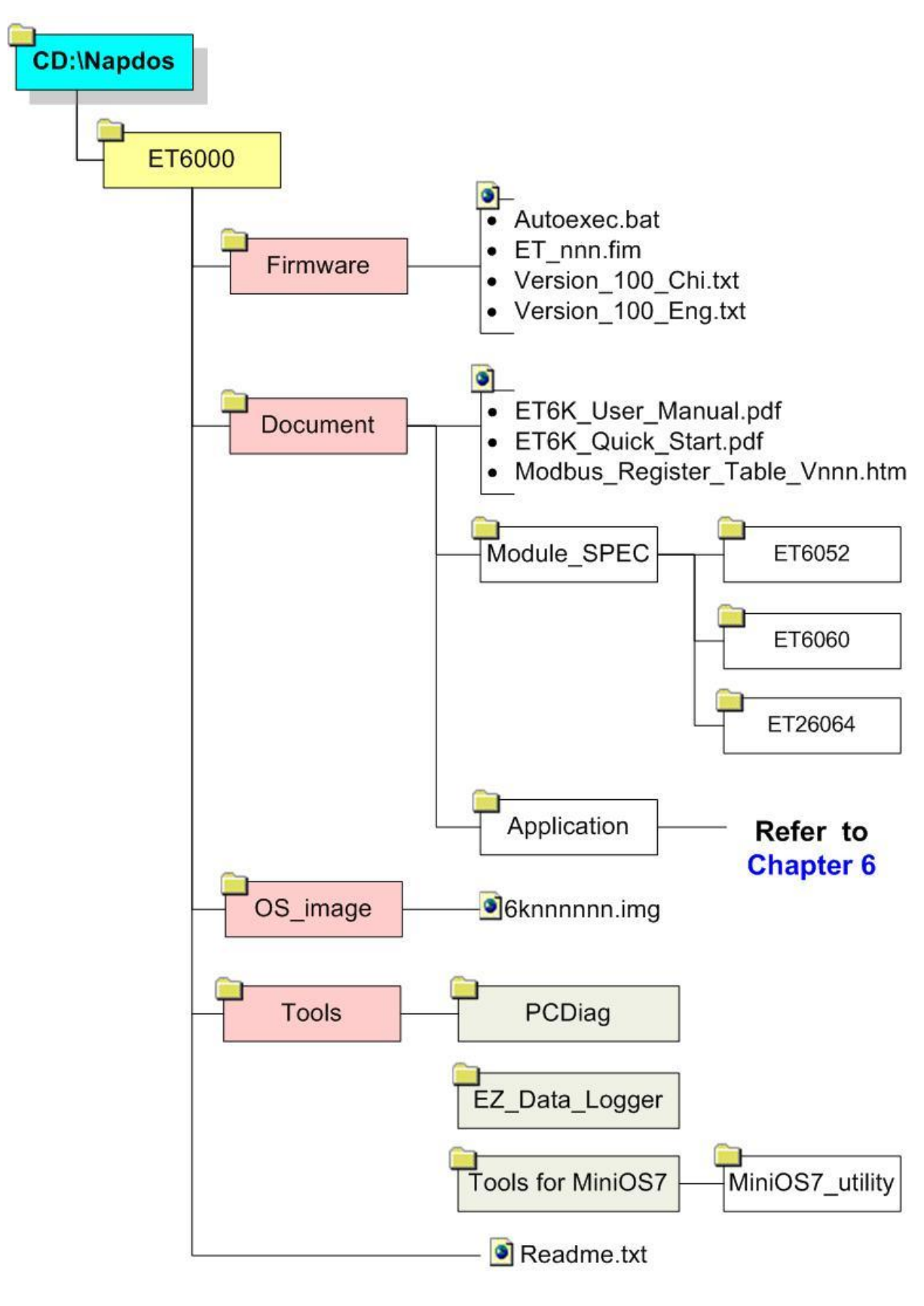

ET-6000 用户手册, 2007, 11 月, V1.0, 6PH-002-11----------48

详细的 6knnnnnn.exe 修订信息, 请参阅 CD:\NAPDOS\ET6000\Firmware\Version\_nnn\_Eng.txt or Version\_nnn\_Chi.txt

## **1.9** 更新信息

参阅 http://www.icpdas.com/products/Remote\_IO/et6000/et6k\_manual\_software.htm

## 2. 配置 **ET6000**

在使用 ET-6000 之前, 请按照以下方式配置: 出厂默认设置如下:

#### 默认网络设置:

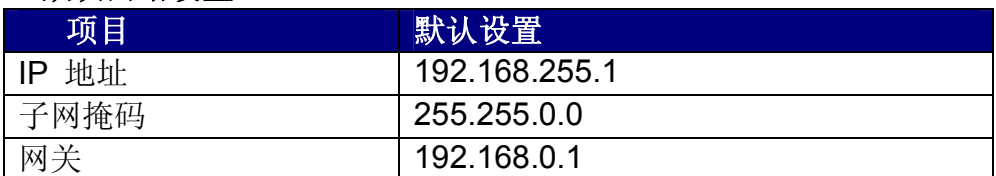

l 网页配置

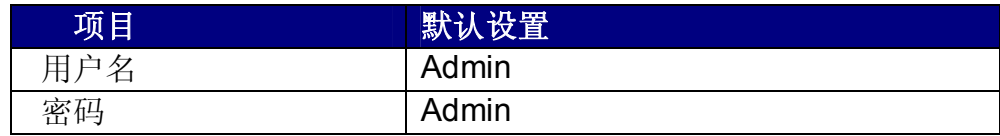

在使用 ET-6000 之前请首先配置网络。

## **2.1** 配置网络设置

网络设置可以通过以太网口或者 RS-232 串口。

MiniOS7 utility 可以通过串口配置以太网地址或者串口设置。也可以通过以太网地址设置以 及其它以太网工具测试以太网模块。

以下两个工具可以配置 ET-6000 的网络设置。

- 1. MiniOS7 utility (Ethernet/RS232 interface)
- 2. Configuration Wizard (RS232 interface)

## **2.1.1**  使用"**MiniOS7** U**tility**"

MiniOS7 Utility 主要用于下载文件和更新 ET-6000 的操作系统。它也可以用于配置网络和 串口。

在下载之前请参阅章节 **1.4.2**  详细说明如何连接 ET6000 系列模块。

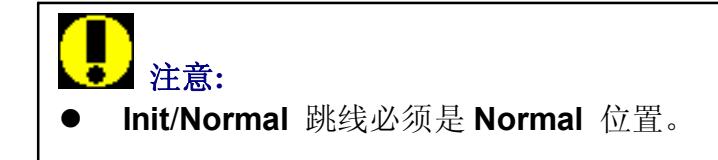

#### 步骤 **1**: 安装 MiniOS7 Utility 在主机上。

CD:\NAPDOS\ET7000\Tools\Tools for MiniOS7\MiniOS7\_utility\MiniOS7\_Utility.exe

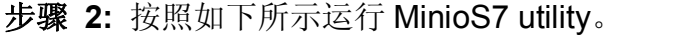

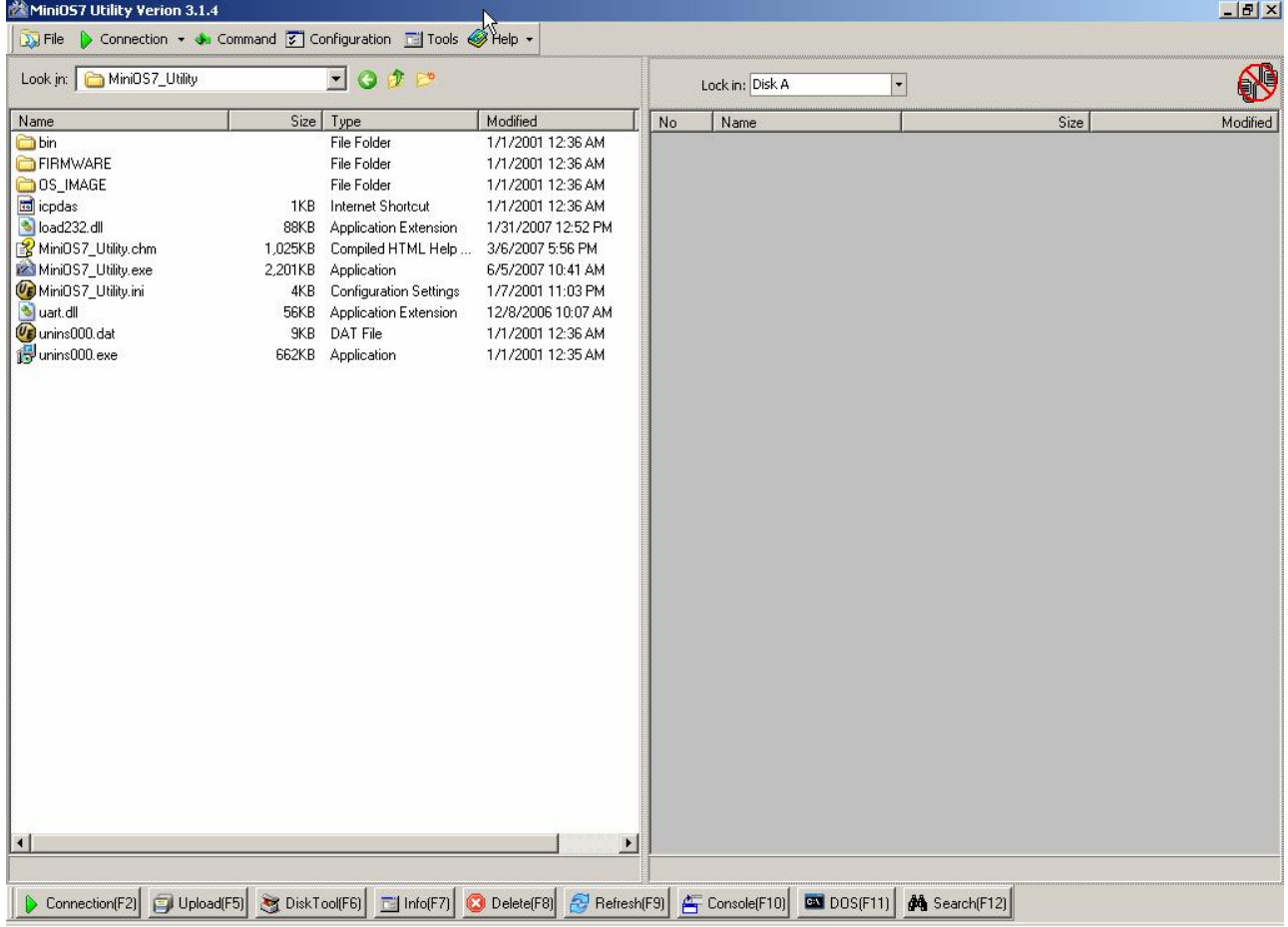

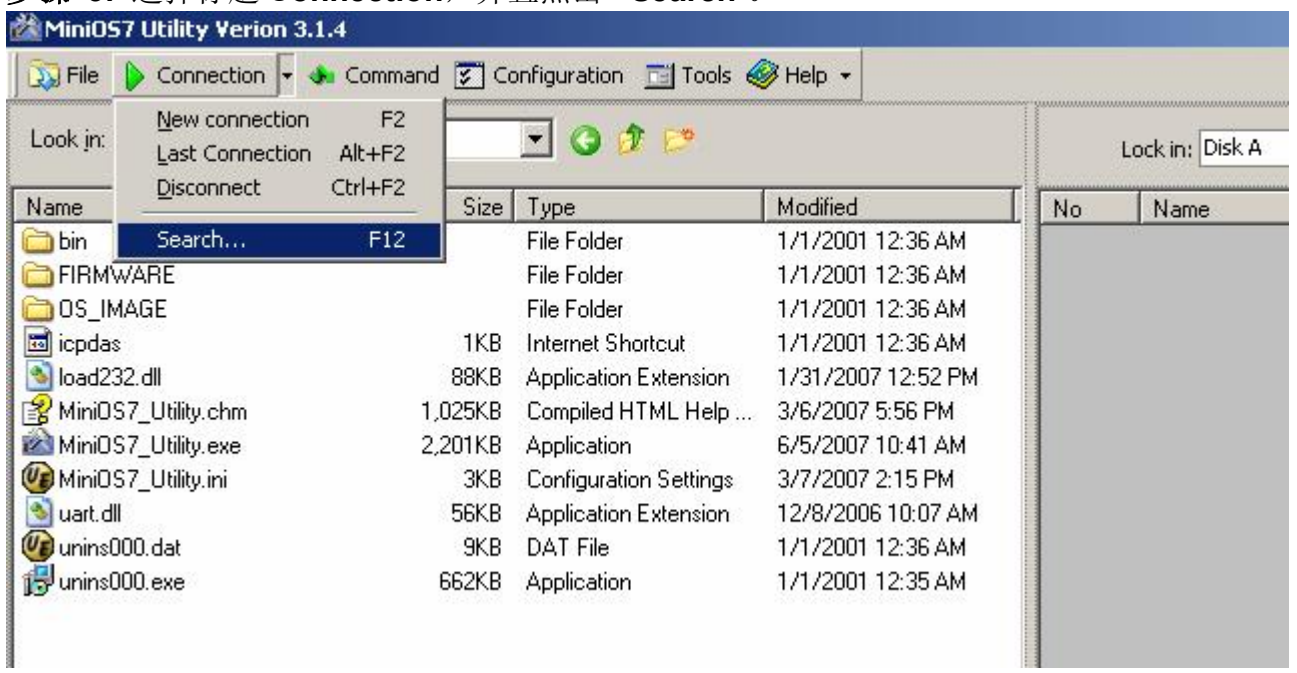

#### 步骤 **3:** 选择标题 **Connection**,并且点击 "**Search**"。

步骤 4: "MiniOS7 Scan"窗口出现,通过网络开始搜索模块。

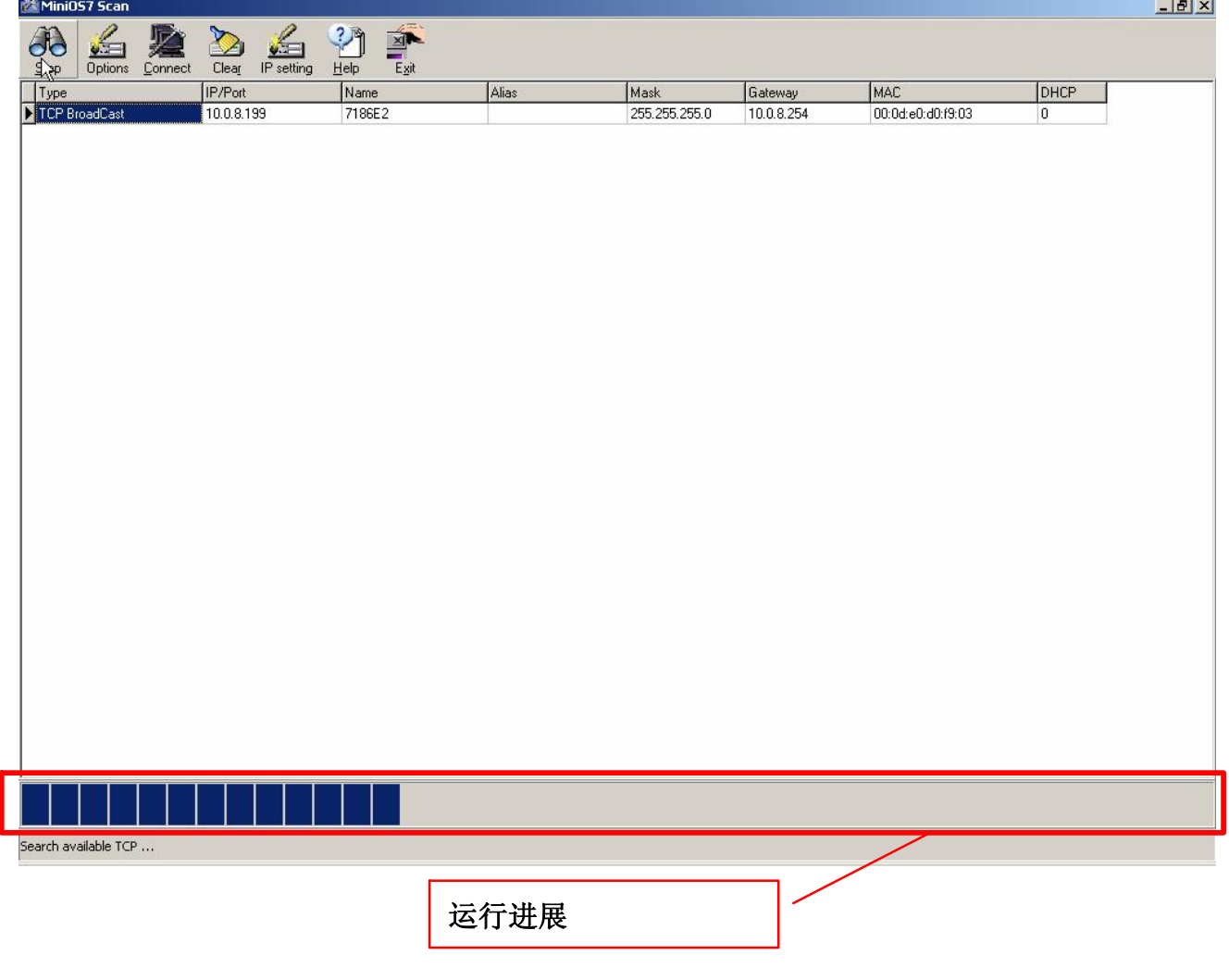

ET-6000 用户手册, 2007, 11 月, V1.0, 6PH-002-11-----------52

步骤 5: 当搜索完成后, 选择 ET-6000 模块并且点击你需要配置的"IP setting"按钮。

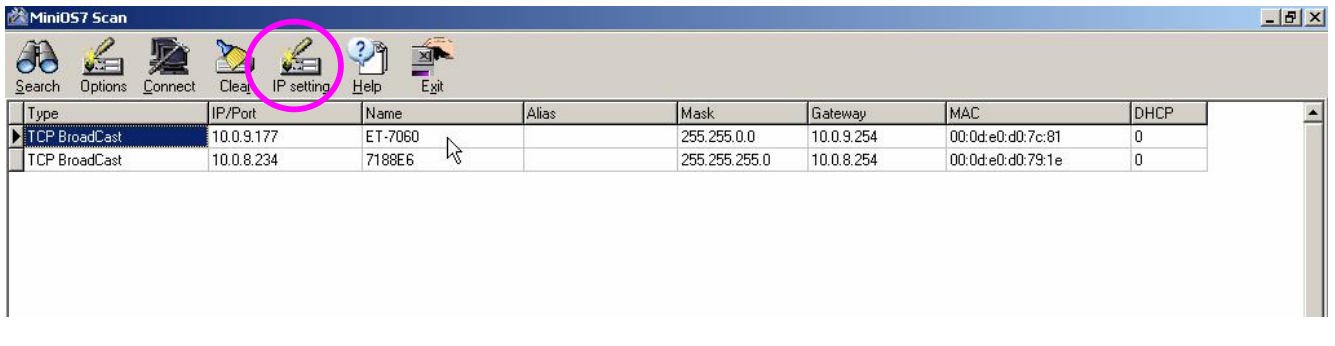

#### 步骤 **6: IP Setting** 窗口显示。

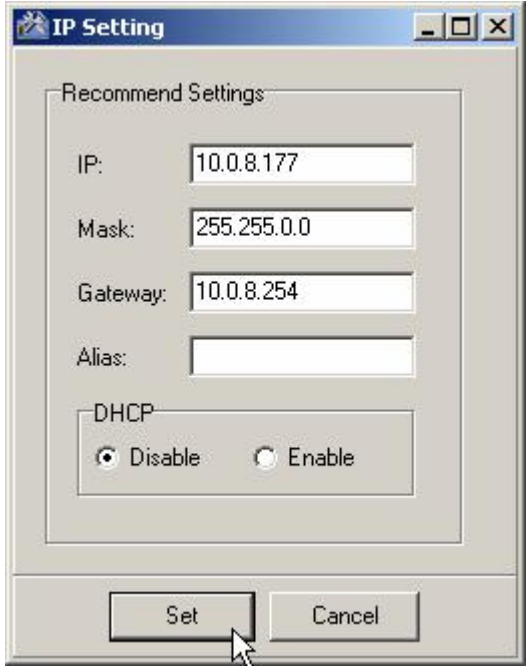

- 步骤 6.1:在 "Recommend Settings" 区域修改 IP, Mask, Gateway, Alias, DHCP 可以选 择"关"或"开"
- 步骤 **6.2:** 如果全部修改好,点击"Set" 按钮创建一个新的设定。
- 步骤 7: 离开 MiniOS7 Utility 并且重启 ET-6000, 新的设定开始执行。

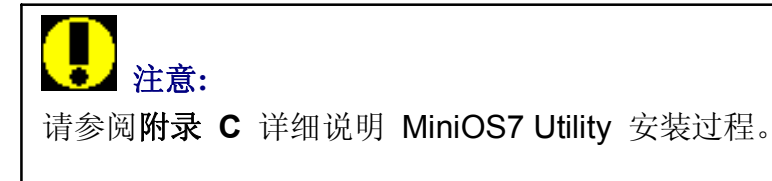

### 第二章 配置 **ET-6000**

## **2.1.2**  安装

安装程序

- 1. 通过 CD 或者 FTP 下载并且安装 PC 诊断工具。
	- CD:\NAPDOS\ET6000\Tools\PCDiag\Setup\_2.0.5<br>● ftp://ftp.icpdas.com/pub/cd/6000cd/napdos/et6000/
	- l [ftp://ftp.icpdas.com/pub/cd/6000cd/napdos/et6000/tools/pcdiag/setup\\_2.0.5/](ftp://ftp.icpdas.com/pub/cd/6000cd/napdos/et6000/tools/pcdiag/setup_2.0.5/)
	- 1. 双击 Setup.exe 文件开始安装。
	- 2. 当出现欢迎界面,点击 "Next" 按钮开始安装。

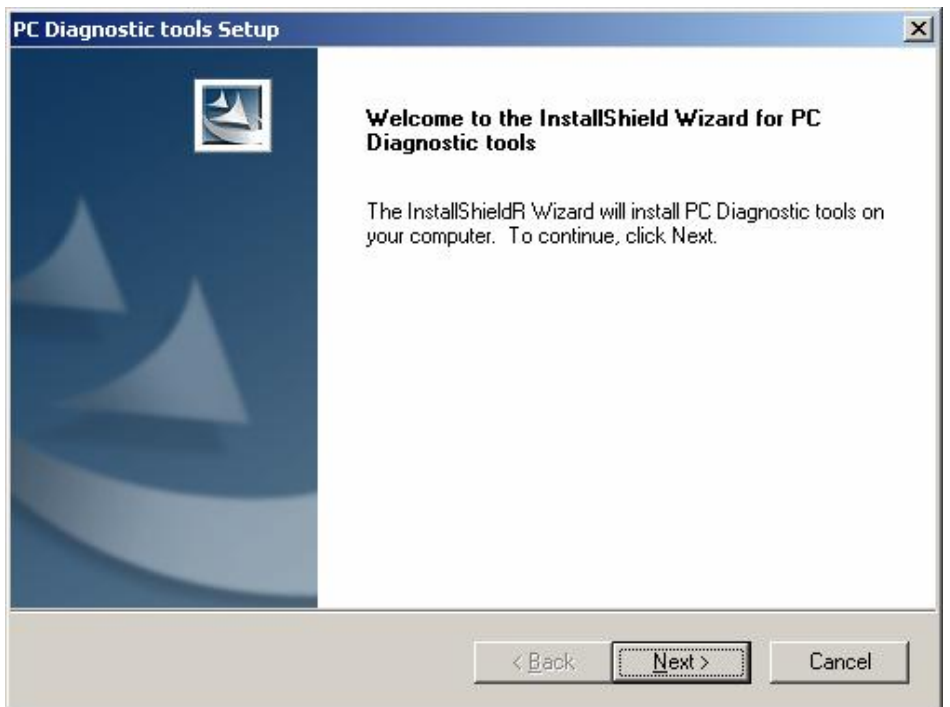

3. 点击"Next"按钮安装文件到默认路径,或者选择 "browse"按钮安装文件到其它 路径。

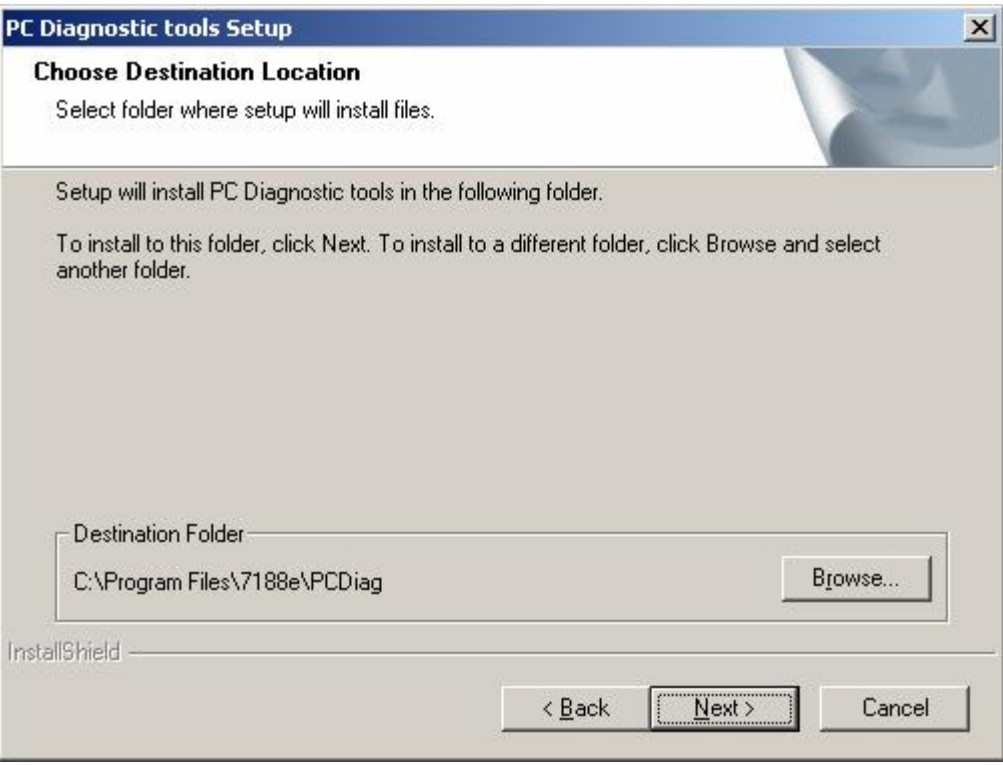

4. 选择文件夹名字或者默认,点击**"Next"**  继续

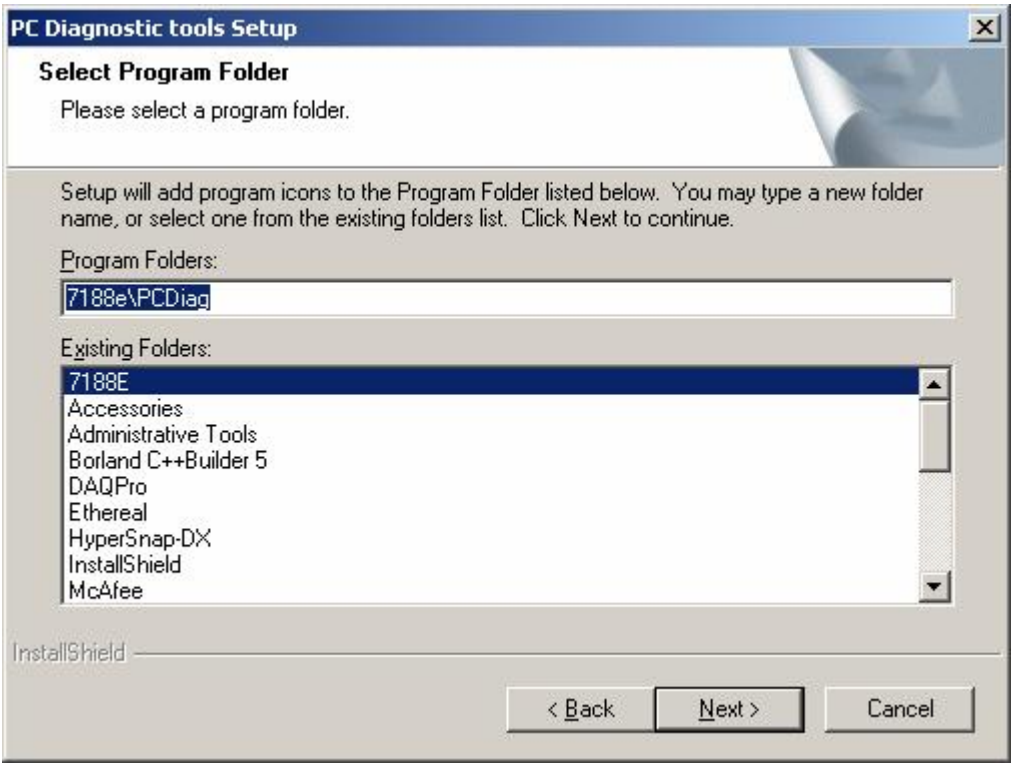

5. 点击 **Next** 开始安装

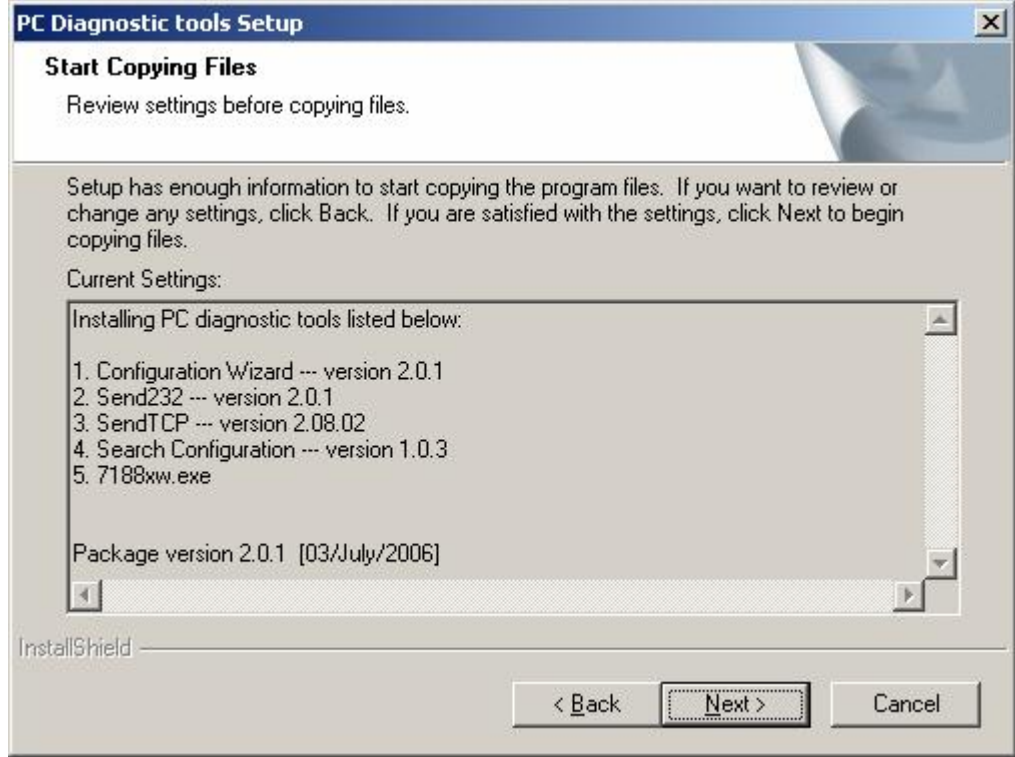

#### 6. 点击 **Finish** 按钮完成安装

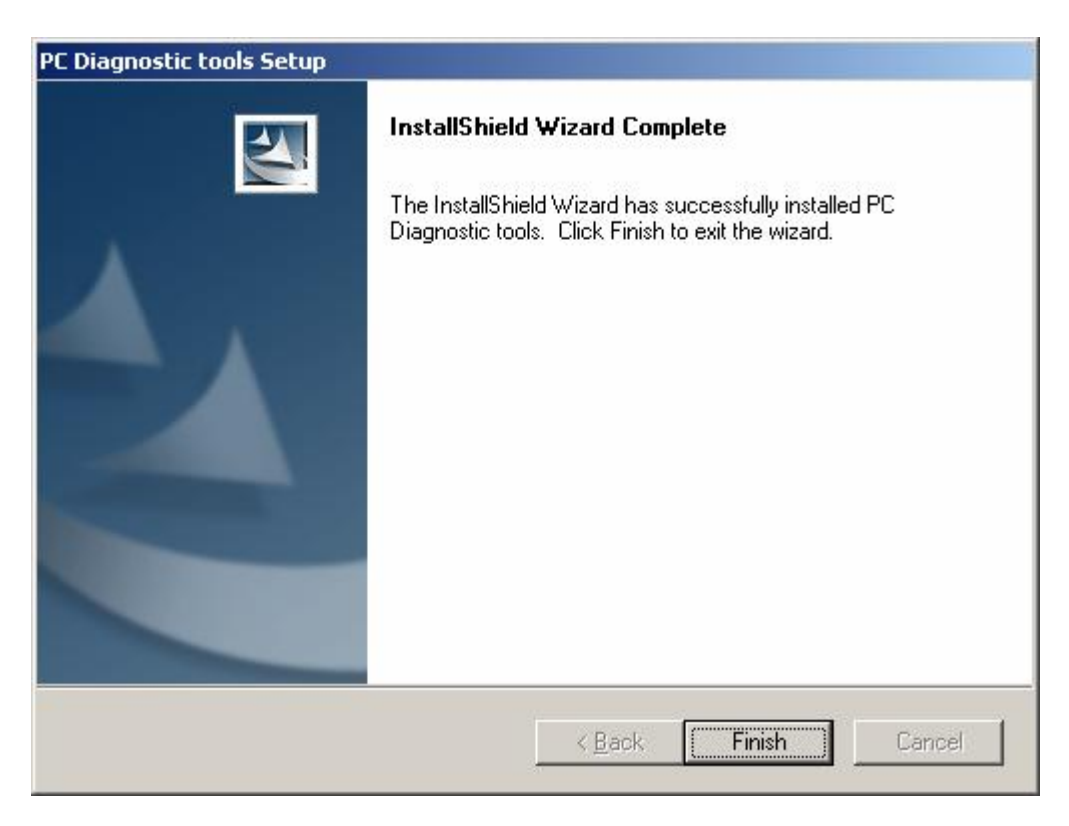

## **2.1.3**  使用**" Configuration Wizard"**工具

"Configuration Wizard" 工具会一步一步指示如何配置网络。它还可以通过 PC 搜索本地网 络并且设定正确的 IP、Mask 以及 Gateway 地址。这样可以减少需要寻求网络系统管理员 支持的麻烦。

步骤 **1**: 参阅章节 **1.4.2** 详细说明如何连接 ET6000。

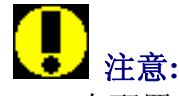

- l 在配置起见,**Init**/**Normal** 跳线应该在 **Init** 位置。
- l 在配置完成后请将跳线跳至 Normal 位置。
- 步骤 **2**: 在主机上安装 PCDiag 应用程序 CD:\NAPDOS\ET6000\Tools\PCDiag\Setup\_2.0.5 \PCDiag.exe

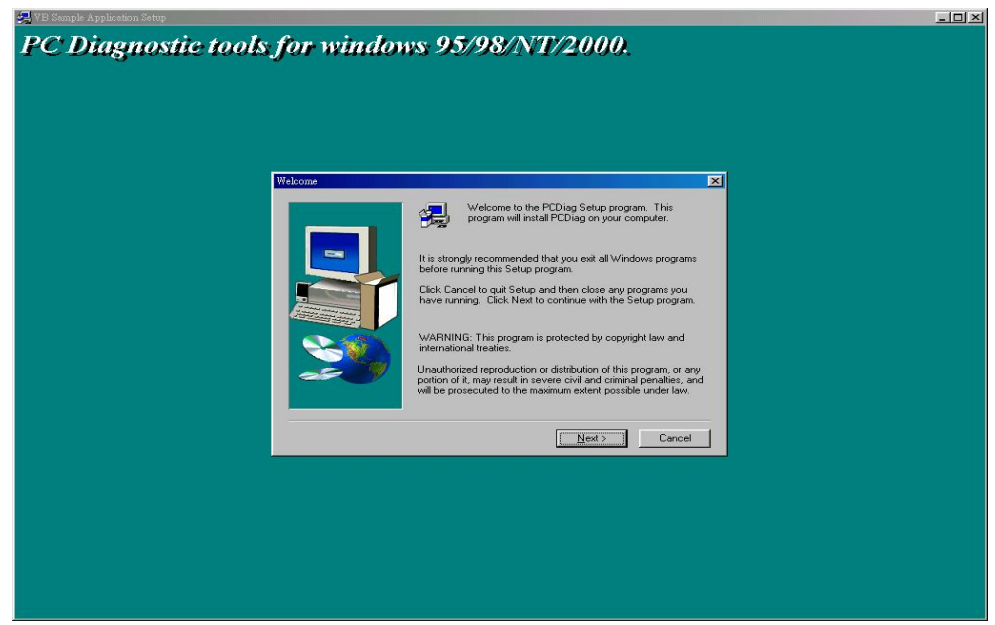

步骤 **3**: 运行 Configuration Wizard:

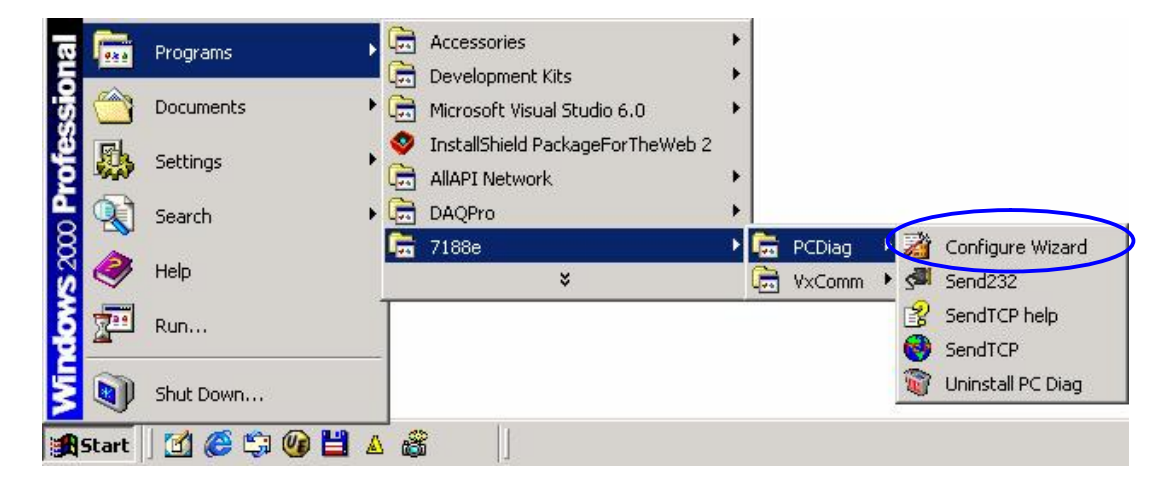

步骤 **4**: 根据指示运行直到显示"Configuration Wizard" 对话框

#### 第二章 配置 **ET-6000**

步骤 **4.1**: 点击 "Custom" 按钮进入初始化模式。

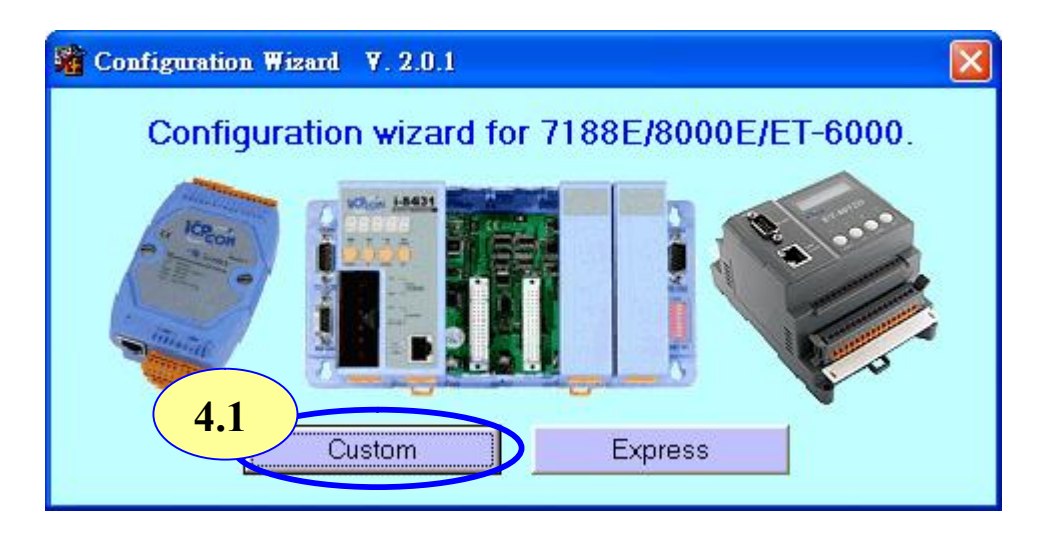

步骤 **4.2**: 点击 "Open" 按钮 建立一个和主机相连的连接。

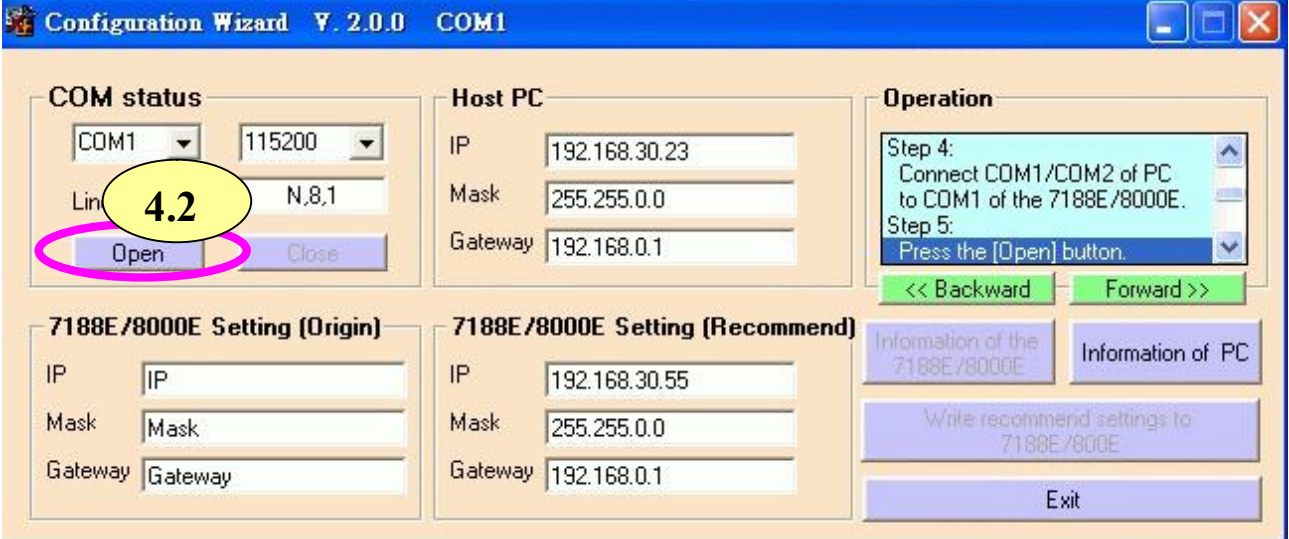

- 步骤 **4.3**: 在"7188E/8000E Settings (Recommended)" 区域修改 IP, Mask 以及 Gateway 数值。
- 步骤 **4.4**: 点击 "Write recommend settings to 7188E/800E" 按钮确定新的设定。点击 "YES"。

### 第二章 配置 **ET-6000**

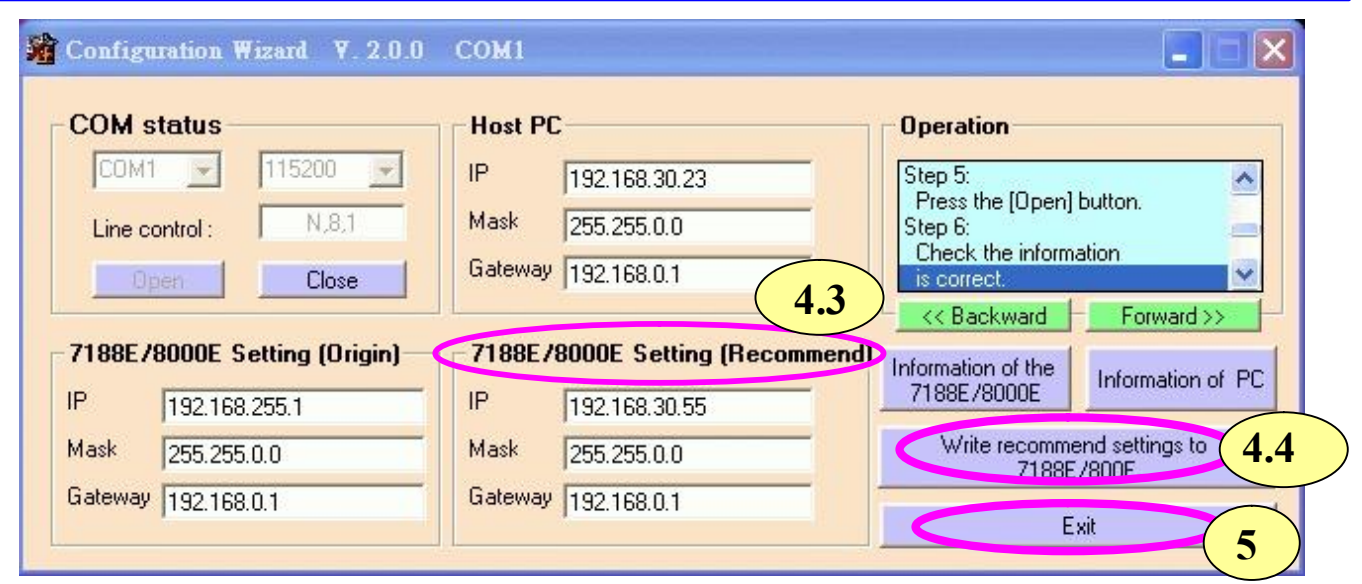

步骤 5: 离开 "Configuration Wizard" 并且重启 ET-6000 让设定生效。

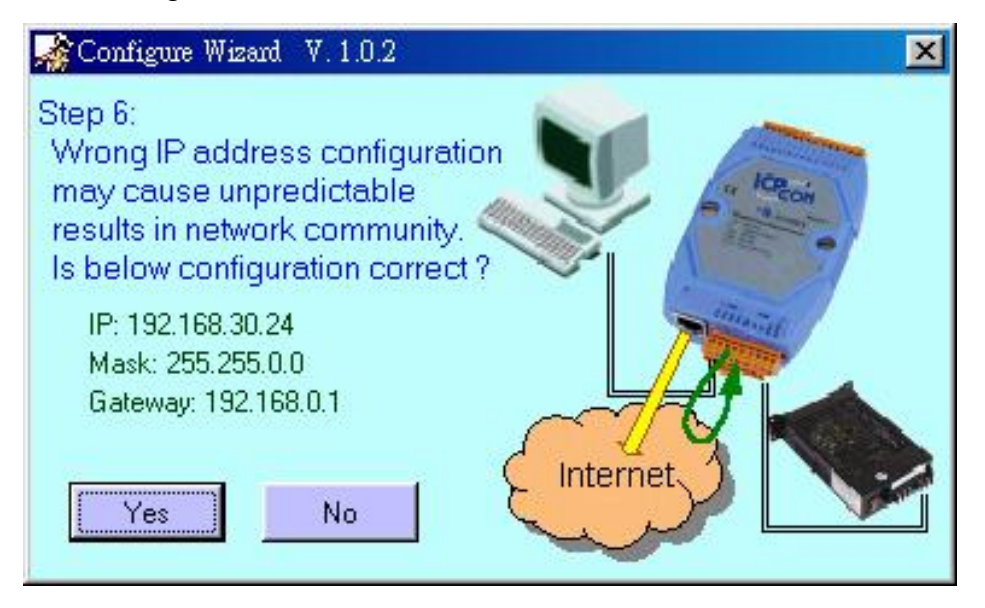

## **2.2** 配置使用 **SMMI**  菜单

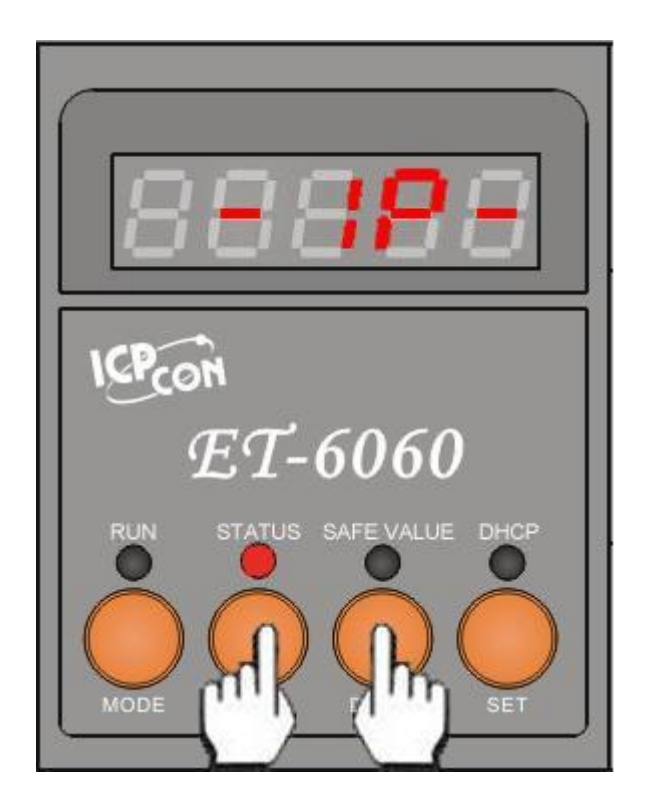

## **2.2.1**  通过 **SMMI** 配置网络

LED 指示灯默认是显示系统信息。通过 SMMI 菜单,同时按下 **"UP"**  和 "**DOWN"**  按钮至 少两秒,LED 就会显示二级菜单。在根据章节 2.2.2 即可修改 SMMI 菜单。

## **2.2.2 SMMI** 菜单

SMMI 菜单是设计给客户不通过 PC 机即可设置网络(IP,Mask,Gateway)。 跟随下图内容即可修改配置。

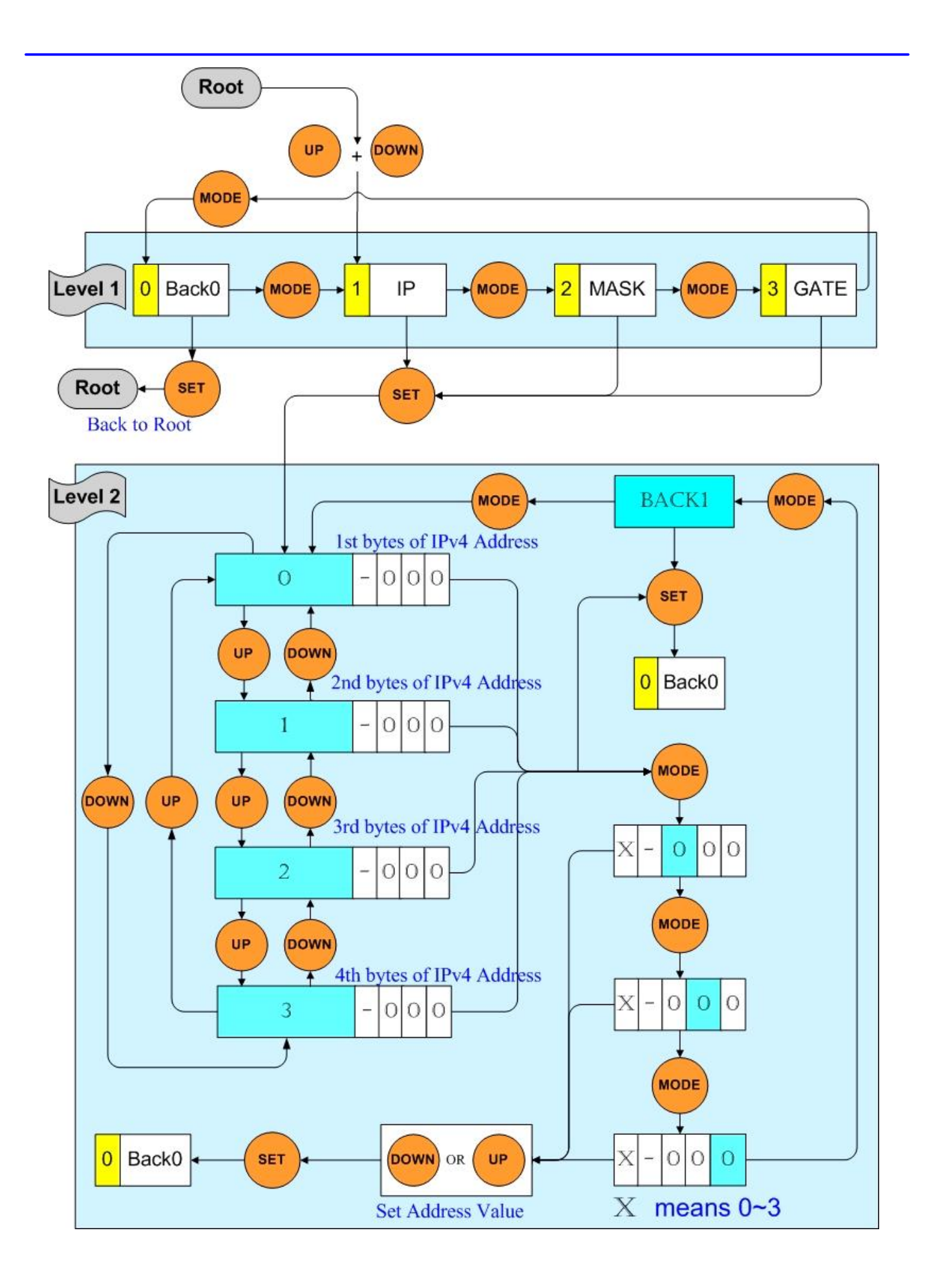

菜单栏目已经被改变。

在这个菜单栏目里有四项,其中三项是(IP, MASK 和 GATEWAY) 的修改。当您进入 LED 菜单, 初始状态是一级菜单以及位置 1-IP。<br>这时只有"MODE"和"SET"按钮可以使用。按下"MODE"按钮,指针可以在同级菜单内

移动。按下"SET"按钮,该指针所选位置会进入另一级菜单执行选择的动作。

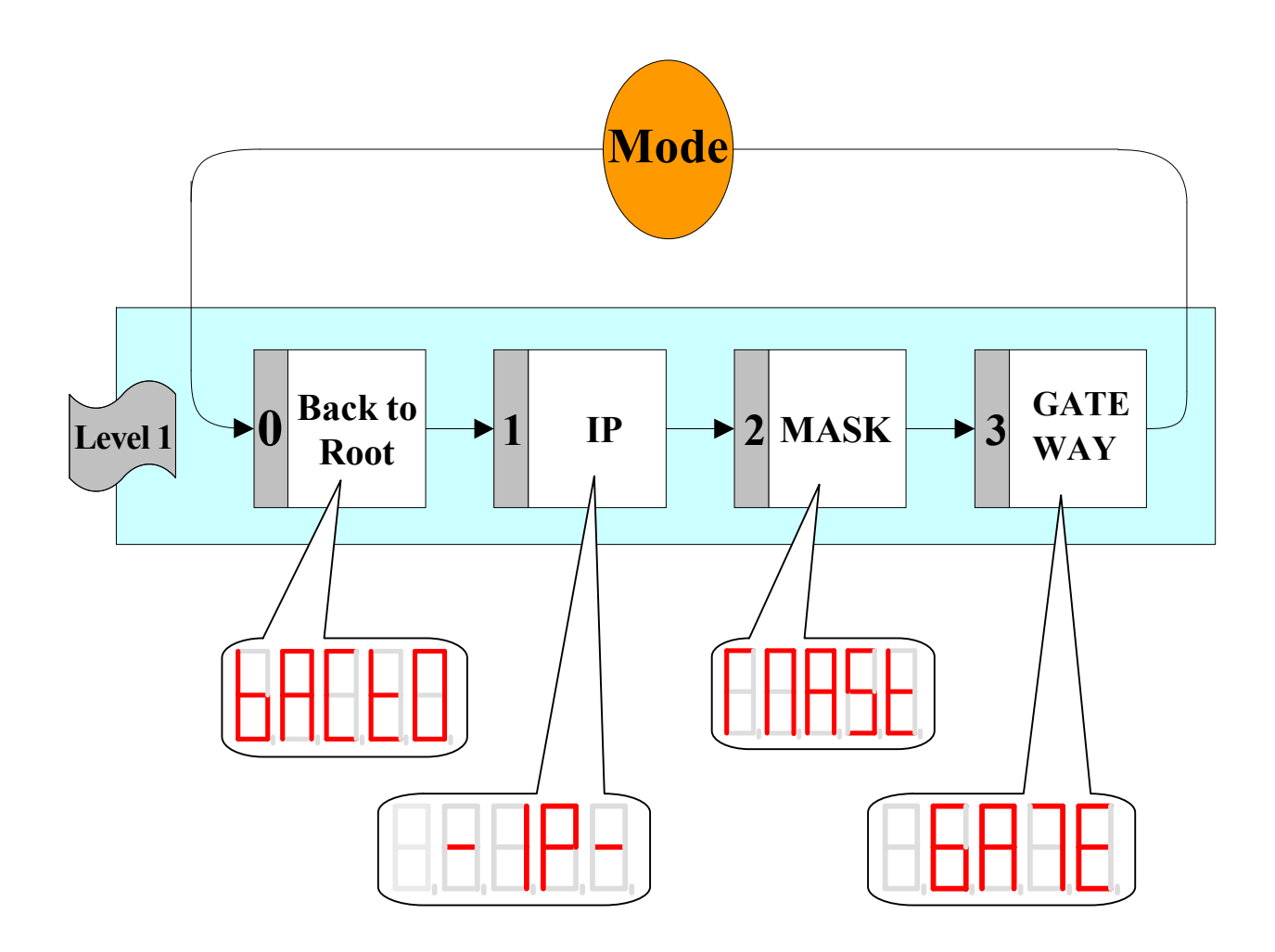

#### 第二章 配置 **ET-6000**

## **2.2.3**  设置地址

当按下"Sets the address values"程序, 第一个 LED 灯首先显示需要修改的 IPv4 值, 后 面三个 LED 灯显示当前 IPv4 的值。使用**"MODE"**按钮选择指针位置,使用"**UP**" 和 "**DOWN**" 按钮修改地址,最后使用"**SET**" 按钮确定地址。

请参阅下图:

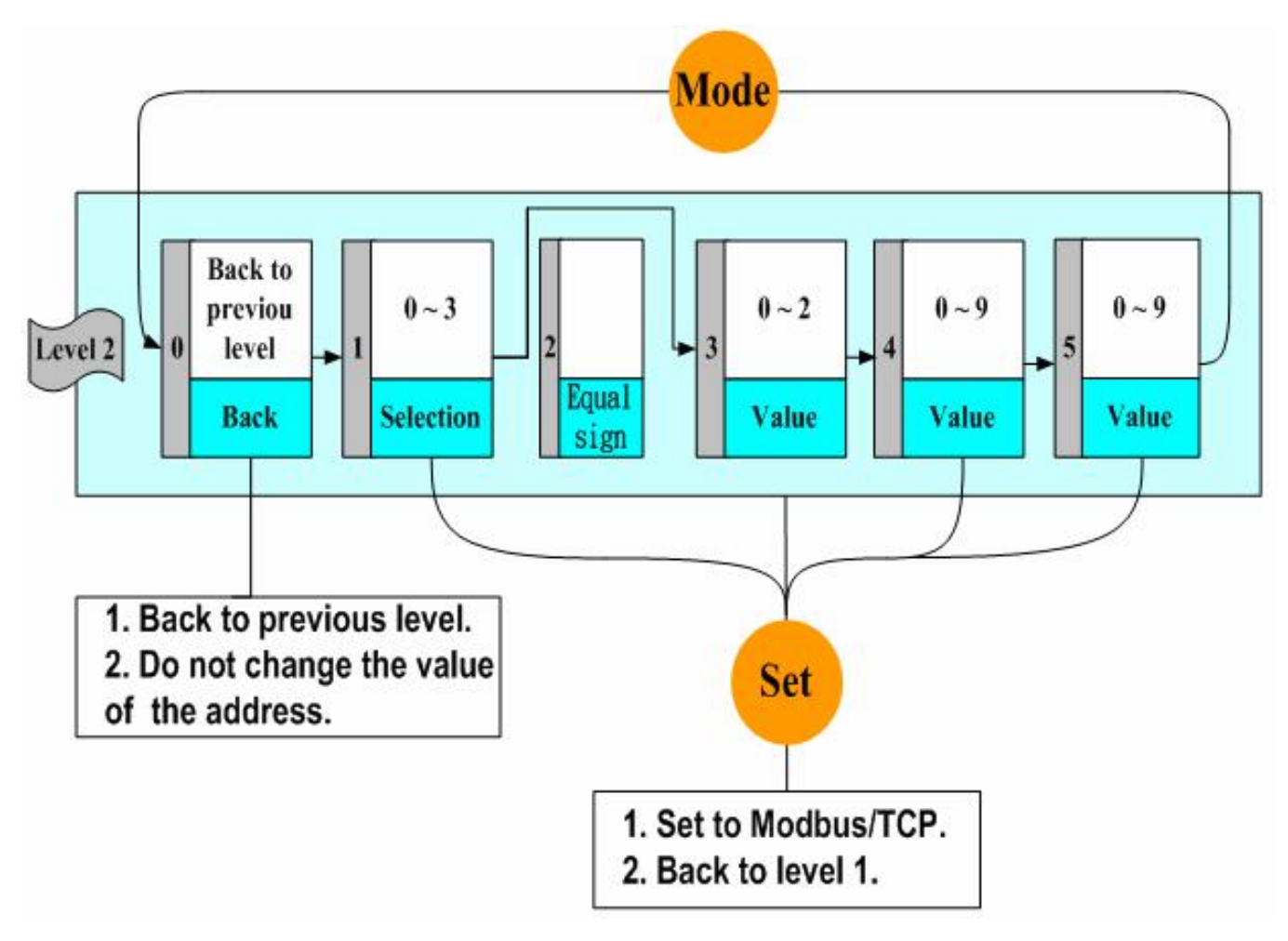

当进入"Set values procedure", LED 灯显示当前值。下图例子显示 IP 地址是 192.168.255.1。

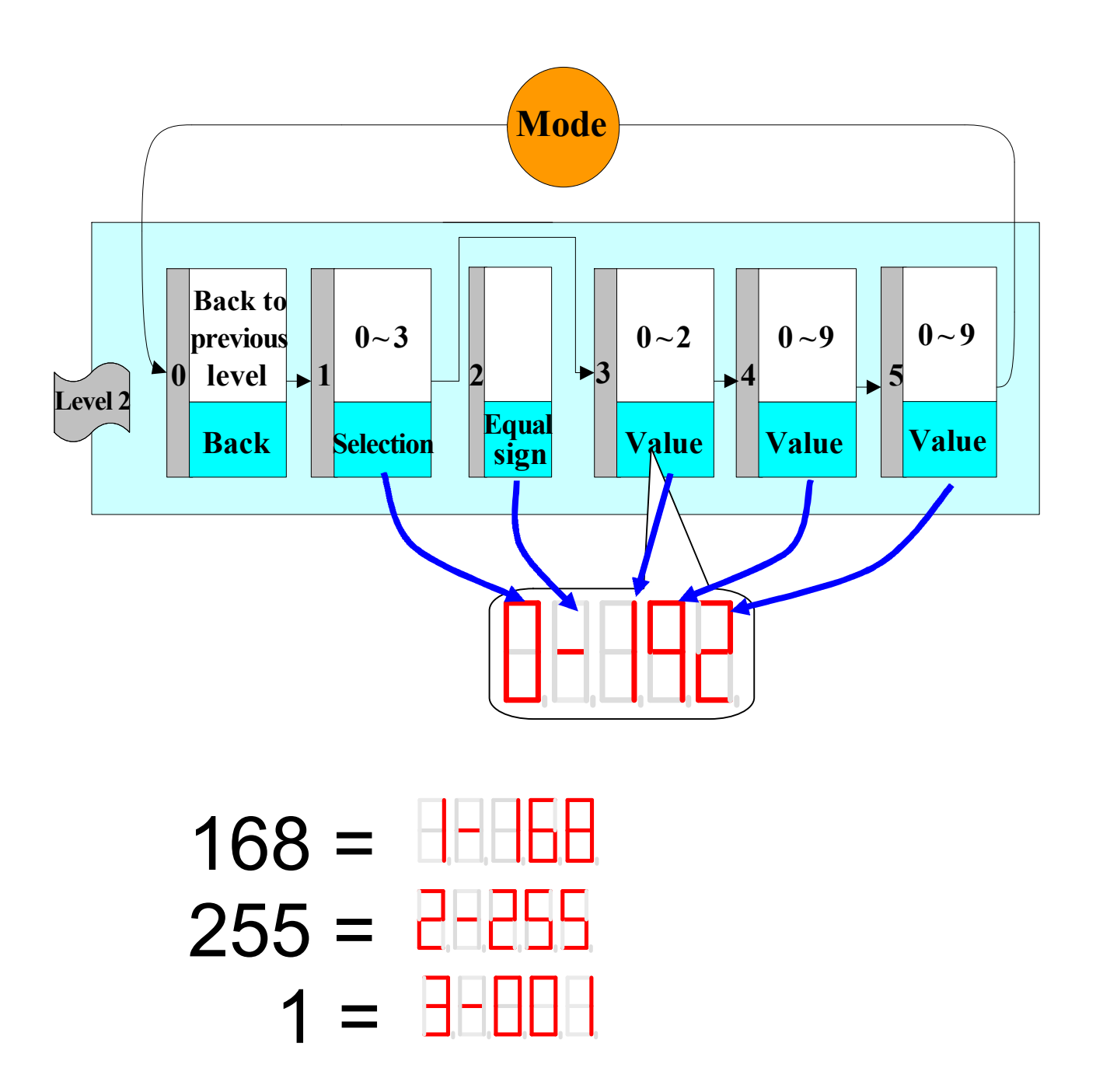

## **2.3** 恢复出厂模式

## **2.3.1**  网页配置

参阅章节 **3.2.3** 基础设置"Load All Setup Default**"**有更详细的资料说明如何恢复网页配置的 出厂模式。

## **2.3.2 SMMI**

#### 通过 **SMMI** 菜单配置出厂模式

LED 指示灯默认显示系统信息。通过 SMMI 菜单,同时按下**"MODE"**  和 "**SET"**按钮至少两 秒, LED 将显示二级菜单。根据章节 2.2.2 的菜单说明, 指针在 SMMI 菜单位置被改变。

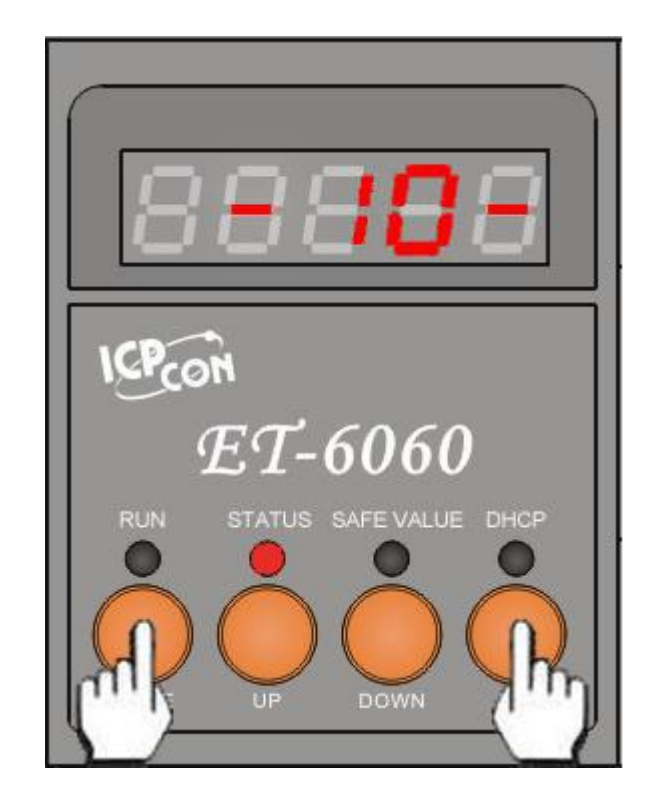

#### **SMMI** 菜单

SMMI 菜单是设计给客户不通过 PC 机即可恢复出厂设置,包括 I/O,WebServer,和 ID 设 置。

跟随下图内容即可修改配置。

菜单栏目已经被改变。

这个菜单栏目里有六项, 其中四项(IO, Net, ID, Web 和 COM) 是可以被改变的。当您进入 LED 菜单, 初始状态是指针停留在一级菜单位置 1-IO。

### 第二章 配置 **ET-6000**

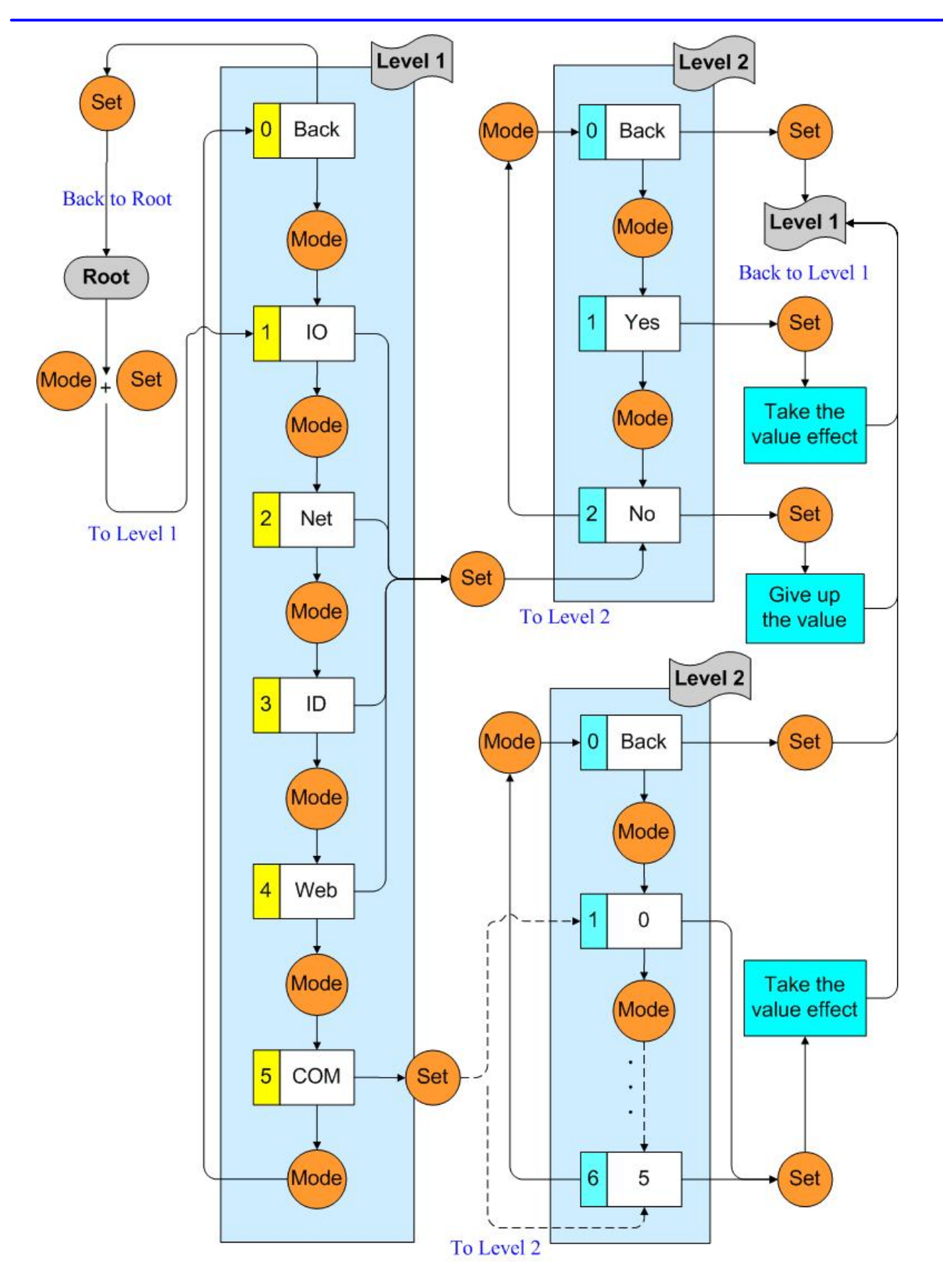

这时只有**"MODE"**  和 **"SET"**  按钮可以使用。按下**"MODE"**  按钮,指针可以在同级菜单内 移动。按下**"SET"**按钮,该指针所选位置会进入另一级菜单执行选择的动作。

ET-6000 用户手册, 2007, 11 月, V1.0, 6PH-002-11-----------66

#### **7** 段 **LED**  显示

l 重新设置出厂模式

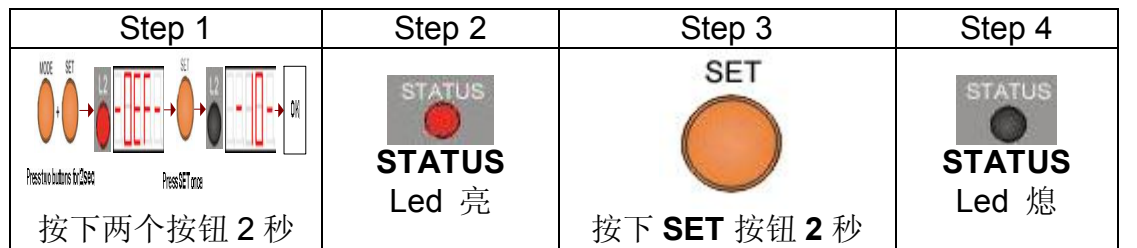

重启 (软重启)

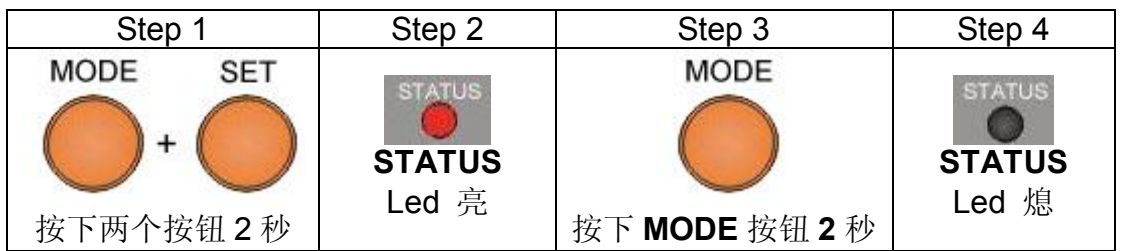

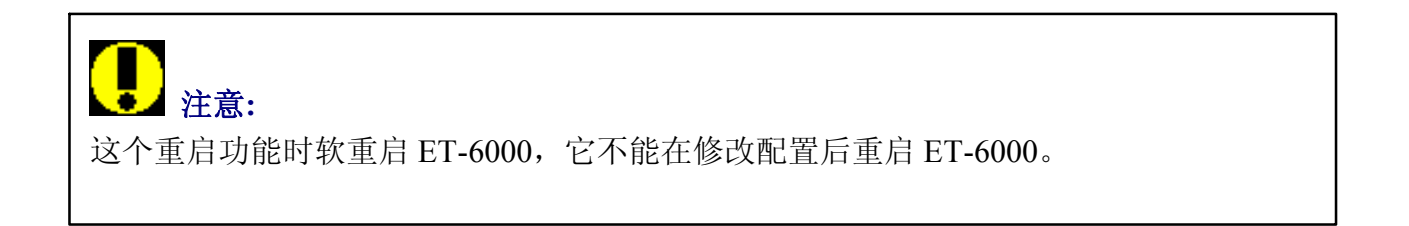

恢复每一个设备出厂模式

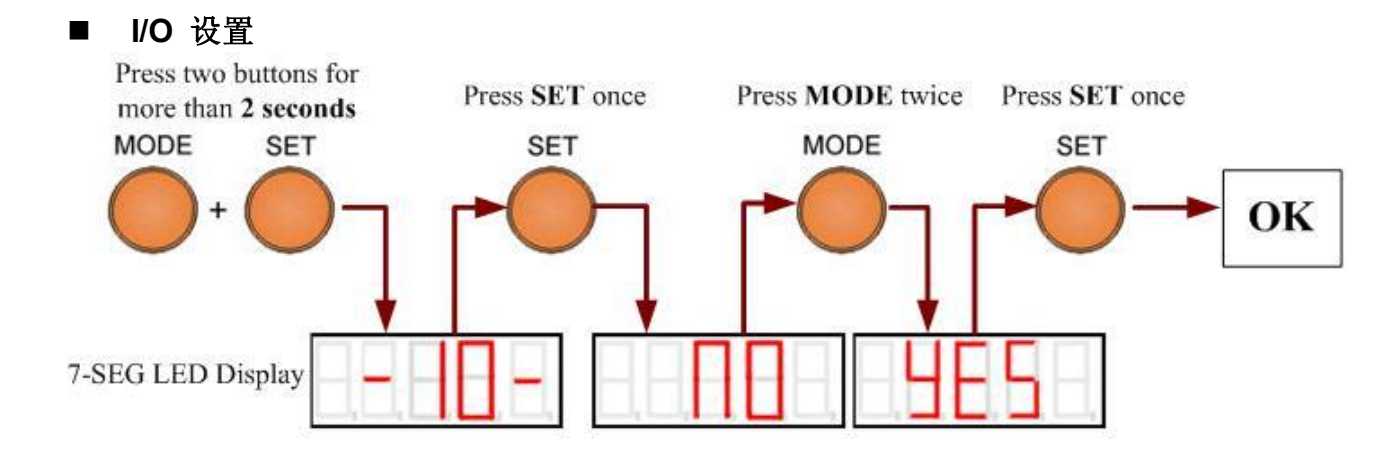

## 第二章 配置 **ET-6000**

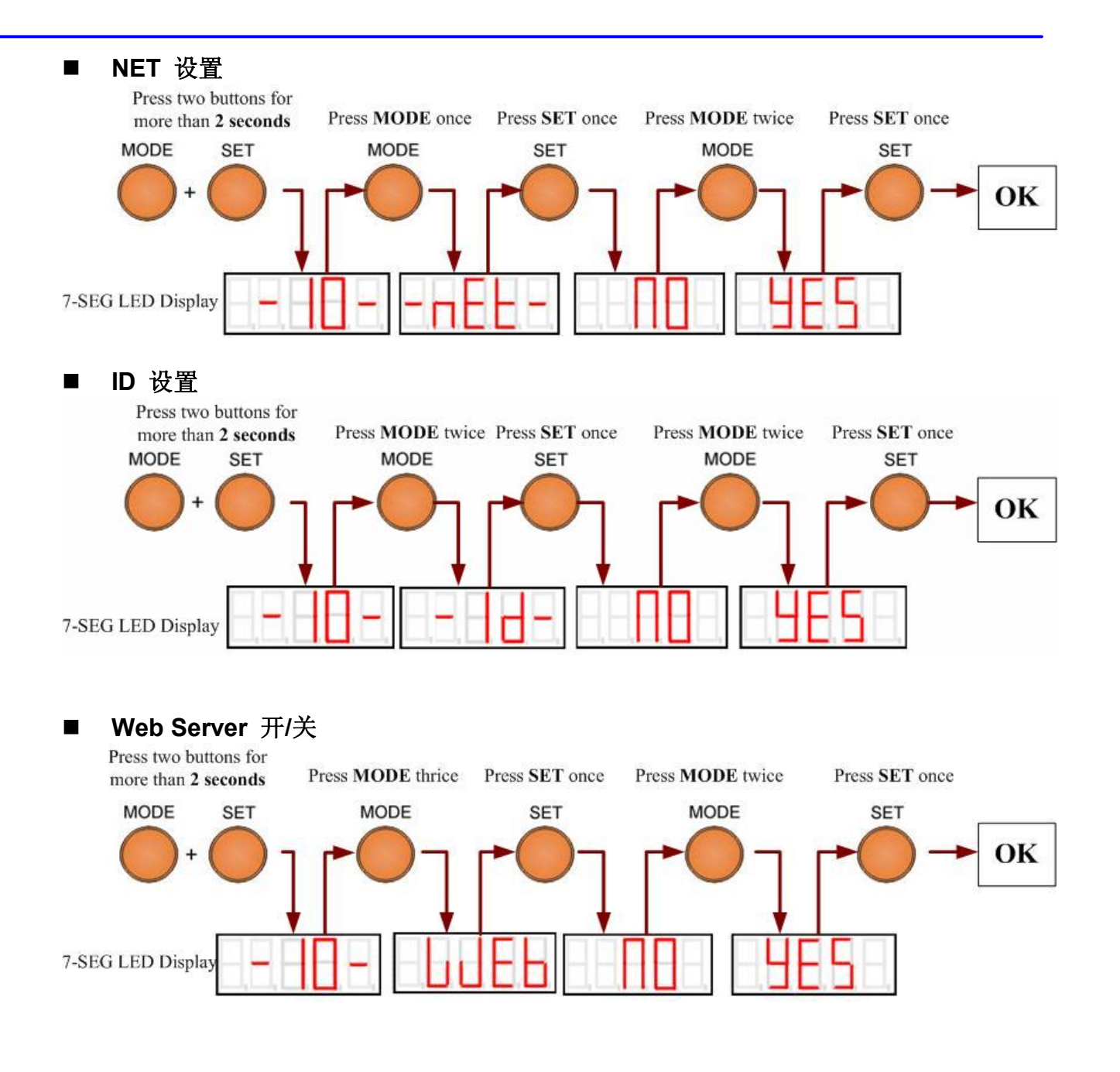

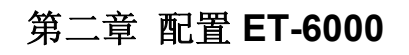

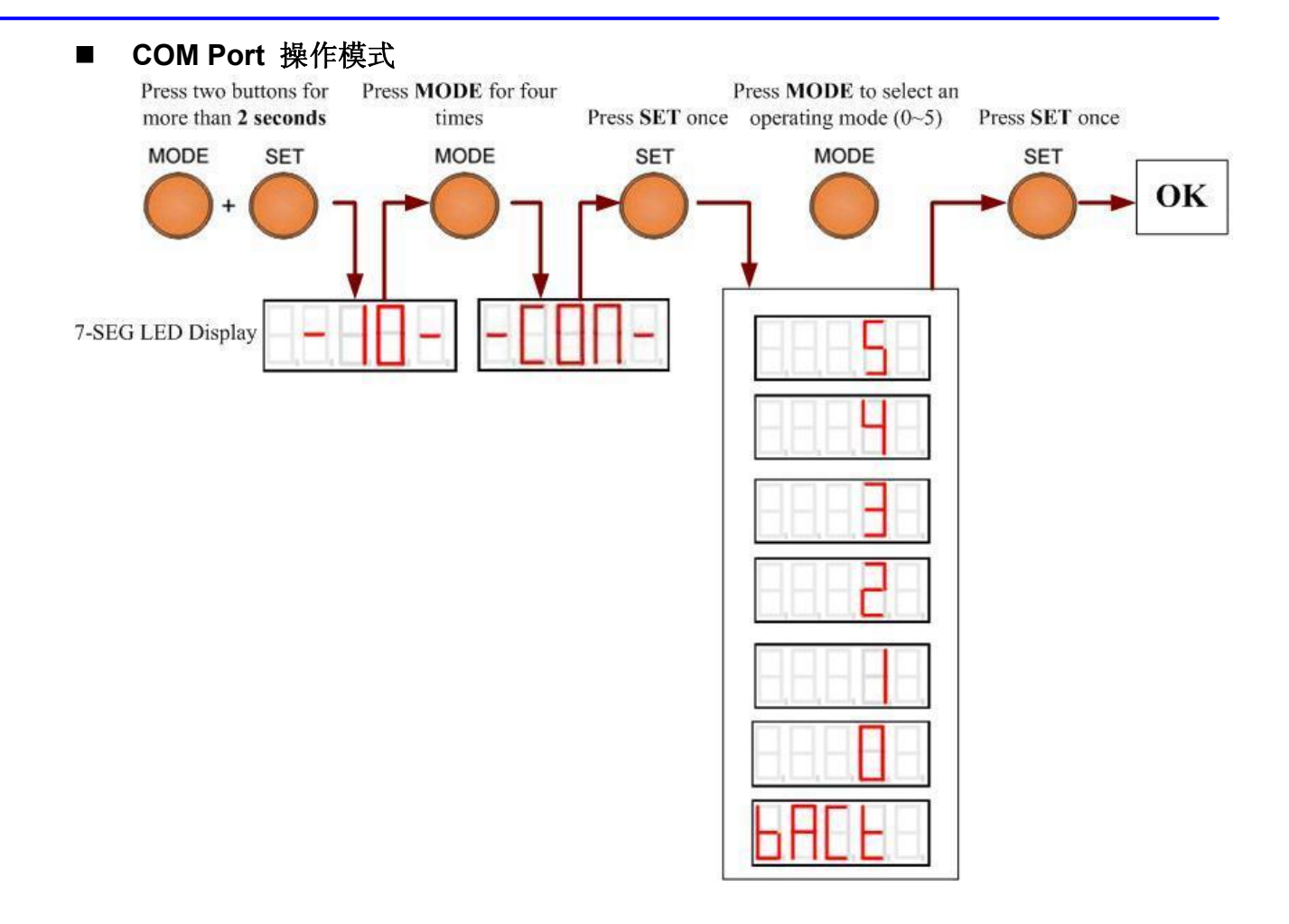

#### 无 **LED**  显示版本

ET6000 系列中没有 LED 显示的版本只有两个功能可以恢复出厂模式。其方法和有 LED 显示版本的 ET-6000 (软重启)方法一样。

# 3.网页配置

ET6000 系列模块有一个内建的网页配置页面,它可以提供给客户一个友好的简单的配置并且 使用标准浏览器的接口。

这个网页配置的页面可以使用微软 IE6.0 及以上版本,还可以使用火狐浏览器, 当然, 客户也 可以使用其它浏览器,但是页面显示的方式可能不一样。

ET6000 的所有配置均可通过网络和网页浏览器很方便的点击网页修改。

#### 打开浏览器连接 **ET6000**

- 1 打开 IE 或者火狐浏览器, 点击屏幕顶端的 URL 地址栏。
- 2 输入 ET-6000 的网络地址 (例如 [http://192.168.255.1](http://192.168.255.1/)) 在地址栏并且点击 "Enter"按钮进 入登陆界面。

# 注意**:**

- l ET6000 出厂默认 IP 为 **192.168.255.1**
- **●** 出厂默认用户名和密码都是 Admin
- 如果您忘记用户名或者密码, 您只有恢复 ET-6000 的出厂模式才能够登陆。恢复出厂模 式详见章节 2.3。
- 3 输入用户名和密码,点击"OK"按钮。

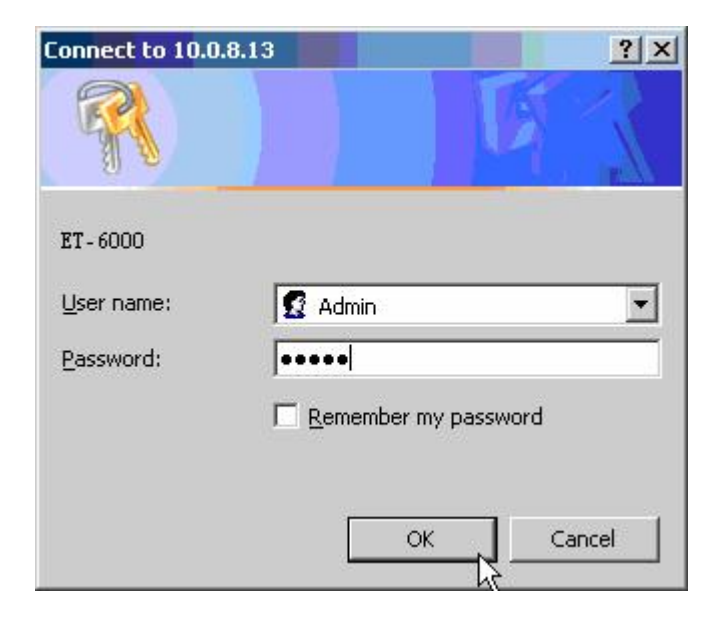

输入 ET-6000 认证的用户名和密码之后, ET-6000 的主页即会显示。

### 第三章 网页配置

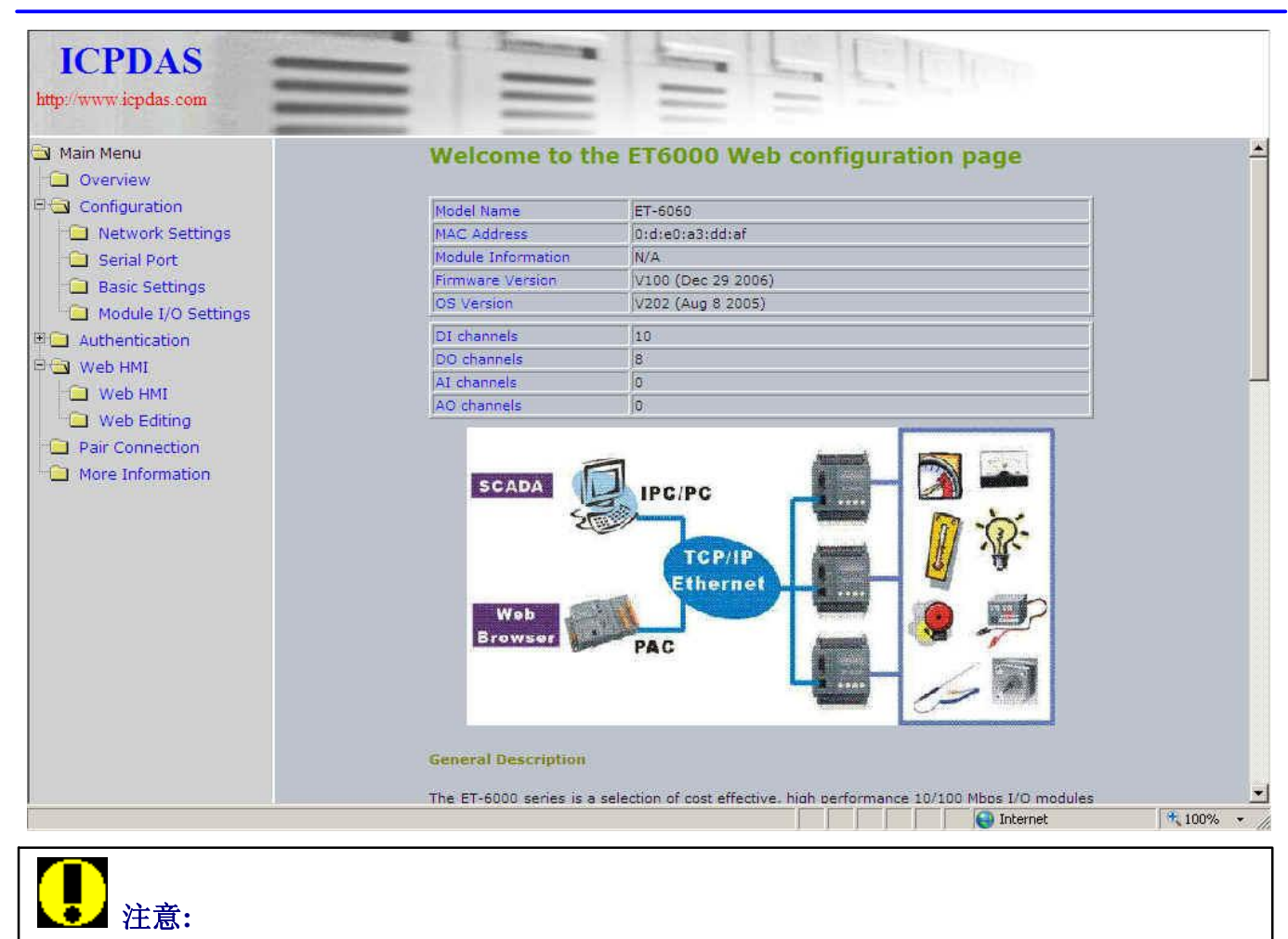

如果输入的用户名或者密码不正确,那么左边栏目树既是空白的,主页以及其它页面也是不 显示的,所以用户必须确认填写的信息正确。

#### 第三章 网页配置

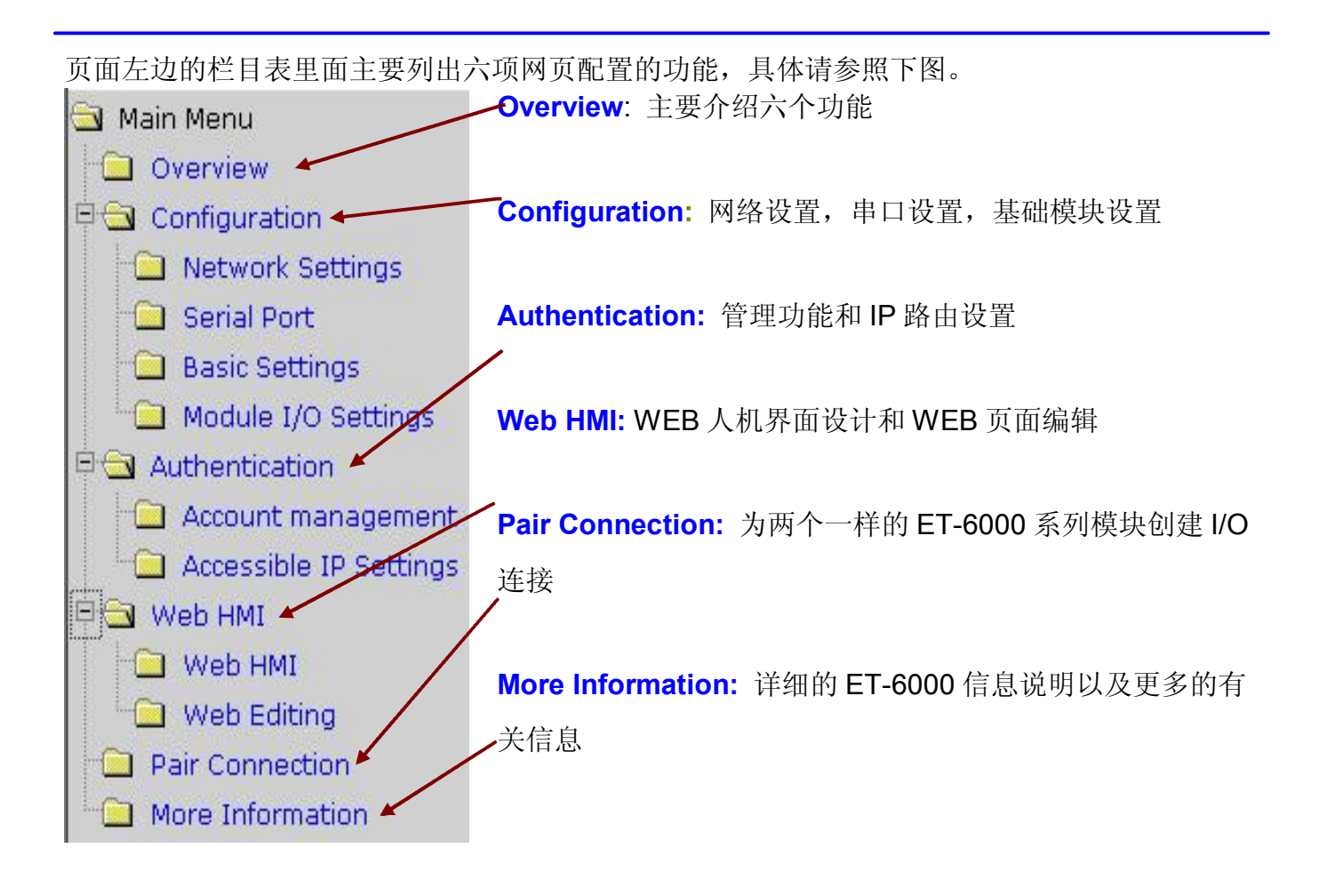
# **3.1** 网页配置功能简介

ET-6000 的欢迎页面所有信息如下:

**Model Name:** ET-6000 系列模块的名字 (默认是 ET-6000。最长为 8 个 characters) **MAC address: ET-6000 系列模块的 MAC 地址 Module Information: ET-6000 系列的其它名字 Firmware Version: ET-6000** 的版本号和日期 **OS Version:** 操作系统的版本号和日期 **DI/DO/AI/AO channel:** 支持的 DI/DO/AI/AO 通道数量

## Welcome to the ET6000 Web configuration page

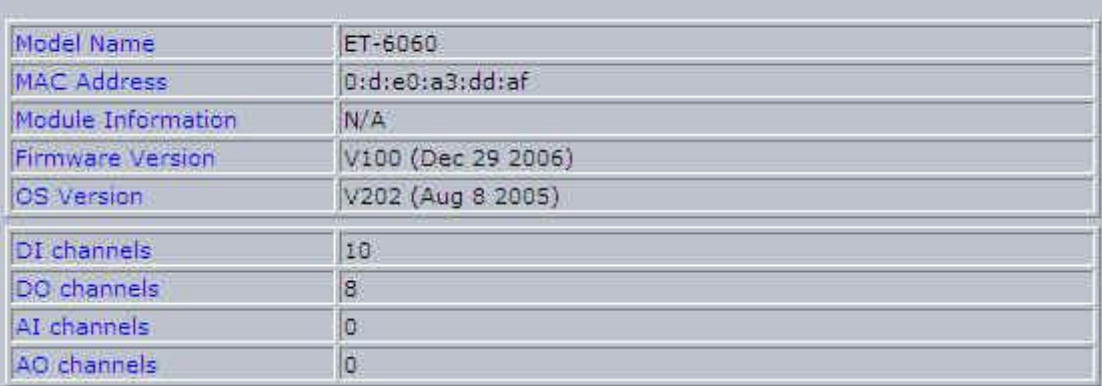

#### **General Description**

The ET-6000 series is a selection of cost effective, high performance 10/100 Mbps I/O modules designed for remote data collection and remote Ethernet application control. Each ET-6000 module includes its own internal Ethernet configuration, Modbus TCP/IP port and web port, with a build-in simple HMI that makes configuration and access easy, together with an I/O LED display to indicate the current transmission status.

The ET-6000 supports Modbus/TCP forout any extra programming. Us connecting to most<br>SCADA software such as Indusoft, iFix and Labview. The built-in RS-232 serial port supports the Modbus RTU protocol making it easy to connect an HMI panel. ET-6000 also supports Web server access allowing the making user to monitor and access the remote I/O from a Web browser withers can also download their own custom defined pages into the ET-6000 via our Windows Utility. ICPDAS also provides a Java Applet application in ET-6000 as a reference for designing your own Web interface.

#### **Configuration**

· Network Settings

IP address, Net mask, default gateway, DHCP, static IP or dynamic IP, Firmware and OS version information...

Serial Port

Baud rate, start bits, data bits, stop bits, operation mode.

**Basic Settings** 

Module name, Module information, real time clock, time server IP address, Web HMI and Telnet console Enable, Disable function. Load the factory default settings

Module I/O Settings

Module I/O configuration including DI latch, digital counter Enable, Disable function... Settings for Watchdog Timer, DO Power on value and Safe value, AI High/Low

# **3.2** 网页配置

# **3.2.1**  以太网设置

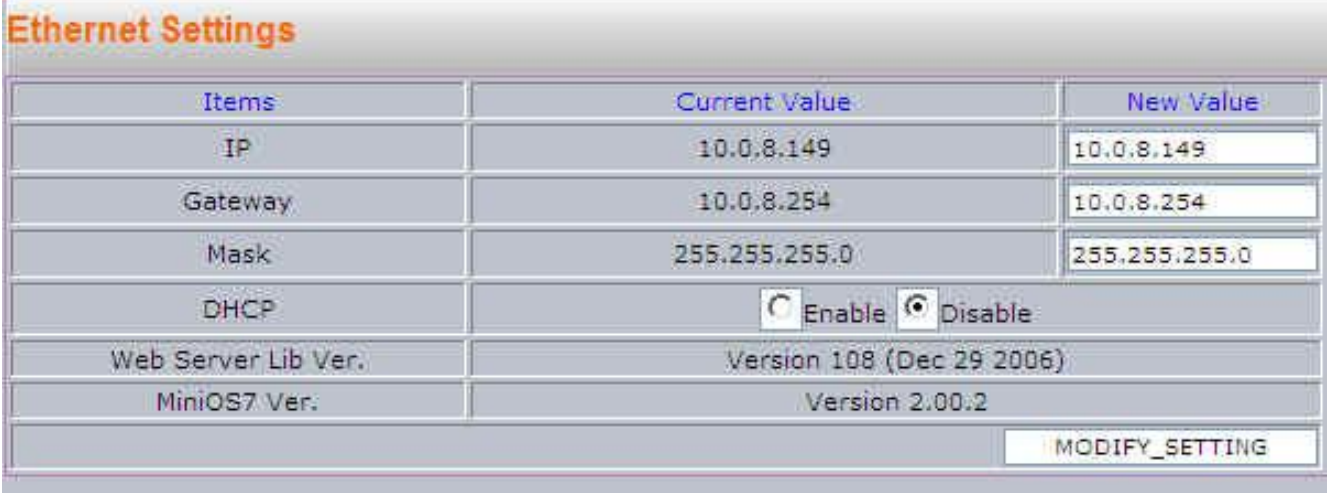

Please access the new IP Address after modifing the configuration

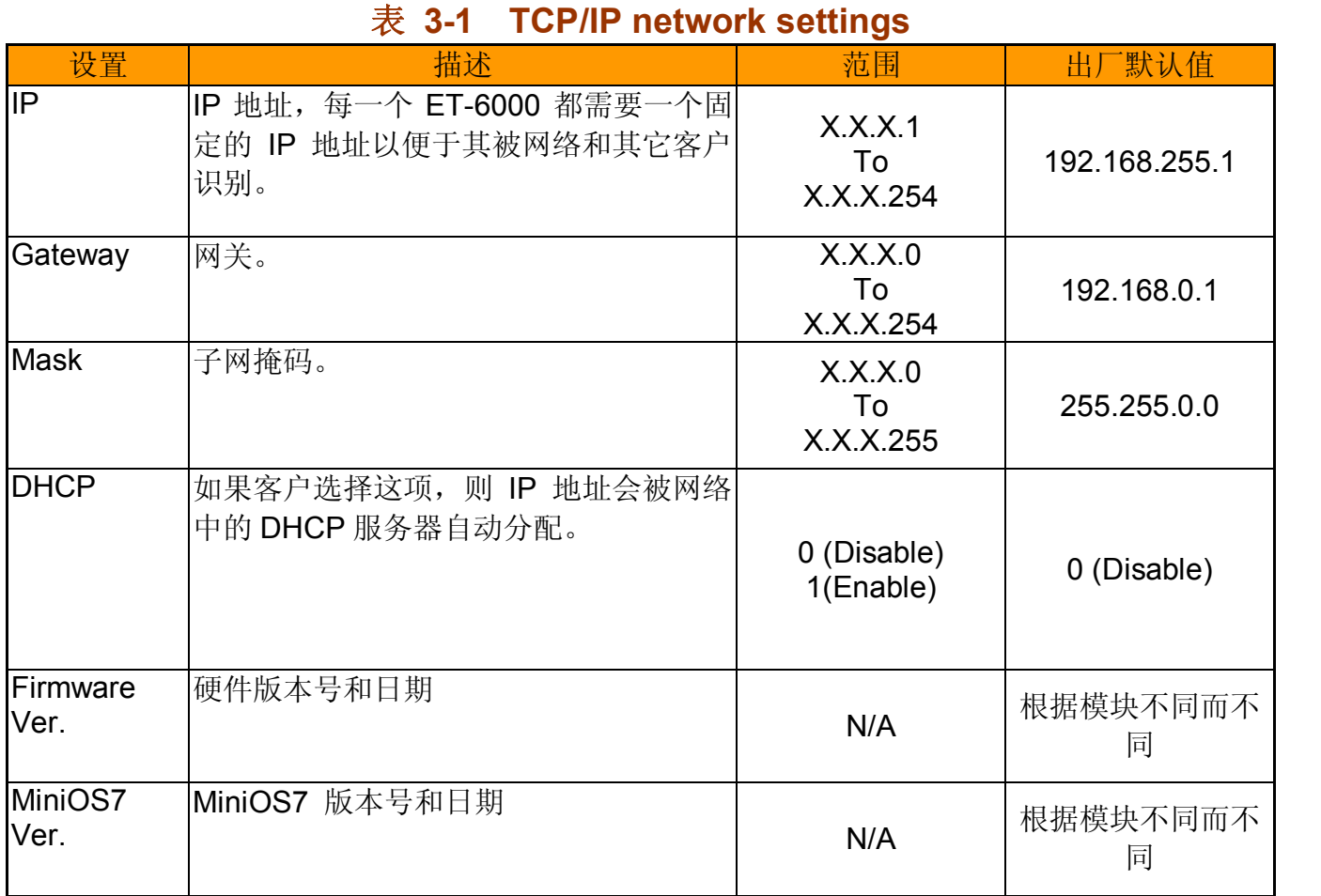

ET-6000 系列的以太网设置页面可以显示并改变 TCP/IP 的网络设置。

#### **DHCP** 功能

DHCP (动态主机配置协议) 是一个可以动态分配 IP 地址的功能。

当 DHCP 功能被打开, ET-6000 系列模块可以自动的将本地的 IP/Mask/Gateway 地址记录在 EEPROM 中。如果 ET-6000 系列在打开 DHCP 功能后仍然不能得到 IP 地址, 则请重启 DHCP 服务器。

在这样的环境中, ET-6000 不能发送需求给 DHCP 服务器直至下次重启, 即使 DHCP 功能开着 也一样。

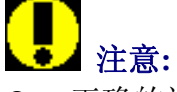

- **●** 正确的设定 IP/Mask/Gateway 信息, 请要求网络管理员协助。
- **●** 如果您在网络中没有可用的 DHCP 服务器, 那请您使用推荐方式将 DHCP 功能关闭。
- 不论是动态 IP 还是静态 IP, IP 地址都将显示在 7 段 LED 小型人机界面上。详情请参阅 章节 1.4.1。

# **3.2.2**  串口设置

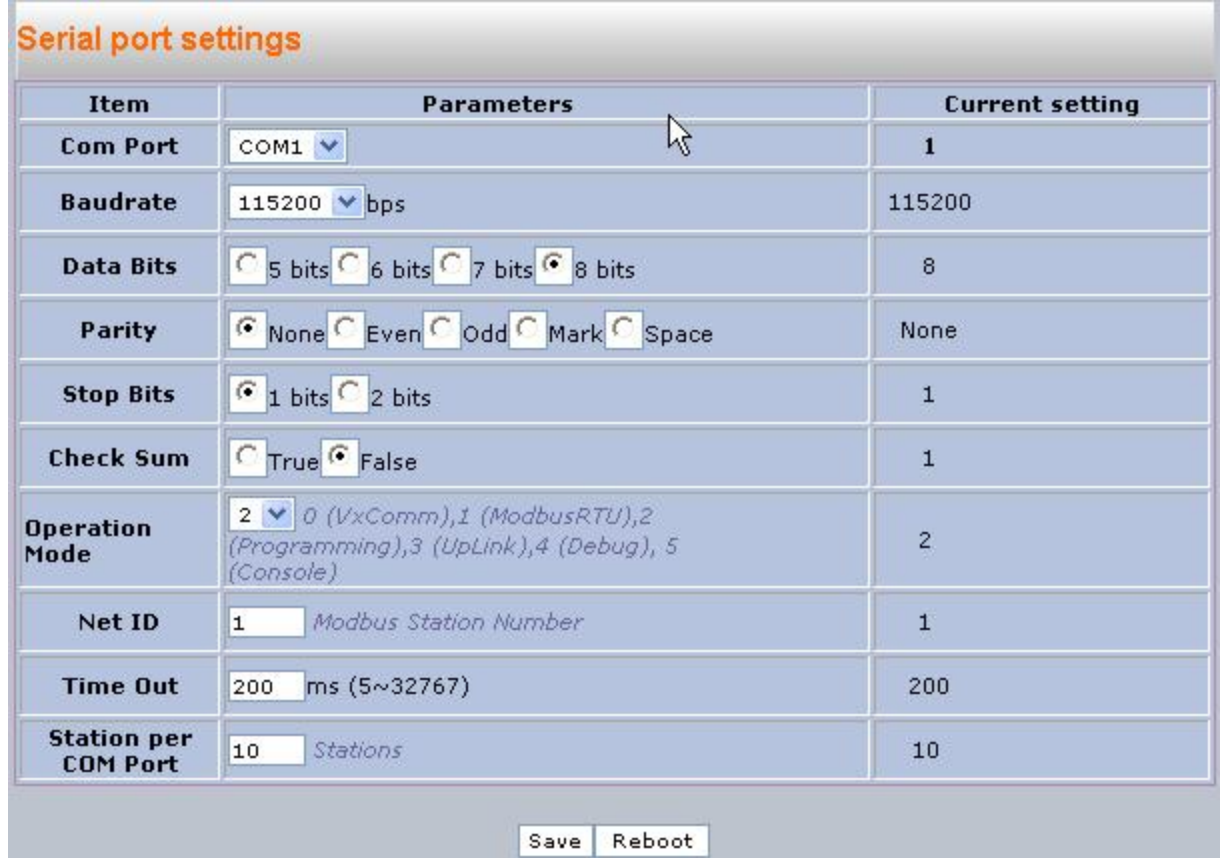

如图所示,右手边的纵列显示当前串口设定参数。

左手边的纵列显示即将被修改的串口参数。该页面可以让您观察并且修改 ET-6000 系列模块的 串口参数。

**COM port:** ET-6000 系列模块目前只有一个串口(COM1)

**Baud Rate:** 波特率可以被设置为 300, 600, 1200, 2400, 4800, 9600, 19200, 38400, 57600 或 115200 bps 其中任何一个。

**Data bit:** 数据位可以被设置为 7 或者 8 位。

**Parity:** 奇偶效验可以被设置为 None, Even Odd, Mark 或者 Space.

**Stop bit:** 停止位可以被设置为 1 或者 2。

**Checksum:** 该数值可以被设置为 enabled 或者 disabled。

**Operation Mode**:

**• Mode 0**: VxComm (Virtual COM)

打开 VxComm。远程的应用程序可以通过一个虚拟的串口(有安装 VxComm 驱动) 或者 TCP/IP 的 10001 port 口访问串口。在 VxComm 模式中, 串口可以用于连接其它 设备。

● **Mode 1**: Modbus/RTU 打开协议转换功能将 Modbus/TCP 协议转换成 Modbus/RTU 协议。在 Modbus/RTU 模式中,串口只能够连接 Modbus/RTU 从机设备。

- l **Mode 2**: 系统保留
- l **Mode 3**: UpLink 将串口设置为 Modbus/RTU 从机串口。
- **Mode 4: Debug port** 在 Modbus 主机和从机通信时显示一些 Modbus 的核心信息。
- **Mode 5: Console** 这是一个可以通过 RS232 口配置模块的控制模式。

#### **Net ID:**

如果 PC 或者 HMI 有需要 Modbus 站号既是 Net ID,这个需求来自 Modbus 核心。那么 Modbus 程序可以通过 Net ID 访问 Modbus/TCP 的客户端。

#### **Time out:**

在通过 RS232 传送 Modbus 信息时,完成数据传输之后,系统会进入等待时间,如果超 时,系统则不接受响应。

#### **Stations per COM port:**

这个值被用于判定有多少 Modbus /RTU 站能够连接 ET-6000 串口。

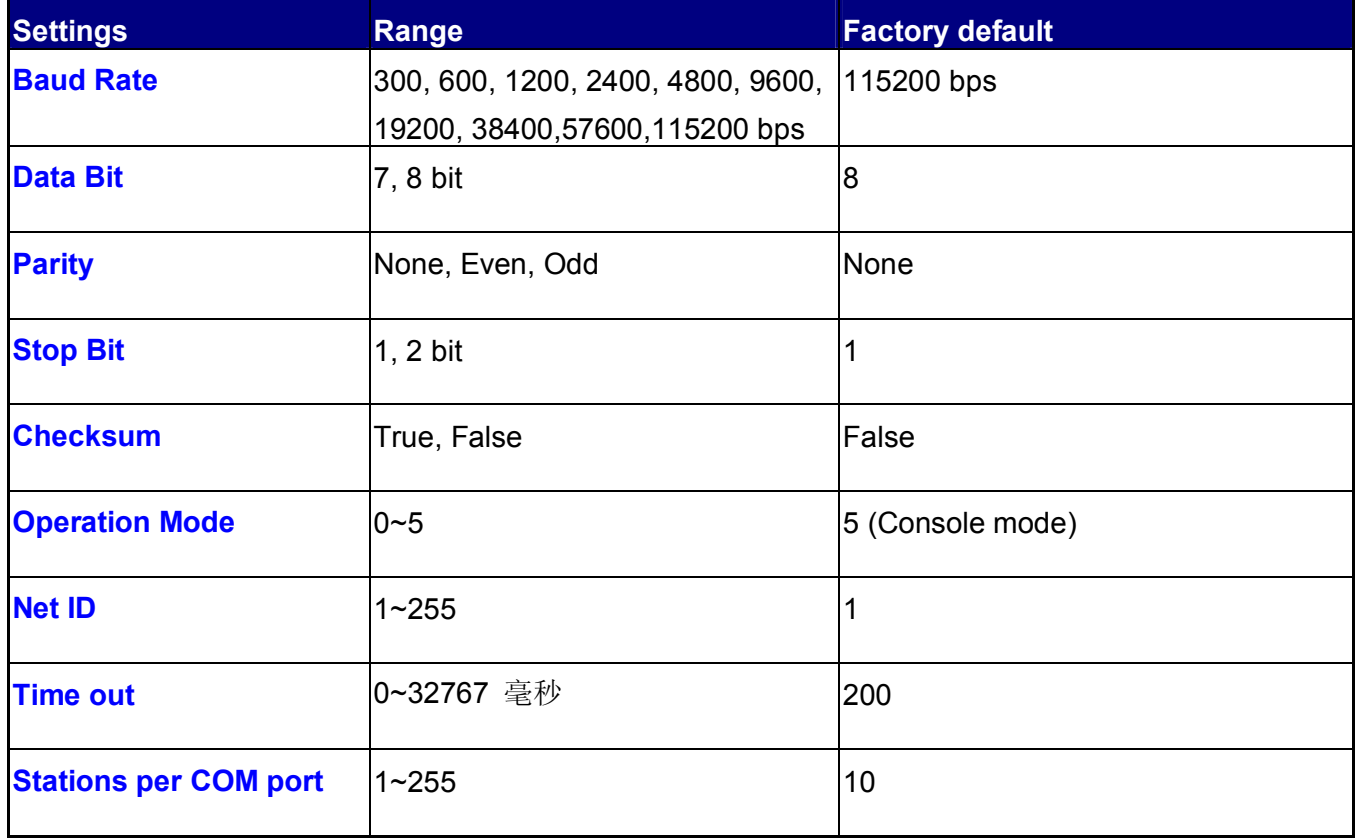

## 表 **32 Serial Port Settings**

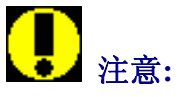

当 ET6000 接收到一个没有被注册的 Modbus/TCP 请求时,它首先判断串口发送的信息。 Modbus/RTU 必须打开这个串口,其它的信息将会被丢弃。

## **3.2.3**  基础设置 **PERSONAL ADMINISTRATION**

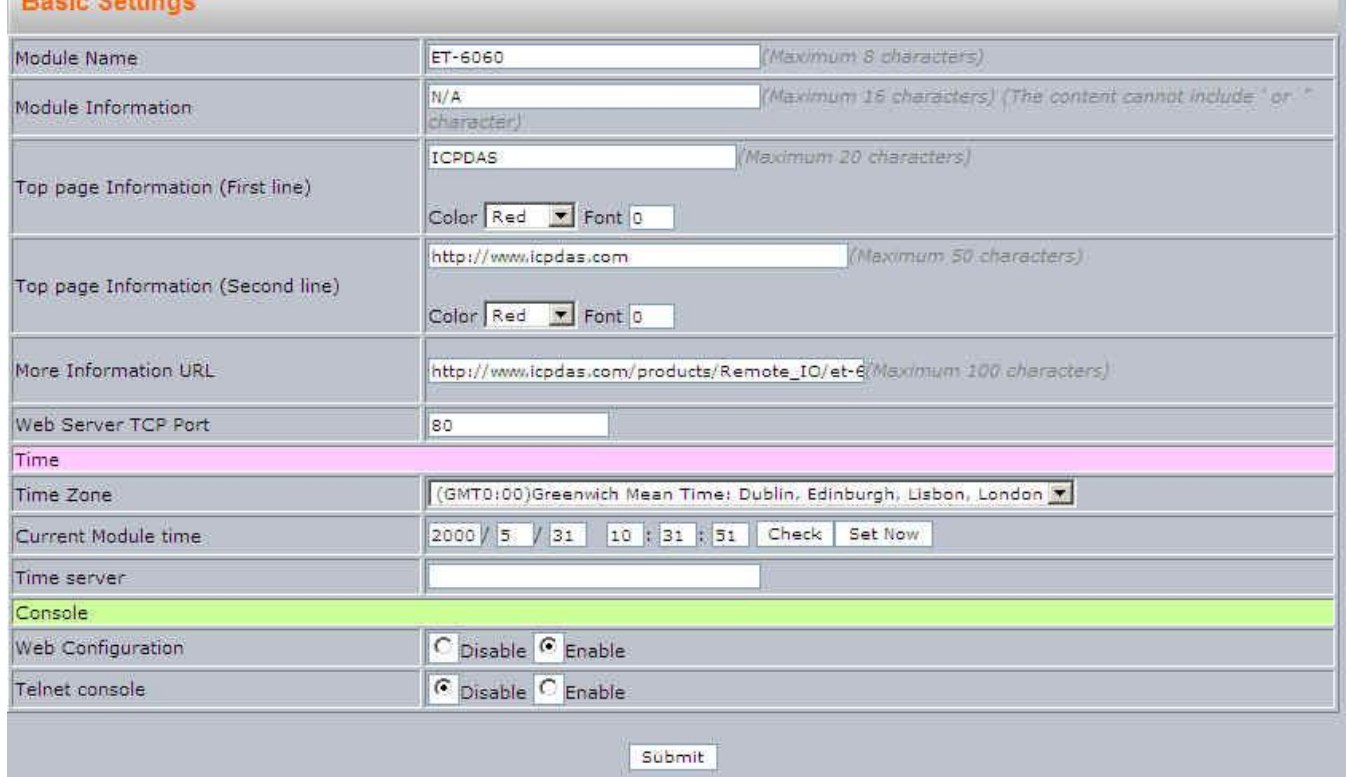

J

#### **Module Name:**

初始值既是默认模块名字。这个名字不能大于 8 个字符。

#### **Module Information:**

用户可以指定模块的其它名字。这个名字必须小于 16个字符。

在新的数值被提交之后,**Module Name**  和 **Module Information** 被更新。新的资料会在效验 后显示在主页上。

### 范例**:**

点击主页上 Basic Setting。<br>在 Module Information 文本框区域输入信息,例如 Module1。<br>点击 <sup>Ssubmit</sup> 桉钮。

点击主页菜单树上"Overview" 即可显示改变后的信息。

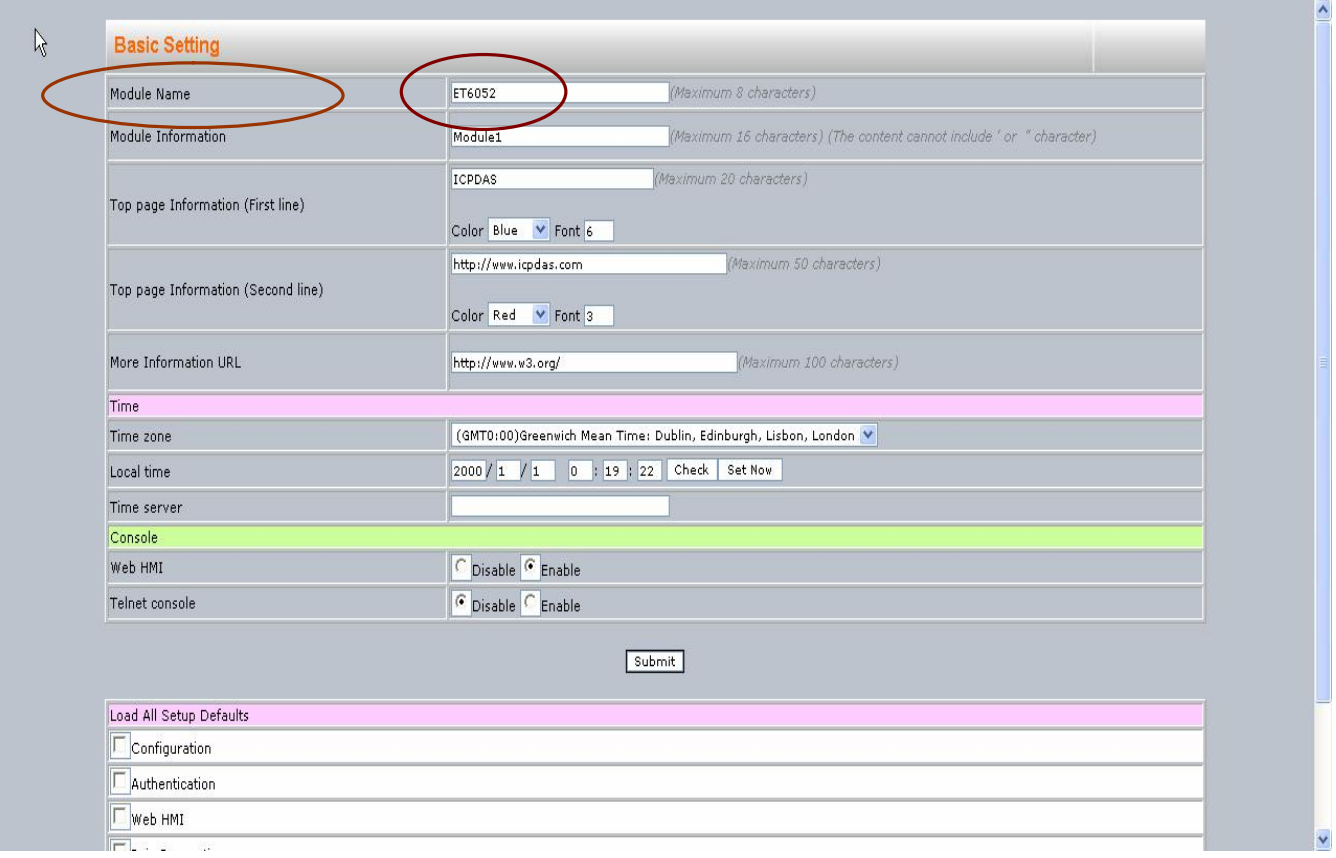

# Welcome to ET6000 WWW page!

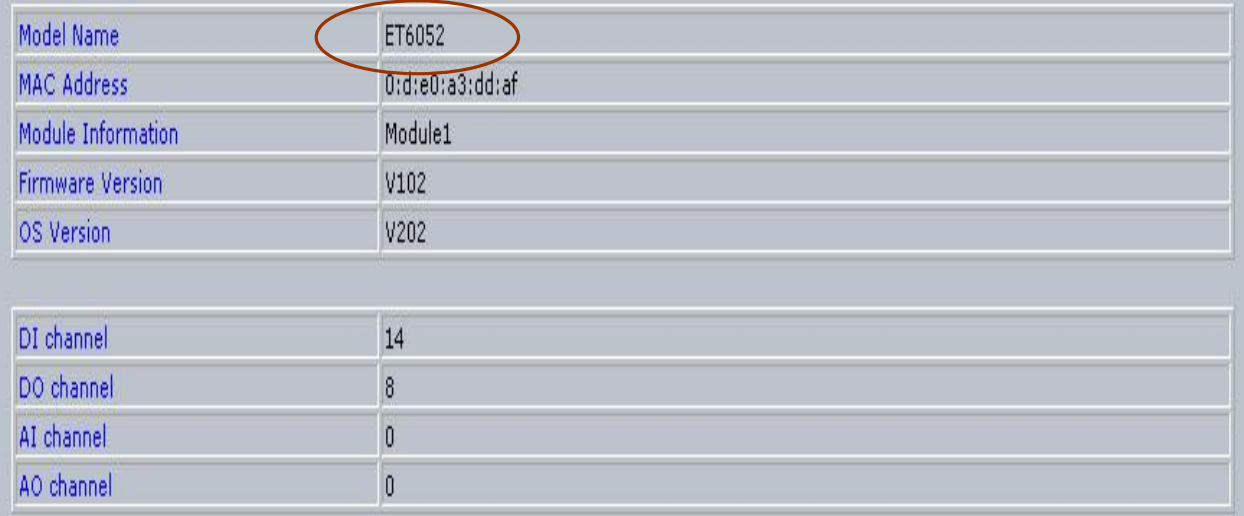

## 标志信息 **(**第一行**)** 和标志信息 **(**第二行**):**

标志信息显示在网页的顶端,这些信息是可以被修改的。

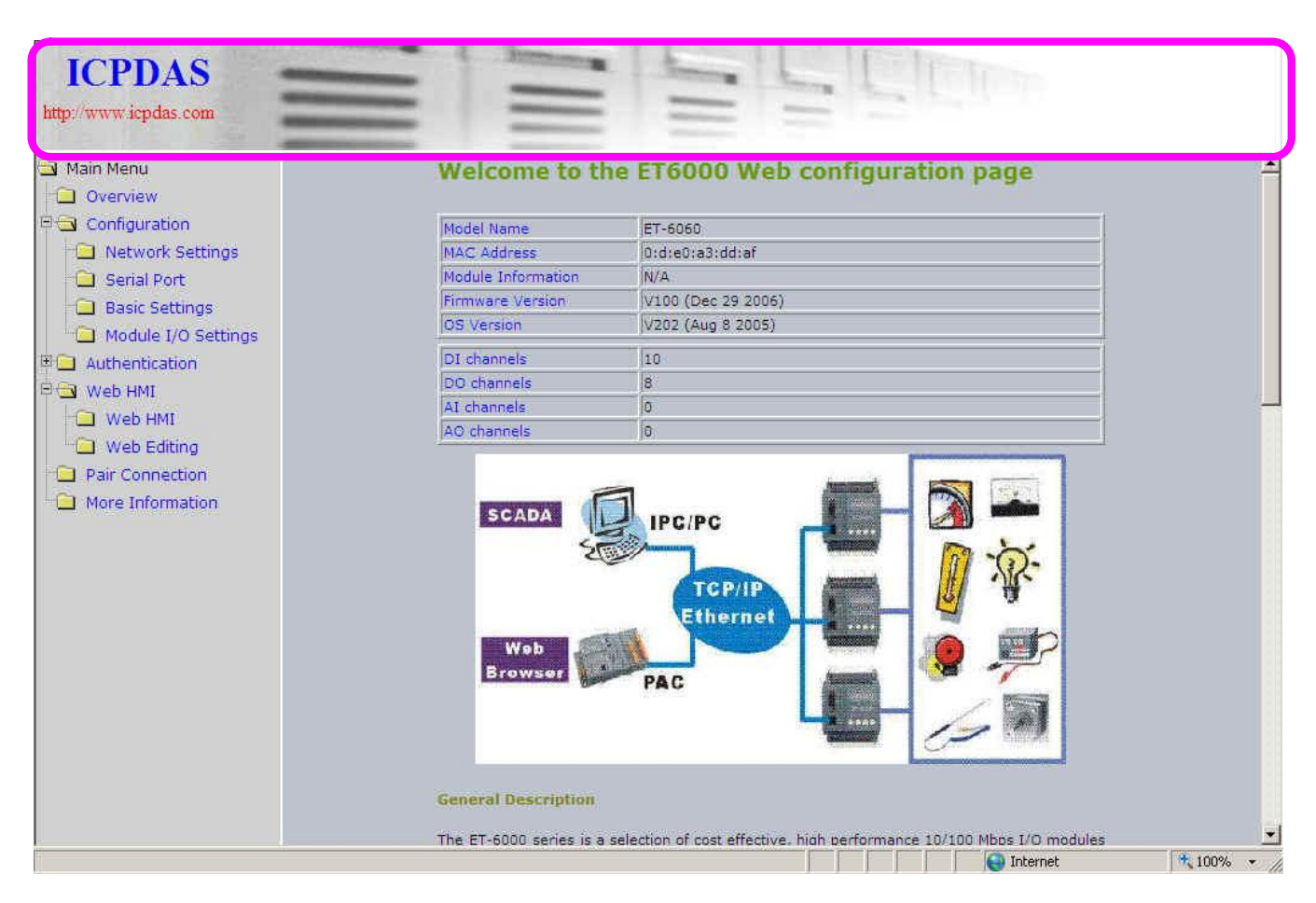

在您提交新的资料后,标志信息将被修改并且显示在网页配置页面的顶端。

## 范例**:**

点击 "Basic Settings"。<br>在第一行和第二行输入标志信息,例如 "ICPDAS"和 "[http://www.icpdas.com](http://www.icpdas.com/)"。字体的大小和 颜色可以选择。

点击 submit 按钮。

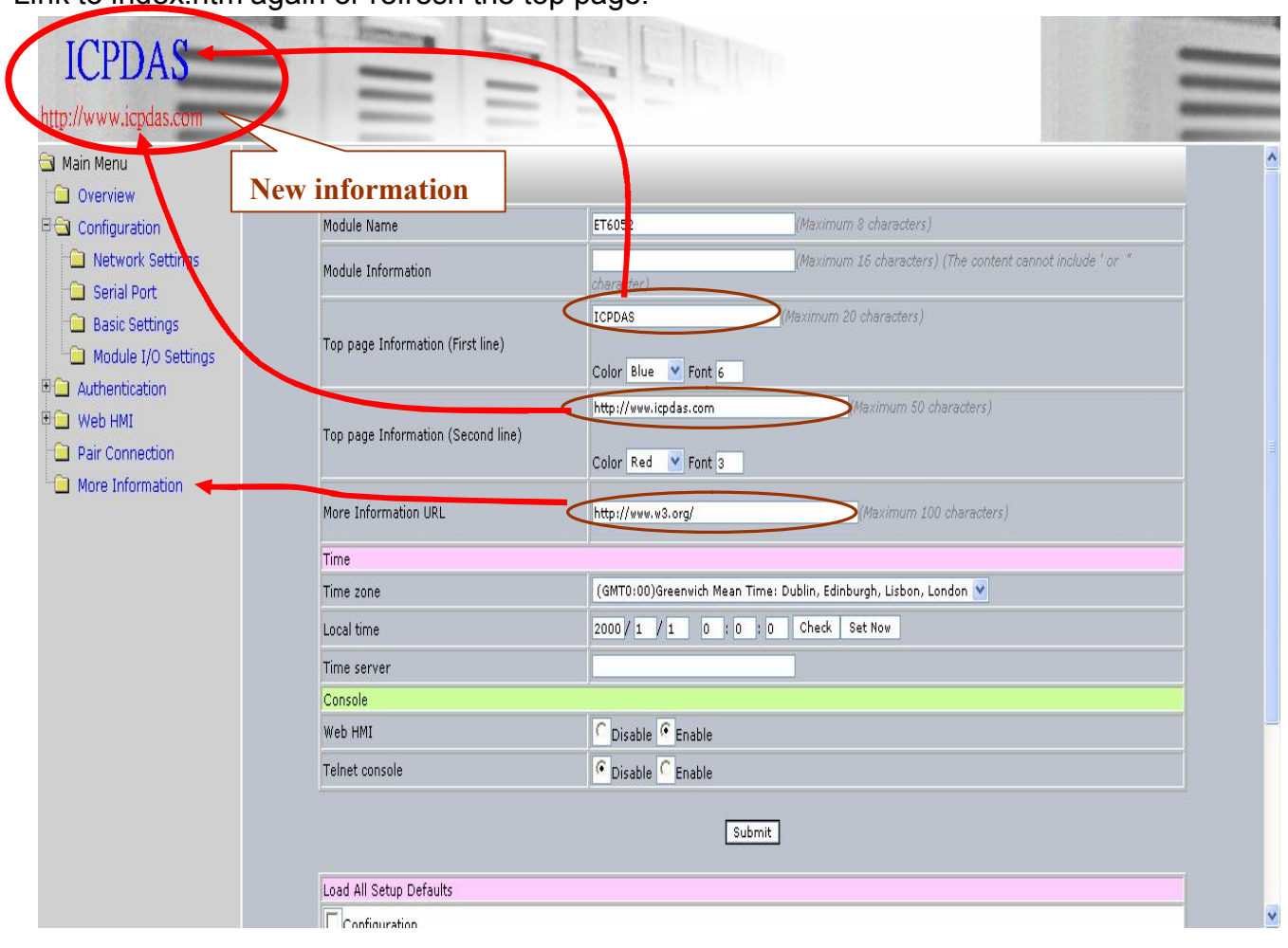

Link to index.htm again or refresh the top page.

#### **More Information URL:**

它可以帮助客户添加无法在网页配置页面上显示的信息。在提交新的信息之后,**More Information** 连接即被修改。

#### 范例**:**

点击 "Basic Settings"。<br>输入一个 URL 信息在 "More Information URL" 文本框区域,例如[http://www.w3.org](http://www.w3.org/)。<br>点击 <sup>Ssubmit 】</sup>按钮。

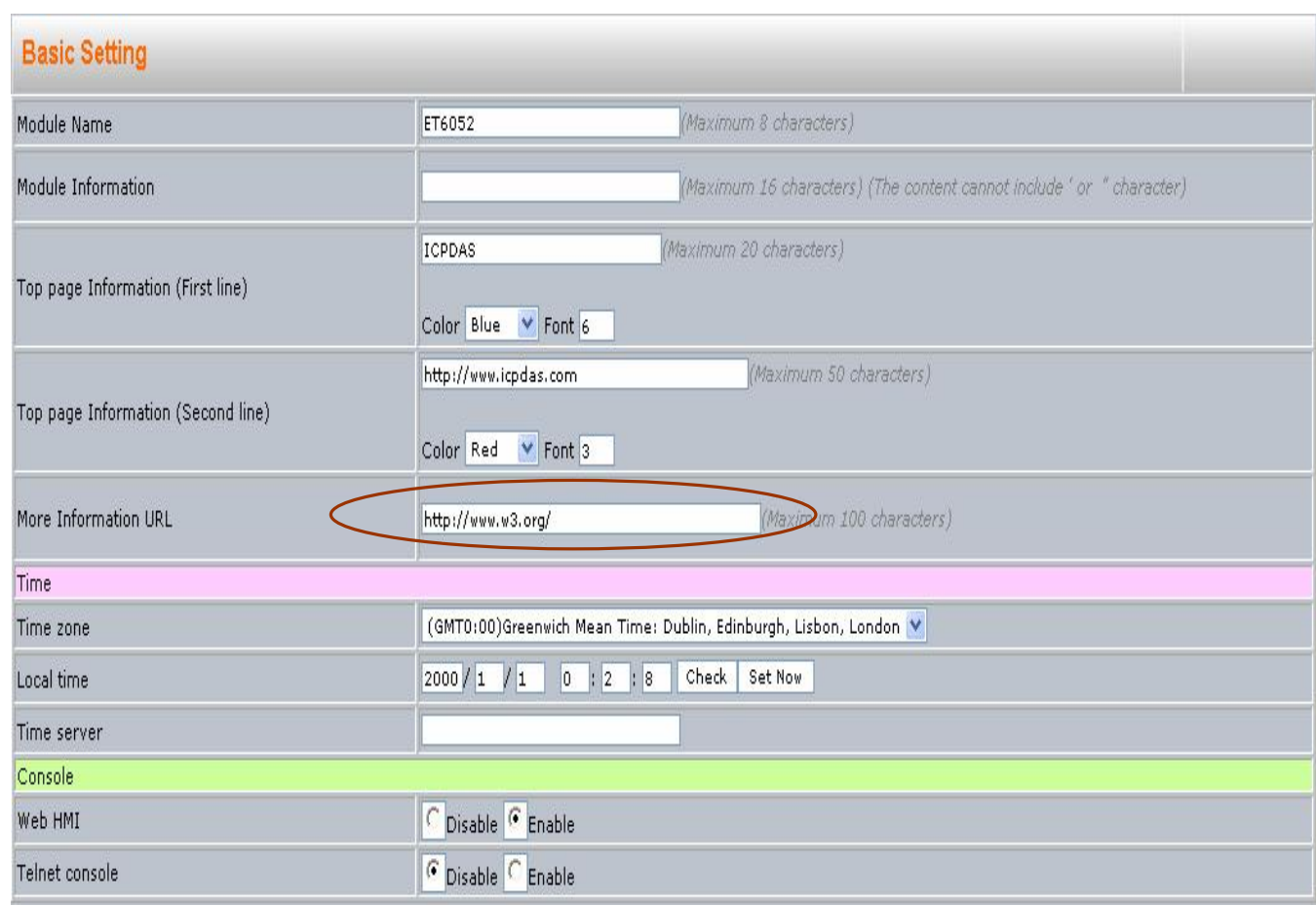

## 点击 "More Information" 将自动的打开在 More Information URL 里的网页。

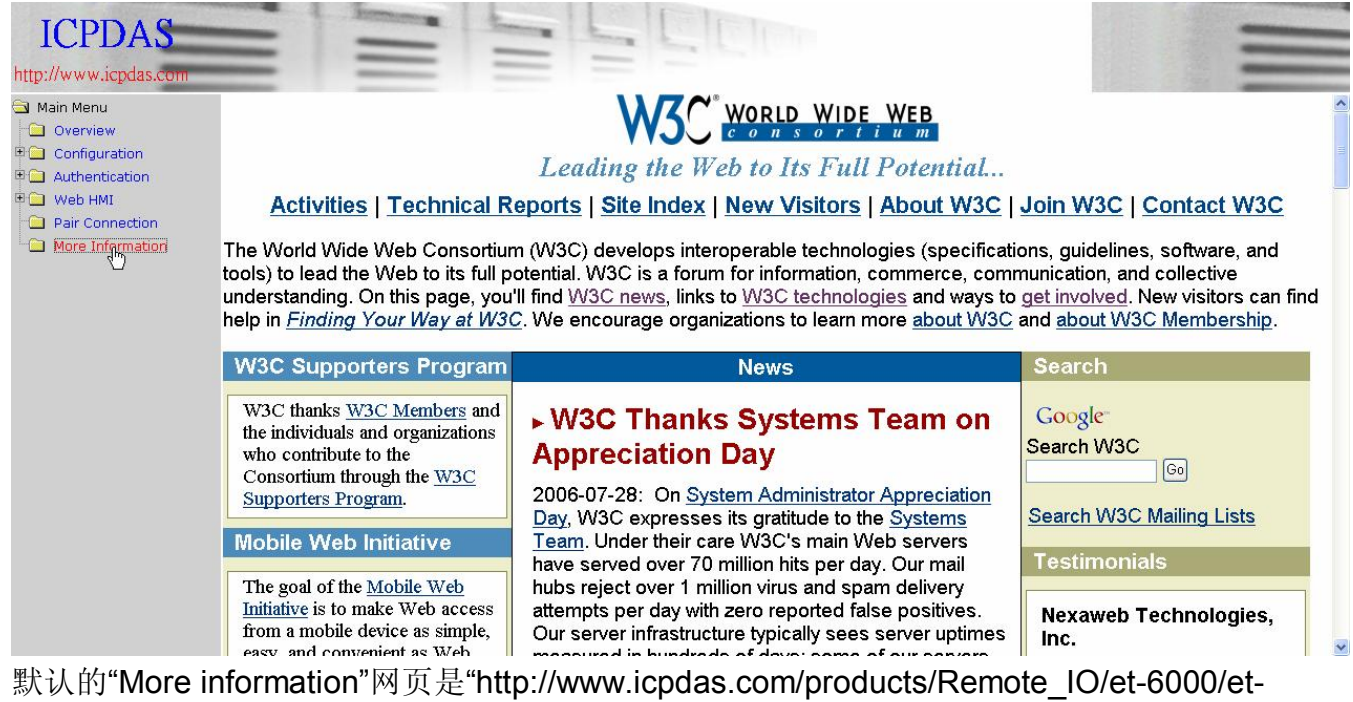

6000\_introduction.htm"

### **Web Server TCP Port:**

ET-6000 的 Web 服务默认的 TCP 口是 80。<br>它可以被修改成为 0~65535 中任意一个。

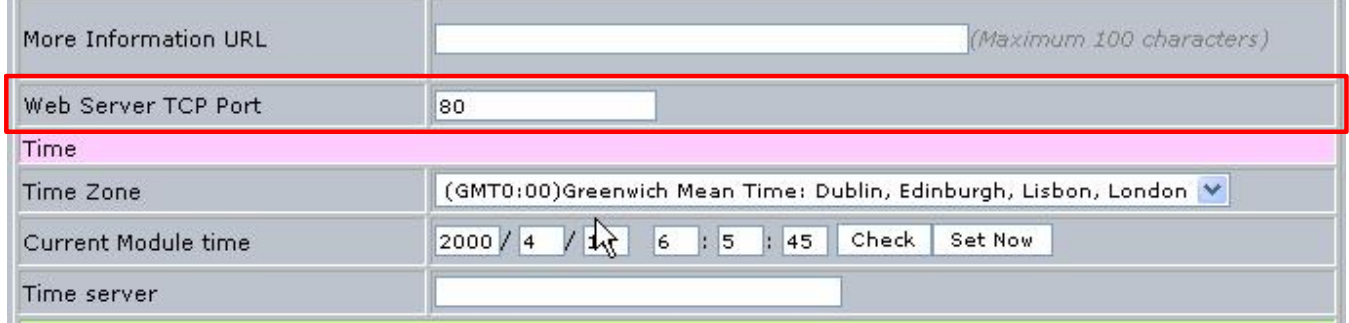

## **Time**

ET-6000 系列模块有内建一个实时时钟以检验时间。

**Check**:

**Set Now**: 同步本地时间和主机时间。

# 注意**:**

- 1. 如果"Timer Server"的 IP 地址是正确的, ET-6000 将每隔一个小时象"Time server"要求一 次时间更新。
- 2. 如果"Timer Server"的 IP 地址是错误的, 则 ET-6000 的同步功能被关闭。

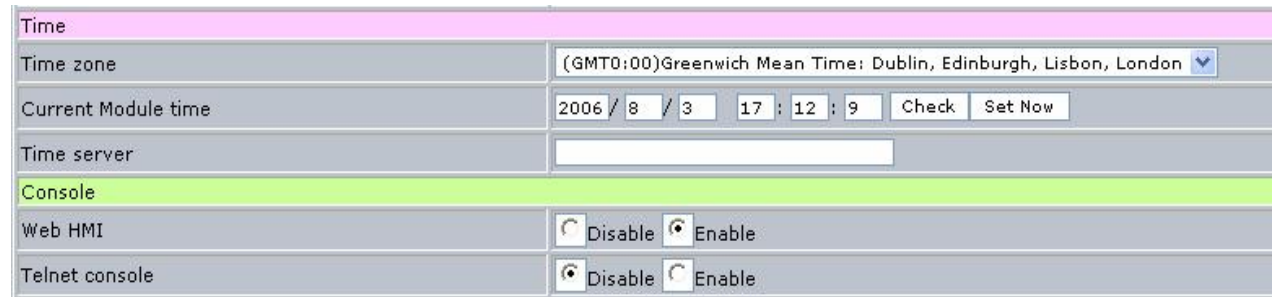

## 表 **33 Basic Settings**

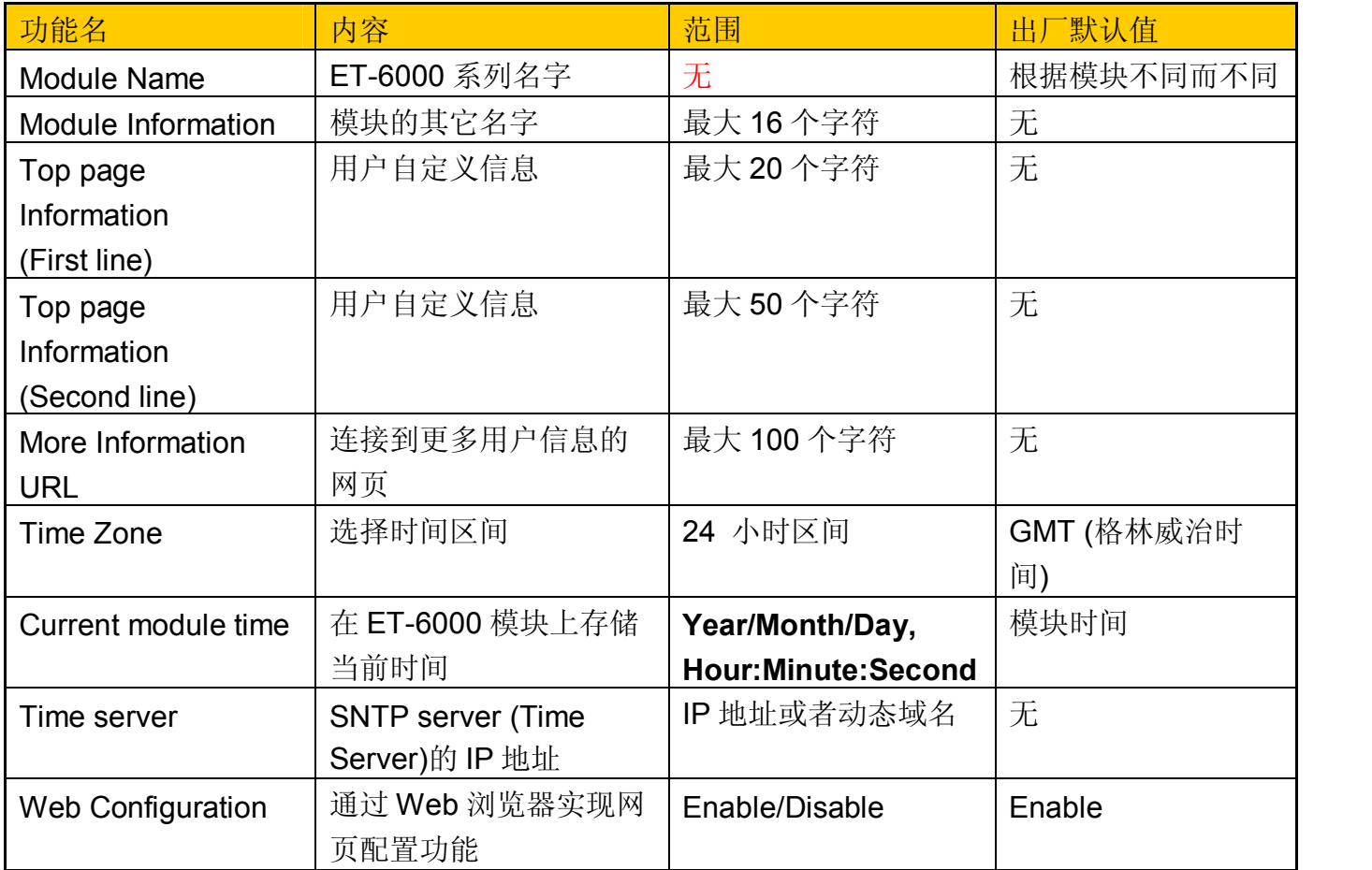

ET-6000 用户手册, 2007, 11 月, V1.0, 6PH-002-11-----------86

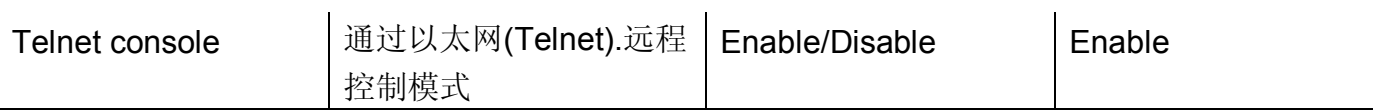

# ■ 注意:

- 1. 如果 "Web Configuration" 和 "Telnet Console" 都被关闭,连续的控制台命令仍然可以修改 ET6000 的配置。
- 2. 当用户设定"Top page Information (First line)", "Top page Information (Second line)" 和 "More Information URL"这三个值并且成功时,该数值将被记录在出厂设置里,出厂默认值将会 被更换。

# **3.2.4**  恢复出厂默认值

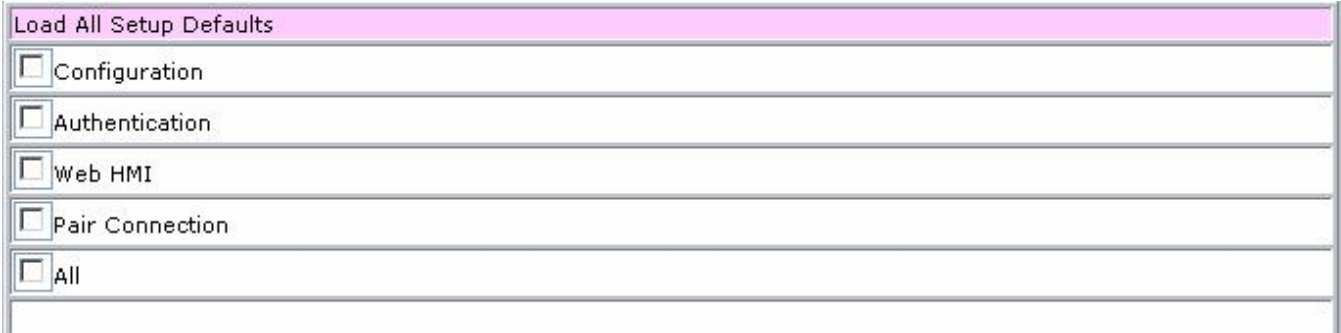

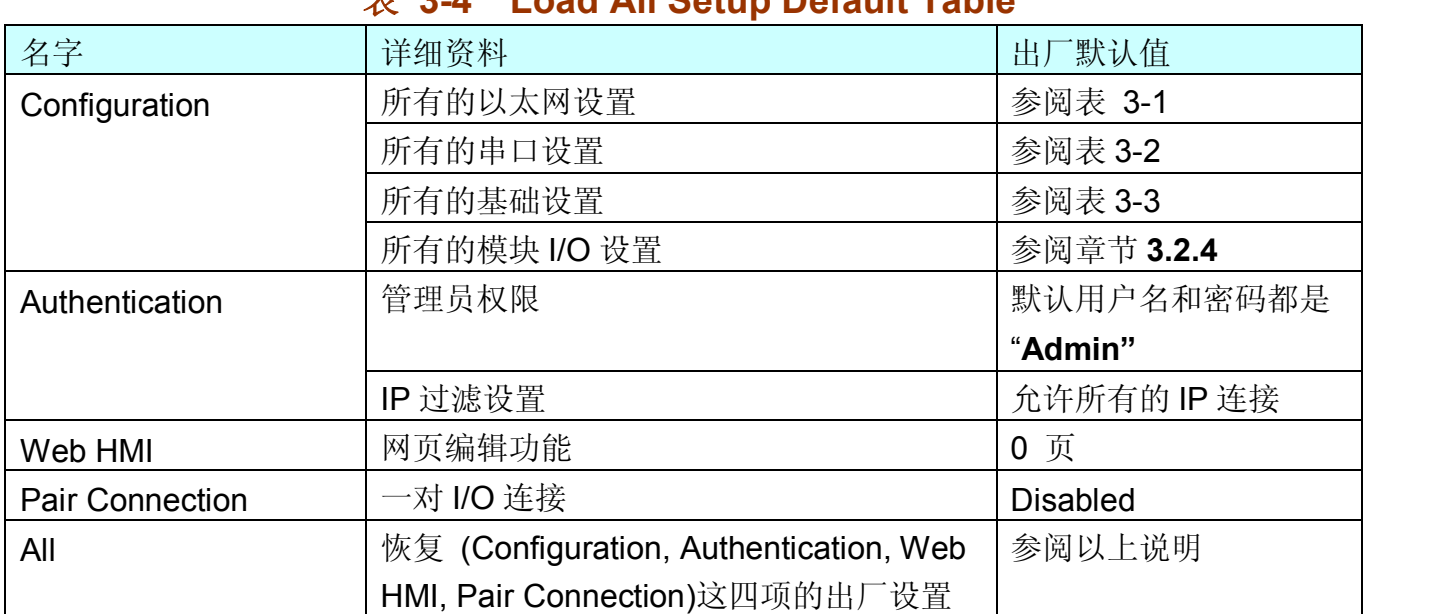

表 **34 Load All Setup Default Table**

submit: 点击这个按钮提交。

# 注意**:**

如果点击提交按钮,所有之前的设定将都会丢失。

# **3.2.5**  模块 **I/O**  设置

不同的 ET-6000 系列模块在本页显示的模块设置不同。所有的 DI, DO, AI 和 AO 都可以分开 被设置。

请参阅附录 **D**  得到关于 ET6000 系列模块 Modbus 的更多信息。

以下图表显示 ET-6000 系列模块的 Modbus 设置信息。

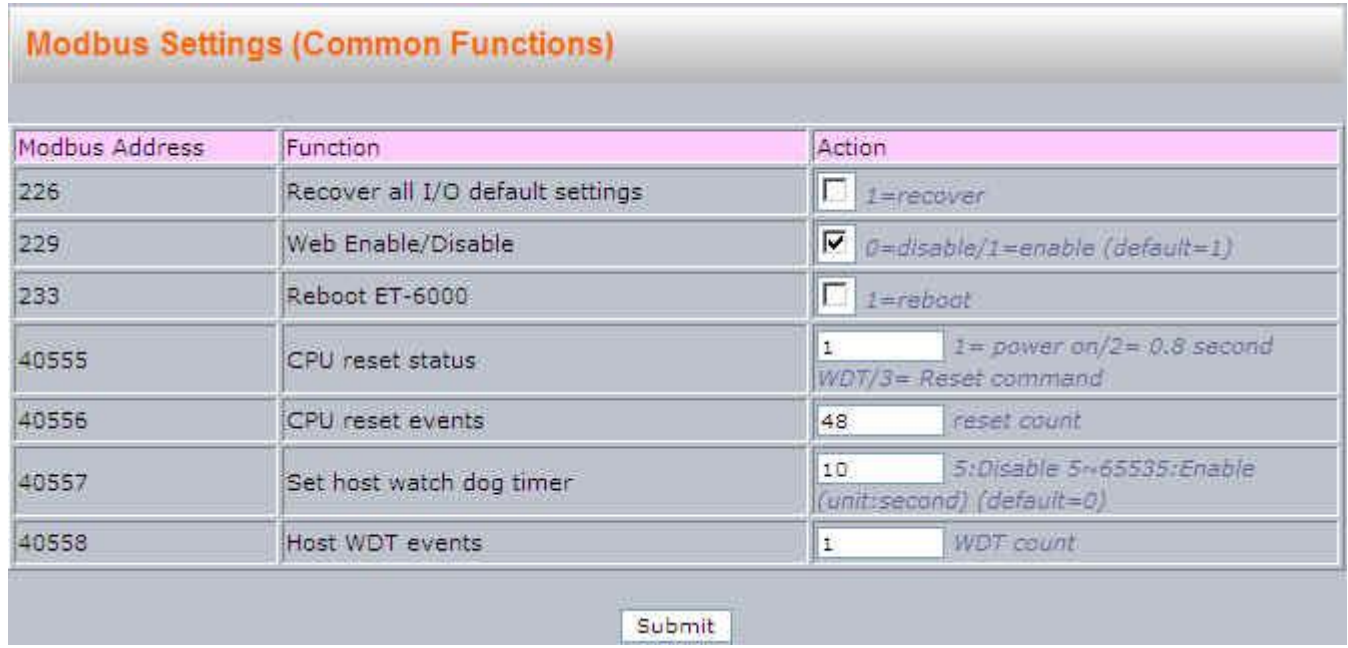

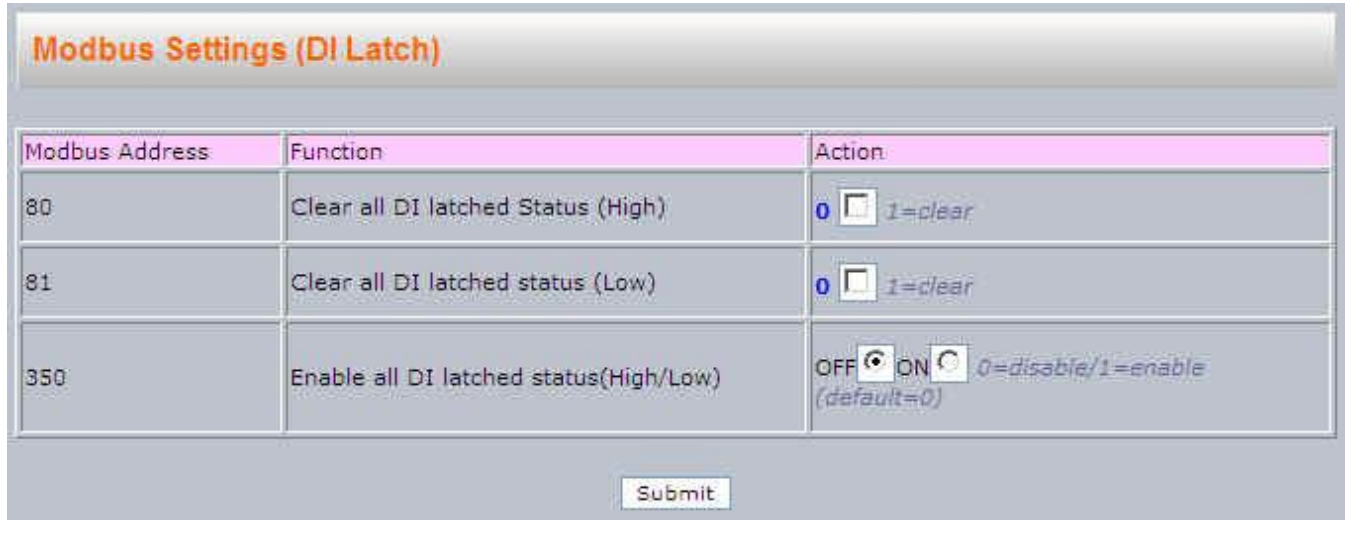

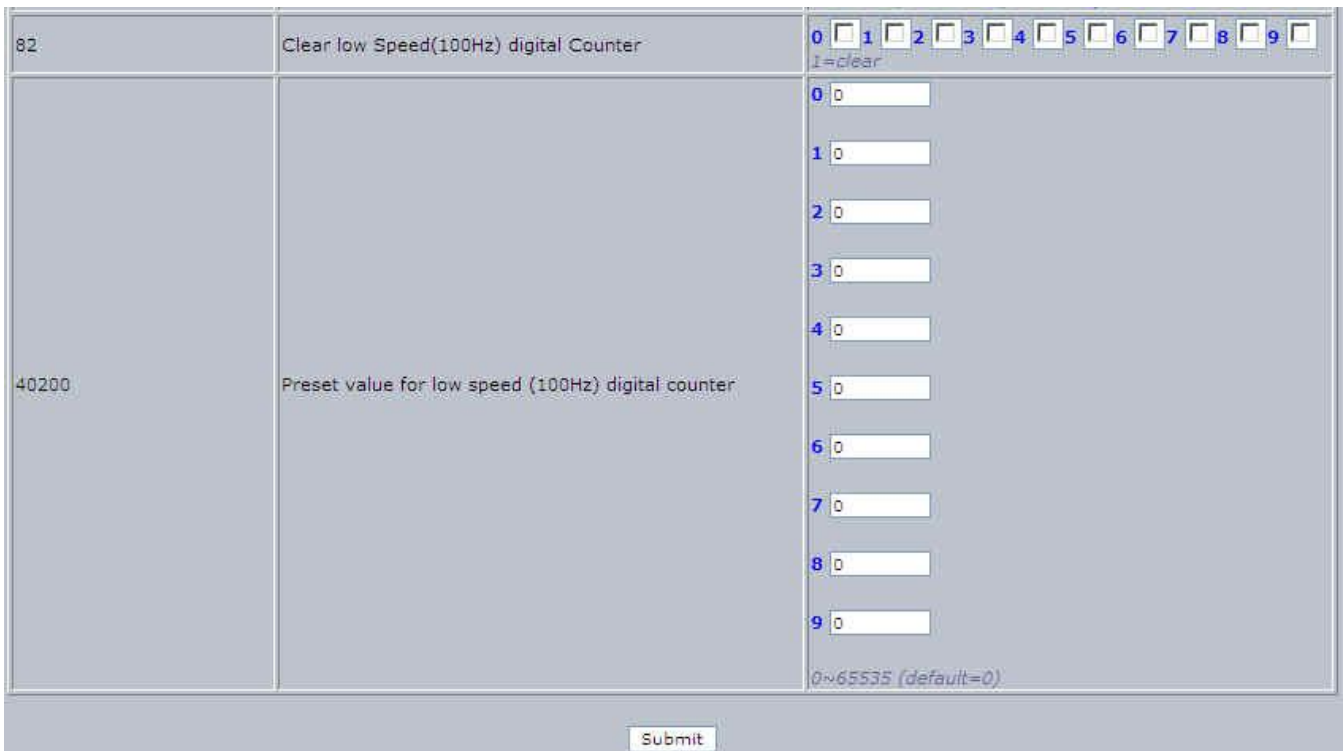

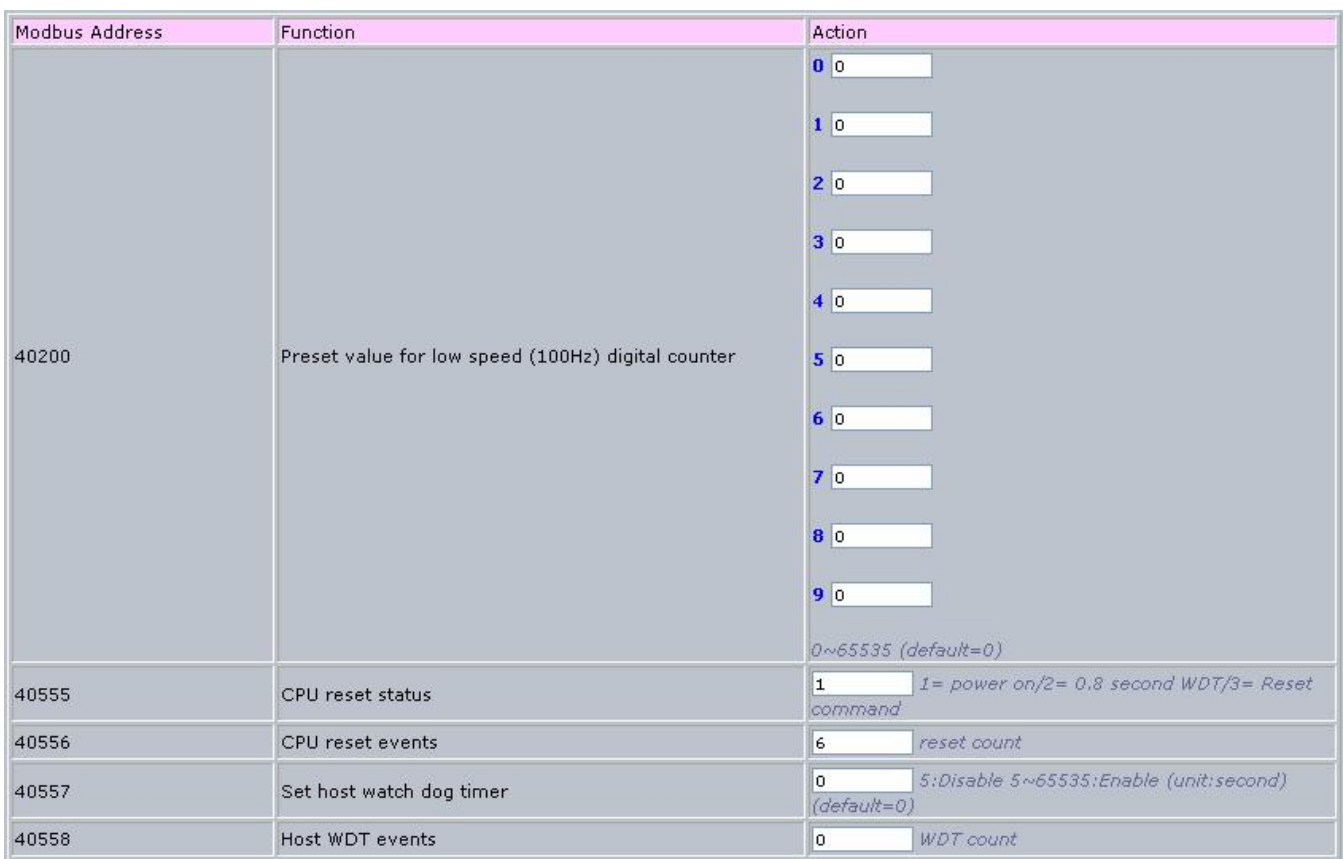

## **Modbus**  注册和出厂默认值

## **Common Functions**

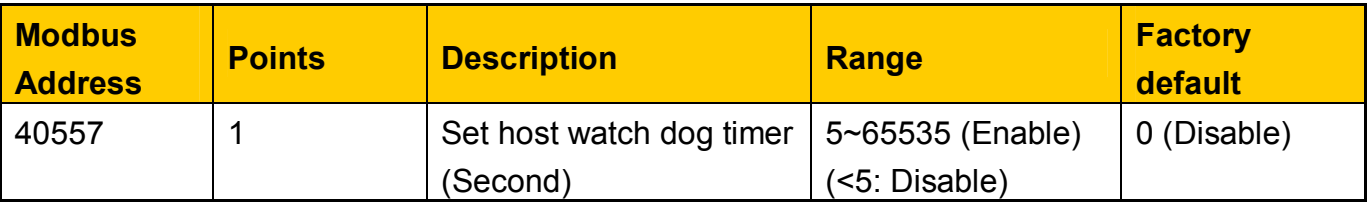

### **DI Module Functions**

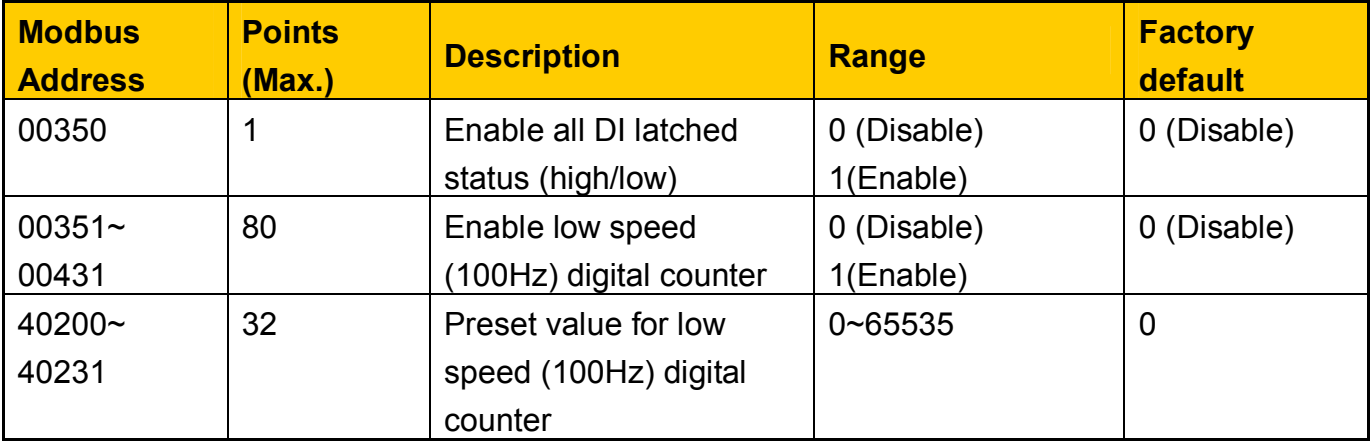

### **DO Module Functions**

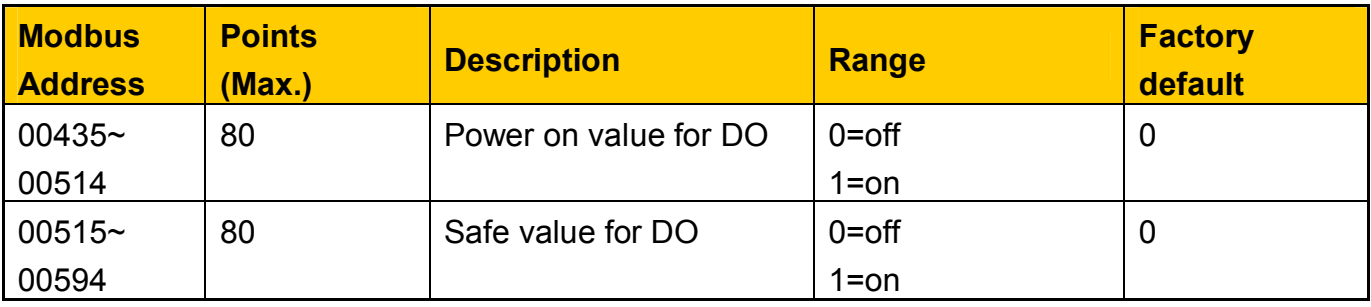

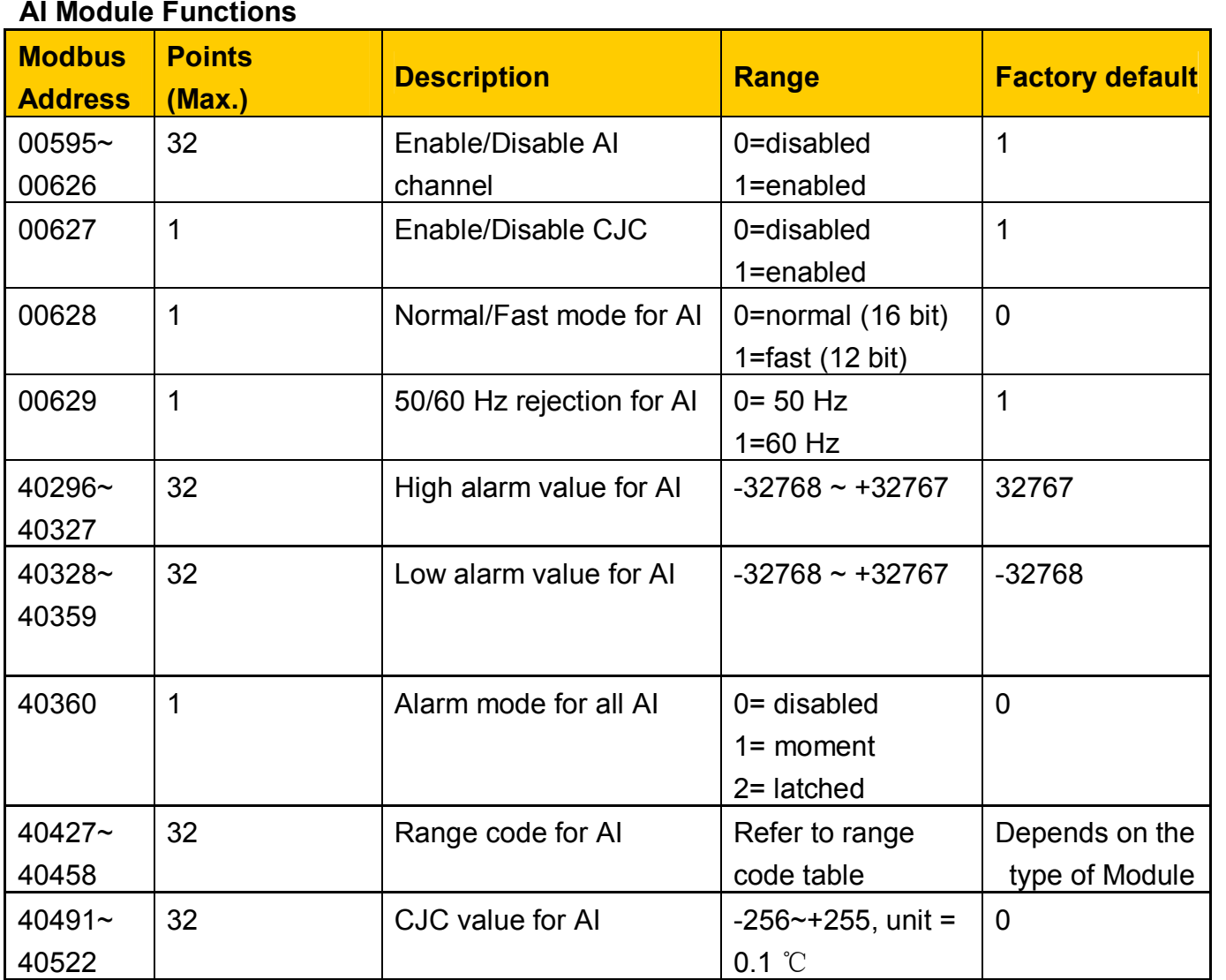

## **AO Module Functions**

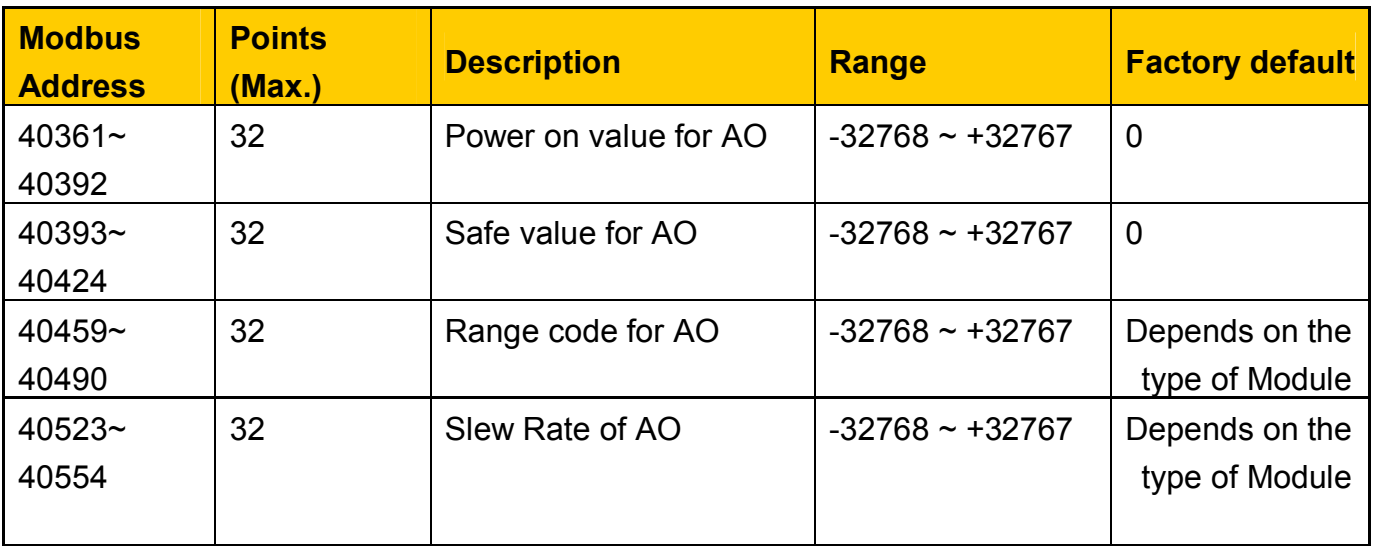

# **3.3** 认证

# **3.3.1**  帐号管理

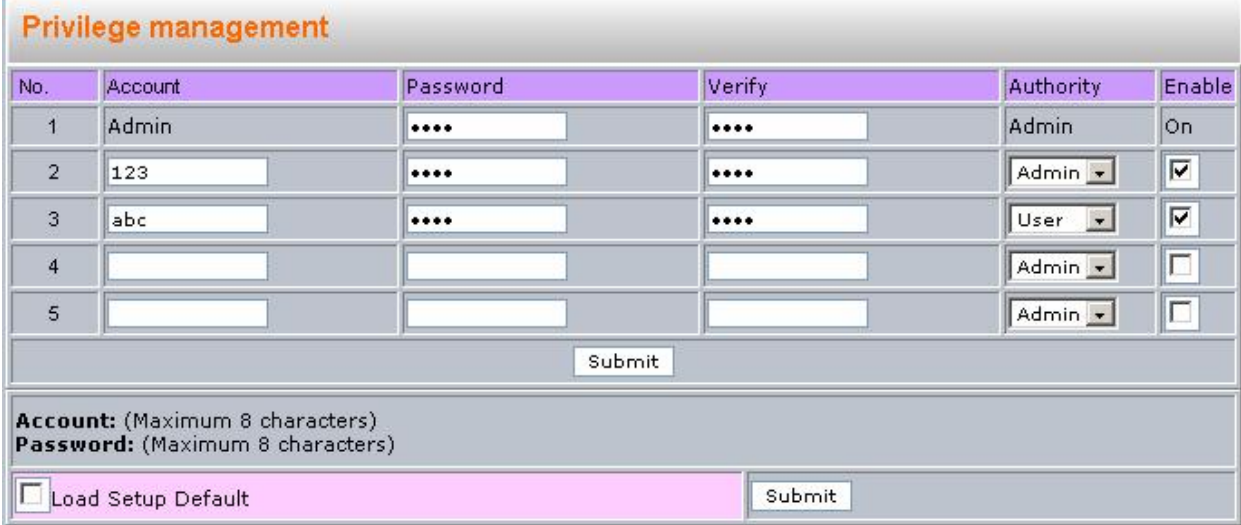

ET6000 系列模块可为最多 5 个帐号其中包括 1 个默认的 **Admin** 帐号和 4 个用户自定义 的帐号提供连接许可。每个用户自定义的帐号可被标记为 Admin 或普通用户许可帐号。Admin 帐号可读可写配置设定,但是普通用户定义的帐号只限制成只读访问。每个帐号名最大支持 8 个字符。

每个帐号的登录都需要通过密码认证,密码最大支持 8 个字符。

Load Setup Defaults: 恢复成出厂帐号管理设置。除了 Admin 帐号外, 其它现有的帐号将 被删除, 并且 Admin 帐号的密码将被恢复成"Admin"。

submit : 点击这个按钮使设定生效。

# **】**<br>· 注意:

- 默认帐号为"Admin", 默认的密码是"Admin"。默认的密码可以改变, 但是默认的 账号不能改变或删除。
- 如果忘记了 Admin 帐号的密码则只有一种方式可以来设定 ET-6000, 就是使用 "Reset to Factory default" 功能 (详细信息请查考 3.2.4 章 恢复出厂默认值)。

# **3.3.2 IP** 过滤设定

## **IP filter Settings**

Enable the IP filter table. ("Disable" will allow connection requests from all IPs.)

#### IP address at the browser PC: 10.0.8.12

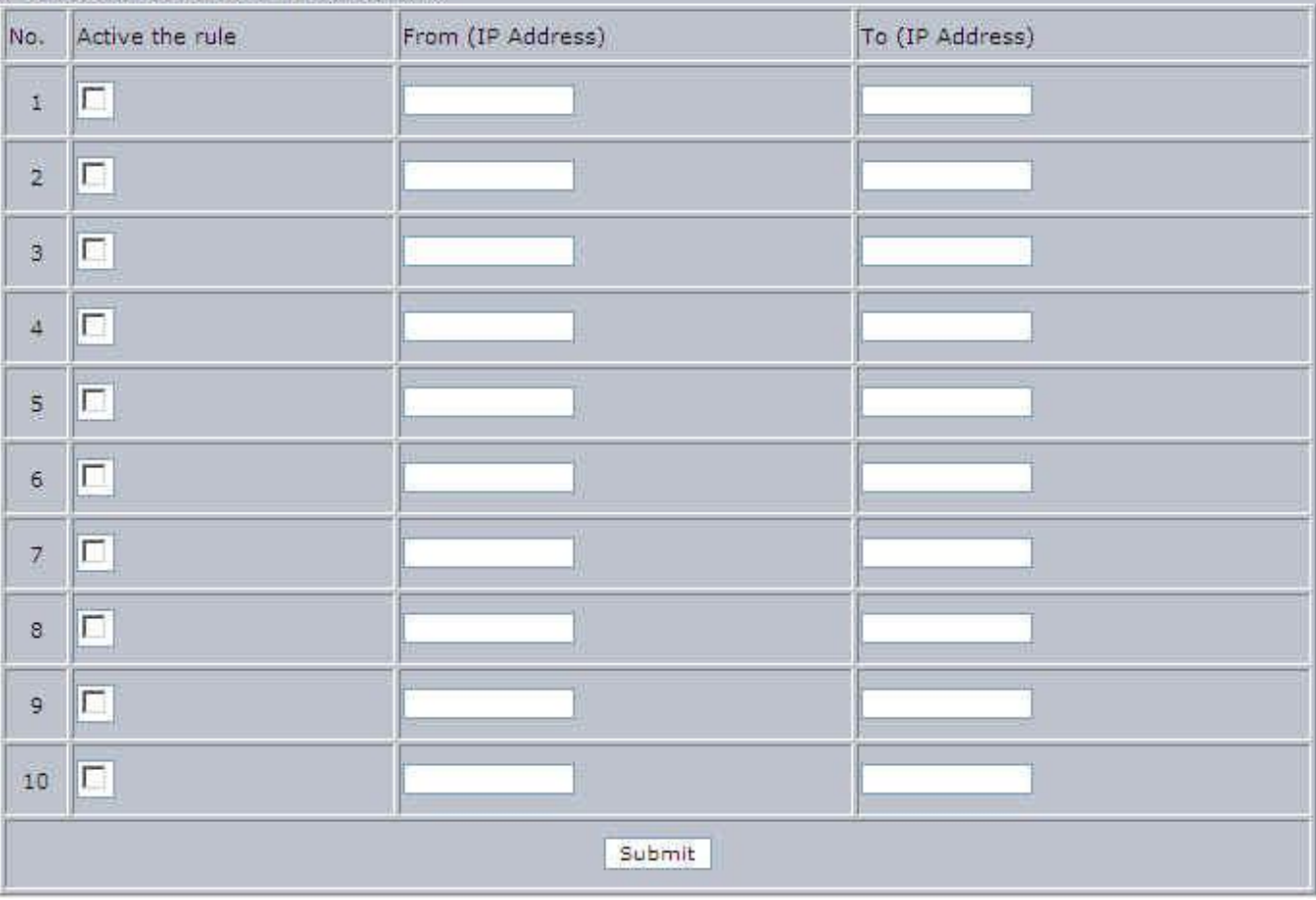

ET-6000 系列模块包含 IP 过滤功能,可以用来控制用户访问模块,因此来阻止来自未知 IP 地 址的未经授权访问。IP 过滤功能可设置过滤一个范围内的 Ipv4 地址, 比如从 10.0.8.1 到 10.0.9.22 , 或者直接过滤一个单独的 IP 地址。此功能最大提供 10 个访问规则. 一旦某个 IP 地址被设置成具备容许连接的权限,并且这个规则被激活,ET6000 模块的 IP 过滤功能将通过 限制其它未被授权的 IP 地址的访问来保护合法 TCP/IP 连接。

ET6000 提供 3 种限制或容许的连接许可。

#### **● 容许 1 个特定的IP地址访问**

在 From and TO IP address 文本框内输入同一个 IP 地址。

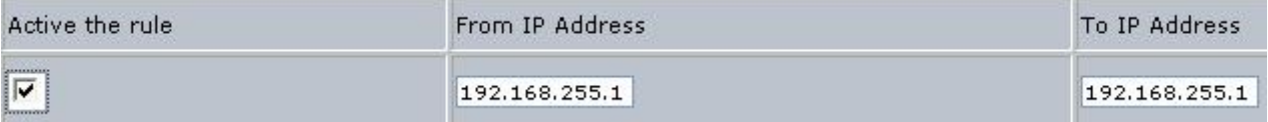

#### **● 容许包含在一个特定IP地址范围内的主机访问**

输入第一个IP地址在 From IP address文本框内,并输入最后一个在容许范围内的IP 地址 在To IP address 文本框内。

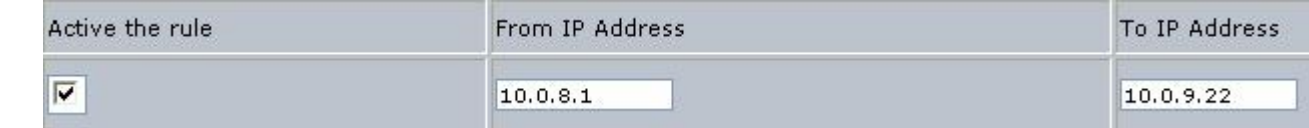

#### l 容许任何**IP**地址连接访问

不使用IP 过滤功能可容许任何IP地址连接访问ET-6000 模块。

 $\boxed{\Box}$  Enable the IP filter table. ("Disable" will allow connection requests from all IPs.)

当需要使用IP过滤功能时, "Enable the IP filter table" 检验栏必须勾选。

 $|\bar{v}|$  Enable the IP filter table, ("Disable" will allow connection requests from all IPs.)

submit : 点击这个按钮使设定生效。

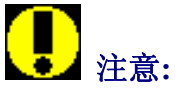

IP 过滤功能默认为"disabled", 即所有的 IP 地址都可以连接至 ET-6000 模块。

# **3.4 Web HMI**

# **3.4.1 Web** 编辑

"Web page configuration"可用来创建新的用户定义的 Web 页面。

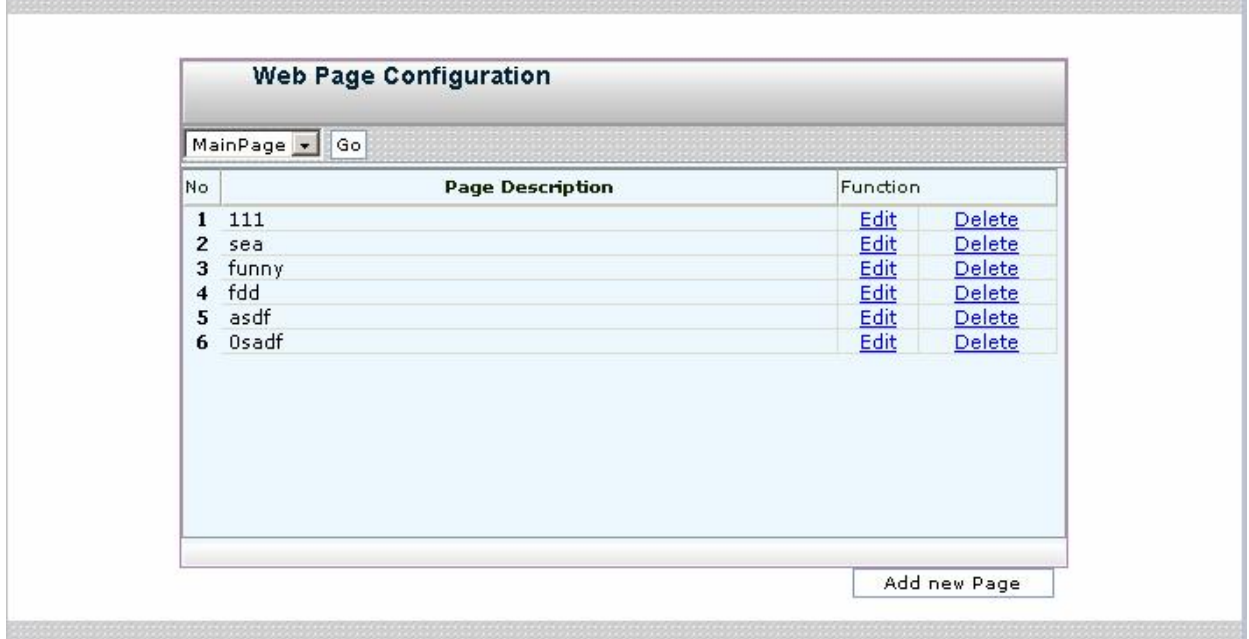

点击主页面树结构目录中"Web HMI"部分内的"Web Editing"链接将显示如上窗口。

点击"Add new Page" 按钮创建新的页面。

点击 "Edit" 链接可修改选定的页面。

点击 "Delete" 链接可删除选定的页面。

主页面内所有存在的子页面都列举在"Web Page Configuration"窗口内左边的列表框里。 最大可以创建 10个页面。

<sup>Go</sup>: 浏览列表框内列举的 Web HMI。

# 注意**:**

- **●** 在默认情况下"Web Page Configuration"窗口内的列表框不存在任何页面。
- "Web Page Configuration"窗口左边显示的"Main page"页面是一个标准的默认的页 面,是无法删除的。
- l 在主页面的树形目录中选择"Pair connection"链接将显示 The Pair Connection 页面。更多 信息请参考 **3.5** 章。

# 页面属性

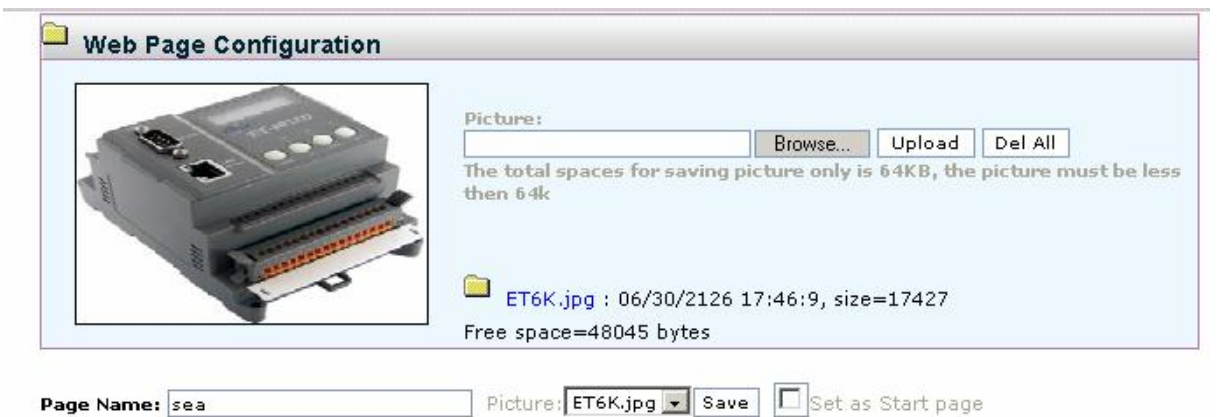

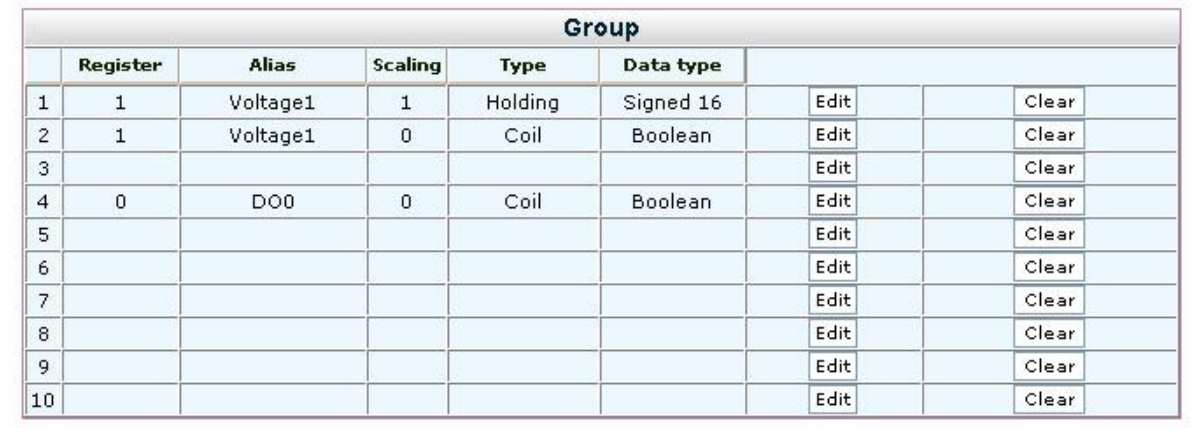

在这个页面中可配置所有的页面属性。

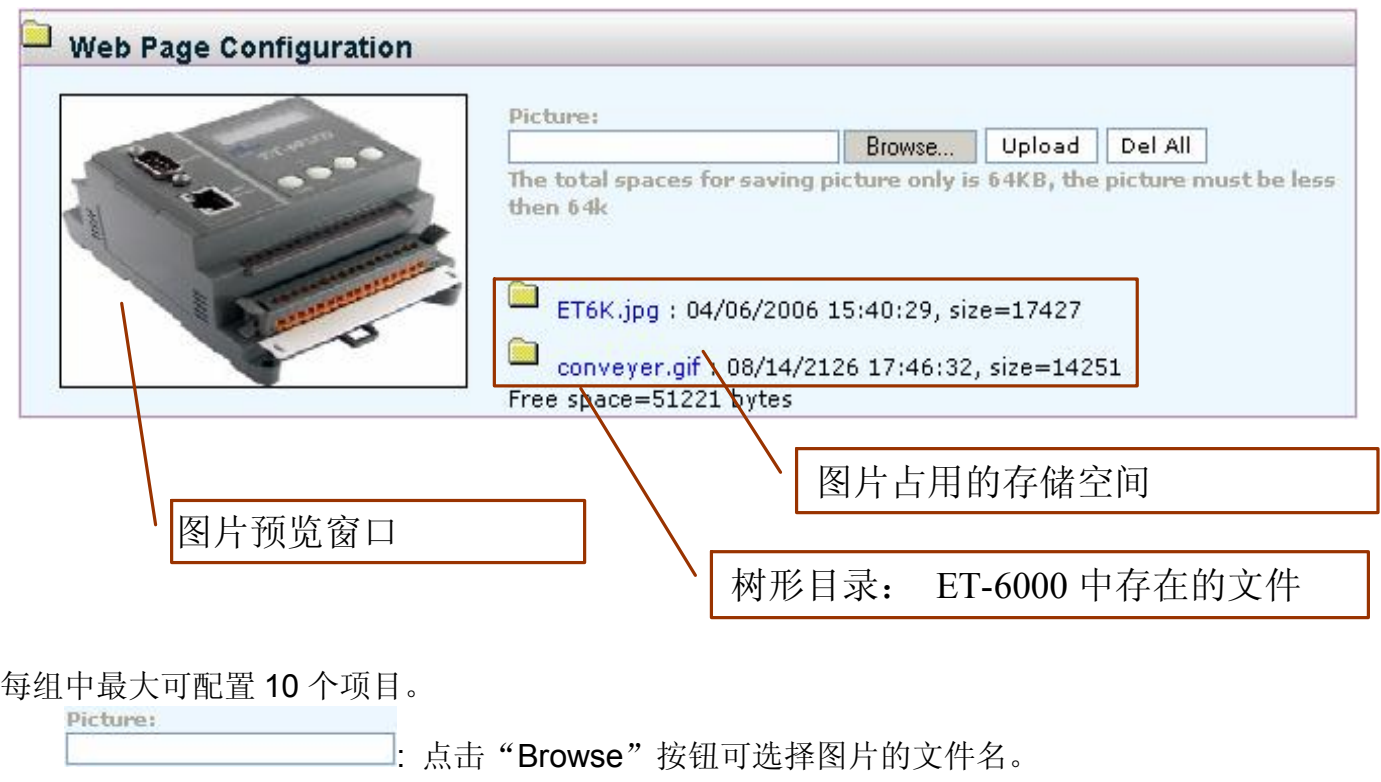

ET-6000 用户手册, 2007, 11 月, V1.0, 6PH-002-11-----------97

ET6000 支持的图片文件格式为.**jpg**, .**gif** 或 .**bmp**。编辑到网页中显示的图片推荐为 T 340 \* 250 像素。

ET6000 系列模块最大的存储空间为 64KB。 :从本地电脑中选择一个图片文件上载到 ET6000 模块。 Upload: 将洗定的图片文件上载到 ET-6000 模块。 Del All : 删除所有当前在 ET-6000 模块中存储的文件。

点击 Del All 按钮删除所有当前在 ET-6000 模块中存储的文件。

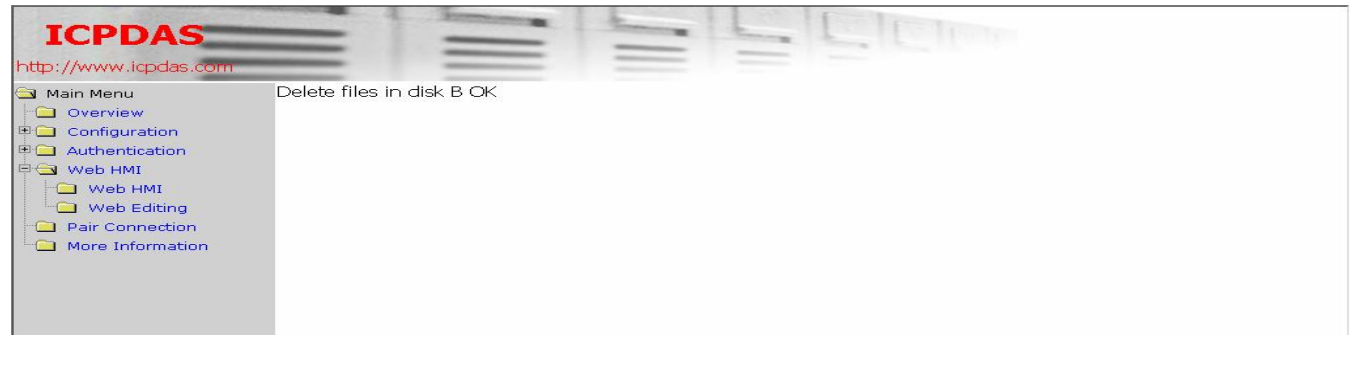

注意**:**

- "Del All"功能可删除所有当前在 ET-6000 模块中存储的文件, 但不能用来删除单 个的文件。
- 删除文件后 ET-6000 将重新启动。

Picture: conveverant - Save | Set as Start page Page Name: Conveyer

Page Name: 这个区域可为页面定义一个描述性的页面名称, 名称最大可为 10 个字符。 **Image**: 这个窗口用来预览图片文件。

**Save**:点击这个按钮可保存页面上的所有信息。

**Set as the Start Page**: 点击确认栏可使当前页面作为 Web HMI 的主页面显示。

Edit : 点击此按钮将链接到"Edit Group Register"页面, 在此可进行节点信息的编辑。 <sup>Clear</sup>: 点击"Clear"按钮可删除节点信息。

参考下节的详细内容请访问 "**Group**" 页面。

## 编辑组寄存器

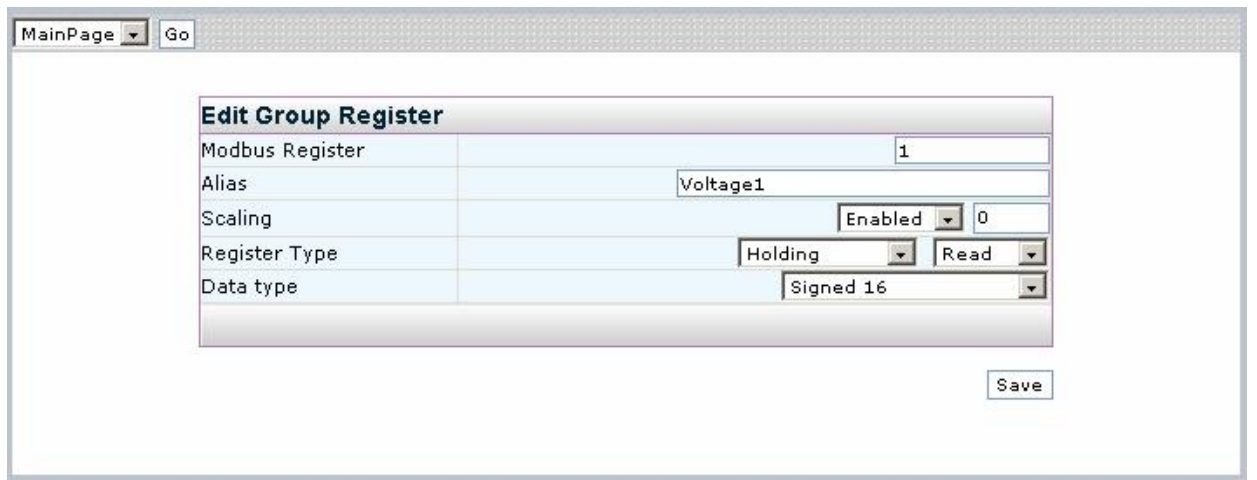

#### **Modbus Register: ET-6000** 模的寄存器值。

**Alias**:描述 modbus 寄存器的字符串。果选择"Page properties"部分,则可作为"the Web editing page"图片中标签的说明。

**Scaling**: Modbus 的寄存器值会被除以比例值, 然后显示在网页, 或者在写到 ET-6000 模组之 前去乘以这个值。

这个功能仅仅使用到输入或者 Holding Register 类型:

- Enable: 激活缩放比例功能
- Disable: 禁用缩放比例功能

#### 范例**:**

- 1. Modbus 寄存器值= 620, 比例值=10 62.0 将被显示在页面上
- 2. Modbus 寄存器值=7325, 比例值=1000 7.325 将被显示在页面上
- 
- 3. 网页中输入= 32.20, 比例值=100 3220 将被写到 Modbus 寄存器
	-

**Register Type**: 详细说明 Modbus 寄存器类型

Bit 格式: **Coil** (数字量输出), **Discrete input** (数字量输入).

Byte 格式: **Input** (模拟量输入), **Holding** (模拟量输出).

**Data Type**: 详细说明 Modbus 寄存器数据类型并且一定是 Input 或 Holding 中的一种。 数据类型可以是下列之一:

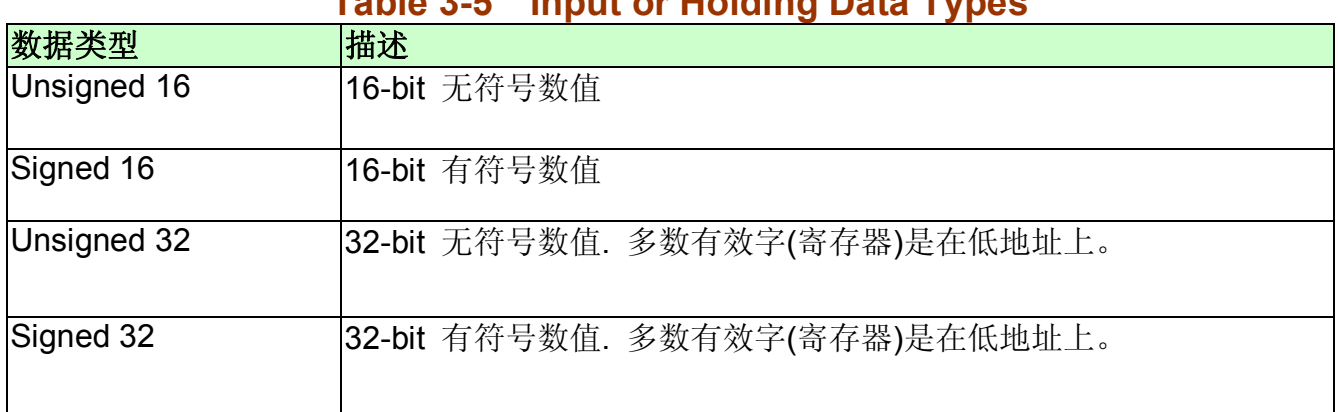

## **Table 35 Input or Holding Data Types**

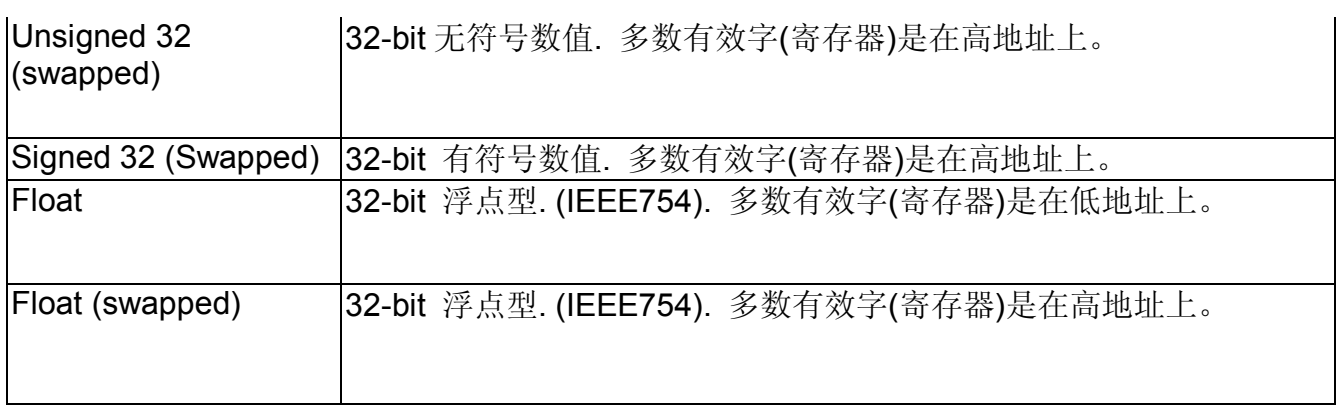

· :点击这个按钮保存所有设置。

下面图表是一个范例,如何选择一个 Coil register 类型,有 Modbus register 地址 1 和别名 Voltage1。<br>其它文本域不是叙述 Coil Register 类型所以被禁用。

除 Modbus Register 和 Alias 文本域是叙述 Coil 和 Discrete Input register 类型, 其它文本域都 不是。

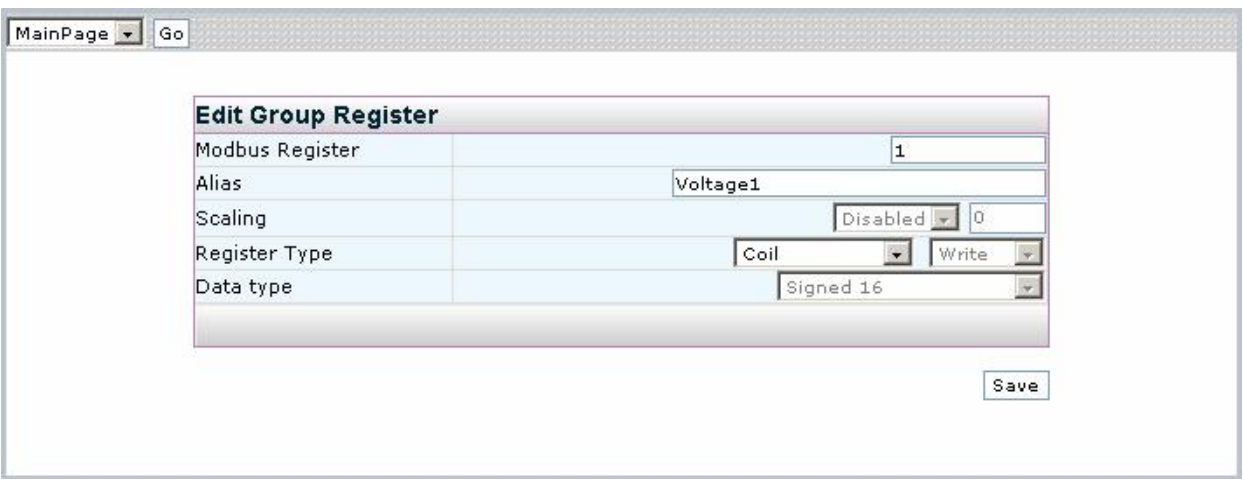

# **3.4.2 Web HMI**

客户端浏览器浏览的首页是 Main Menu 树型目录中"Web page configuration"中的"Page properties"区域中经过"Set as Start Page"确认的页面。

当首先点击"Web HMI"区域中的"Web HMI"链接,会出现如下图需要输入用户名和密码的的对话 框。<br>李ET6000 Web page - Microsoft Internet Ex

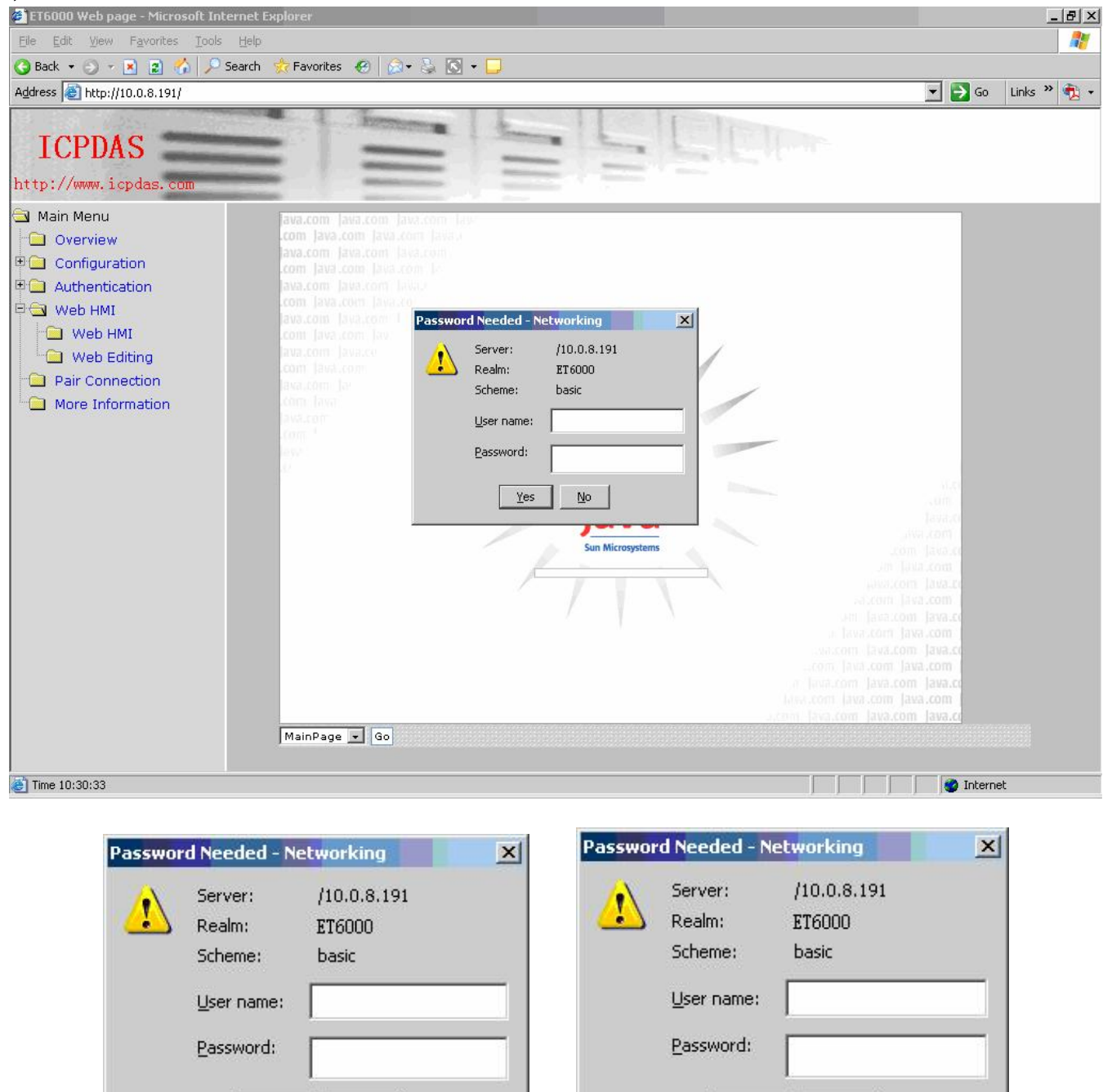

帐号名和密码与初次使用浏览器连接时使用的的相同。

 $Na$ </u>

Yes

Yes

No

默认的 Web HMI 起始页面如下图所示:

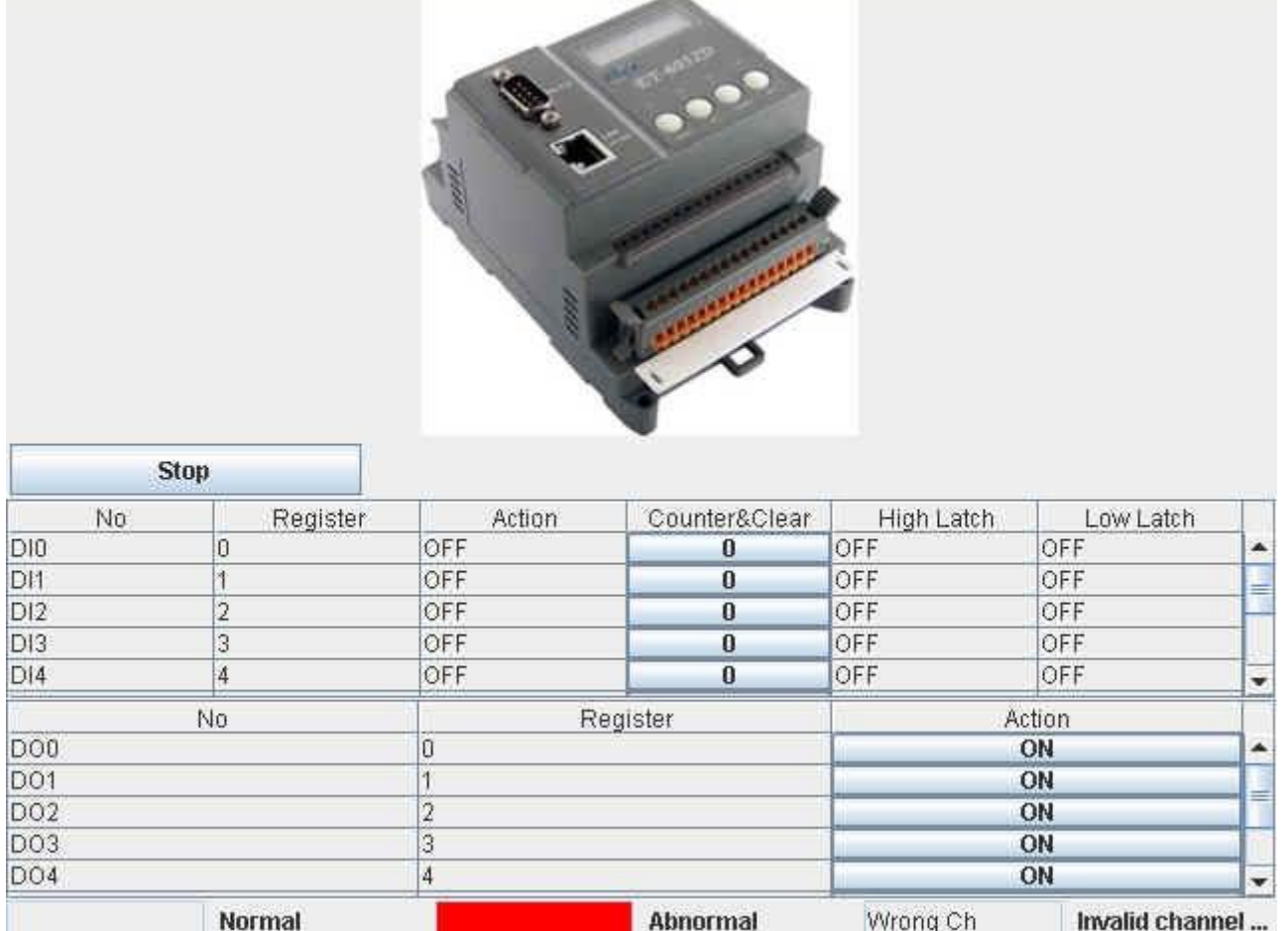

主 Web HMI 页面显示 ET-6000 的所有通道。

例如, ET6052 的主 Web HMI 显示模块由 8 路 DO 和 14 路 DI 组成 。

## 表 3-6 Main Web HMI Page - 表 1

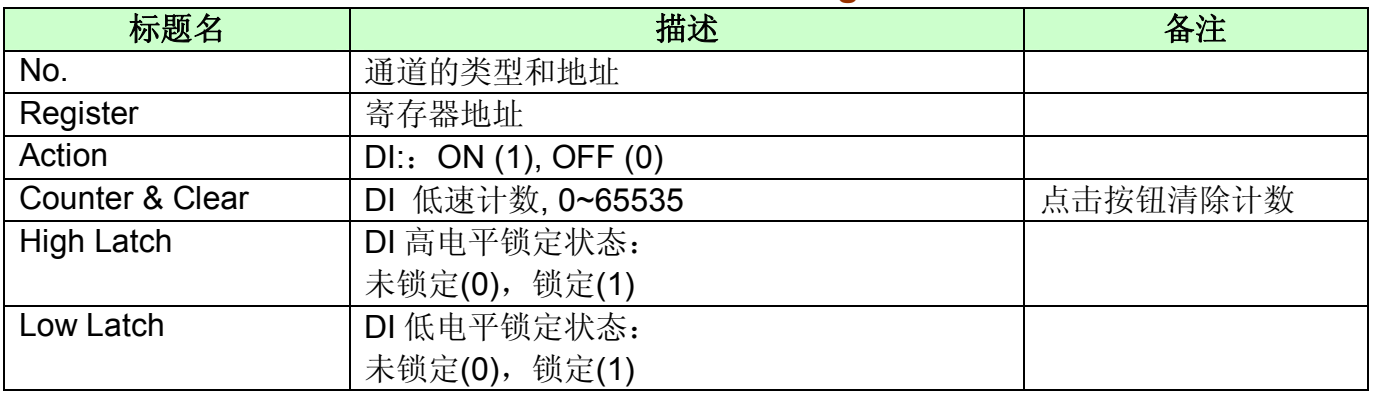

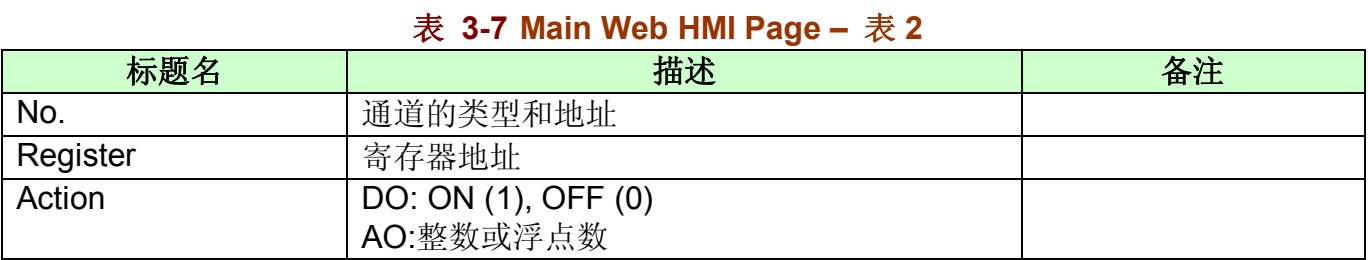

#### 连接状态**:**

ET-6000 模组的 I/O 通道定义和 Modbus 寄存器映射表的连接状态。

**:** 在每个单元上"Normal"是突出状态。它表明连接正常,也就是说浏 览器和 ET-6000 模组上的 I/O 连接可以正常访问。

**Abnormal** 在每个单元上"Abnormal"是突出状态。它表明连接丢失或产生通讯

超时。

Invalid channel ... 指出通道定义失败,并且只可用于"Web Editing"或"Pair Wrong Ch connection"页面

下列 Web 页面的红色部分表明模组连接失败。

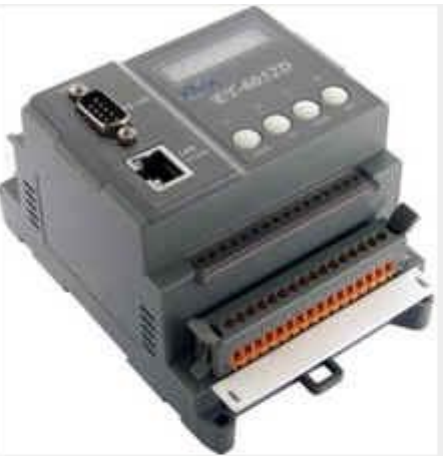

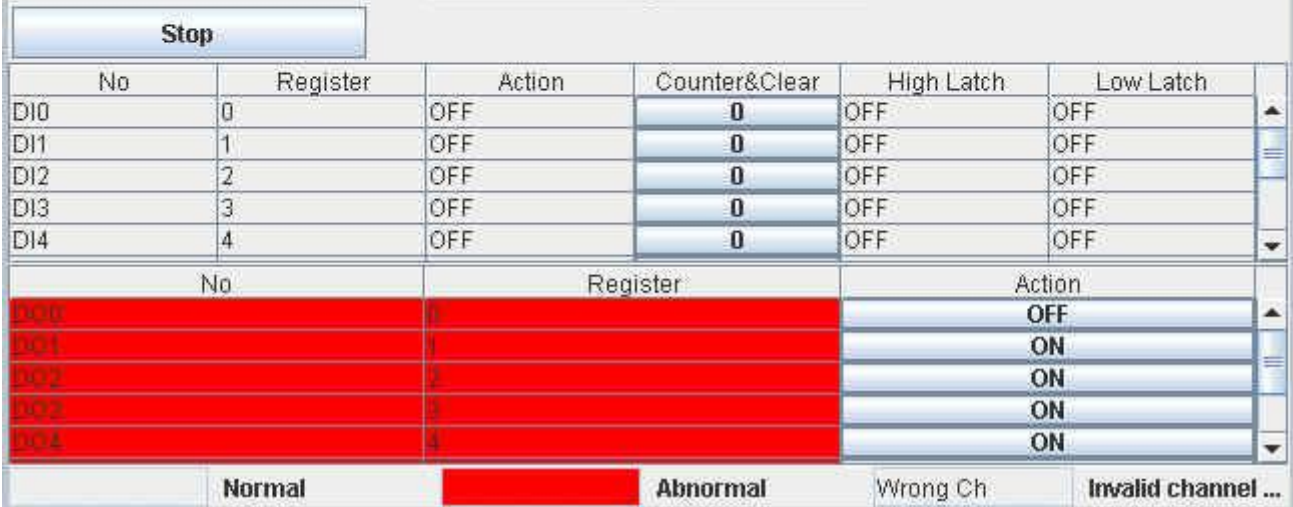

#### **Java Web** 页面不能运行

如果你的 Web 浏览器不可以激活 JAVA, 你的 Web 浏览器不能运行 JAVA 程序消息将被对话 框显示到 Web HMI 页面。

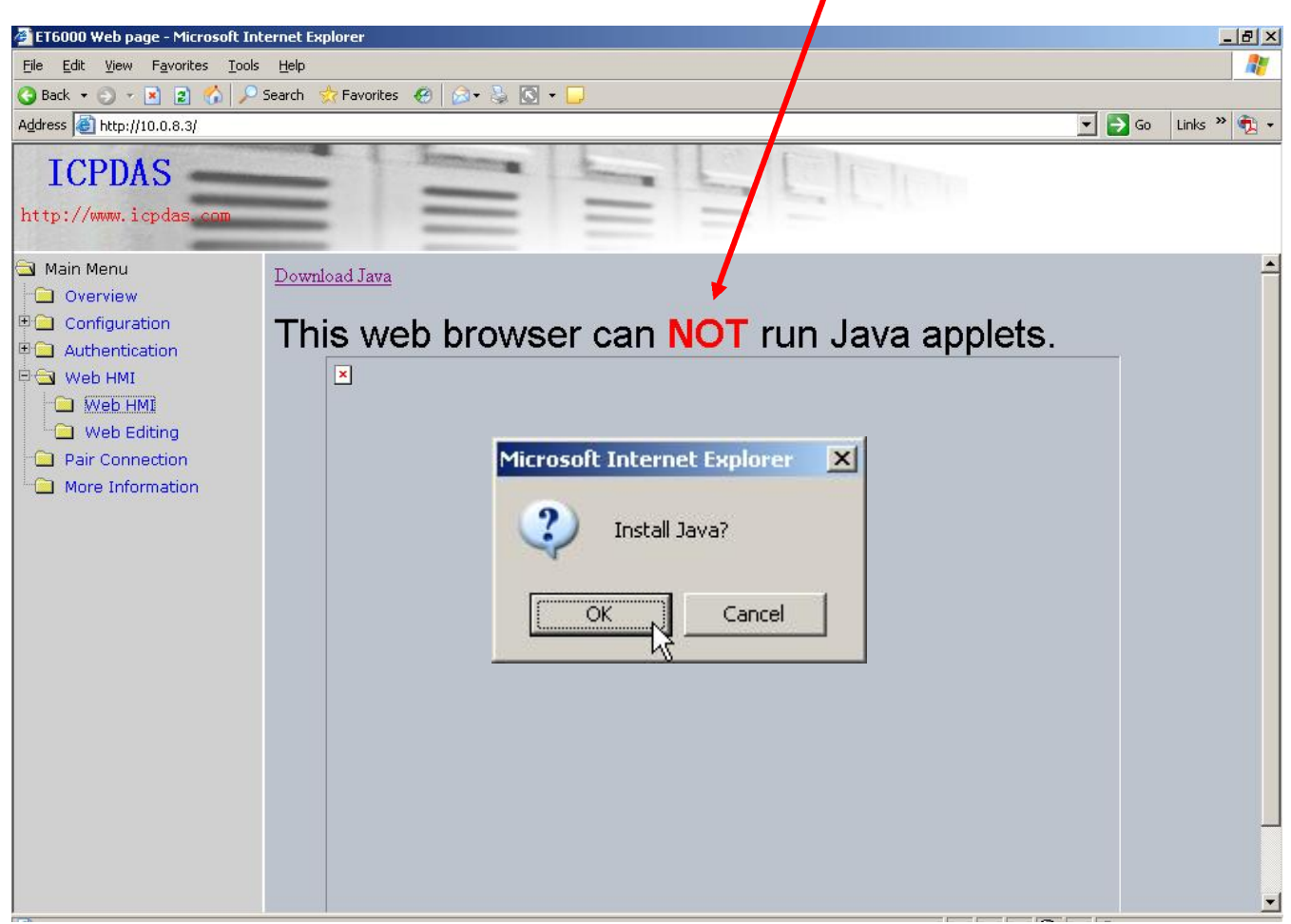

通过 Web 浏览器的显示出一个对话框,可以选择安装 JAVA 或不安装(参考下图)

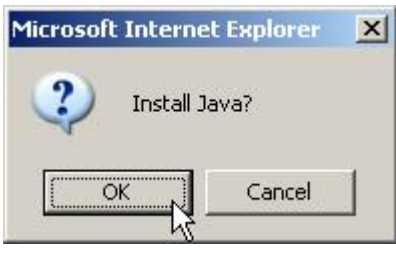

如果你选择"OK",将会开启一个新的浏览器窗口并连接到站点: http://www.java.com 来安装 JAVA。

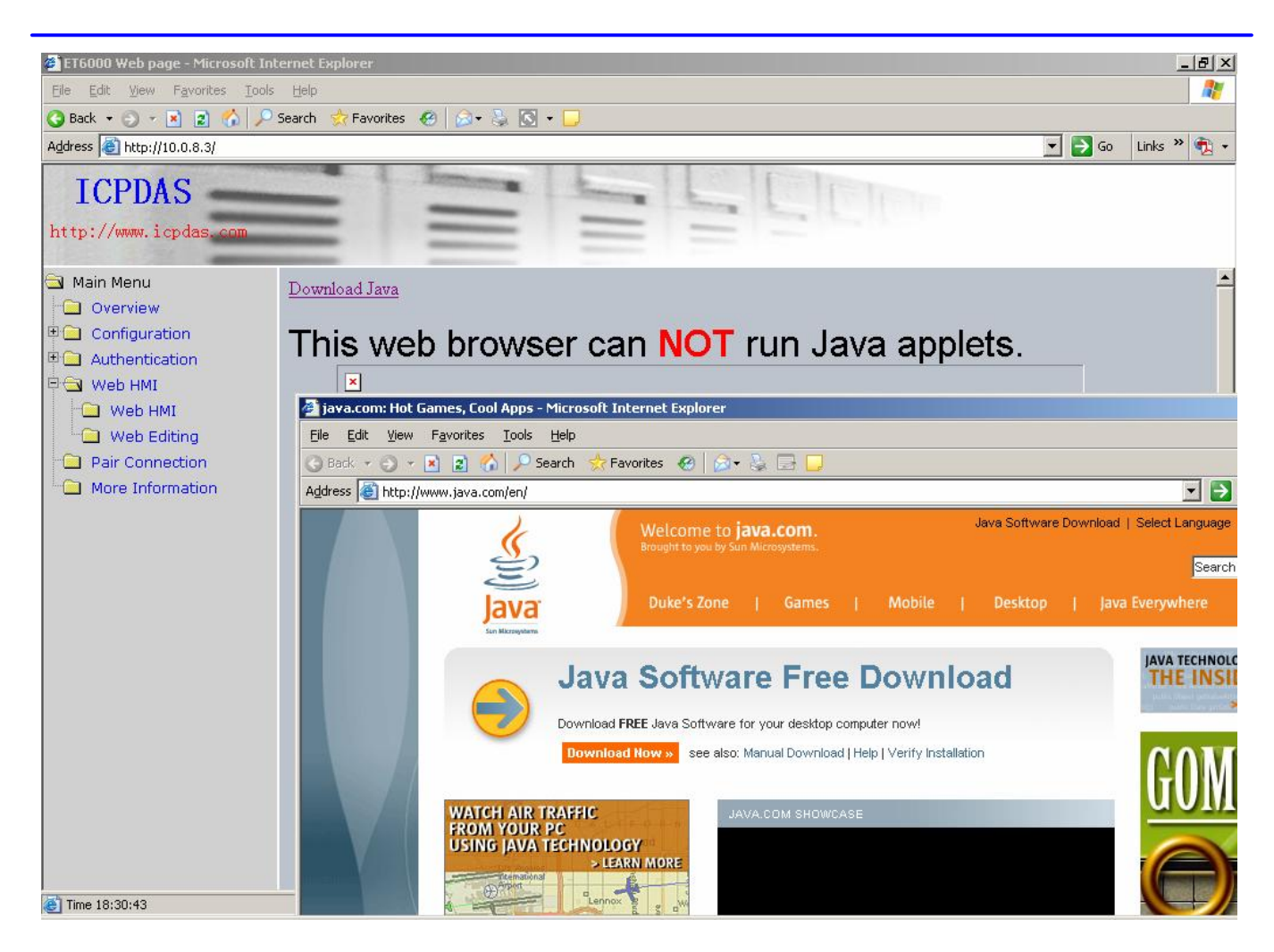

测试 JAVA 已是否安装, 可以访问站点: http://java.com/en/download/installed.jsp 。 更多详细关于 JAVA 安装的信息请参考附录 F

### 如何创建 **Web Editing** 页面的例子

创建一个 Web 页面去监视下面运送系统显示的 I/O。I/O 系统包括 3 个 photo 传感器用来侦测产 品,3个开关用来转动运送发动机开或关。

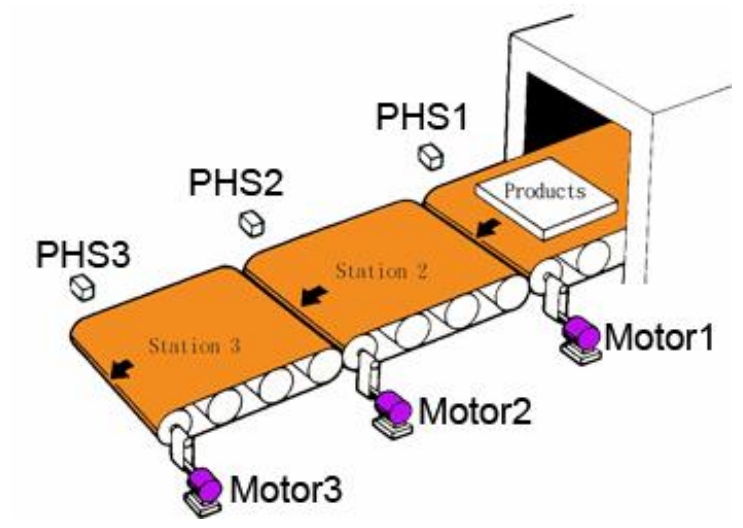

单击主菜单树的"Web HMI"部分中的"Web Editing"和"Web page Configuration"窗口将被显 示在浏览器的右边。单击"Add new Page"按钮去建立一个新的编辑页面。

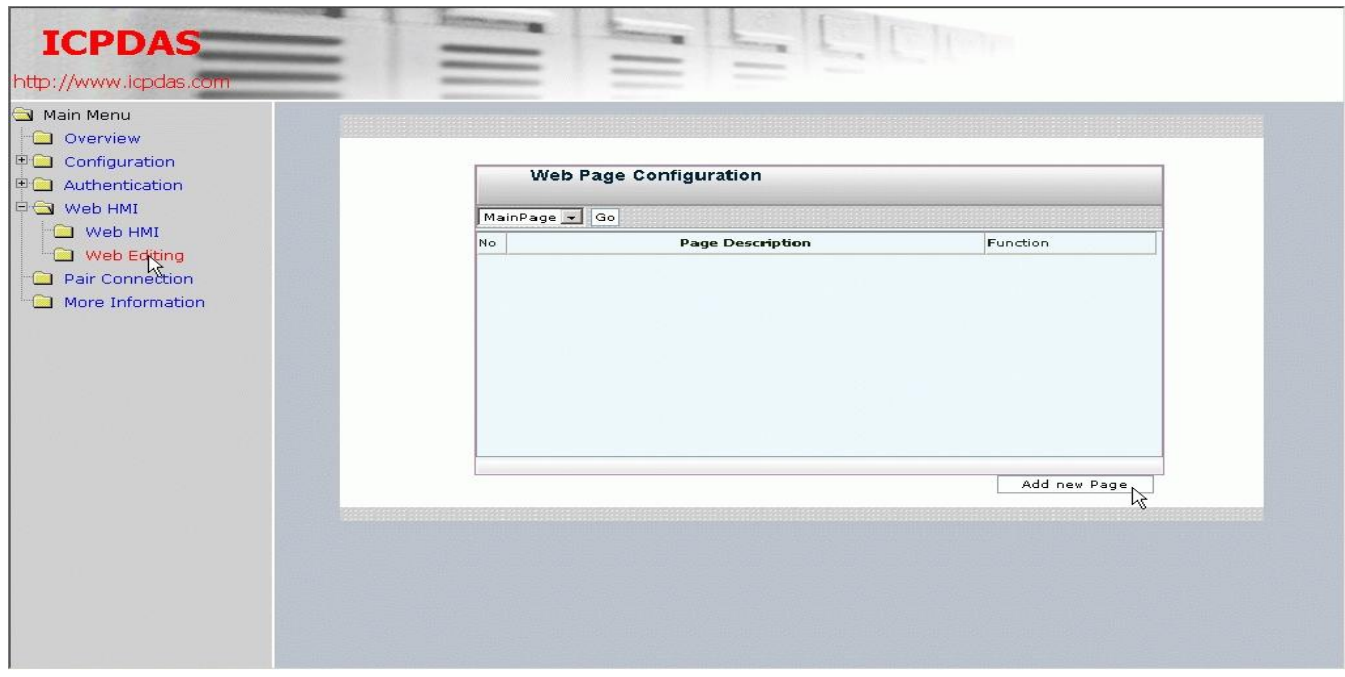

首先上传一张图片文件到 ET-6000 模组里。

单击"Browse"按钮找到你系统中的图片文件(.JPG.GIF.BMP)。

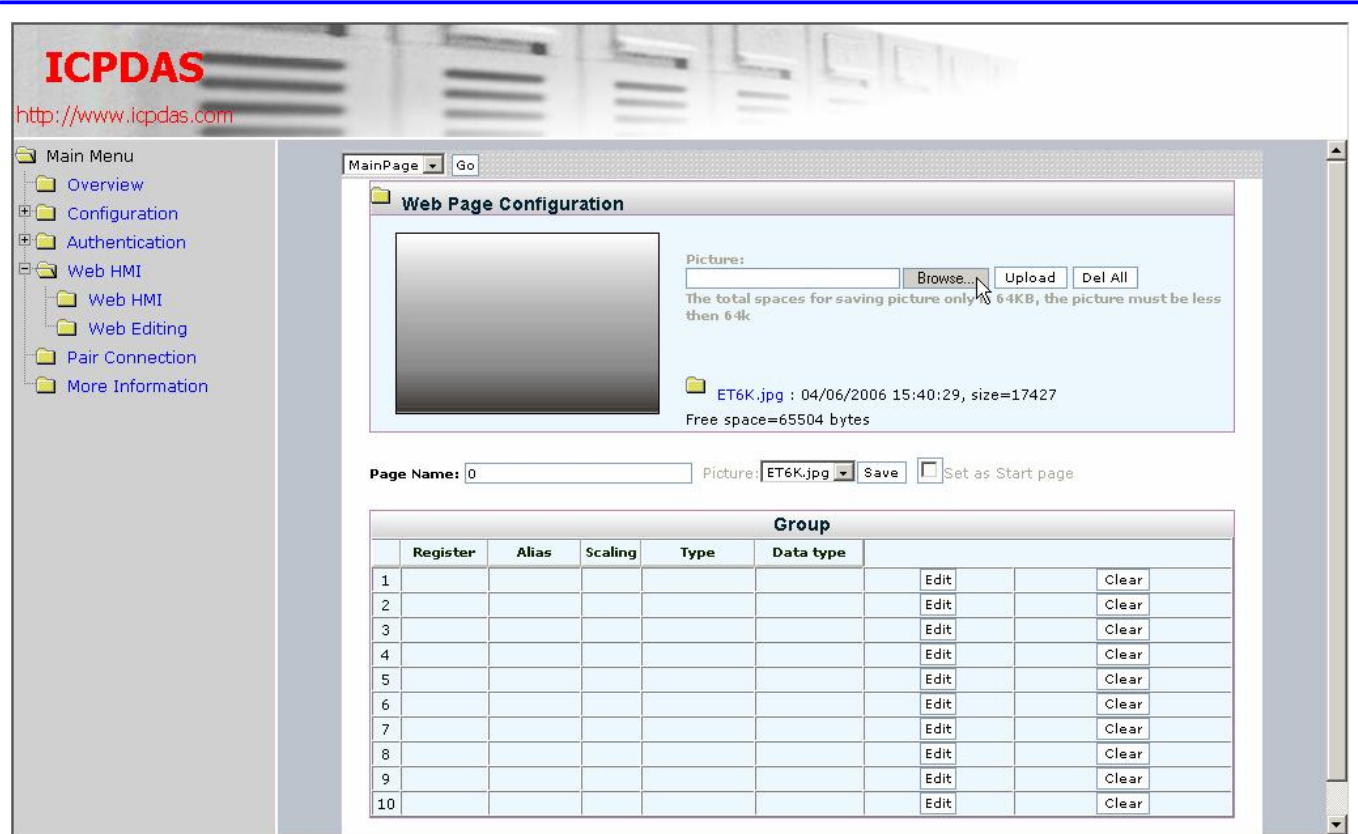

指定到需要的目录并且选择子这个案例中需要应用的图片"conveyer.gif"。<br>选中文件名并单击"打开"按钮去得到图片路径。

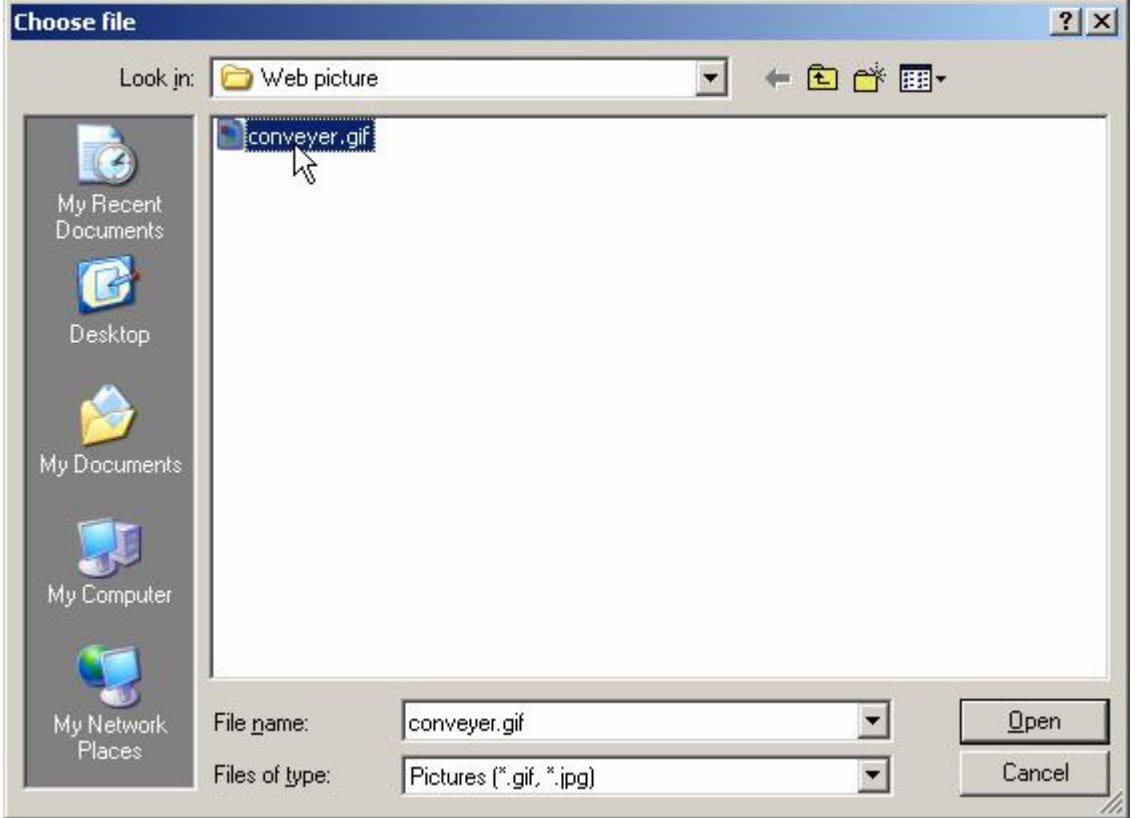

单击"Upload"按钮上传图片到 ET-6000 模组里。

ET-6000 用户手册, 2007, 11 月, V1.0, 6PH-002-11-----------108
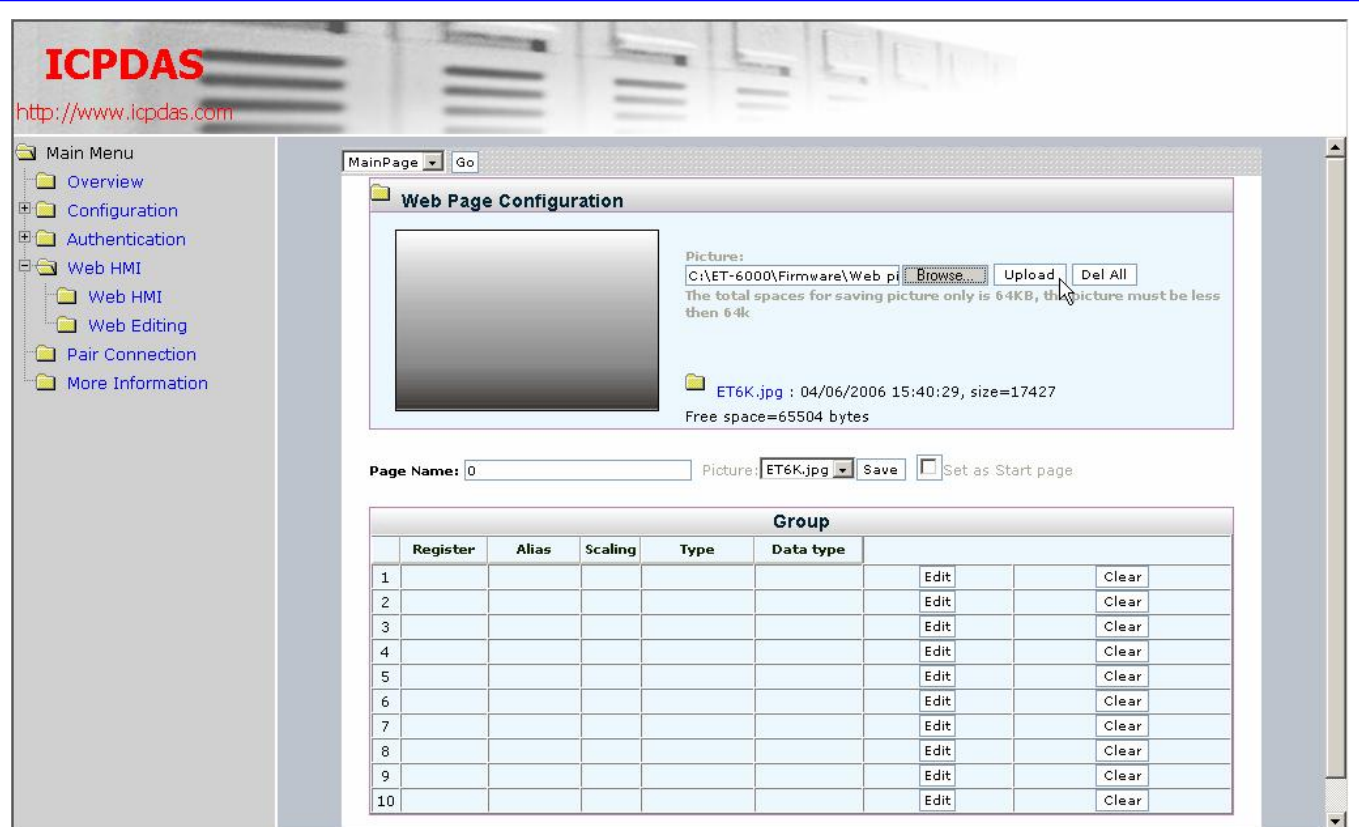

上传完成后, "conveyer.gif"文件将马上在文件树中成列, 并同样在图片列表框显示。

- 1. 进入"Page Name"文本框输入页面名 Converyer 。
- 2. 选择图片列表框中的"conveyer.gif"文件(这个图片将被显示在预览窗口)

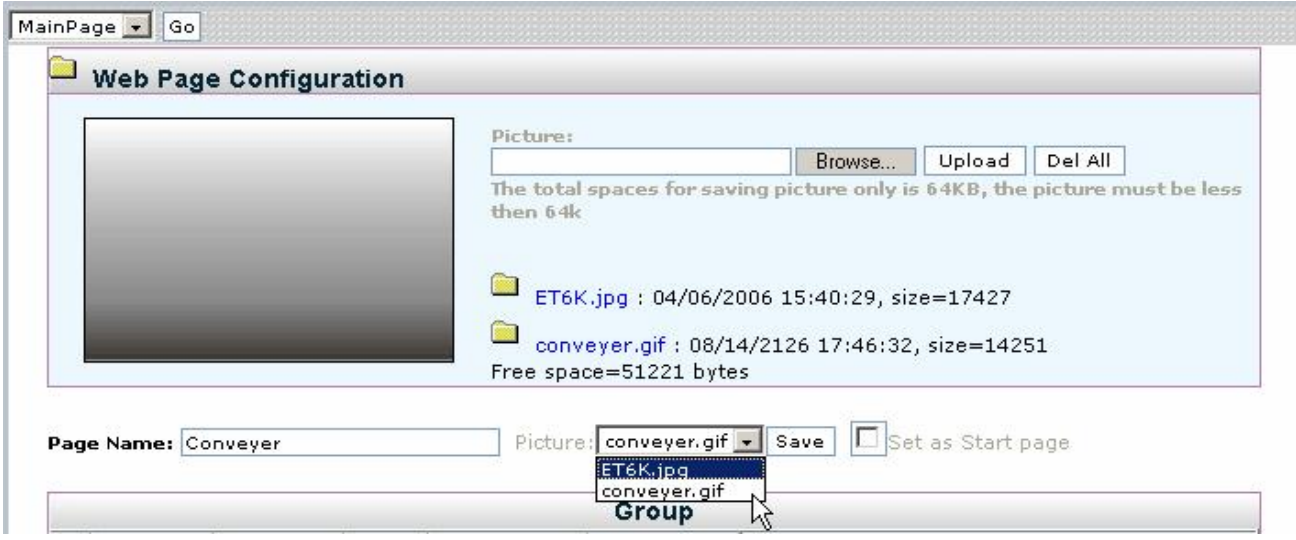

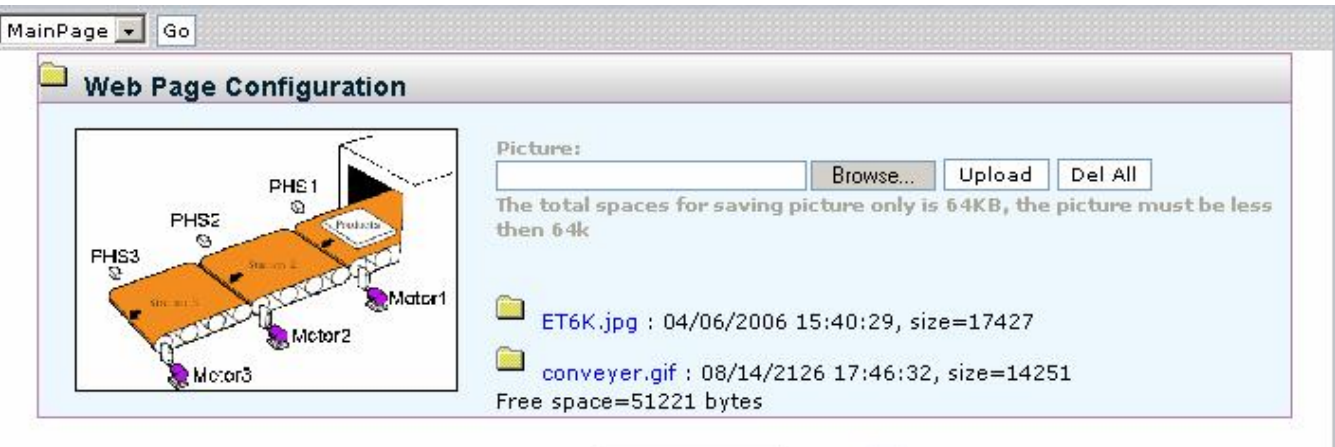

Page Name: Conveyer

Picture: **Convever di - Save** | Set as Start page

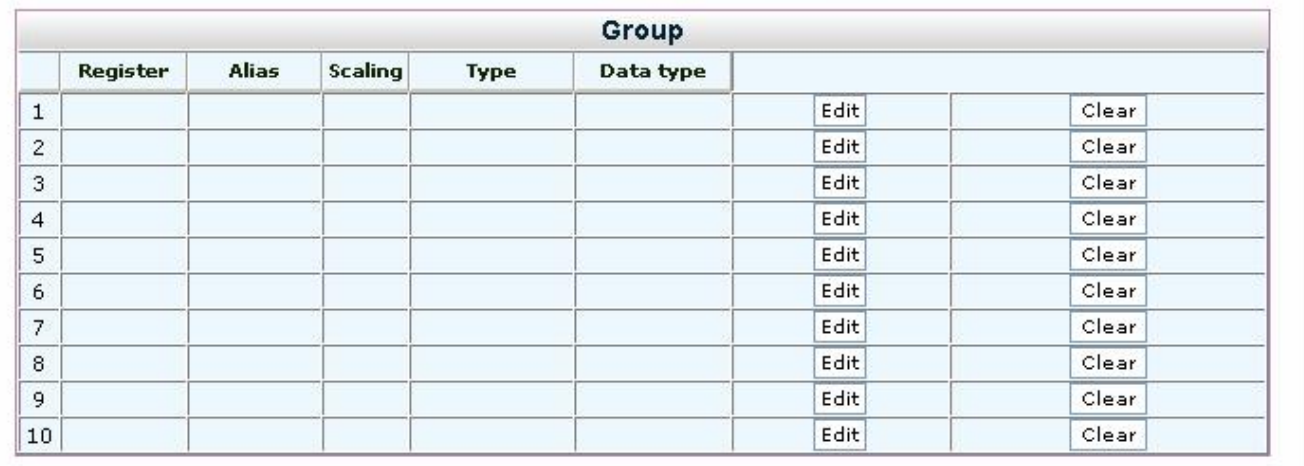

增加一个寄存器项目,单击"Group"表中第一行的 Edit 接钮, "Edit Group Register"窗口将

被显示出来。<br>增加一个新的 DI 项目使用寄存器地址 1, 选择 Discrete Input 的寄存器类型并且在 Alias 输入 "PHS1"。参考下面两个图例,然后按 <sup>Save</sup> 按钮去保存信息在这个页面上。

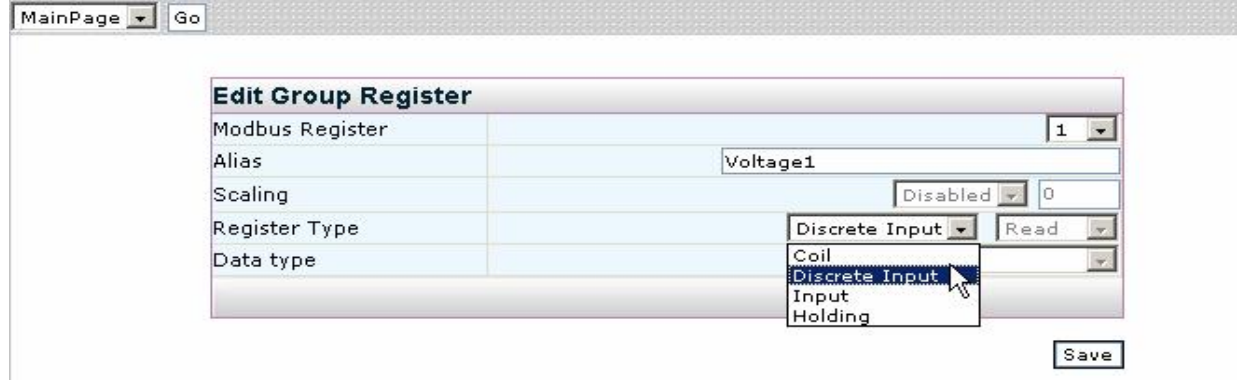

MainPage v Go

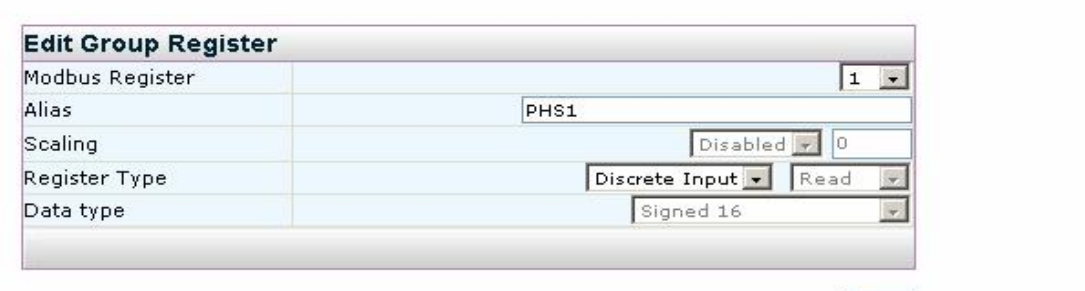

Save

#### 新的寄存器项目将显示在"Group"表中。

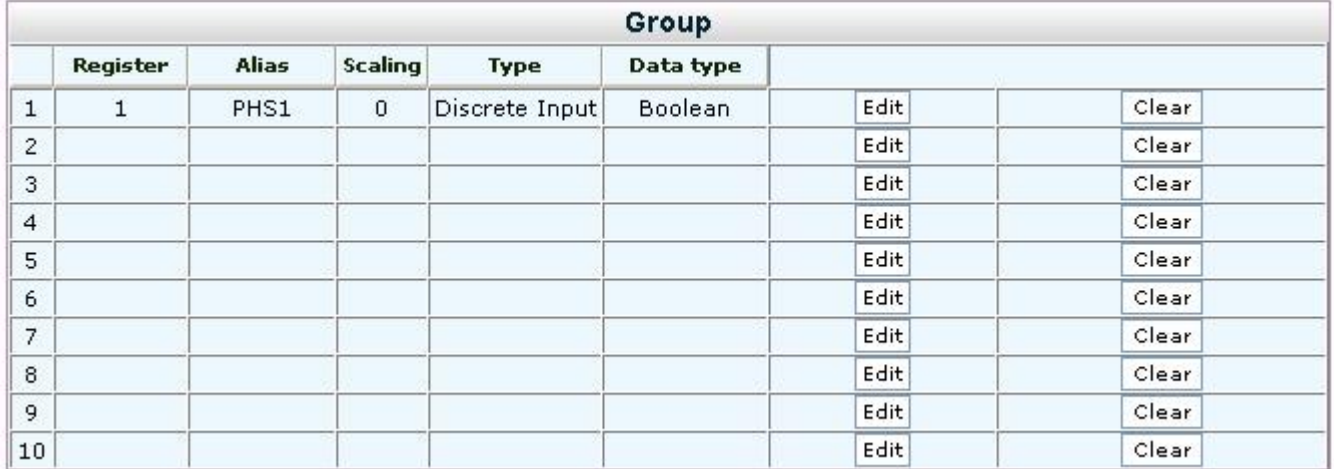

通过单击"Group"表上的第二行"Edit"按钮增加一个 DO 寄存器项目,然后选择寄存器地址 1, 选择"Coil"寄存器类型并且在 Alias 里输入名为"Motor1"如下显示。

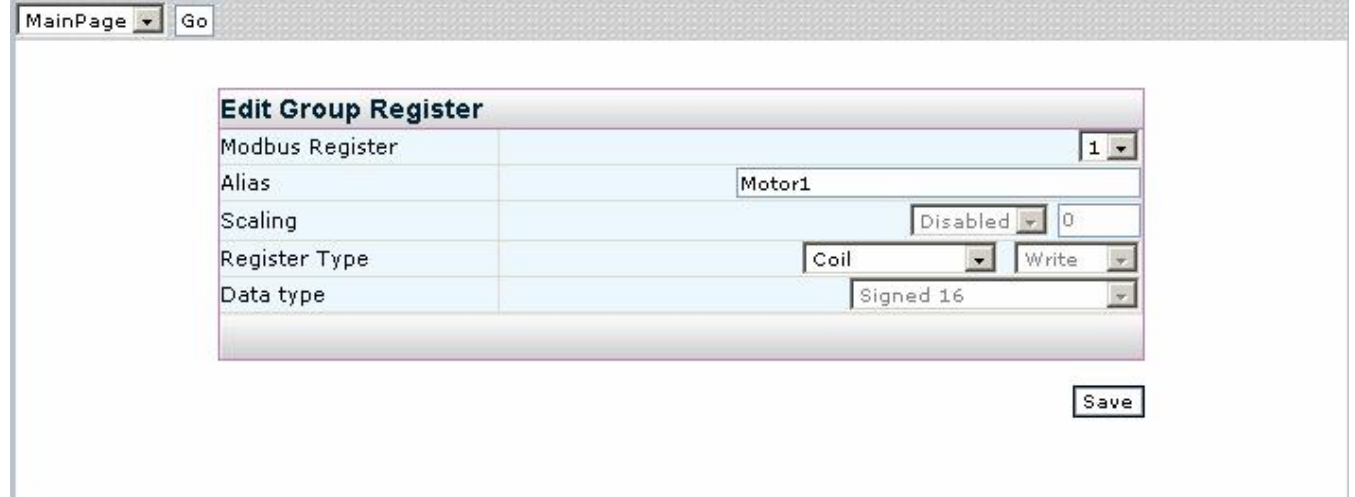

重复上面的步骤完成其它项目,在这个例子中有 3 个 DI 项目和 3 个 DO 项目。 所有需要的寄存器项目添加完成后, 按 Save 按钮去保存这个编辑页面。

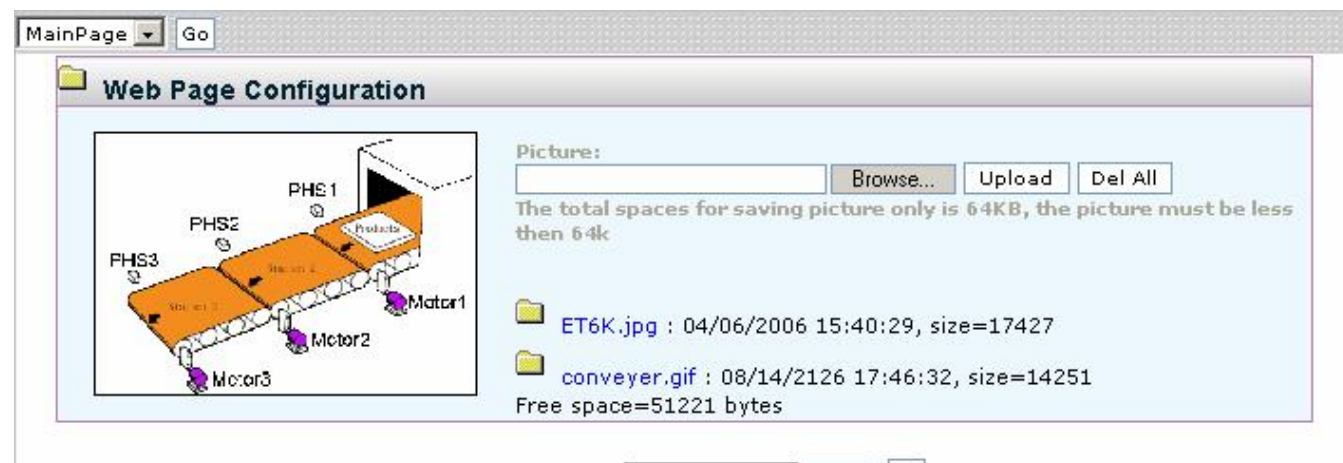

Page Name: Conveyer

Picture: **convever off -** Save | Set as Start page

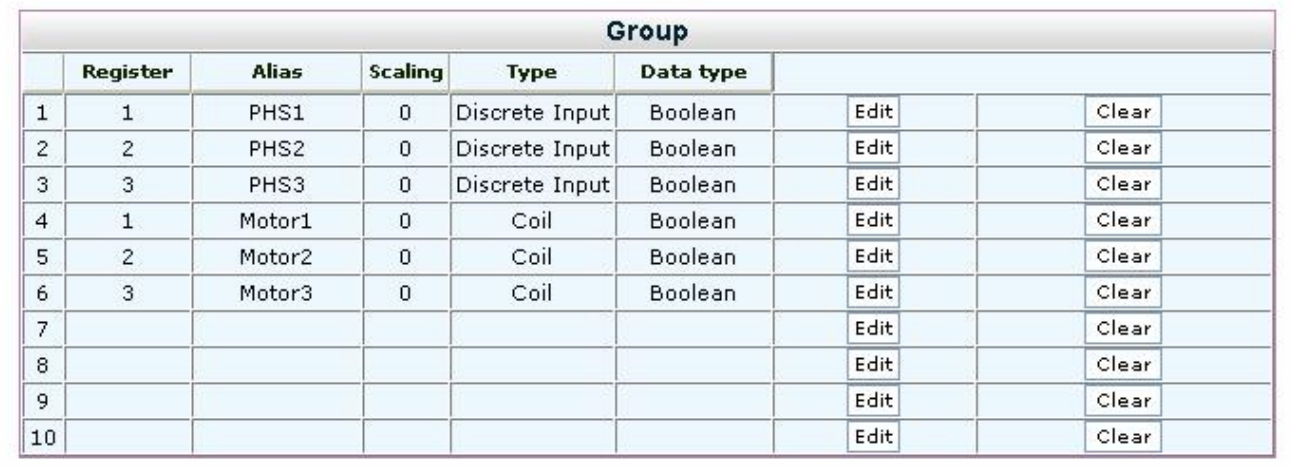

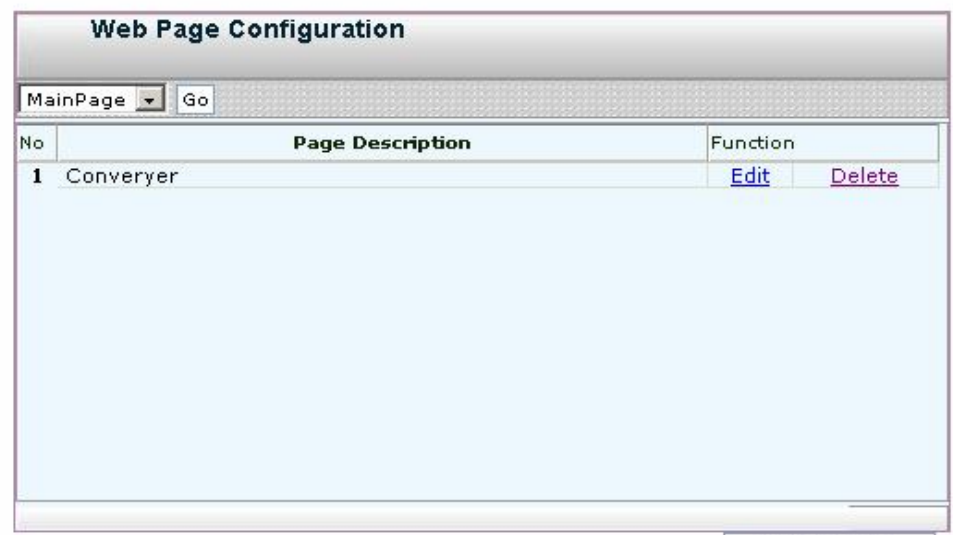

Add new Page

在"Web Page Configuration"窗口左上角的列表框中选择页面名"Conveyer"。<br>选择"Conveyer"项目并单击 So 按钮去浏览"Conveyer"Web HMI 页面。

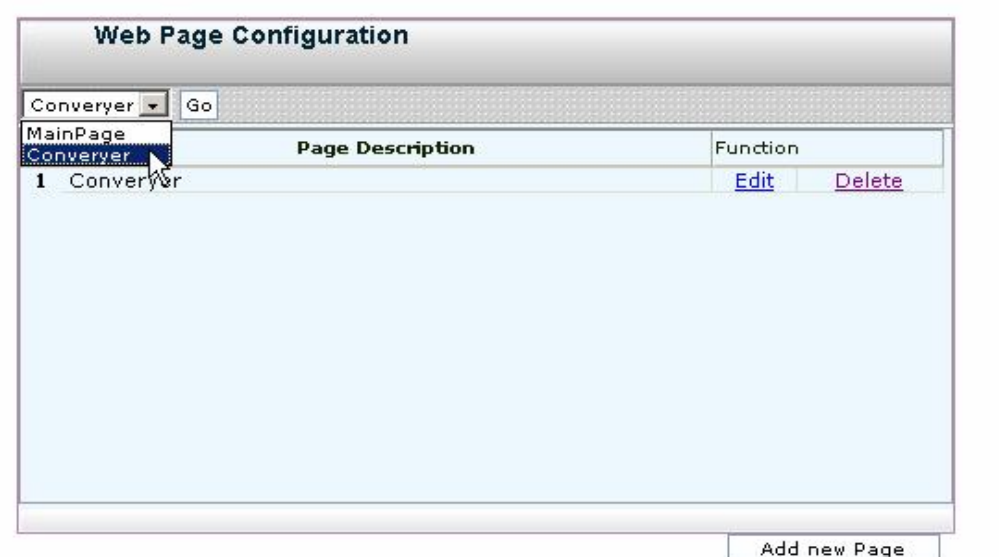

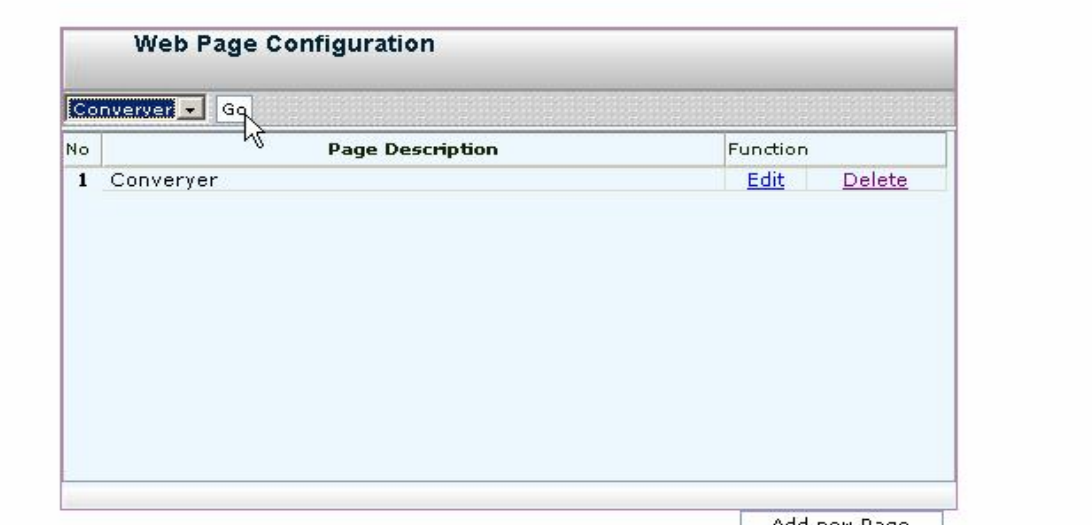

ET-6000 用户手册, 2007, 11 月, V1.0, 6PH-002-11-----------113

conveyer.gif 图片文件和所有寄存器项目将被显示在"Conveyer"Web HMI 页面。

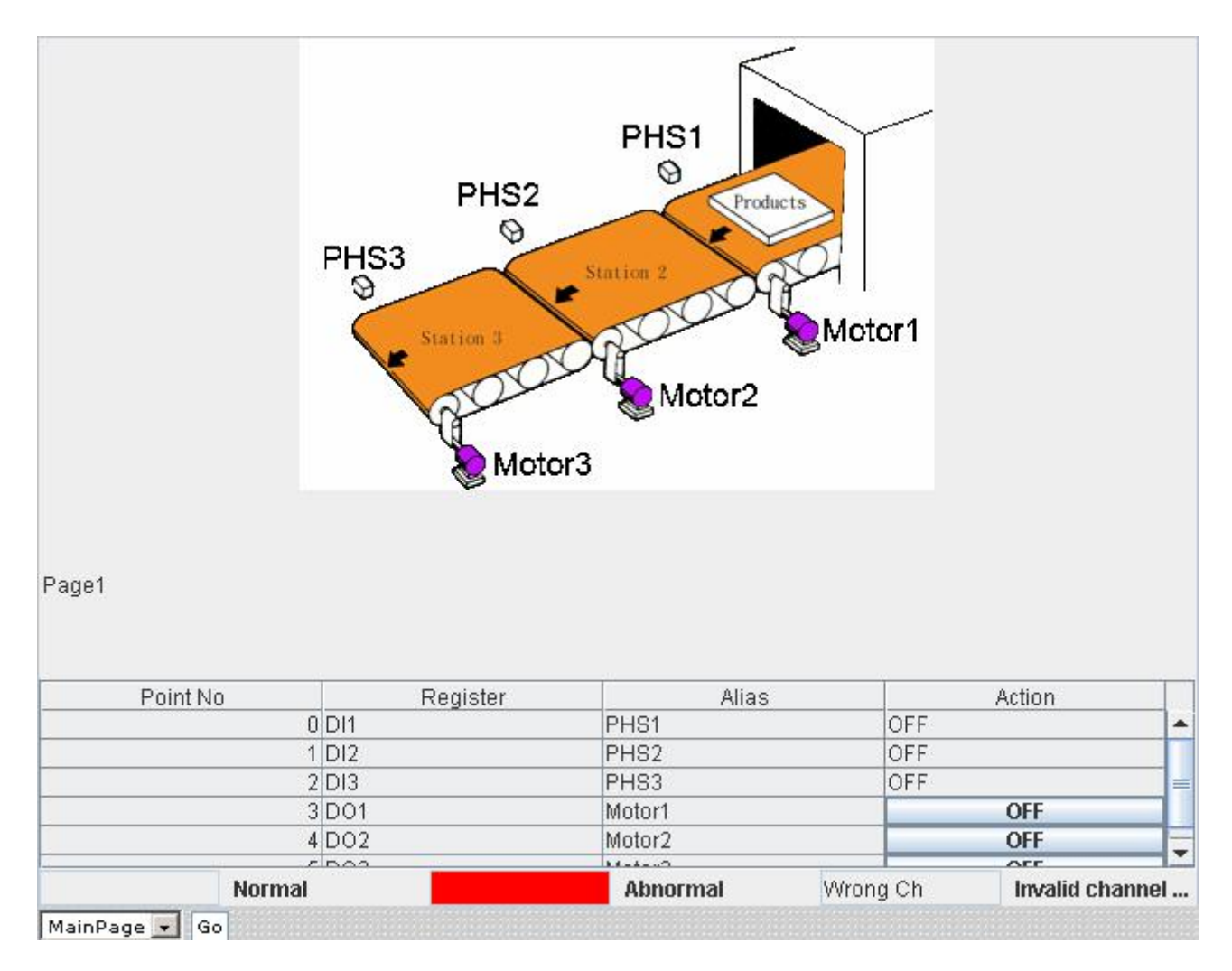

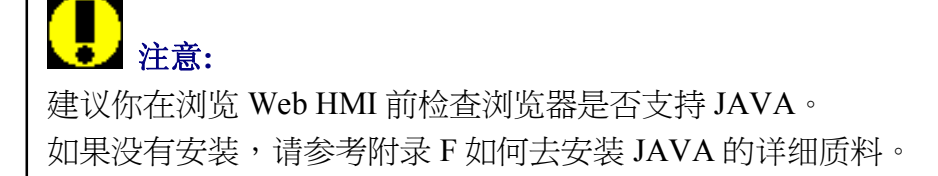

## **3.5 I/O**  对连

这个功能是通过以太网实现 DI 到 DO 的对连。它是基于 Modbus/TCP 通讯协议。当配置完成 后, ET-6000 可以轮询远程 DI 状态并通过后台不断的写入到本地的 DO 设备。

### **Modbus Settings**

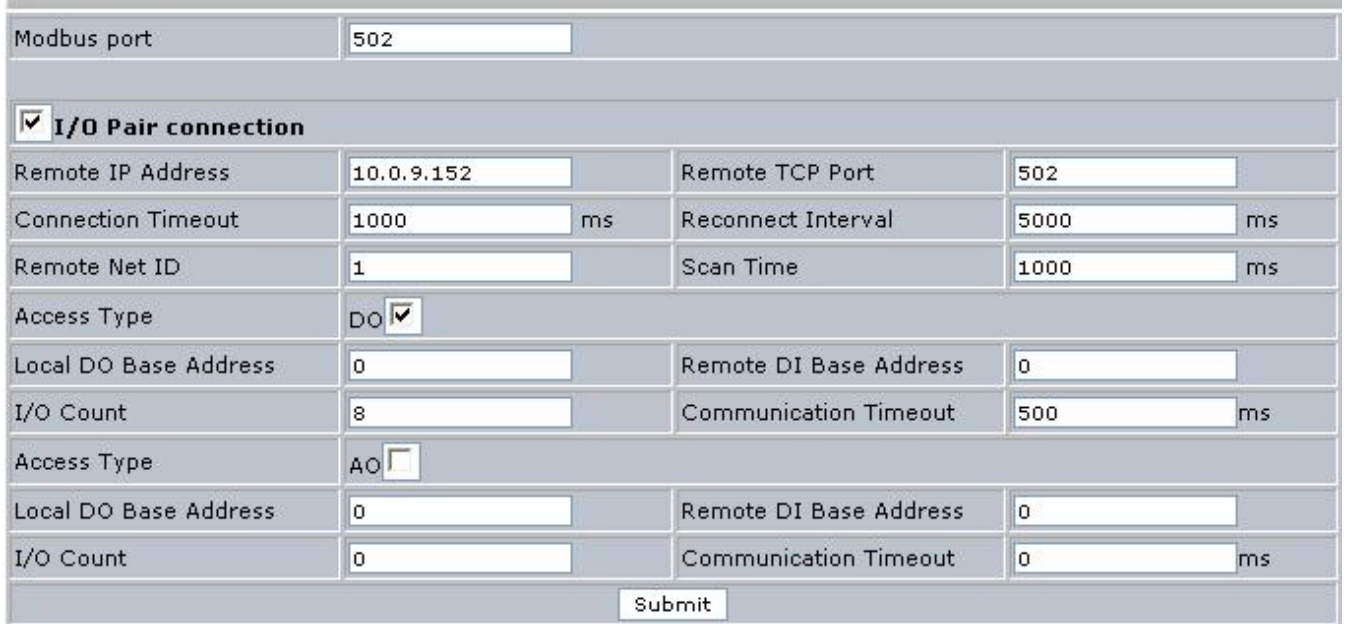

#### 表 **38** I/O 对连设定

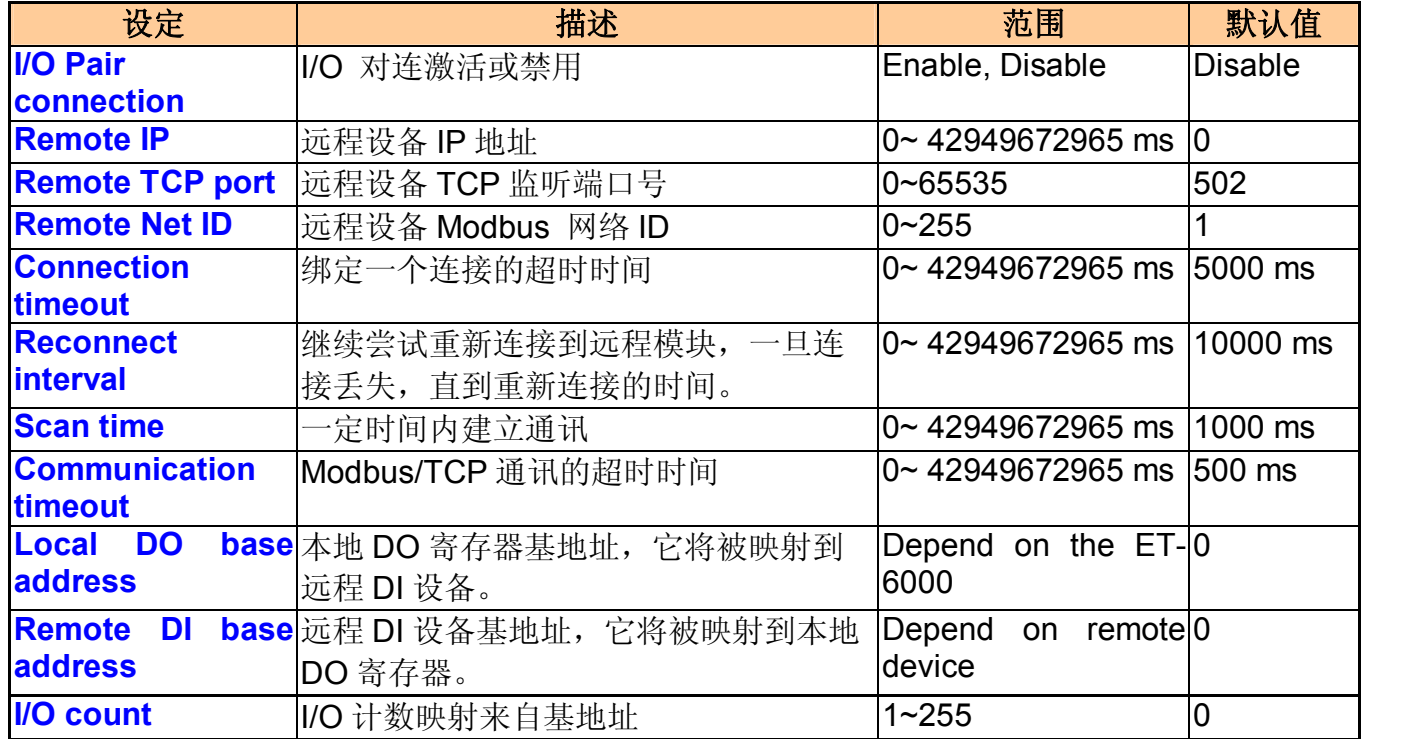

当完成配置后, 你可以单击"Web Page Configuration"页面的"Pair"去打开另外一个页面再次 去查看对连。

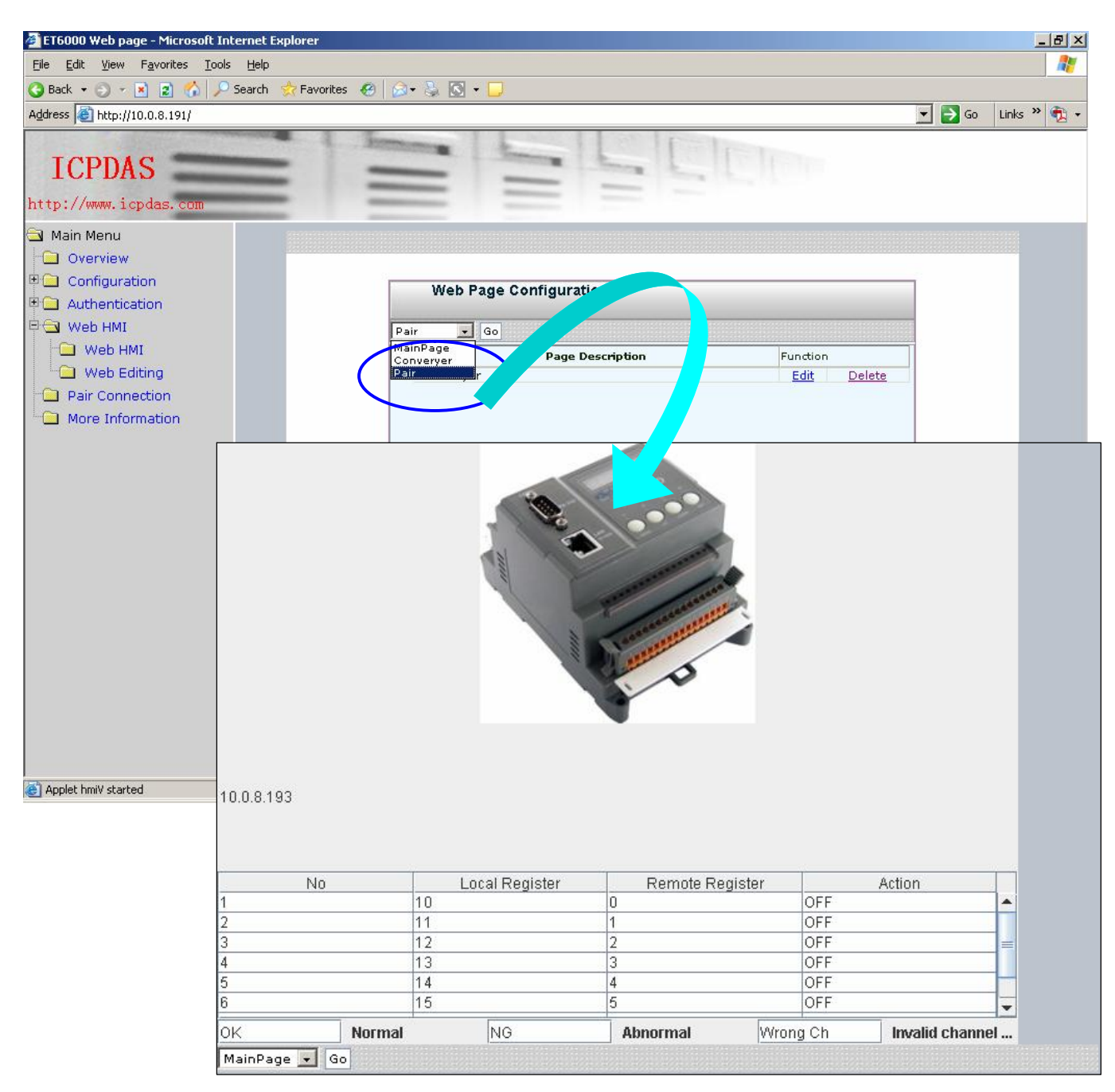

# **3.6** 更多信息

更多详细信息在 Web [页面的主菜单上,它包含关于产品制造者,详细规格等等其它信息。](http://www.icpdas.com/products/Remote_IO/et-6000/et-6000_introduction.htm) 默认更多信息链接是: http://www.icpdas.com/products/Remote\_IO/et-6000/et-

#### 6000\_introduction.htm

如何修改链接的详细资料请参考章节.3.2.3

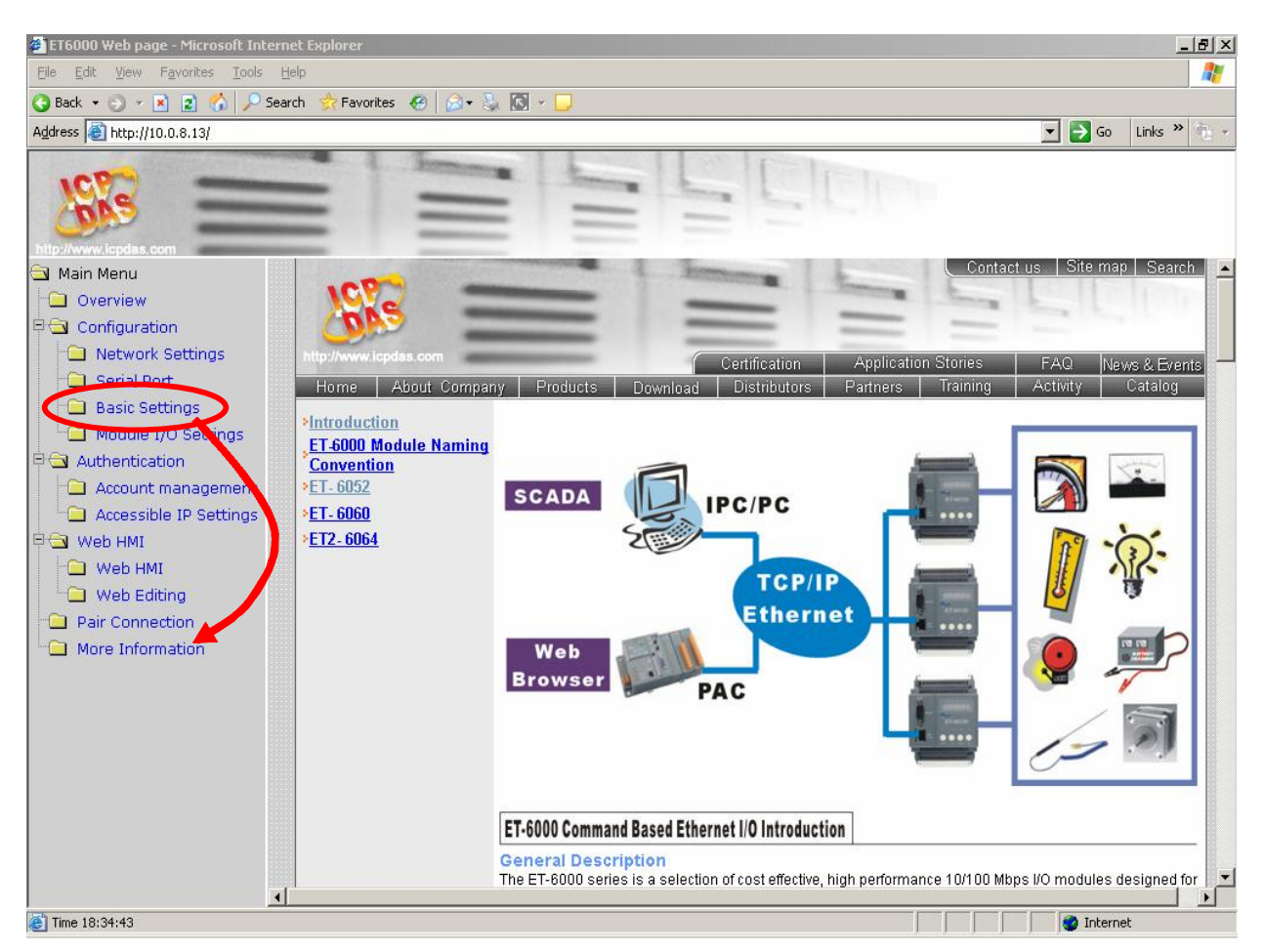

# 4.如何访问 **ET6000?**

ET-6000 系列是设计为远程 I/O 模块, 它可以通过以太网或串行接口访问。

### **4.1** 通过以太网

以太网是一个非常受欢迎的网络形式,在许多应用中得到应用,可以使用本地网络或 连接到英特网。PC 或其它设备上的 LAN 端或 WAN 端连接去访问 ET-6000 模组或控制接 在 ET6000 模组的 COM1 上的设备。

PC 可以使用 Modbus/TCP 去访问 ET-6000 模组。

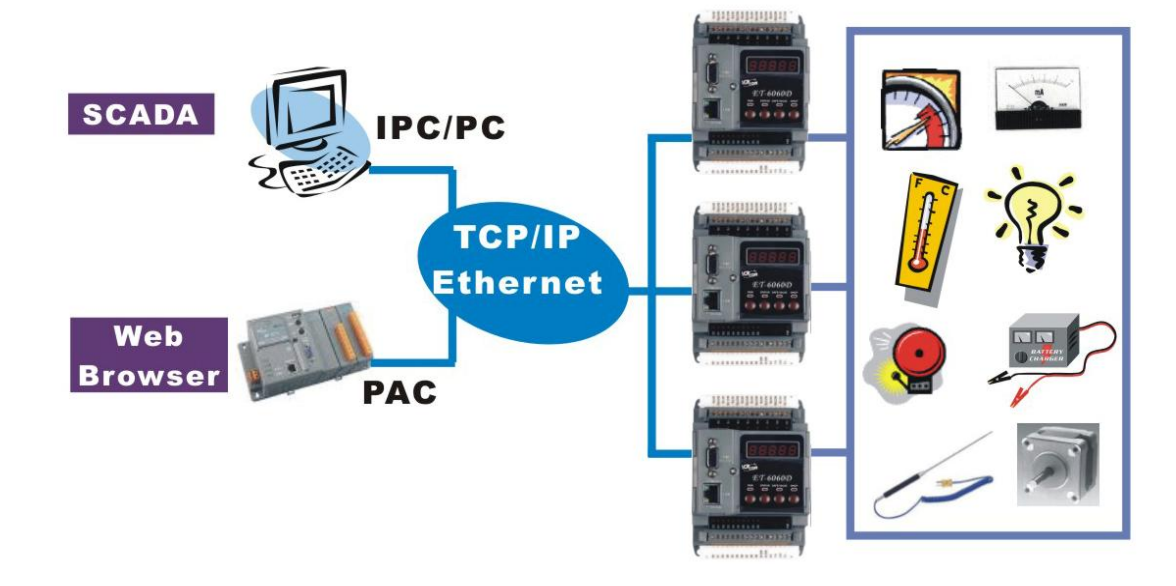

#### Modbus/TCP 协议:

Modbus/TCP 协议是标准 Modbus 协议中的一种。它是在 1999 年, 以允许通过互联网 去访问以太网设备。

## **4.2** 使用 **Modbus** 协议

## **4.2.1**  简介

modbus 的是一个主从式总线系统,其中只有一个设备(主端)启动一个事务(请求)。被 动设备(从端)然后发送一个响应。SCADA (Supervisor Control And Data Acuisition),<br>通过 Modbus 协议可以很方便的整合 HMI 软件到串行设备, 例如: Citect, ICONICS, iFIX, InduSoft, Intouch, Entivity Studio, Entivity Live, Entivity VLC, Trace Mode, Wizcon, Wondee, 等等。

ET-6000 控制器包括 Modbus/TCP 协议, 早在 1999 年就允许国际互联网去访问以太网设 备。

Modbus 地址是 Modbus/TCP 客户端去访问的地址。

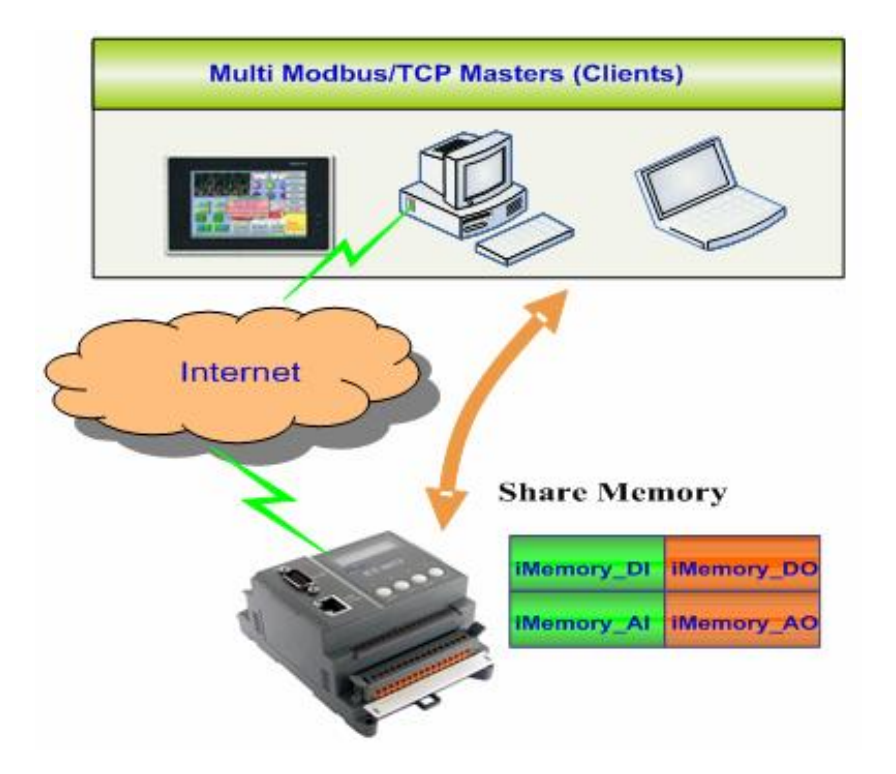

ET6000 系列的Modbus应用支持多种运行模式。 参考附录C:根据你的需求选择适当的Modbus协议模式。

## **4.2.2**  功能代码支持

Modbus 功能代码有两种不同类型分别是模拟量和数字量。

#### 表 **41 ET6000 Modbus**  功能代码

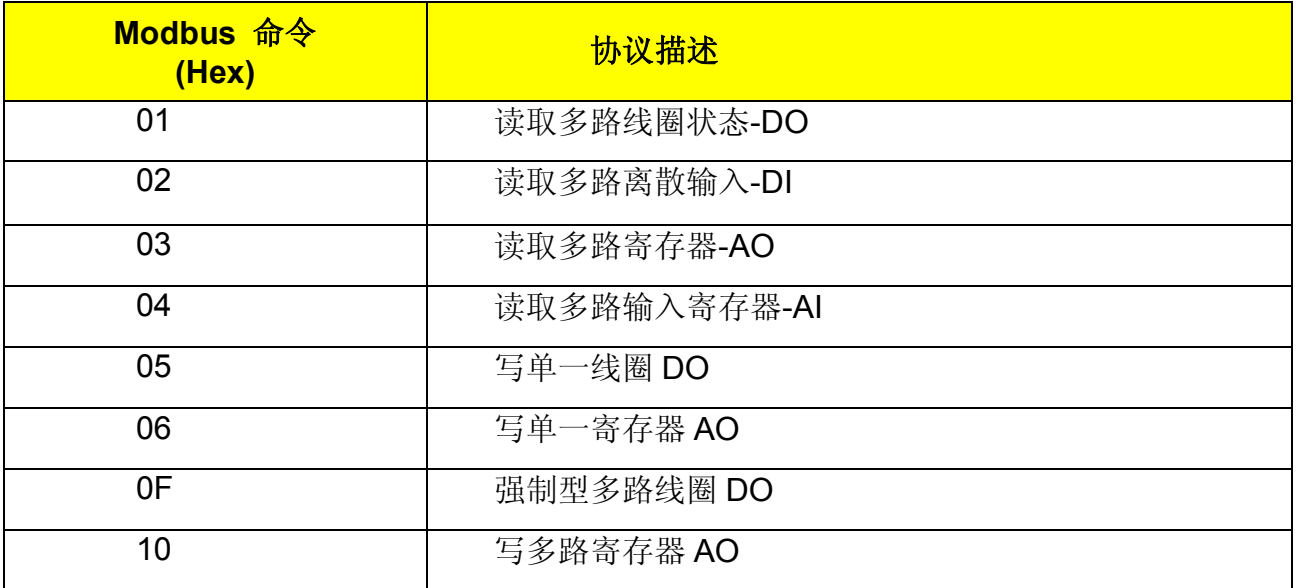

### **4.2.3 Modbus** 寄存器地址表

除了 WEB 配置页面, 定制的软件支持 Modbus 协议那也可以使用 Modbus 命令到 ET-6000 模组。

更多关于 ET-6000 模组 Modbus 地址的详细资料, 请参考附录 D:Modbus 寄存器表。

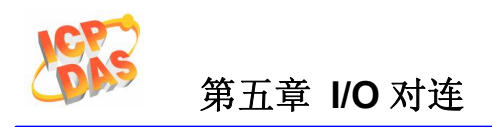

# 5.**I/O** 对连

这个功能是通过以太网实现 DI 到 DO 的对连。它是基于 Modbus/TCP 通讯协议。当配置完 成后, ET-6000 可以轮询远程 DI 状态并通过后台不断的写入到本地的 DO 设备。

使用这个功能,远程 DI 状态能够被传送到本地的以太网 DO 设备上,不需要任何编程技 巧。

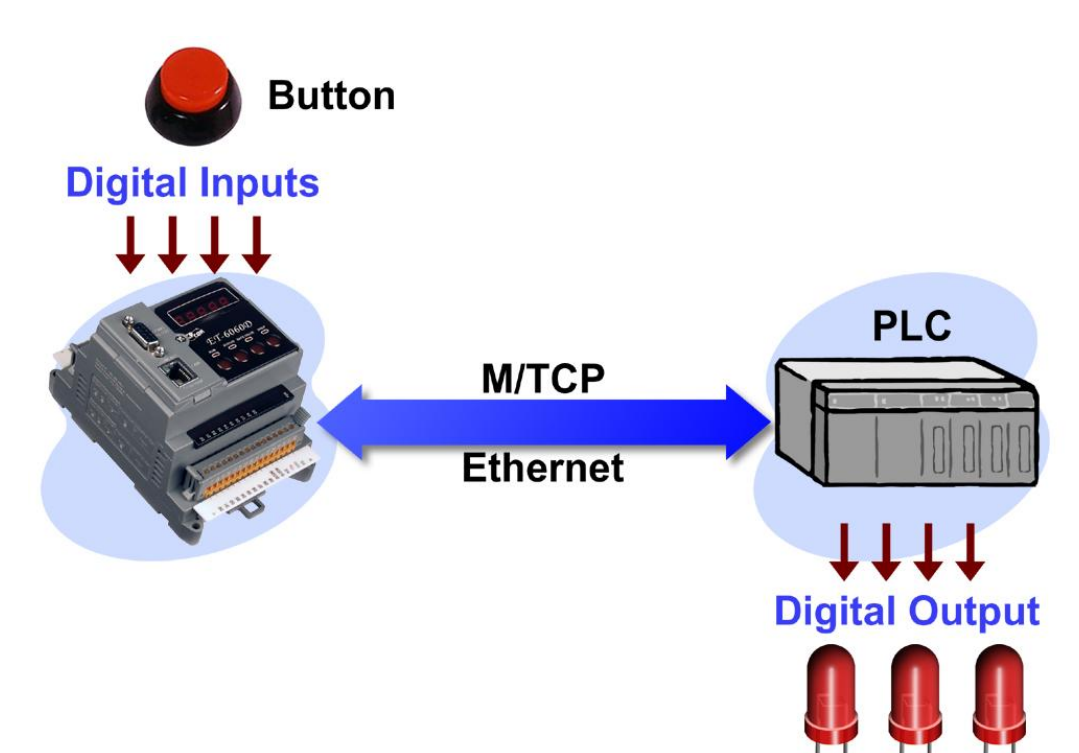

更多关于 I/O 对连的详细配置请参考章节 **3.5 I/O** 对连。

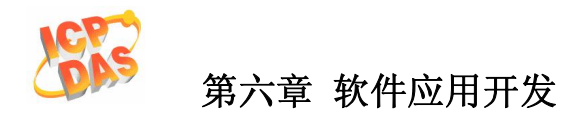

# 6.软件开发应用

## **6.1** 文档和软件位置

以下图表说明, ET-6000 系列模组所有文档和软件相关的 Modbus 应用位置。通过这个 图表可以很快的找到相关的文件。

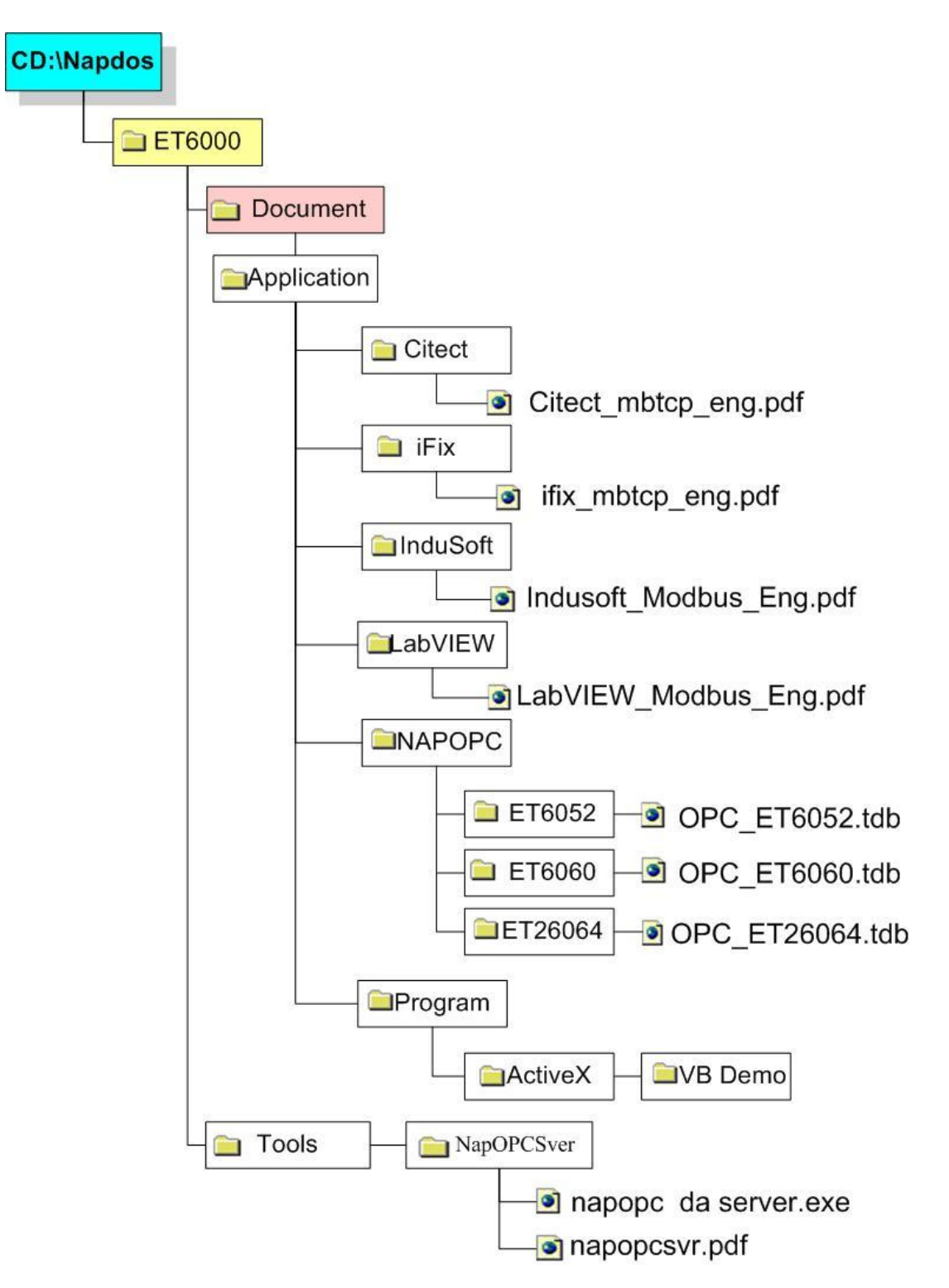

ET-6000 用户手册, 2007, 11 月, V1.0, 6PH-002-11----------122

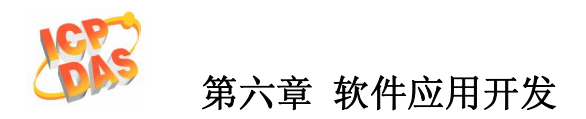

有各种各样的应用遵循modbus协议,例如: ActiveX, Labview, Indusoft, OPC Server, 等等是可用在PC上。它可以使用PC去访问ET-6000 系列模组。一些有用的免费演示程序和 文档,在产品配送的CD中可以找到,或者通过泓格科技网站或FTP站点下载。

在一个系统规划的时候,适当的软件解决方案,应该则以适应不同的情况。该图(返回上 页)显示了软件解决方案的关系。参考图表根据你的需求去选择合适的方案。

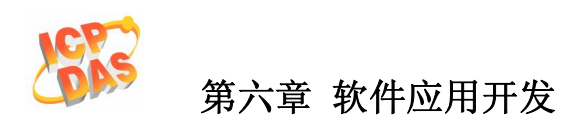

## **6.2 LabVIEW**

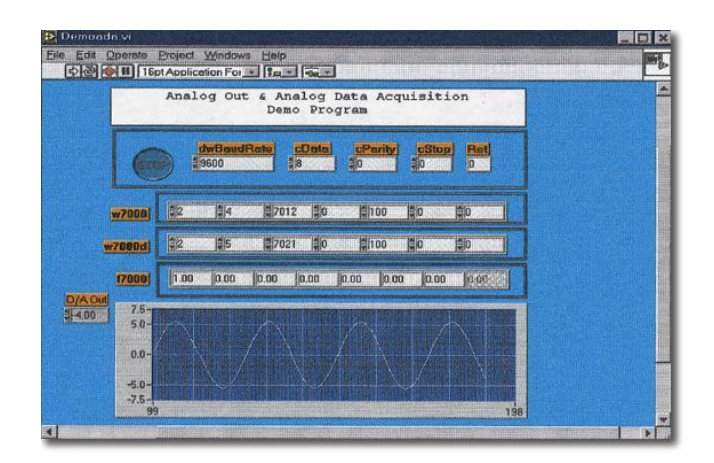

LabVIEW 是最好的选择,采集,分析,和现在的数据。LabVIEW 提供了一个图形化开发 环境,可以用来快速建立数据采集, 仪器仪表和控制系统, 提高生产力及节省开发时间。它 有可能很快创建用户界面,使得软件系统交互控制。简单的装备框图就可以详细的说明你系 统的功能。

文档包括详细使用说明找到 ET-6000 配送光盘如下位置: \NAPDOS\ET6000\Document\Application\LabVIEW 或 ftp://ftp.icpdas.com/pub/cd/6000cd/napdos/et6000/document/application/labview

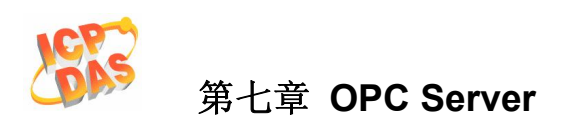

# 7.**OPC Server**

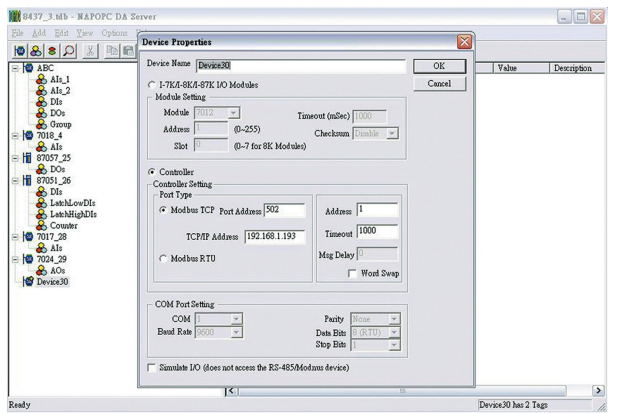

## **7.1** 简介

OPC(OLE for Process Control)是由一些主导全世界自动化供应商与微软协同合作产生的一 个标准。原本基于微软的 OLE COM(组件对象模型)与 DCOM(分散式组件对象模型)技术, 此规格定义了一套用在程序控制的组件,界面和方法与工业自动化应用的标准,以促进互通 性。

有不同的厂商提供不同的设备装置,通过指定的应用去访问一个设备。然而,如果设备提供 OPC Server , 其它应用就可以通过 OPC 接口去访问 OPC Server。

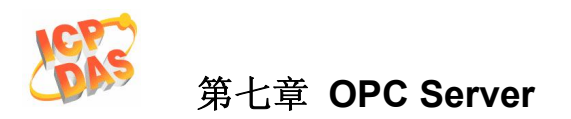

## **7.2** 使用 **OPC Server**

- 步骤 **1**: 阅读下列文档
	- **Readme.txt:** 包含最新的重要信息:
		- · 配送光盘里的文件列表。
	- **Reversion.txt**: 包含历史修订信息:
		- · 错误修正
		- · 新的模组支持
- 步骤 **2**: 通过可执行程序安装 OPC server:

CD:\NAPDOS\ET6000\Tools\Napopcsvr\NapOPCServer.exe

- 注**:** 如果有以前的版本 Nap OPC Server 安装在 PC 中,请先卸载后在安装新版的 OPC
- Server。<br>**步骤 3**: 阅读手册知道如何开始进行:

通过用户手册 **NapOPCSvr.pdf** 说明得到如何去使用 OPC Server

## **7.3** 使用 **Modbus** 协议的 **OPC Server** 范例

下面是访问 ET-6000 的数字量输入和输出值的范例。

- 步骤 **1**: 连接 ET6000 控制器(参考 **Sec.1.4.2**)并且配置它的网络(IP,Mask 和网管参考 **Sec.2.1**)
- 步骤 **2**: 运行 OPC server
- 步骤 **3**: 添加或创建一个新的设备并且使用 Modbus/TCP 去扫描 I/O 模组。

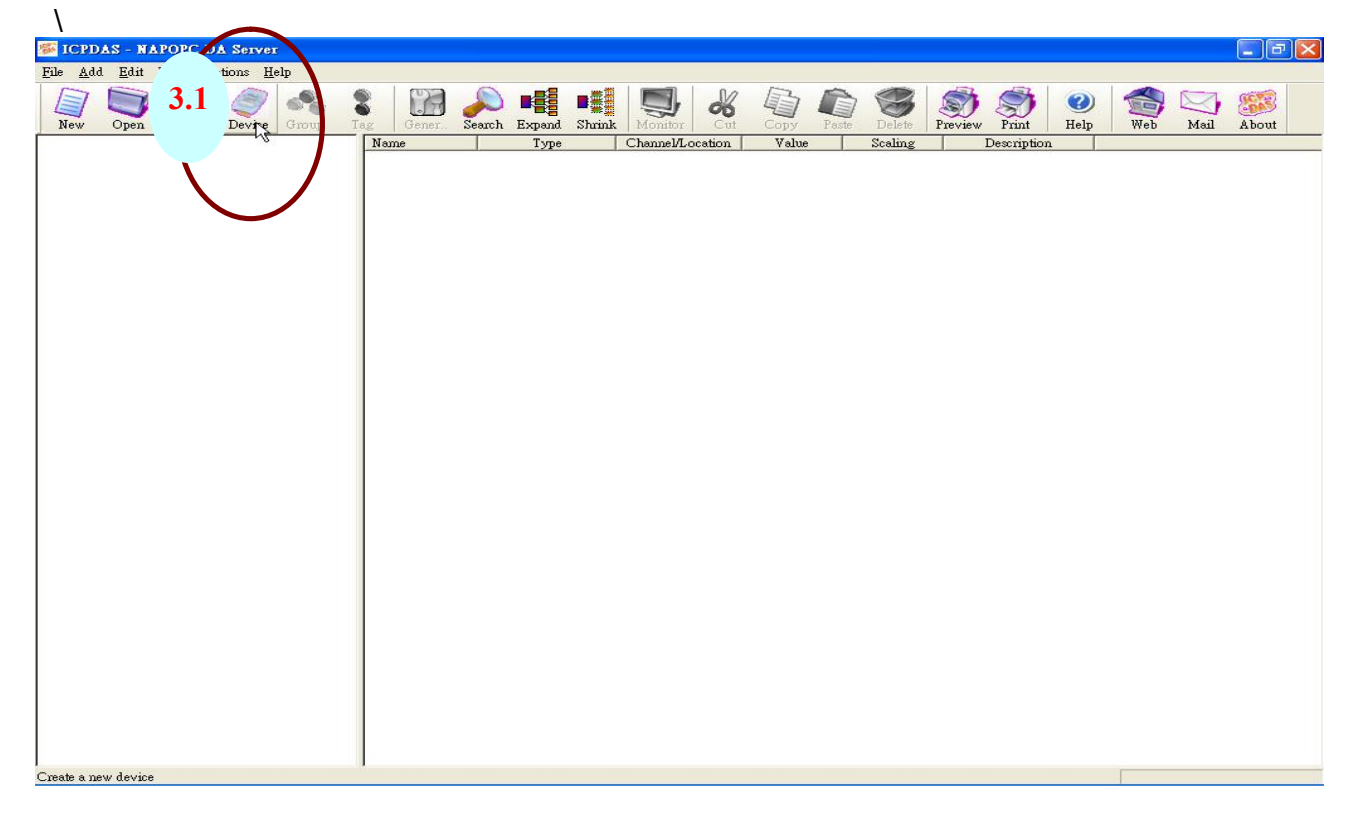

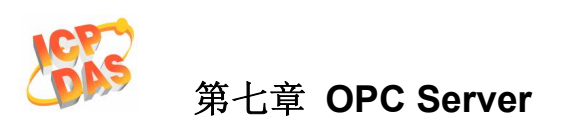

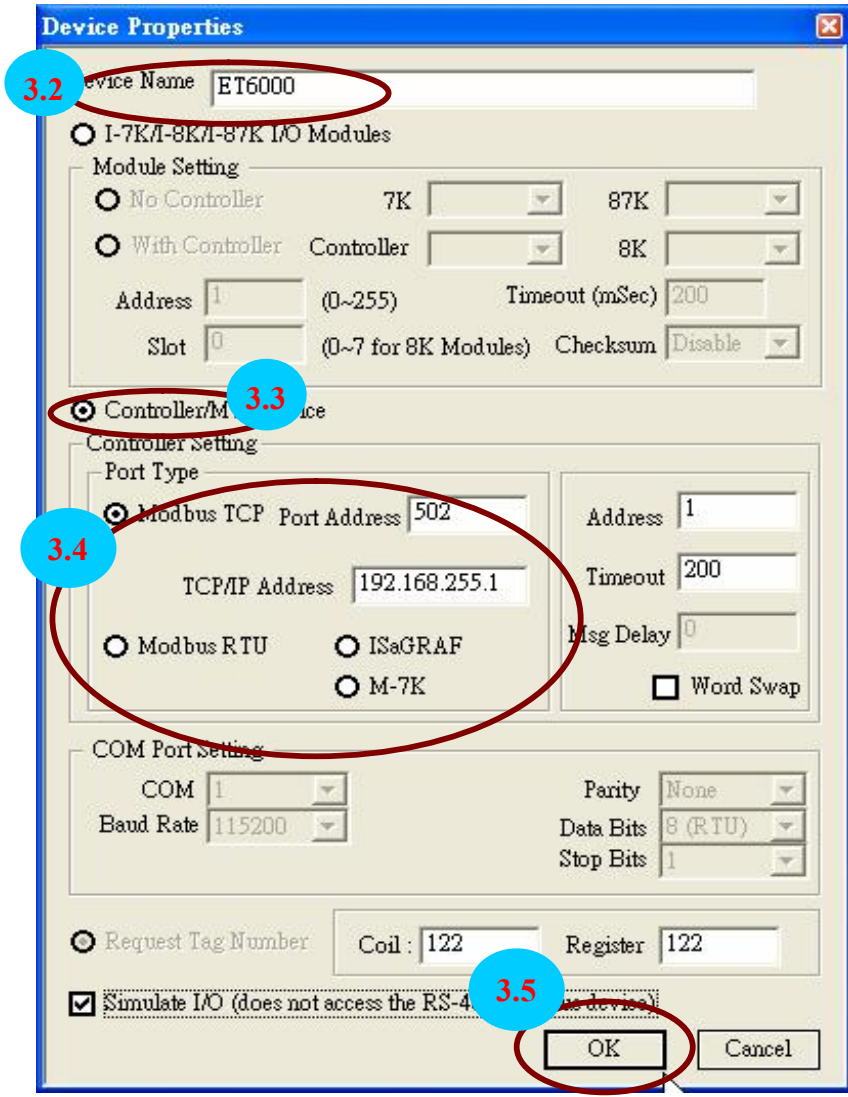

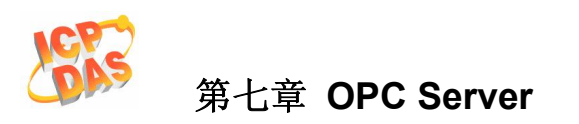

#### 步骤 **4**: 创建一个新的组(Group)和标签(Tag)

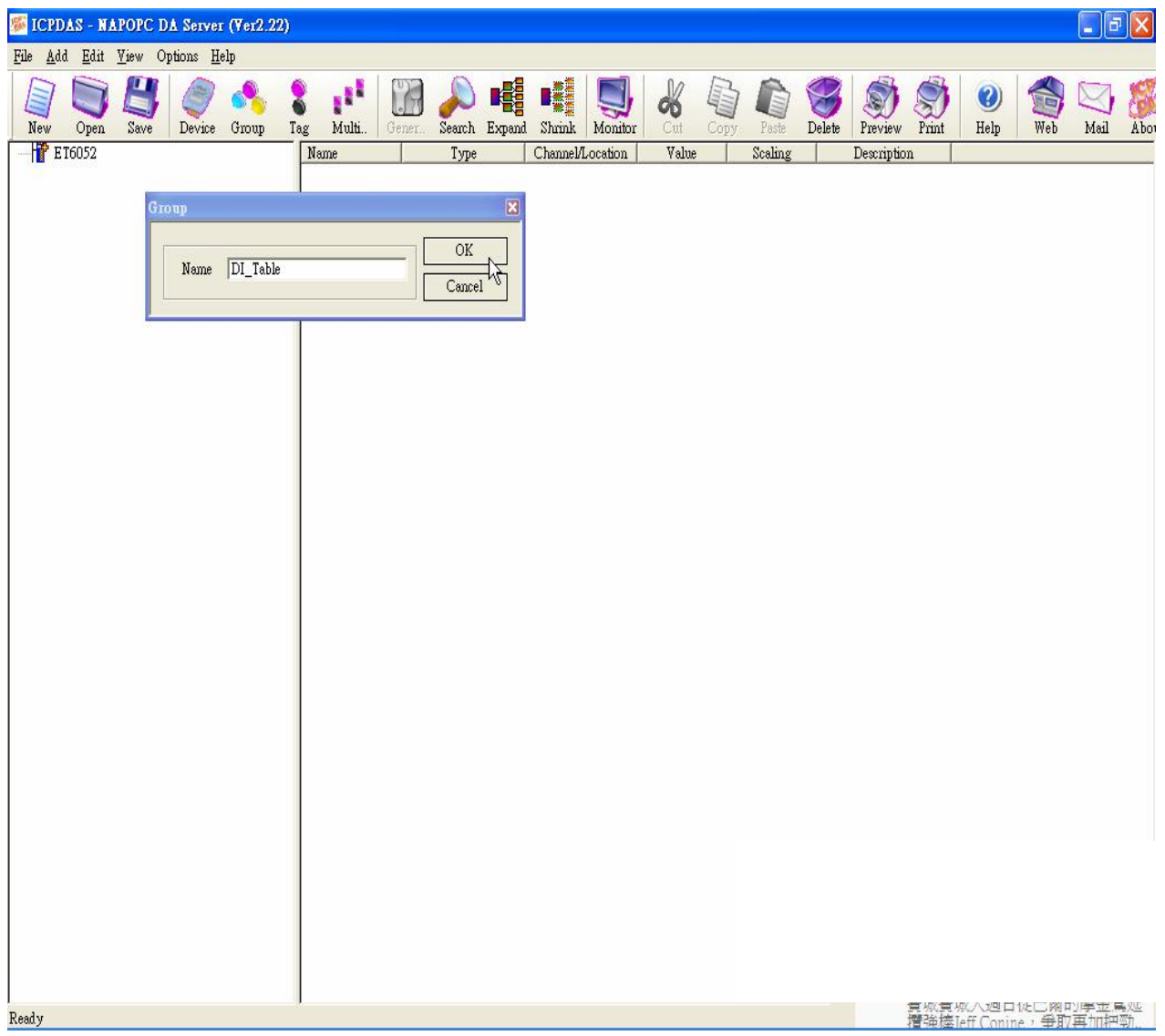

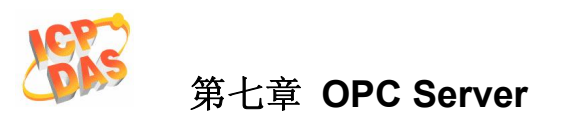

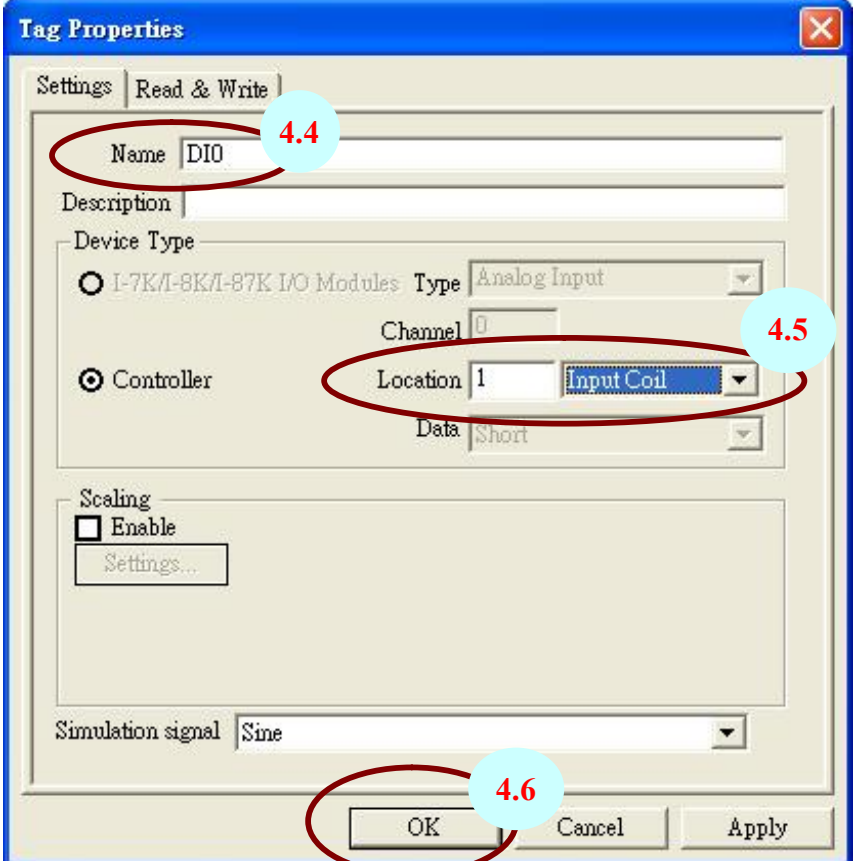

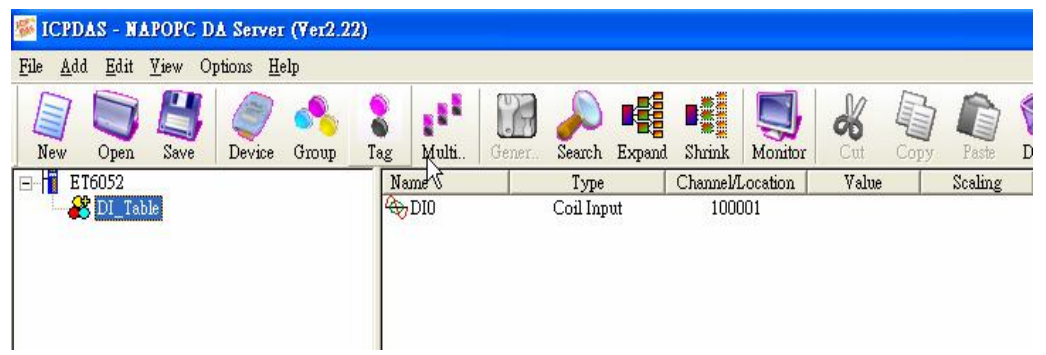

步骤 5: 加载一个 ET-6052 已完成的 OPC 工程文件

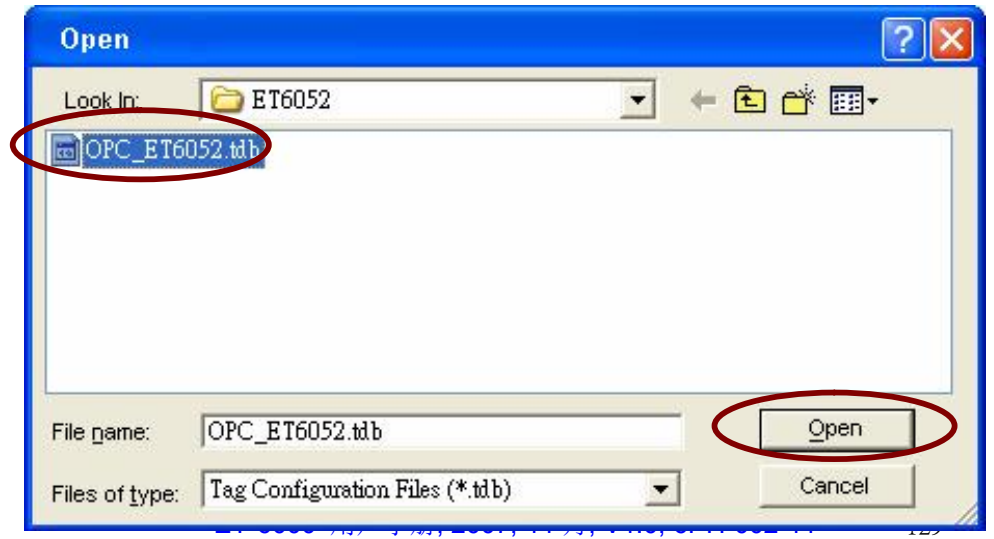

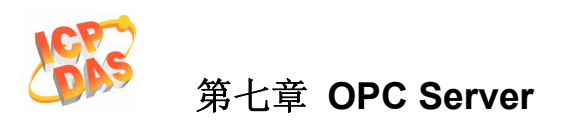

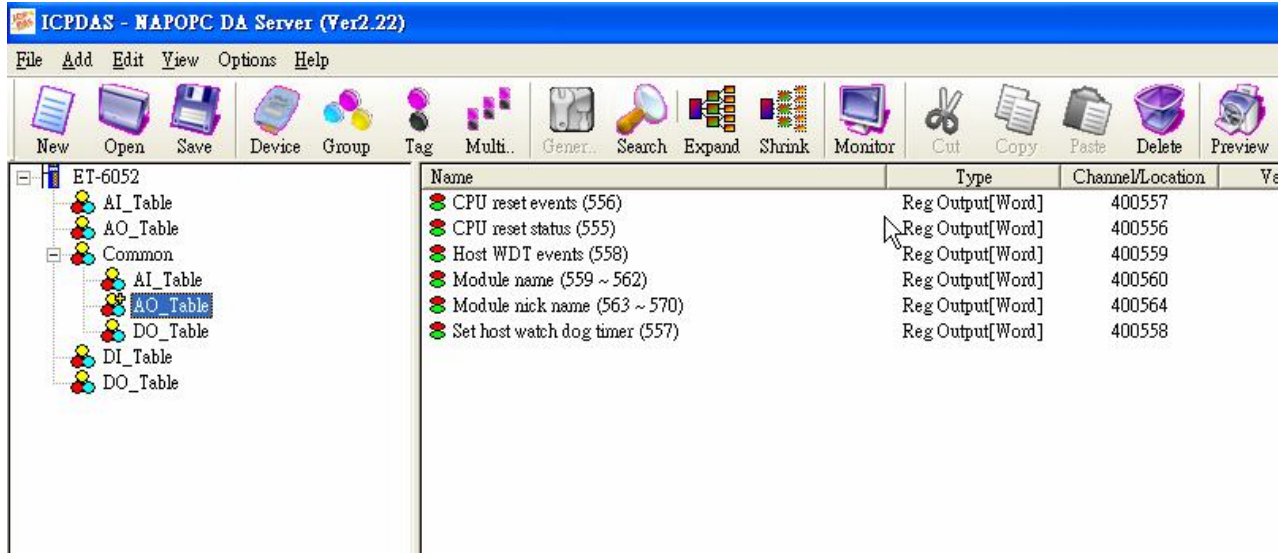

注:

- 1. ET-6052 的 OPC 文件在: CD: NAPDOS\ET6000\Document\Application\NAPOPC\ET-6052 ET6060 的 OPC 文件在: CD: NAPDOS\ET6000\Document\Application\NAPOPC\ET-6060
- 2. ET26064 的 OPC 文件在: CD: NAPDOS\ET6000\Document\Application\NAPOPC\ET2-6064

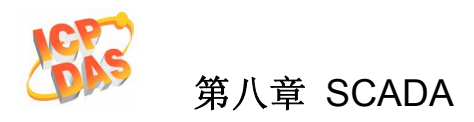

# 8.**SCADA**

**SCADA**  就是 **S**upervisor **C**ontrol **A**nd **D**ata **A**cqusition(数据采集与监视控制系统)。它是 一个在 PC 上的产品自动化和基本的控制系统。

SCADA 是广泛用于许多领域,如:发电,供水系统,石油工业,化学,汽车行业。不同的 领域需要不同的功能,但它们都有共同的特点:

- · 图形界面
- · 模拟过程
- · 实时和历史趋势数据
- · 报警系统
- · 数据采集和记录
- · 数据分析
- · 报告发生器

#### **SCADA**  软件访问 **ET6000** 设备

组态软件就可以通过 Modbus 通讯协议去访问 ET-6000, 不需要其它软件驱动程序就可以 驱动。

#### 著名的 **SCADA**  软件**:**

Citect, ICONICS, iFIX, InduSoft, Intouch, Entivity Studio, Entivity Live, Entivity VLC, Trace Mode, Wizcon, Wonderware 等等。

在随后的 3 个章节介绍受欢迎品牌的组态软件并详细指示如何利用 ET6000 系列模组的 Modbus/TCP 协议来与它们通讯。

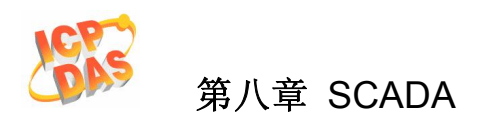

## **8.1 Indusoft**

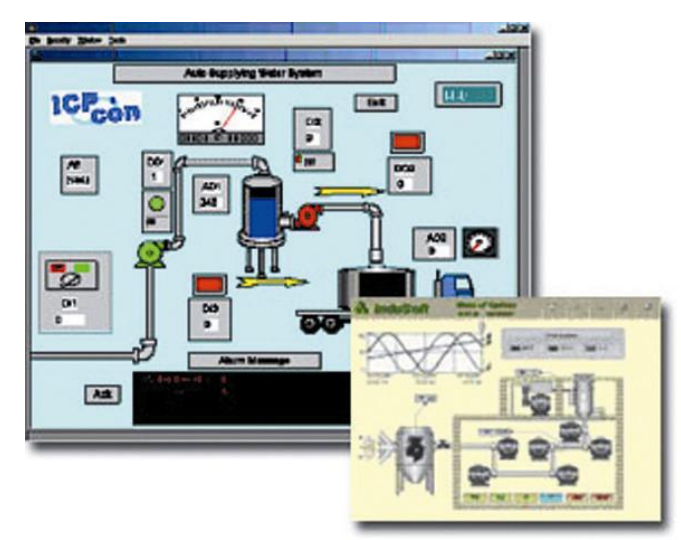

InduSoft Web Studio 是一个功能强大,收集完整的自动化工具,它包括了需要开发的人机 界面(HMI)的构筑图块,数据采集与监视控制系统(SCADA),嵌入式仪表,控制应用。 InduSoft Web Studio 的应用可以运行在 Windows NT, 2000, XP, CE 和 CE.NET 环境并 且遵循工业标准例如: Microsoft.NET, OPC, DDE, ODBC, XML, 和 ActiveX。<br><br>文档包括详细使用说明找到 ET-6000 配送光盘如下位置:

\NAPDOS\ET6000\Document\Application\InduSoft 或 ftp://ftp.icpdas.com/pub/cd/6000cd/napdos/et6000/document/application/indusoft/

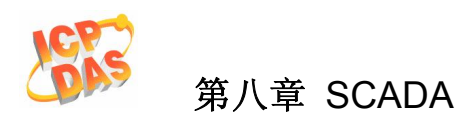

## **8.2 Citect**

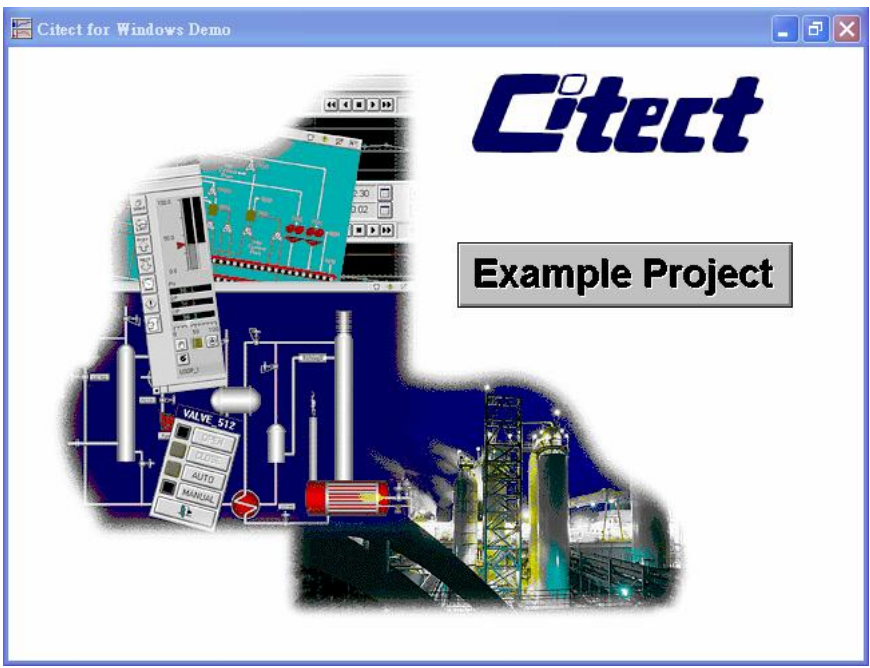

CitectSCADA 是一个完整的人机界面(HMI)/SACDA 解决方案,这使用户能够提高资产收益 率,提供高度可扩展性,可靠的控制和监视系统。易于使用的配置工具和强大的功能,使快 速开发和部署的解决方案,适合任何规模的应用。

文档包括详细使用说明找到 ET-6000 配送光盘如下位置: \NAPDOS\ET6000\Document\Application\Citect 或 ftp://ftp.icpdas.com/pub/cd/6000cd/napdos/et6000/document/application/citect/

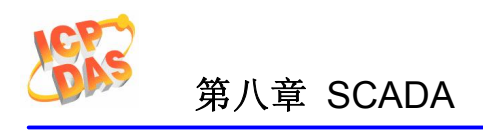

## **8.3 iFix**

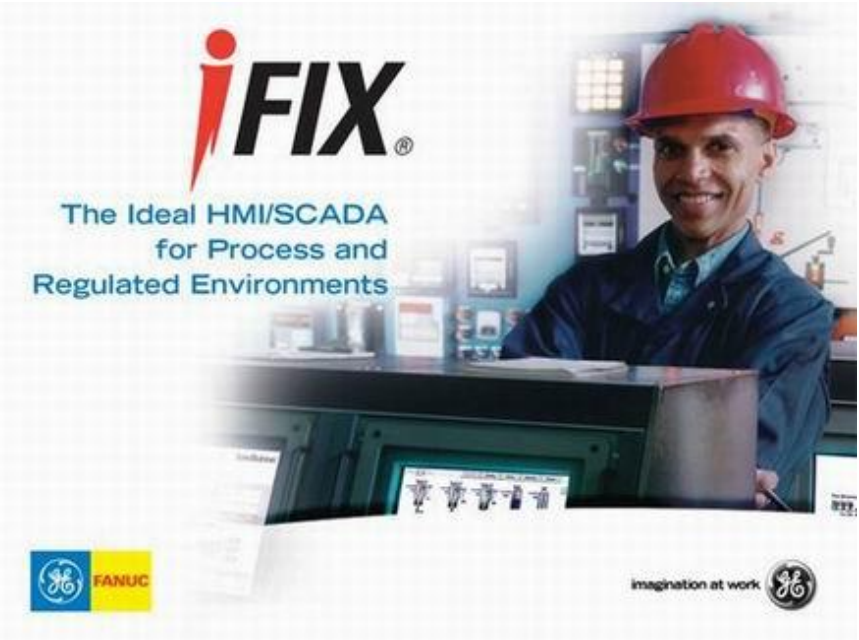

文档包括详细使用说明找到 ET-6000 配送光盘如下位置: \NAPDOS\ET6000\Document\Application\iFix 或 ftp://ftp.icpdas.com/pub/cd/6000cd/napdos/et6000/document/application/ifix/

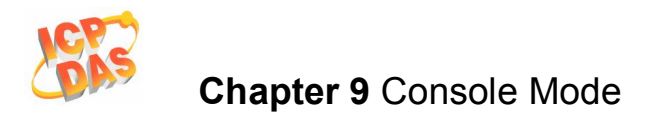

# 9. 控制台模式

ET6000 的通讯可以通过以太网或 COM1 使用超级终端,Telnet,或者 7188xw 工具等 等。

#### l 控制台命令

在控制台模式下有如下可以使用的命令:

- 1. Help
- 2. Reset
- 3. Default
- 4. Setip/Ip
- 5. setmask/mask
- 6. setgateway/gateway
- 7. seteid/mac
- 8. com1
- 9. commode
- 10. web

所有命令是不区分大小写

**1. Help**

使用帮助命令,以获取控制台命令相关信息。 假如你输入 'help'命令不带任何参数, 控制台会将所有可以使用的命令显示在屏幕 上。例如:

*ET6K>help ?,help [command]: Help reset default ip,setip mask,setmask gateway,setgateway mac,seteid com1 [baudrate][databit][parity][stopbit]* …..

获得一个具体命令的帮助,输入 help<命令名>例如:

ET-6000 用户手册, 2007, 11 月, V1.0, 6PH-002-11----------135 *ET6K>help ip ip(MyIP) ip1.ip2.ip3.ip4*

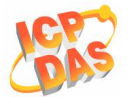

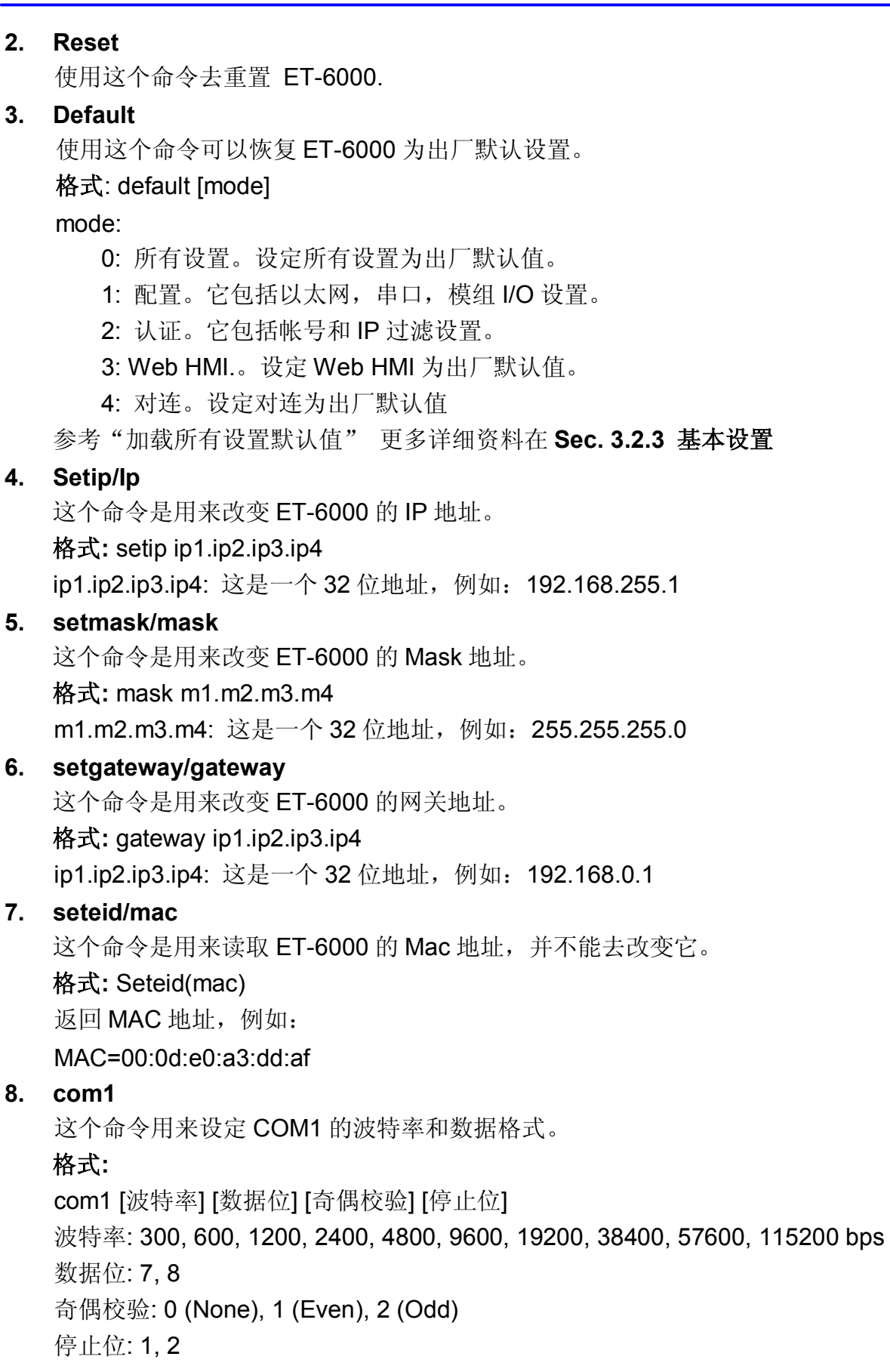

#### **9. commode**

这个命令用来改变 COM1 的运行模式。

ET-6000 用户手册, 2007, 11 月, V1.0, 6PH-002-11-----------136

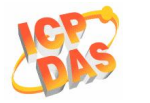

格式: commode [模式]

模式:

- 0 (Vxcomm)
- 1 (ModbusRTU)
- 2 (Program)
- 3 (UPLink)
- 4 (Debug)
- 5 (Console)

参考章节 **3.2.2** 串口设定 详细的说明如何去改变设置,并且参考附录 **C**:Modbus 协 议 以获取更多信息

**10. web**

这个命令用来激活或禁用 ET-6000 的 Web Server。<br>**格式: web** [模式]

模式:

0 (Disable), 禁用 Web server.

1 (Enable), 激活 Web server.

假如你输入的命令不带任何参数,控制台将显示当前设置在屏幕上。

- *ET6K>ip IP=10.0.8.149 ET6K>mask Mask=255.255.255.0 ET6K>gateway Gateway=10.0.8.254 ET6K>mac MAC=0:d:e0:a3:dd:af ET6K>*
- 通讯接口
	- 1. RS232

设定 COM 口为运行模式 5,参考章节 **3.2.2**  串口设置 以获得更多详细资料

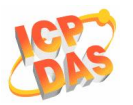

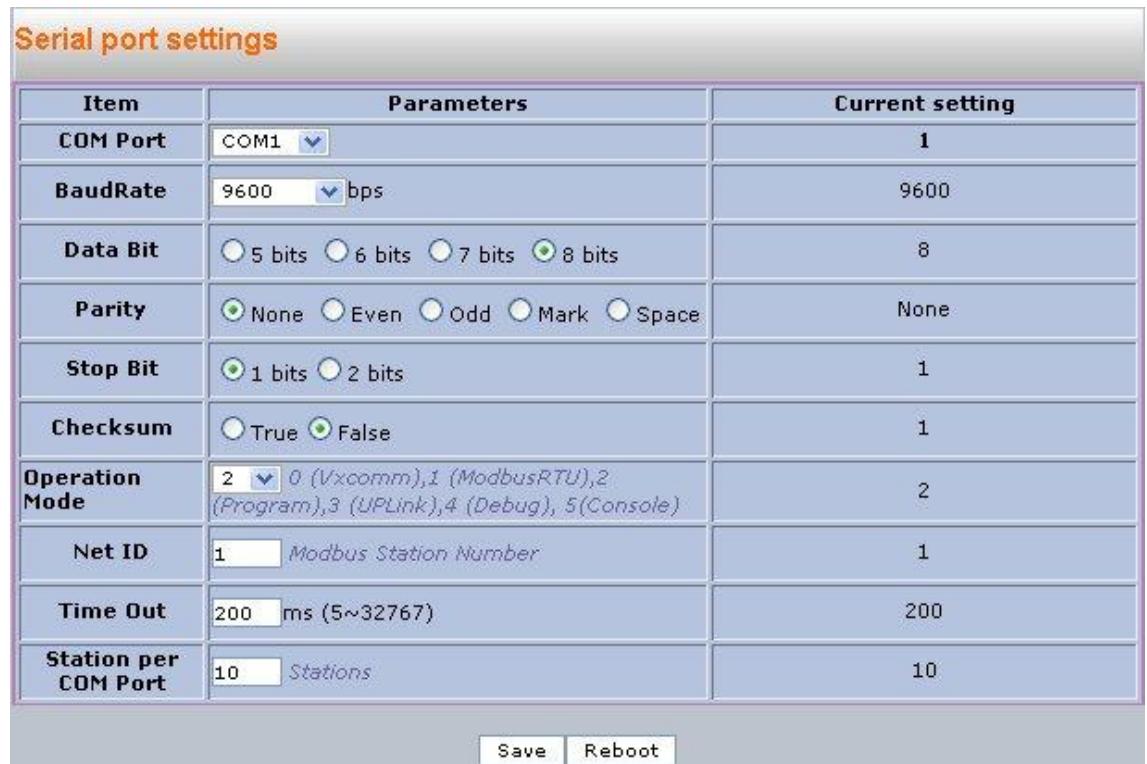

在控制台窗口下运行"7188xw.exe"工具去连接 ET-6000。

ex 7188XW 1.26 [COM1:115200, N, 8, 1], FC=0, CTS=0, DIR=C:\Documents and Settings\sean C:\Documents and Settings\sean>7188xw 7188x for WIN32 version 1.26 (10/19/2004) IBy ICPDAS. Tim. I [Begin Key Thread... ICurrent set: Use COM1 115200, N, 8,1 **AutoRun:** Autodownload files: None Current work directory="C:\Documents and Settings\sean"<br>original baudrate = 11<mark>5200:</mark> now baudrate =  $115200$  $ET-6K$ >he  $1p$ ?, help [command]: Help reset default ip, setip mask,setmask gateway, setgateway mac, seteid com1 [baudrate][databit][parity][stopbit]

 $ET-6K$ 

commode web

在串口控制台模式下控制台会在开头显示"ET-6K>"提示符。输入"help"命令 去查看所有可以使用的命令。

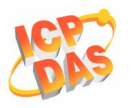

2. Ethernet : Telnet (**Unavailable**)

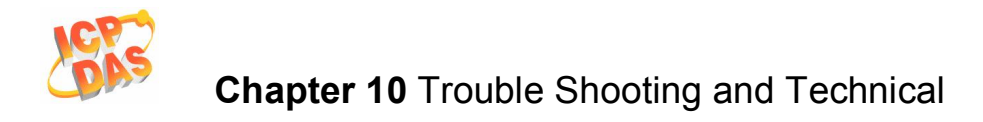

# 10. 疑难解答及技术支持

<u>Aussissites</u>

本章讲述快速诊断和修复问题或错误的方法。

当有下列问题需要处理,请确认模组开启,物理连接是正确的(电源线,网线,串口线)

注: 有些不知名的错误可能是由于网络中的 IP 地址冲突, 确定模组的 IP 地址在网络中是唯 一的。

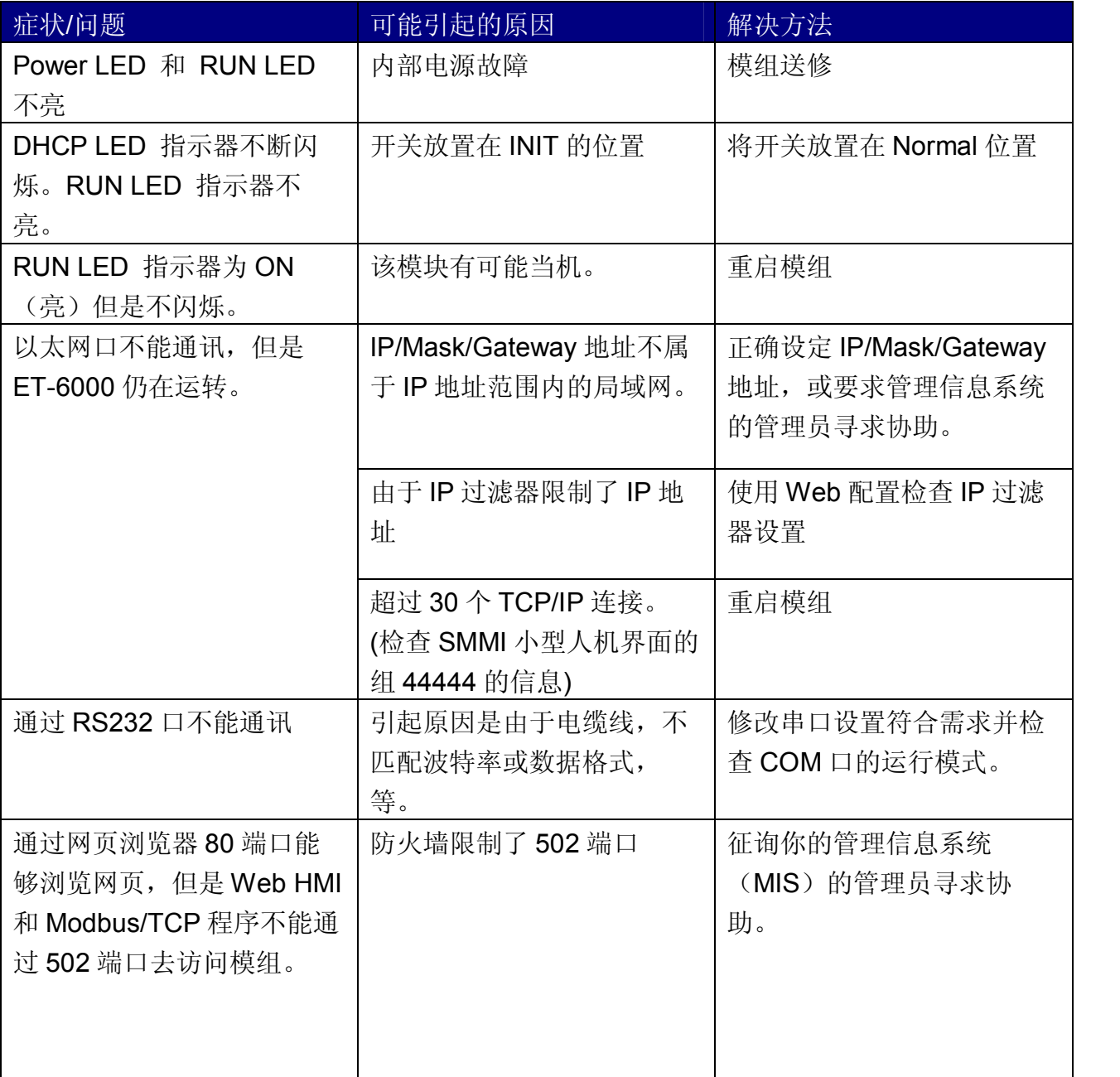

#### 表 **101**  疑难解答

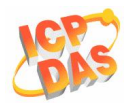

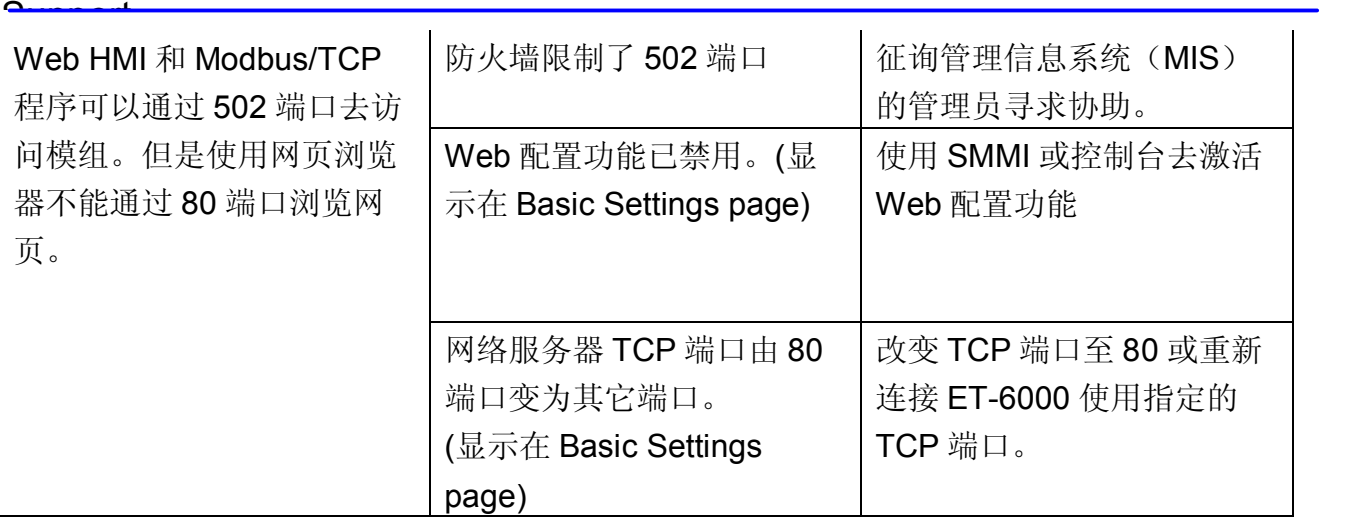

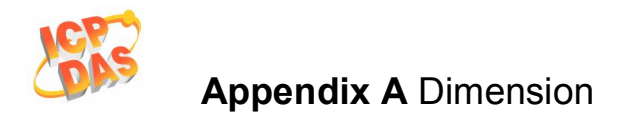

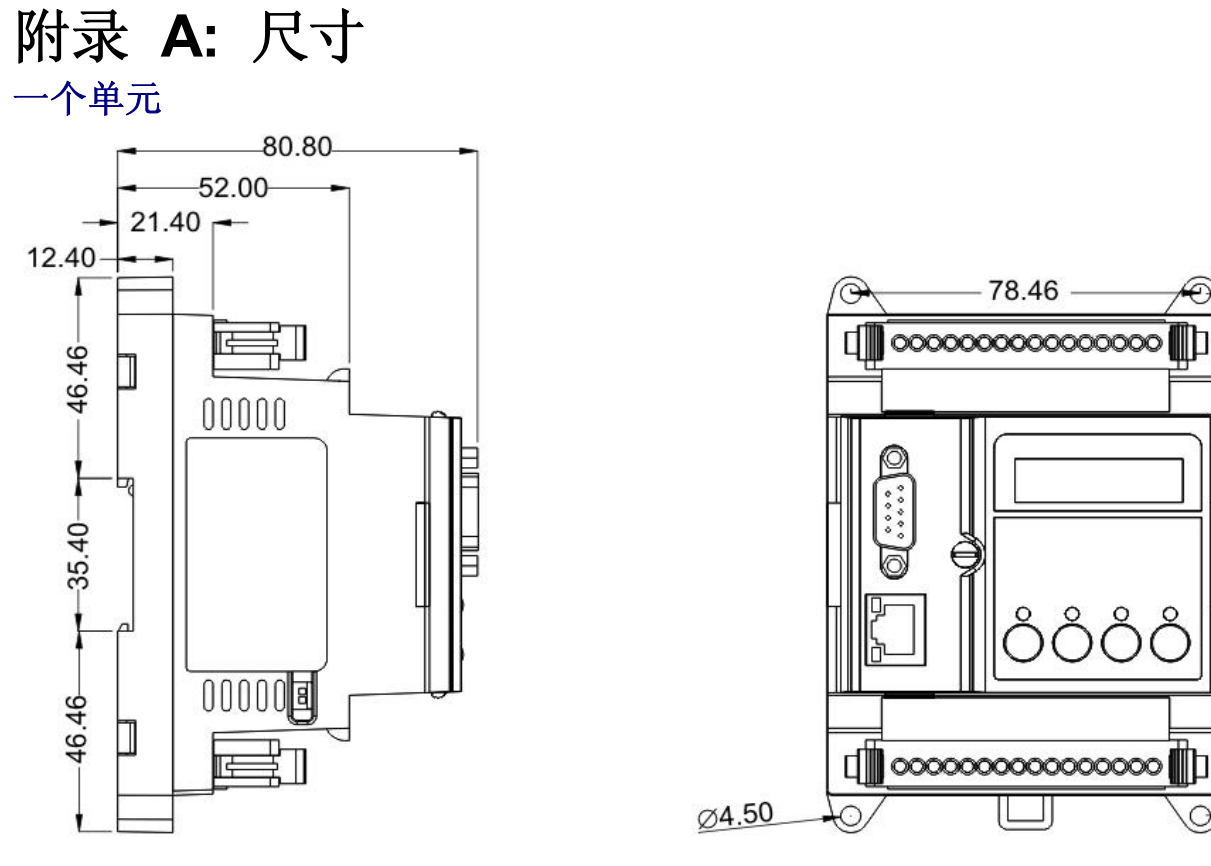

**Front View** 

क़

OD

120.87

Left Side View

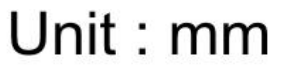

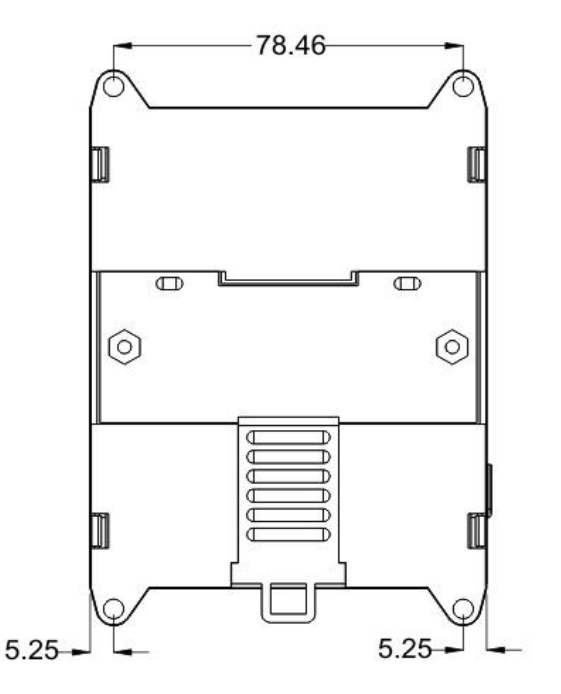

**Back View** 

ET-6000 用户手册, 2007, 11 月, V1.0, 6PH-002-11----------142

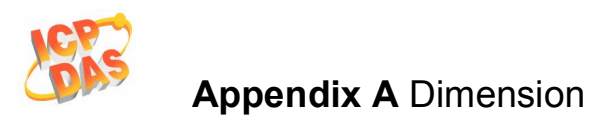

### 两个单元

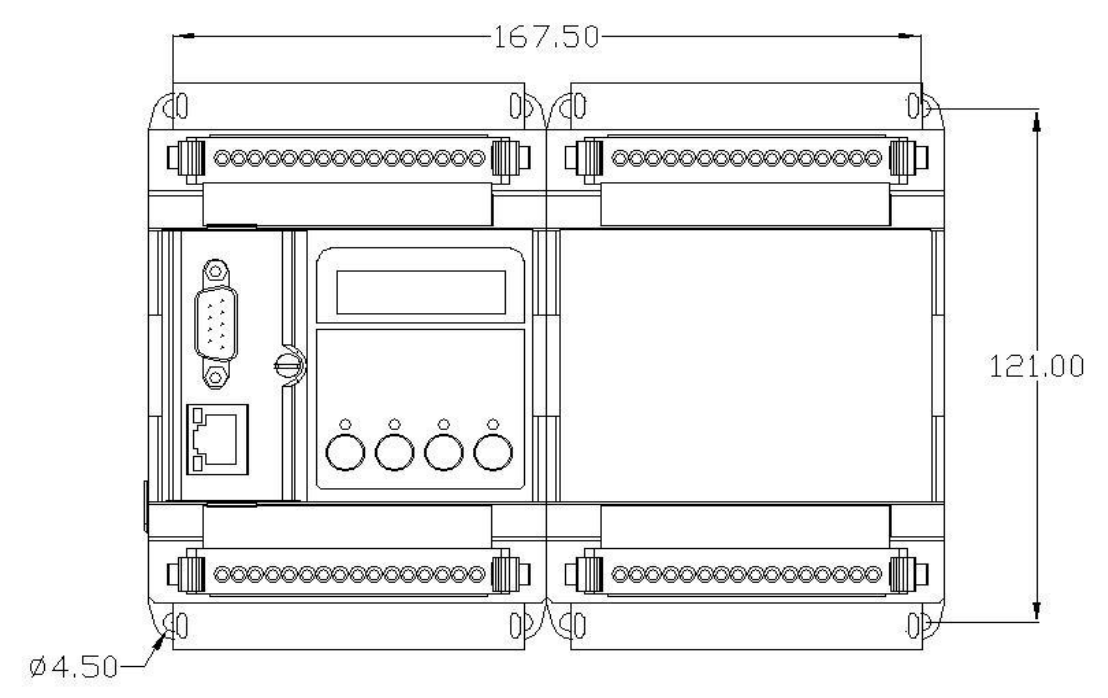

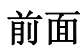

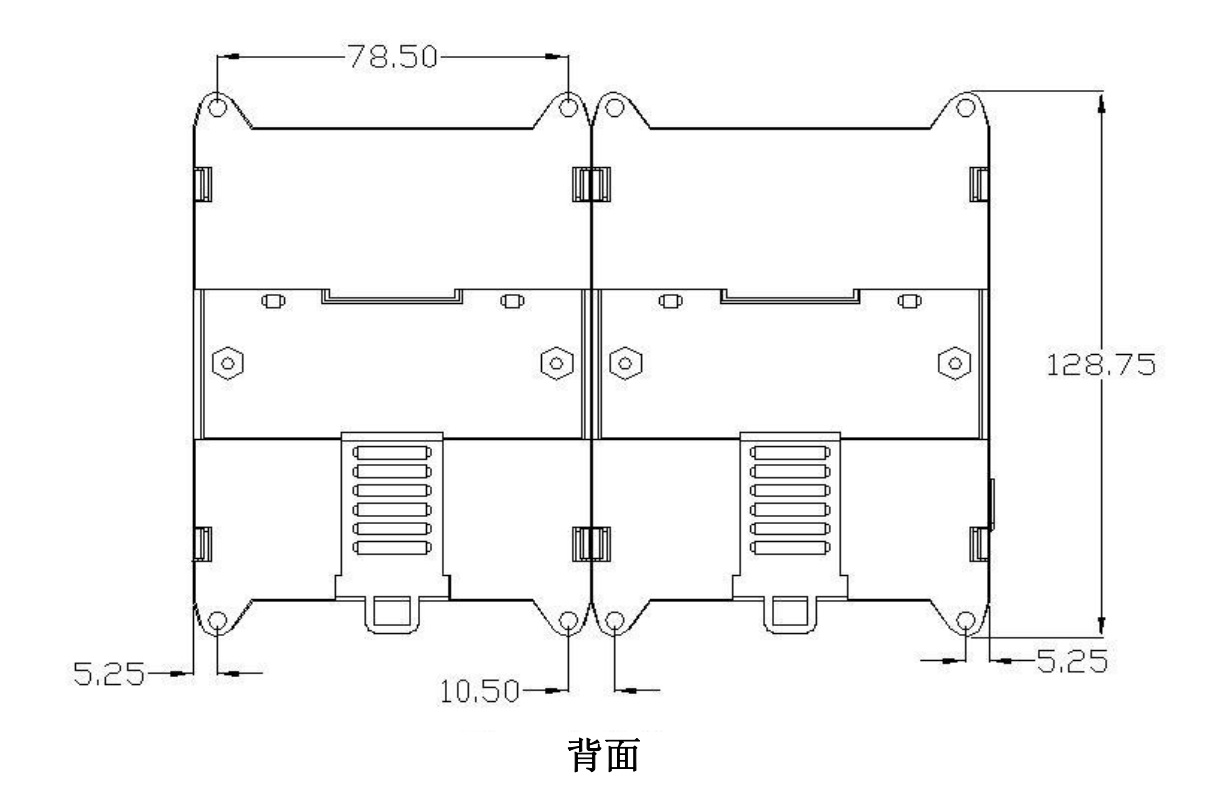

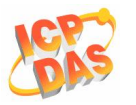

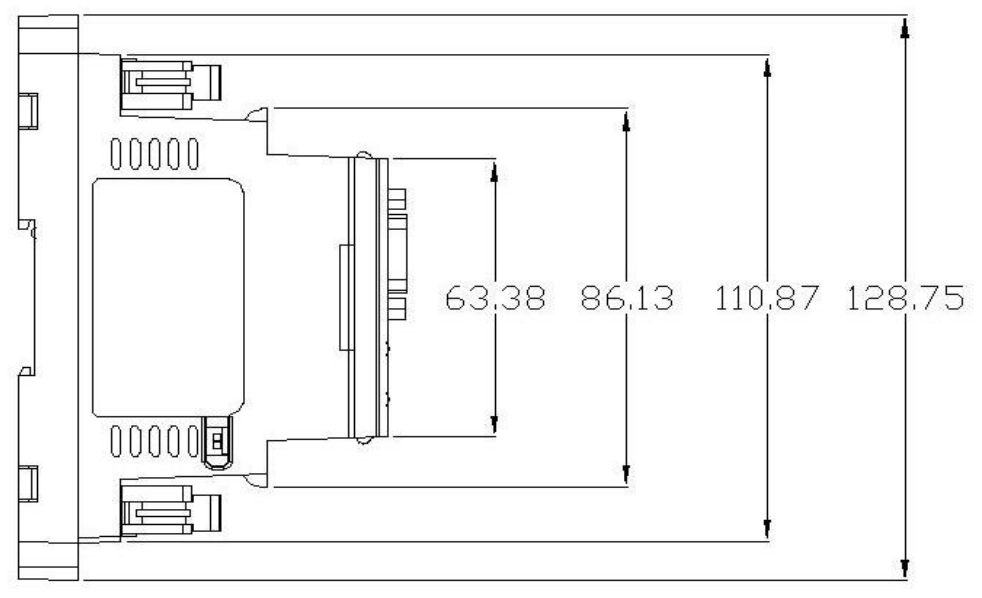

左边

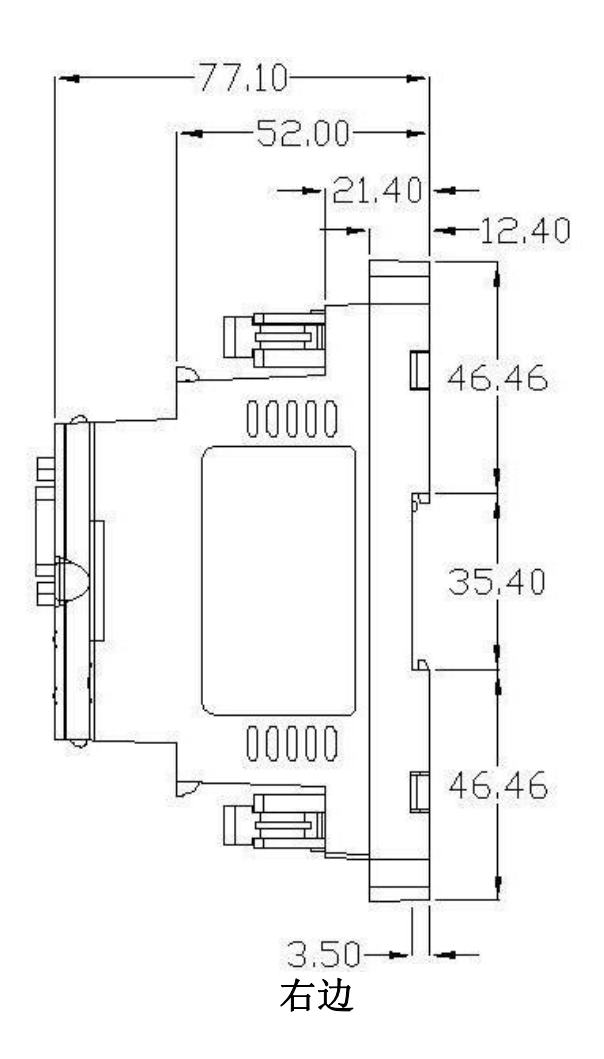
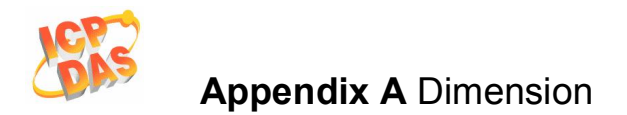

# 墙壁安装支架

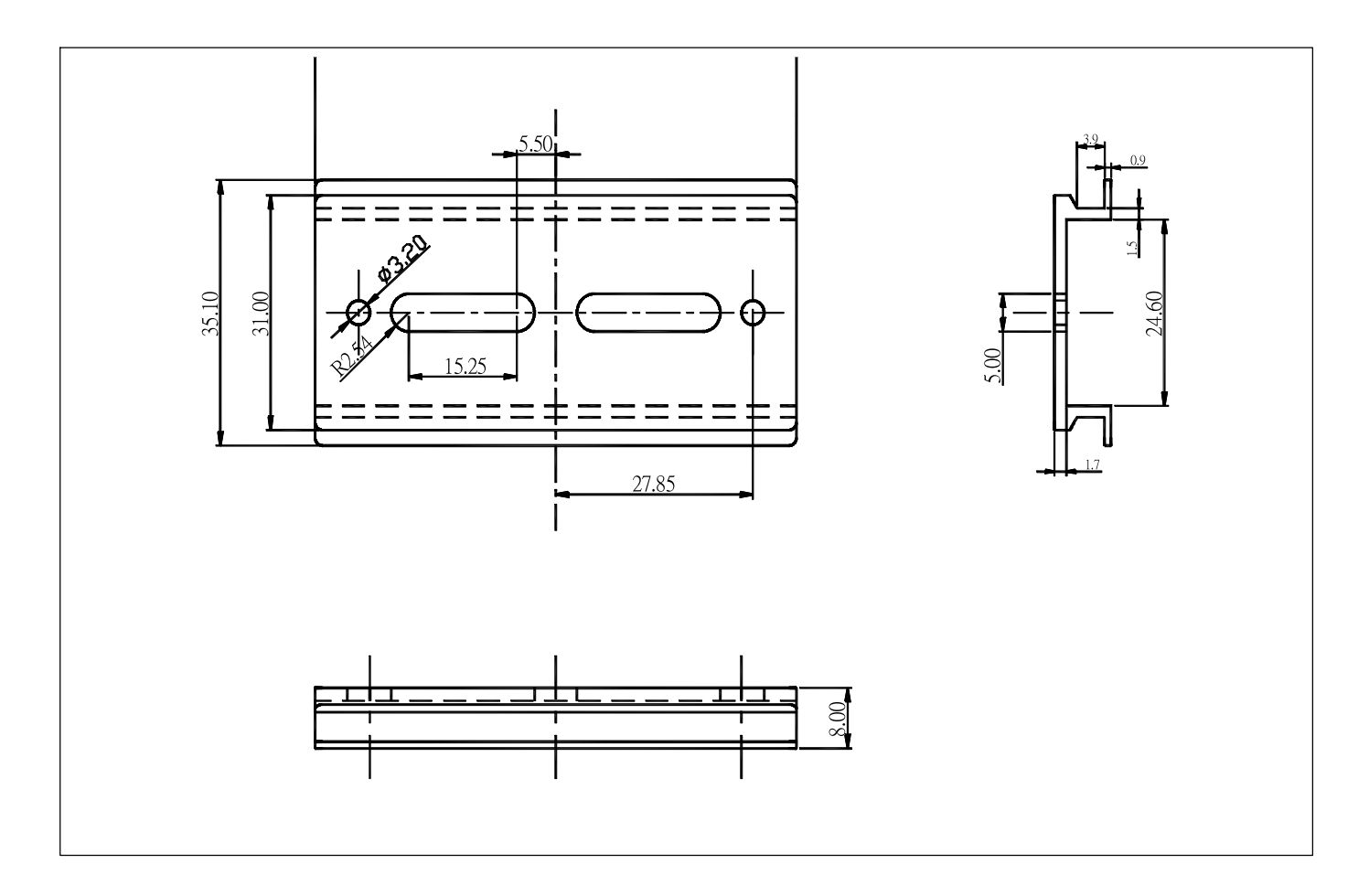

# 附录 **B: MiniOS7 Utility**

泓格科技将提供一个更新到 ET-6000 固件或 MiniOS7。MiniOS7 Utility 是用来轻易更新你的 软件到最新的版本。MiniOS7 Utility 是用来必要的配置和下载程序到 ET-7000 嵌入式控制器 中。

**MiniOS7 Utility**  程序提供三个主要功能:

- 更新 MiniOS7 镜像文件
- l 下载固件到闪存中
- 设定以太网和 COM 口的设置

# **MiniOS7 utility**  位置

MiniOS7 utility 位置在:

- CD:\ NAPDOS\ET6000\Tools\Tools for MiniOS7\MiniOS7\_utility
- [ftp://ftp.icpdas.com/pub/cd/6000cd/napdos/et6000/tools/tools for](ftp://ftp.icpdas.com/pub/cd/6000cd/napdos/et6000/tools/tools%20for%20minios7/minios7_utility/) minios7/minios7\_utility/

#### 下载固件到 **ET6000**  控制器

下载程序如下:

### 通过串口

步骤 **1:** 在 Windows"开始"菜单>程序>ICPDAS>MiniOS7 Utility,找到 MiniOS7 Utility 程序执行。

#### 注意**:** Б

- l 在配置中,**Init/Normal** 开关是放置在 **Init** 的位置。
- **●** 在更新配置后将开关切换到 **Normal** 位置

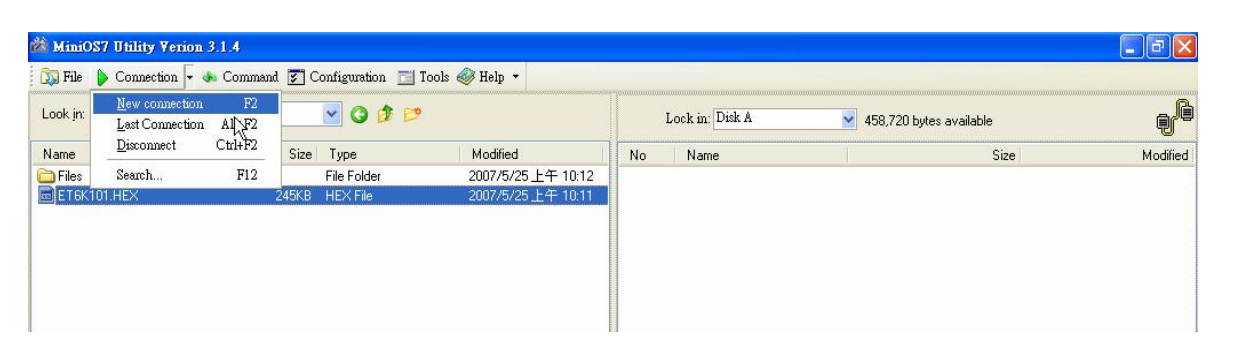

步骤 **2:** 选择一个有效的 COM 口按下图去调整波特率,数据位,奇偶校验,停止位。

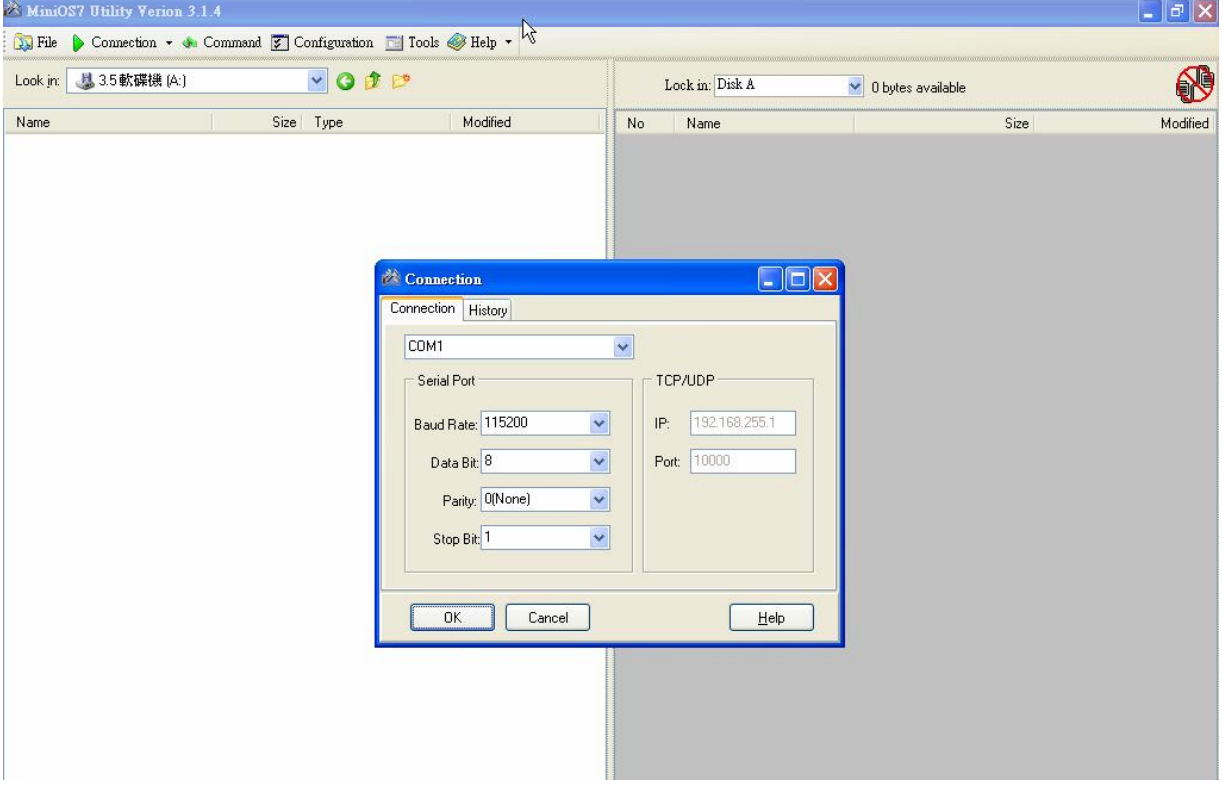

步骤 3: 在确定 ET-6000 和 PC 成功建立连接后, 以下屏幕会显示出来。(对选定的 ET-6000 文件显示在右边窗口的文件列表)

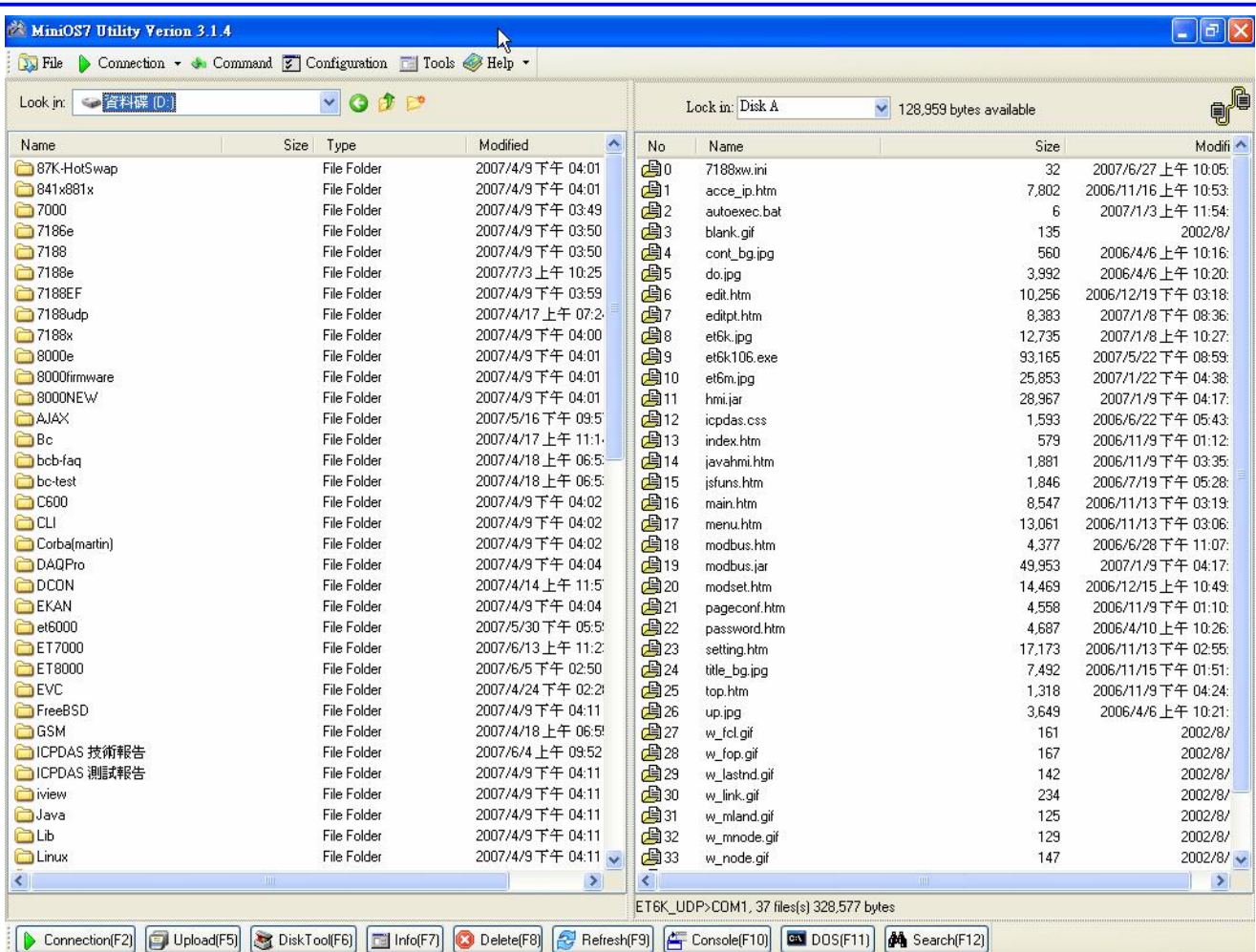

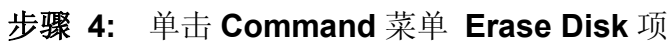

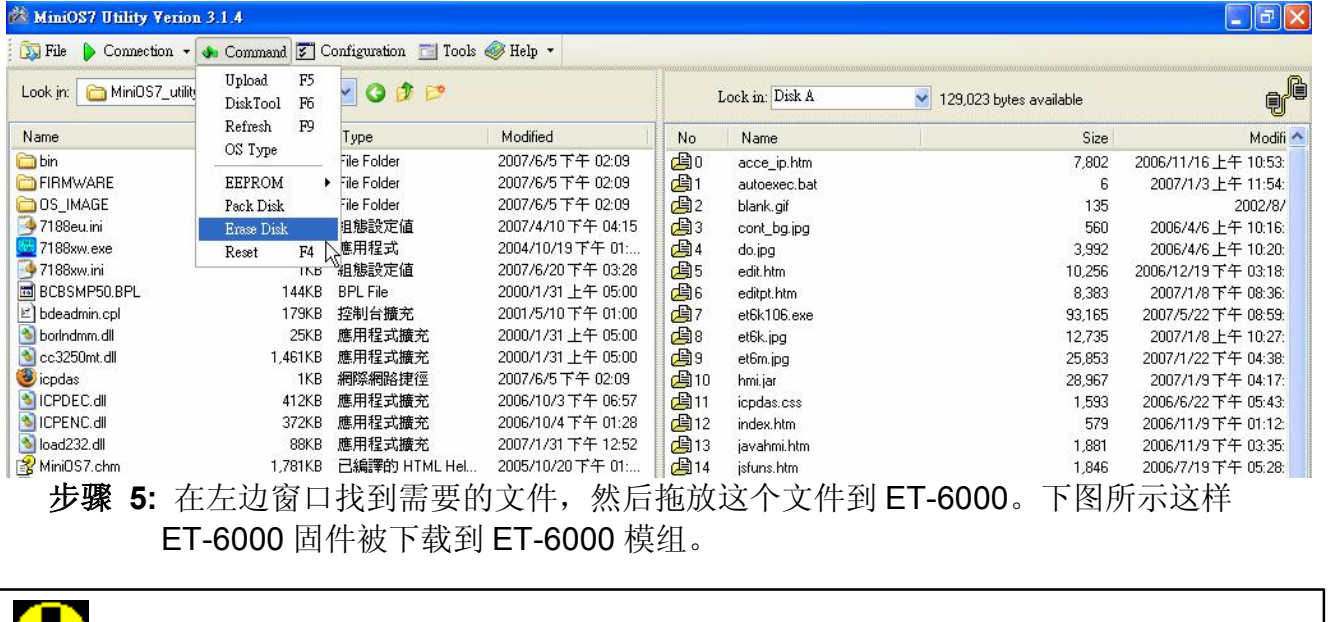

IJ 注意**:** 在更新固件以前你必须删除 ET-6000 内的所有文件。 注意**:**

- l ET6000 固件是一个文件名为 ET6K**nnn**.HEX, 'nnn'指的是版本号。
- MiniOS7 Utility 只是一个 ET-6000 系列模组用来更新固件的一个工具。MiniOS7 Utility 需要使用版本 V3.14 或更新版本。

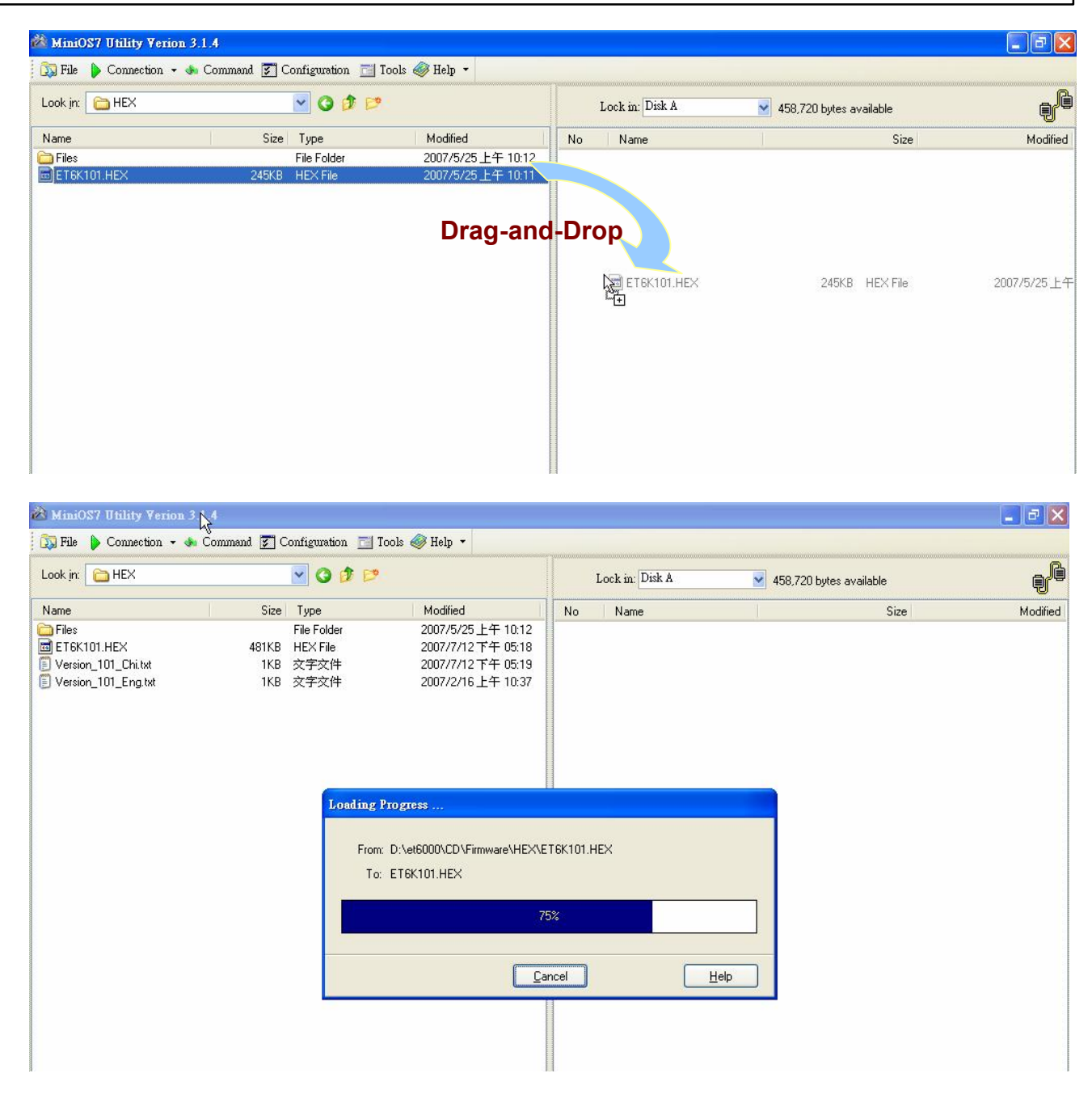

**Inti/Normal** 开关在使用串口下载固件完成后需要被放置在 **Normal** 位置。

### Q 注意**:**

- 选择多个文件,按住 ctrl 或 shift 键,选择需要的文件并拖拽它们同时下载到 ET-6000
- 下载全部完成后,关掉 ET-6000 电源,然后在打开电源。这将导致 Autoexec.bat 程序开始运行。(Autoexec.bat 文件内容指出那个文件在 ET-6000 运行后开始执 行)或者按下按钮去执行它。
- 请参考 MiniOS7 Utility 帮助文件,更详细说明如何使用 MiniOS7 Utility。这个文件 在"开始"菜单 ICPDAS MiniOS7 Utility 组里, 或通过 MiniOS7 Utility 顶部的工 具栏去访问。

### 通过以太网接口

步骤 **1:** 在 Windows"开始"菜单>程序>ICPDAS>MiniOS7 Utility,找到 **MiniOS7 Utility** 程序执行。

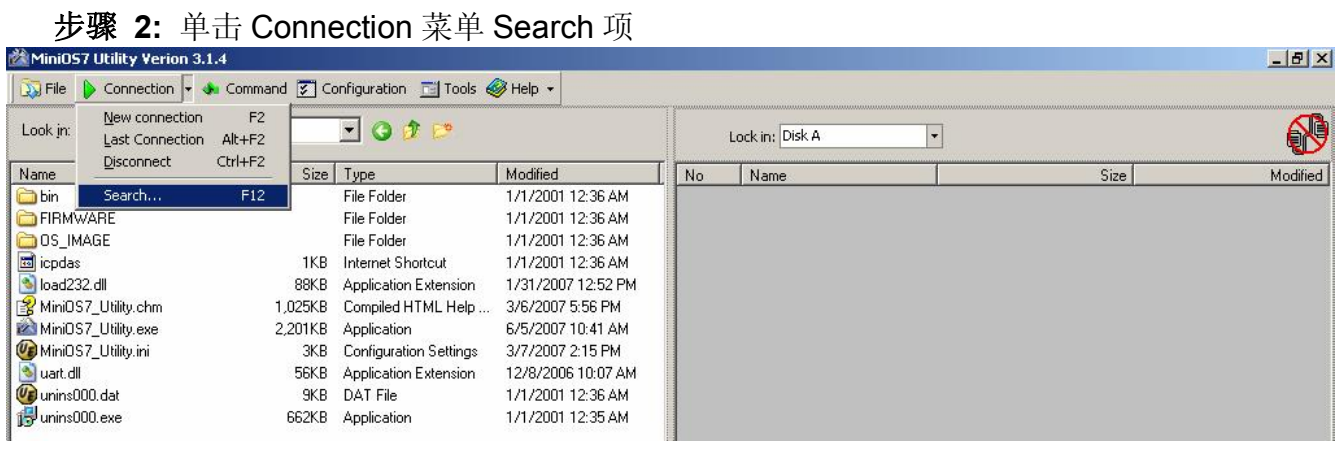

步骤 3: 双击你想要配置的 ET-6000

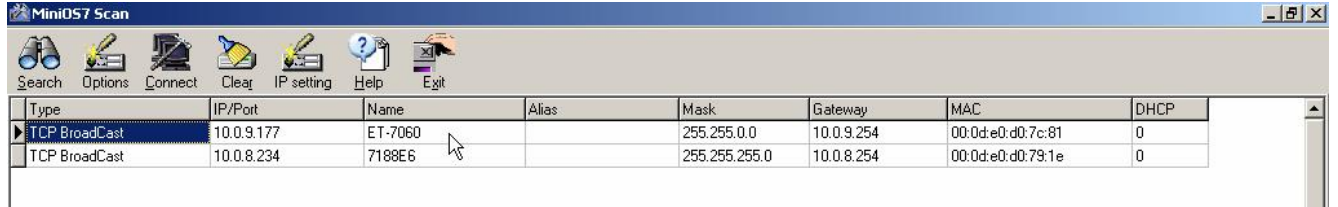

步骤 4: 在确定 ET-6000 和 PC 成功建立连接后, 以下屏幕会显示出来。(对选定的 ET-6000 文件显示在右边窗口的文件列表)

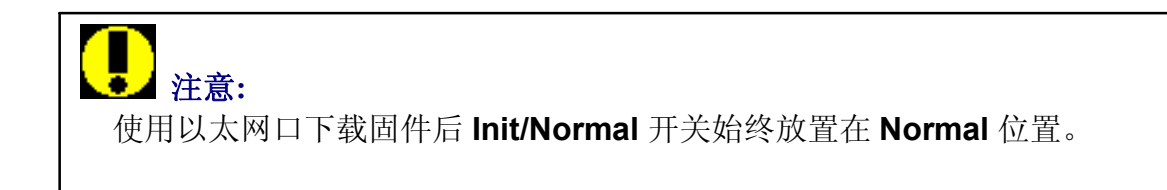

| Look in: MiniOS7_Utility |             | 立区<br>$\blacktriangledown$<br>$\bullet$ |                       |                        | Lock in: Disk A | $\vert \cdot \vert$<br>45,455 bytes available | $\theta$              |
|--------------------------|-------------|-----------------------------------------|-----------------------|------------------------|-----------------|-----------------------------------------------|-----------------------|
| Name                     | Size        | Type                                    | Modified              | No.                    | Name            | Size                                          | Modifi-               |
| <b>bin</b>               |             | <b>File Folder</b>                      | 1/1/2001 12:36 AM     | @                      | et7060.exe      | 94.915                                        | 6/7/2007 3:48:26 F    |
| FIRMWARE                 |             | File Folder                             | 1/1/2001 12:36 AM     | 国1                     | hmi.jar         | 29,711                                        | 5/23/2007 11:09:27 A  |
| OS_IMAGE                 |             | File Folder                             | 1/1/2001 12:36 AM     | 432                    | javahmi.htm     | 1,881                                         | 5/16/2007 9:48:20 A   |
| <b>Tal</b> icpdas        | 1KB         | Internet Shortcut                       | 1/1/2001 12:36 AM     | (月3                    | modbus.jar      | 49,953                                        | 5/23/2007 11:09:28 A  |
| oad232.dll               | 88KB        | <b>Application Extension</b>            | 1/31/2007 12:52 PM    | 4                      | icpdas.css      | 1,593                                         | 6/22/2006 5:43:03 F   |
| 图 MiniOS7_Utility.chm    | 1,025KB     | Compiled HTML Help                      | 3/6/2007 5:56 PM      | 45                     | main.htm        | 8,547                                         | 11/13/2006 3:19:00 F  |
| MiniOS7_Utility.exe      | 2,201KB     | Application                             | 6/5/2007 10:41 AM     | 46                     | menu.htm        | 13,009                                        | 5/23/2007 9:54:06 A   |
| We MiniOS7_Utility.ini   | ЗKВ         | <b>Configuration Settings</b>           | 1/1/2001 12:47 AM     | 47                     | index.htm       | 579                                           | 11/9/2006 1:12:12 F   |
| uart.dll                 | <b>56KB</b> | <b>Application Extension</b>            | 12/8/2006 10:07 AM    | 438                    | jsfuns.htm      | 1,846                                         | 7/19/2006 5:28:12 F   |
| Up unins000.dat          | 9KB         | DAT File                                | 1/1/2001 12:36 AM     | தி9                    | modbus.htm      | 4,377                                         | 6/28/2006 11:07:15 F  |
| 1- unins000.exe          | 662KB       | Application                             | 1/1/2001 12:35 AM     | 410                    | setting.htm     | 17,173                                        | 11/13/2006 2:55:07 F  |
|                          |             |                                         |                       | <b>曲11</b>             | top.htm         | 1,318                                         | 11/9/2006 4:24:01 F   |
|                          |             |                                         |                       | <b>曲12</b>             | password.htm    | 4,687                                         | 4/10/2006 10:26:27 A  |
|                          |             |                                         |                       | 4313                   | modset.htm      | 14,534                                        | 3/27/2007 1:56:17 F   |
|                          |             |                                         |                       | <b>曲14</b>             | pageconf.htm    | 4,558                                         | 11/9/2006 1:10:22 F   |
|                          |             |                                         |                       | <b>角15</b>             | editpt.htm      | 8,317                                         | 9/27/2006 3:38:06 F   |
|                          |             |                                         |                       | <b>曲16</b>             | edit.htm        | 10,256                                        | 12/19/2006 3:18:00 F  |
|                          |             |                                         |                       | 417                    | acce_ip.htm     | 7,802                                         | 11/16/2006 10:53:25 A |
|                          |             |                                         |                       | <b>4</b> 18            | w_fcl.gif       | 161                                           | 8/25/20               |
|                          |             |                                         |                       | <b>4</b> 19            | w link.gif      | 234                                           | 8/25/20               |
|                          |             |                                         |                       | <b>角20</b>             | w_lastnd.gif    | 142                                           | 8/25/20               |
|                          |             |                                         |                       | 4321                   | w fop.gif       | 167                                           | 8/25/20               |
|                          |             |                                         |                       | <b>角22</b>             | w pnode.gif     | 133                                           | 8/25/20               |
|                          |             |                                         |                       | <b>曲23</b>             | w_ptnode.gif    | 130                                           | 8/25/20               |
|                          |             |                                         |                       | 4                      | w_node.gif      | 147                                           | 8/25/20               |
|                          |             |                                         |                       | 43 25                  | w mland.gif     | 125                                           | 8/25/20               |
|                          |             |                                         |                       | 4326                   | w mnode.gif     | 129                                           | 8/25/20               |
|                          |             |                                         |                       | 4327                   | blank.gif       | 135                                           | 8/25/20               |
|                          |             |                                         |                       | 曲28                    | w vertli.gif    | 140                                           | 8/25/20               |
|                          |             |                                         |                       | <b>曲29</b>             | do.jpg          | 3,992                                         | 4/6/2006 10:20:22 A   |
|                          |             |                                         |                       | 角30                    | et7m.jpg        | 25,882                                        | 6/8/2007 4:10:11 F    |
|                          |             |                                         |                       | 431                    | et7k.jpg        | 28,335                                        | 3/27/2007 9:25:23 A   |
|                          |             |                                         |                       | 4332                   | up.jpg          | 3,649                                         | 4/6/2006 10:21:01 A - |
|                          |             |                                         | $\blacktriangleright$ | $\left  \cdot \right $ |                 |                                               | $\mathbf{E}$          |

步骤 **5:** 单击 **Command** 菜单 **Erase Disk** 项。

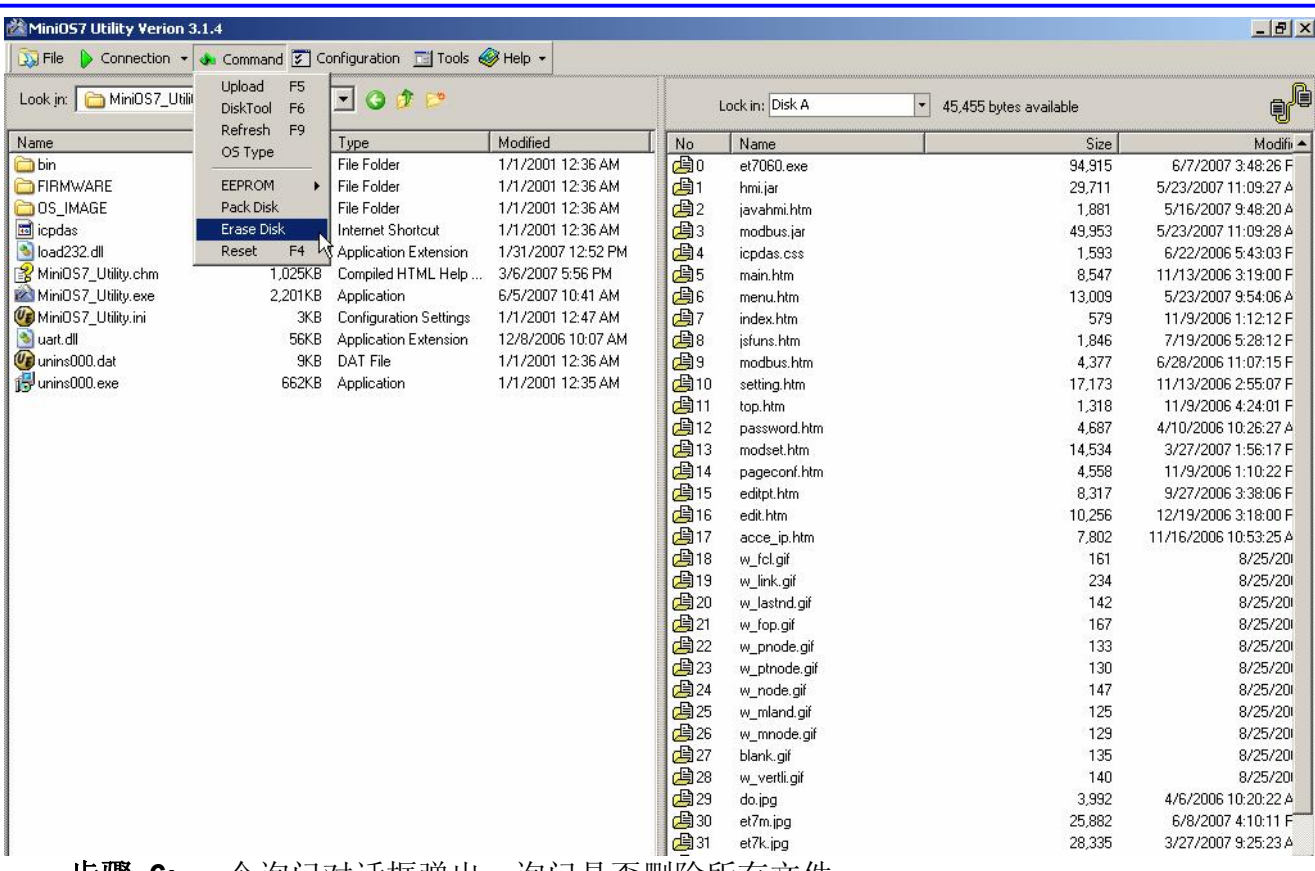

步骤 **6:** 一个询问对话框弹出,询问是否删除所有文件。

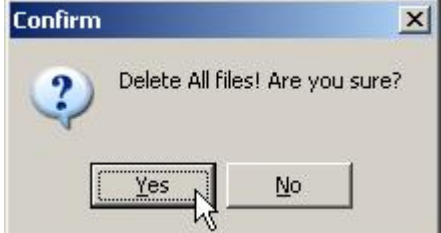

如果选择"Yes"按钮, ET-6000 中的所有文件被删除,请参考下图。

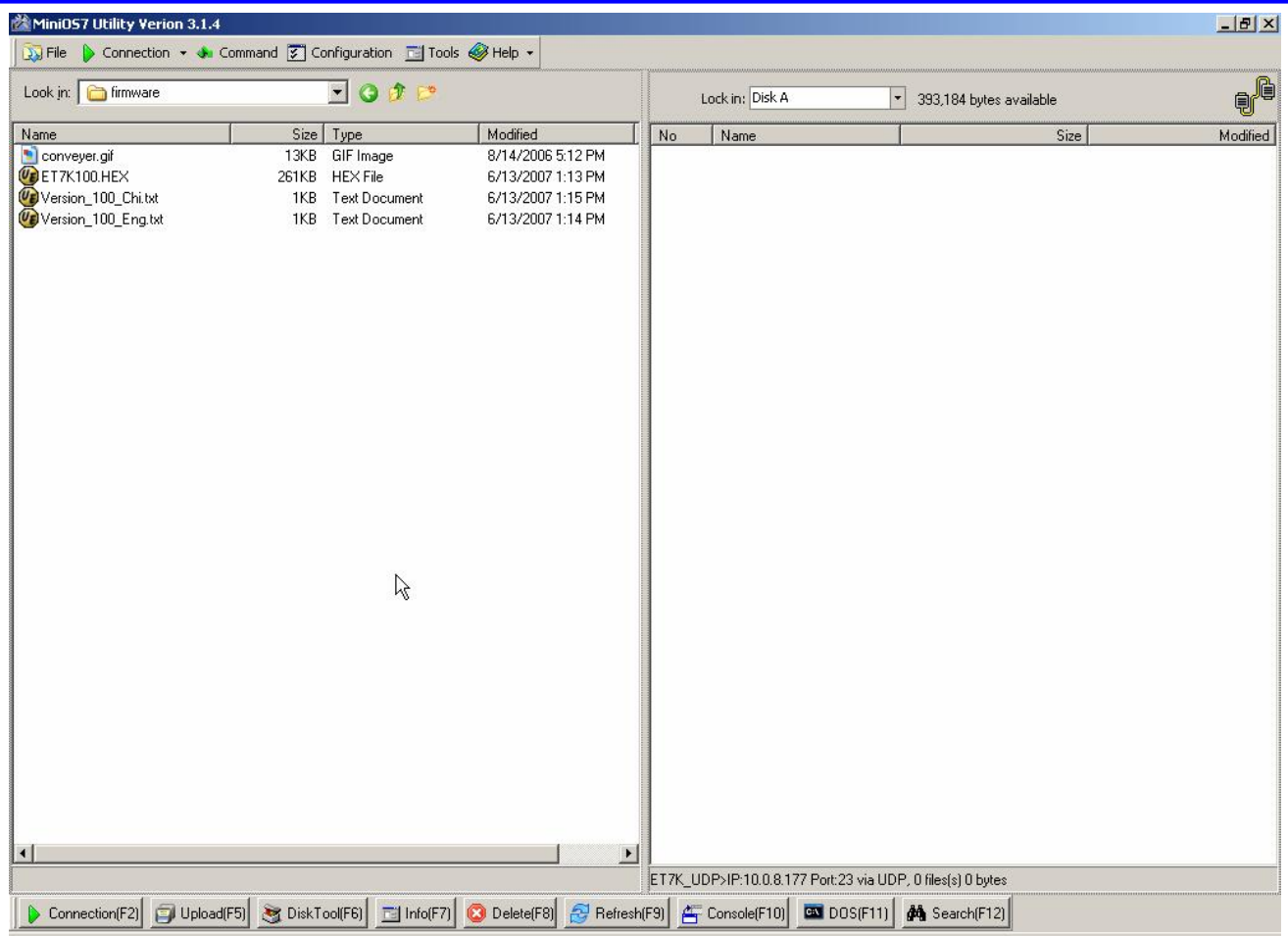

步骤 **5:** 在左边窗口找到需要的文件,然后拖放这个文件到 ET6000。下图所示这样 ET-6000 固件被下载到 ET-6000 模组。

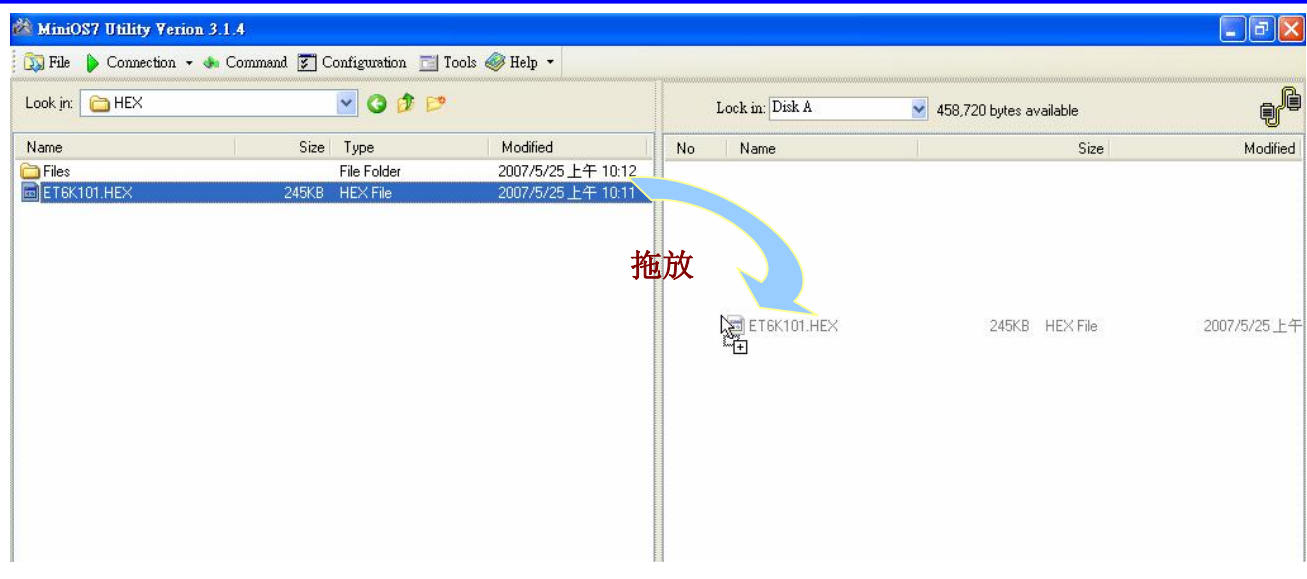

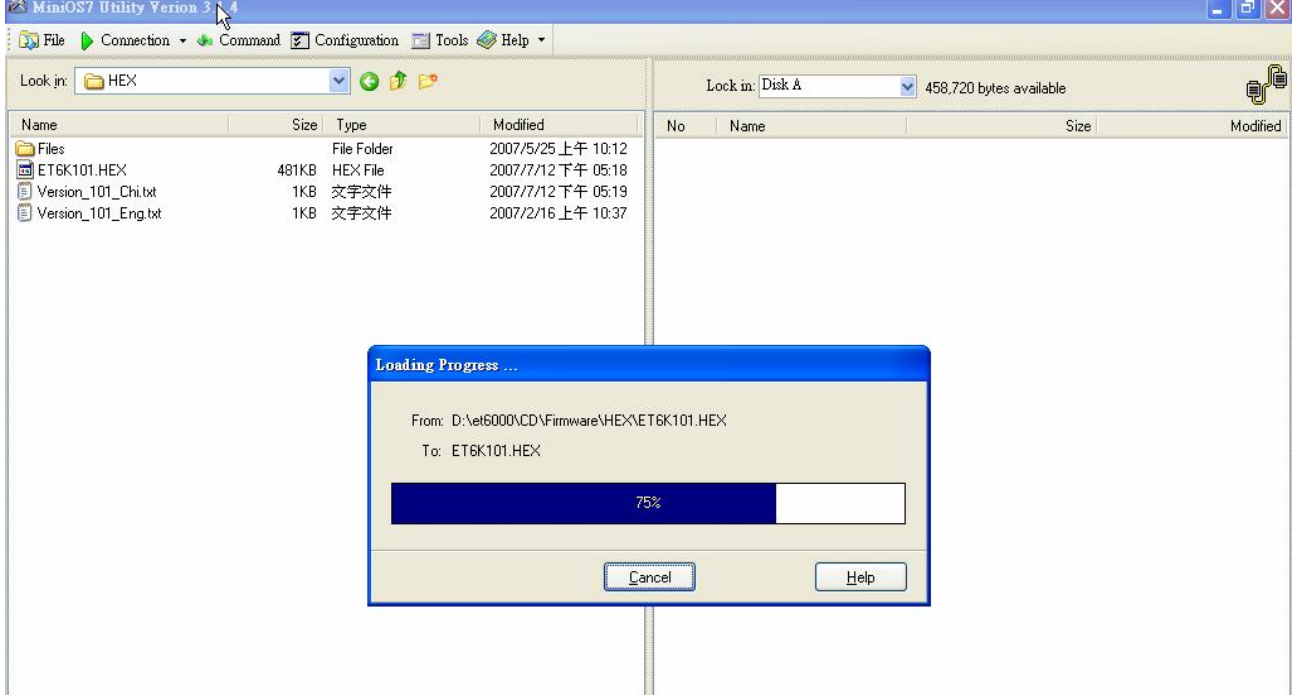

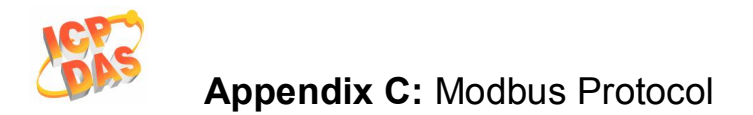

# 附录 **C: Modbus** 协议

Modbus协议的规定,客户机/服务器通信设备之间的连接不同类型的总线或网络。 Modbus可以运行在全双工的RS232 和以太网的TCP/IP。在TCP/IP架构上国际互联网可以 通过Modbus预留在系统中的 502 端口进行访问。

## ◆ **Modbus/TCP** 到 **Modbus/RTU**  协议转换

ET-6000 控制器可以使用在单个 Modbus/TCP 到多个 Modbus/RTU 转换, 通过简单配置设 备, 然后再设置连接到 SCADA, HMI 软件和 ET-6000 模组。

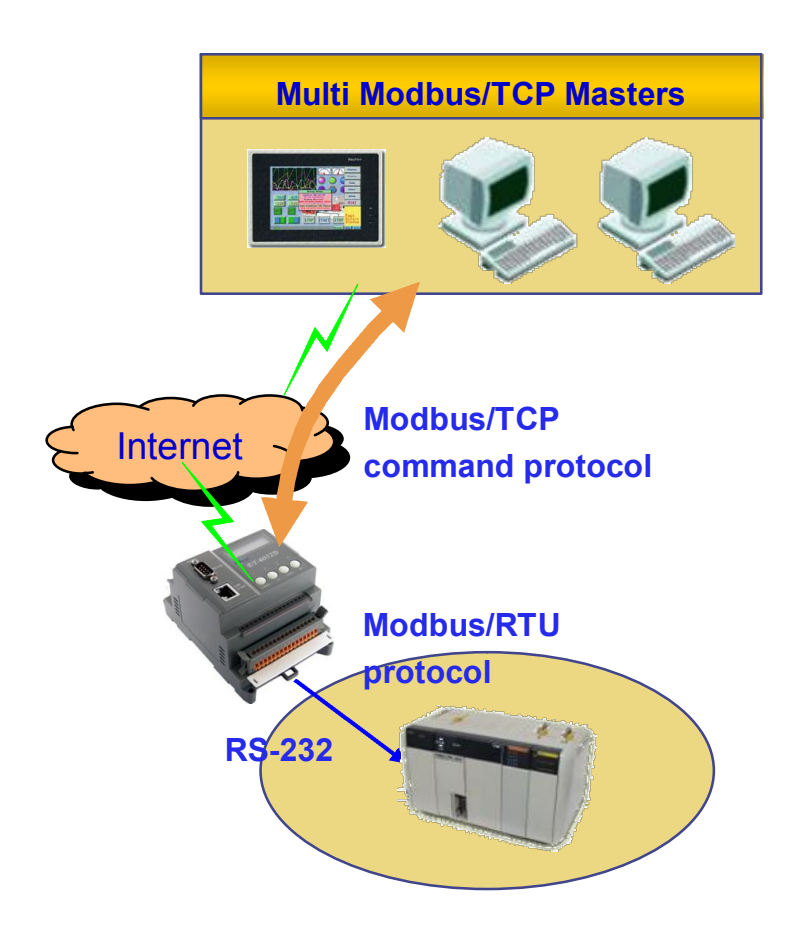

### ◆ **Modbus/RTU** 协议使用 **VxComm** 技术 **(unavailable)**

配合 VxComm 技术, ET-6000 控制器同样也可以通过 Modbus/RTU 连接到串口设备, 并不 该变原来 PC 上的 Modbus/RTU 程序。

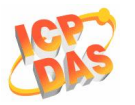

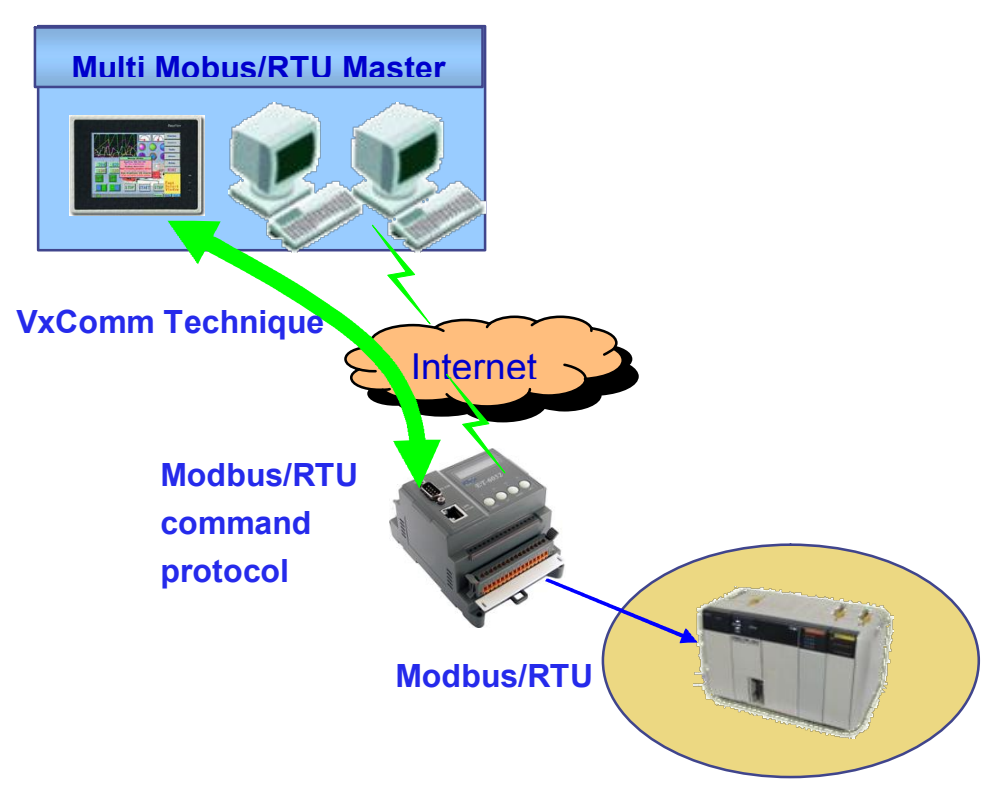

## 调整系统设定

Modbus 站号是 ET-6000 一个非方重要的参数。它是用来区别不同的 Modbus 站点。但是 ET-6000 没有像开关或跳线的硬件上去设定 Modbus 站号(或称作 NetID), 你想要设置 Modbus 站号需通过 Web 页面。

系统设定包括如下几个方面:

### **Net ID** (Default =  $1$ ):

如果 Modbus 的站号在一个 Modbus/TCP 请求(来自 PC 或 HMI)相匹配的 NetID 中, 请求 被传递到 Modbus 内核。那么 Modbus 内核程序将作出回应并发送内部寄存器信息到 Modbus/TCP 客户端(PC 或 HMI)。其它寄存器内容是 0.

### **Stations per COM port** (Default = 10):

这个值是用来决定多少个 Modbus/RTU 站点可以加入到 ET-6000 COM 口进行控制。这 意味这个值能够决定那个 COM 口的 Modbus/TCP 请求会被传递过去。公式如下: COM = Modbus/TCP 请求的站号 / Stations per COM port

范例 1: Stations per COM port = 10 Modbus/TCP 请求站号 35 请求将被传递到 COM 3 (35/10 = 3.5)

范例 2: Stations per COM port = 20 Modbus/TCP 请求站号 35 请求将被传递到 COM 1 (35/20 = 1.75)

## 调整 **COM** 口设定

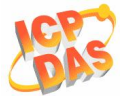

## 运行模式 (Default = 控制台模式):

ET6000 COM 口可以配置成如下形式:

- **1. VxComm** (Virtual COM) (**unavailable**): 激活 VxComm。远程应用程序可以使用虚拟串口(需要安装 VxComm 驱动)或连接到 TCP/IP 端口 10000+n 通过以太网去访问 COM 口。在 VxComm 模式,COM 口可以 访问任何串口设备。
- **2. Modbus/RTU**: 让协议转换器可以转换 Modbus/TCP 到 Modbus/RTU。在 Modbus/RTU 模式, COM 口只能够访问 Modbus/RTU Slave 设备。

## **3. System Reserved**(系统保留)

**4. UpLink** 

让 COM 口作为 Modbus/RTU Slave 口。

### **5. Debug port**:

在使用 Modbus Clients 或 Maste 通讯的时候, Modbus 内核打印输出一些消息。 消息包括:

(0) Receives a Modbus request response from Modbus client or master.

- (1) By passes Modbus request to COM Port
- (2) Send Modbus request to COM Port
- (3) Check Modbus response from COM Port
- (4) Send Modbus response to Modbus client or masters

## **6. Console**:

这个功能关闭了 COM 口通讯能力。它的一个串行控制台端口允许通过 RS232 口去 配置。命令 Serial 控制台和 Telnet 控制台一样。

# **Modbus/RTU**  数据格式

Modbus/RTU 协议有几种类型的数据格式,它必须改变成连接到 COM 口的 Modbus/RTU 设备的同个数据格式。

8 data bits, none parity, 1 stop bits

8 data bits, none parity, 2 stop bits

- 8 data bits, odd parity, 1stop bits
- 8 data bits, even parity, 1stop bits (Default)

注意: 当 ET6000 模组收到一个 Modbus/TCP 请求没有地址到它的内 部寄存器,它首先判断那个 COM 口发送的请求。这个 COM 口的 Modbus/RTU 需要被激活。否则请求将被丢弃。

### Timeout (Default = 200 毫秒)

在所有数据发送完毕后,系统开始计时,如果超过 Timeout,系统将停止接收响应。

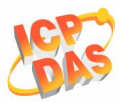

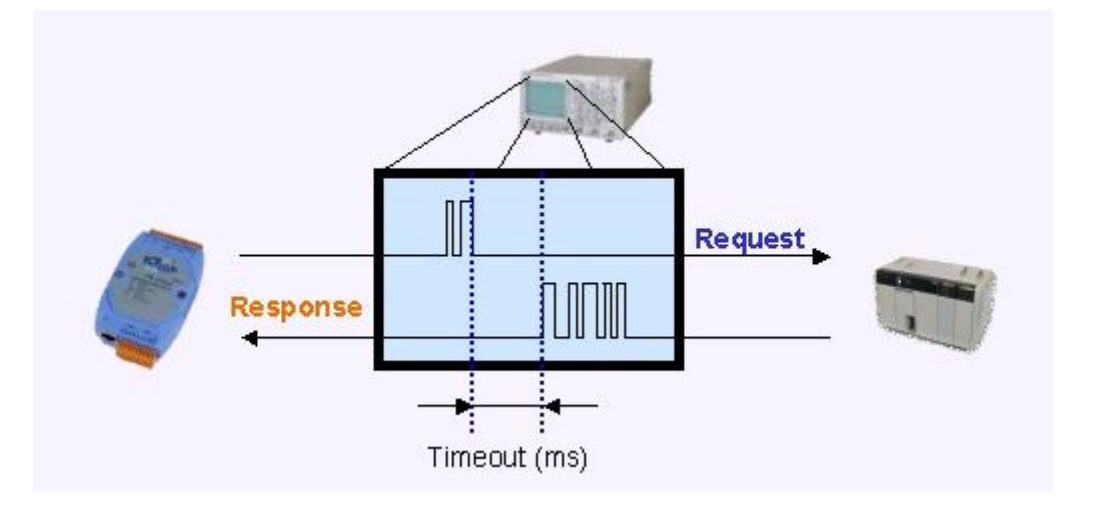

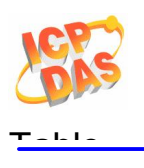

# 附录 **D: MODBUS** 寄存器表

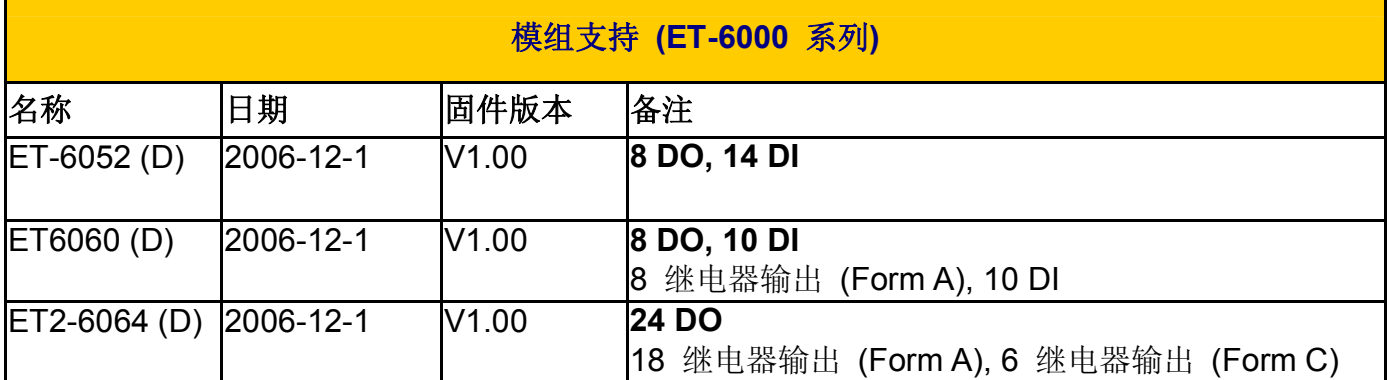

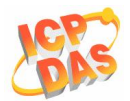

#### <u>Table</u> 通用功能,为所有 **ET-6000** 系列模组

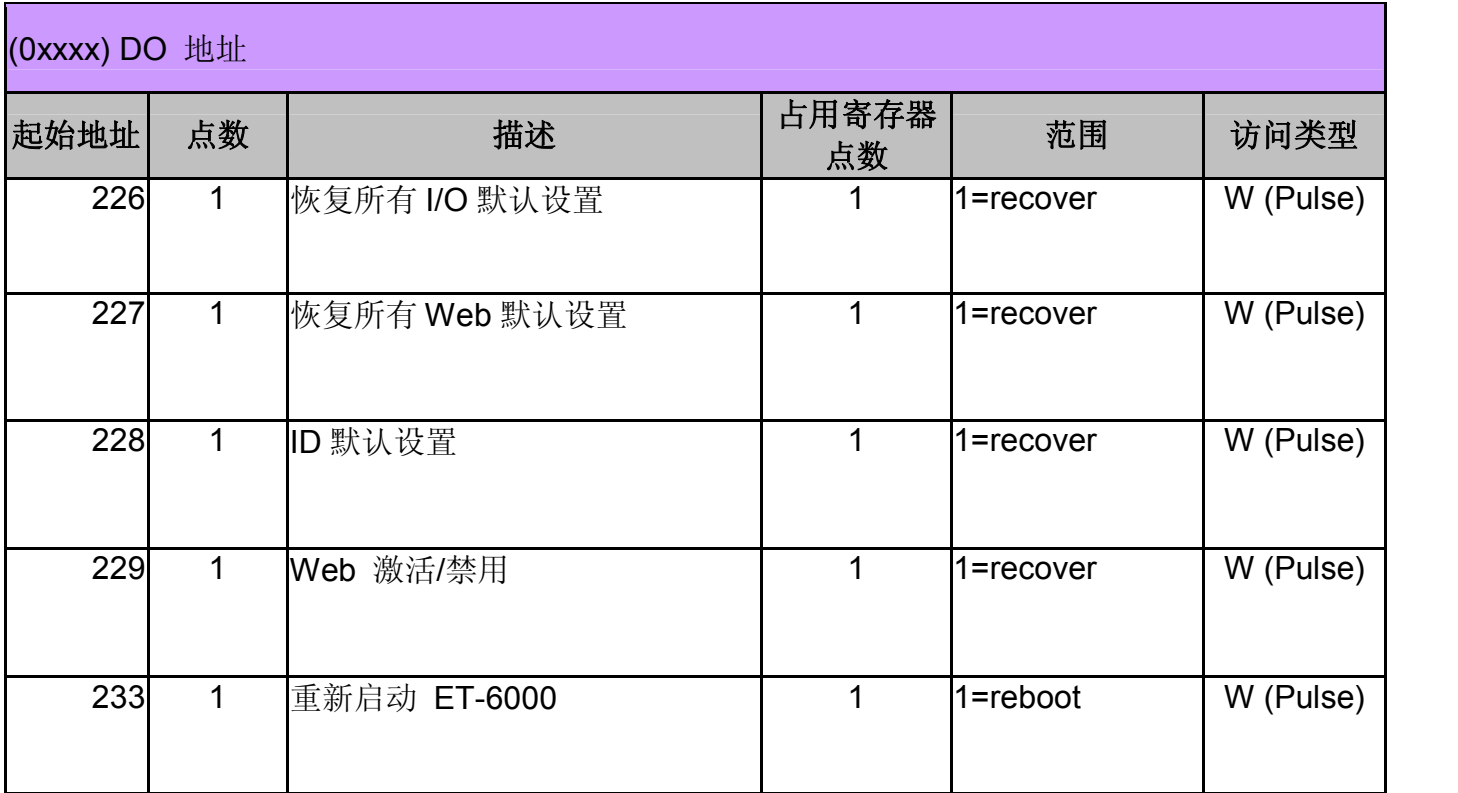

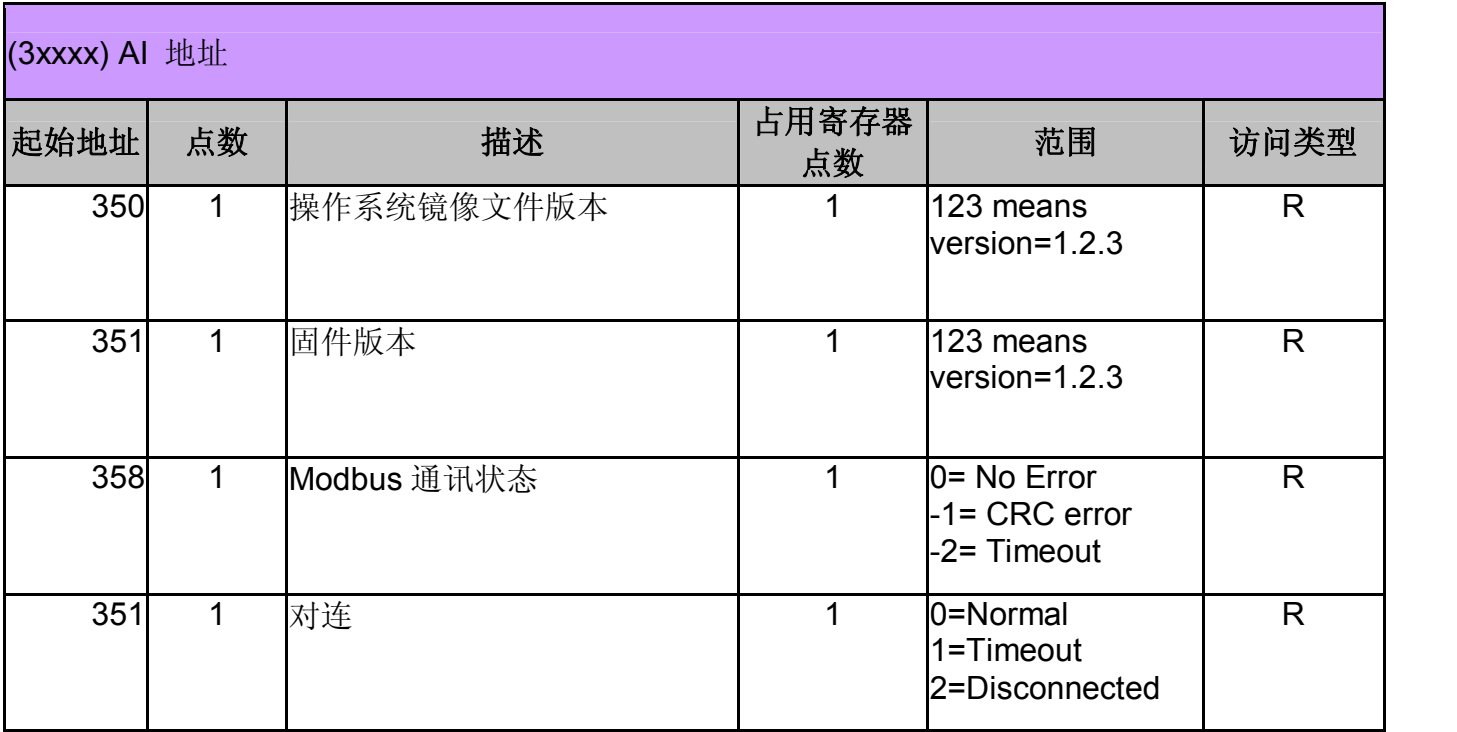

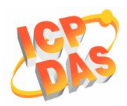

Table (4xxxx) AO 地址 ┃<br>┃起始地址┃ 点数 ┃ 描述 <mark>占用寄存器</mark><br>┃ 点数 范围 | 访问类型 555 1 CPU 重置状态 | 1 | 1 | 1= 电源开启  $2 = 0.8$  秒 WDT 3= 复位命令 R/W 556 1 CPU 重置事件 | 1 | 多少个 CPU 复位事件 发生?当 CPU 由于某 一情况复位,情况在寄 存器 555,事件会增加 一个计数。 R/W/E 557 1 设定主机看门狗定时器 1 <5: 禁用 5~65535:激活 (单 位:秒) (默认值=0) 当 ET6000 通讯丢失, DO 和 AO 定位到他们 的安全值和主机 WDT 事件增加一次计数。 R/W/E 558 1 主机看门狗事件 1 有多少主机 WDT 事件 发生后,CPU 复位? R/W 559 1 模组名称 | 4 | 16 ASCII 字符 | R 563 1 模组昵称名 16 16 ASCII 字符 R/W/E

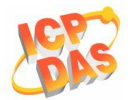

# **Appendix D:** Modbus Register

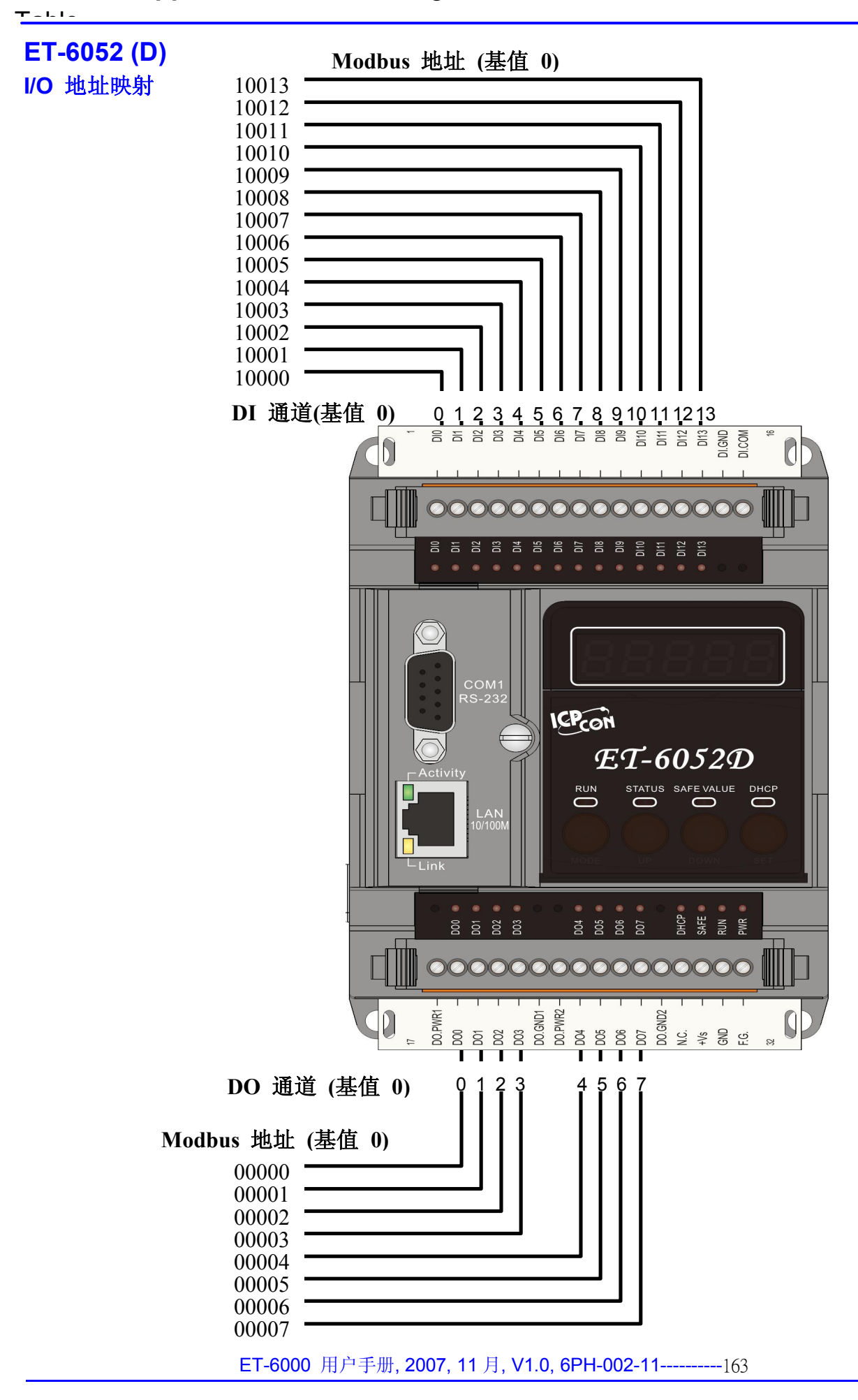

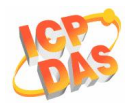

<u>Table</u> **ET6052 (D)**  计数器地址映射

**Modbus**  地址 **(**基值 **0)**

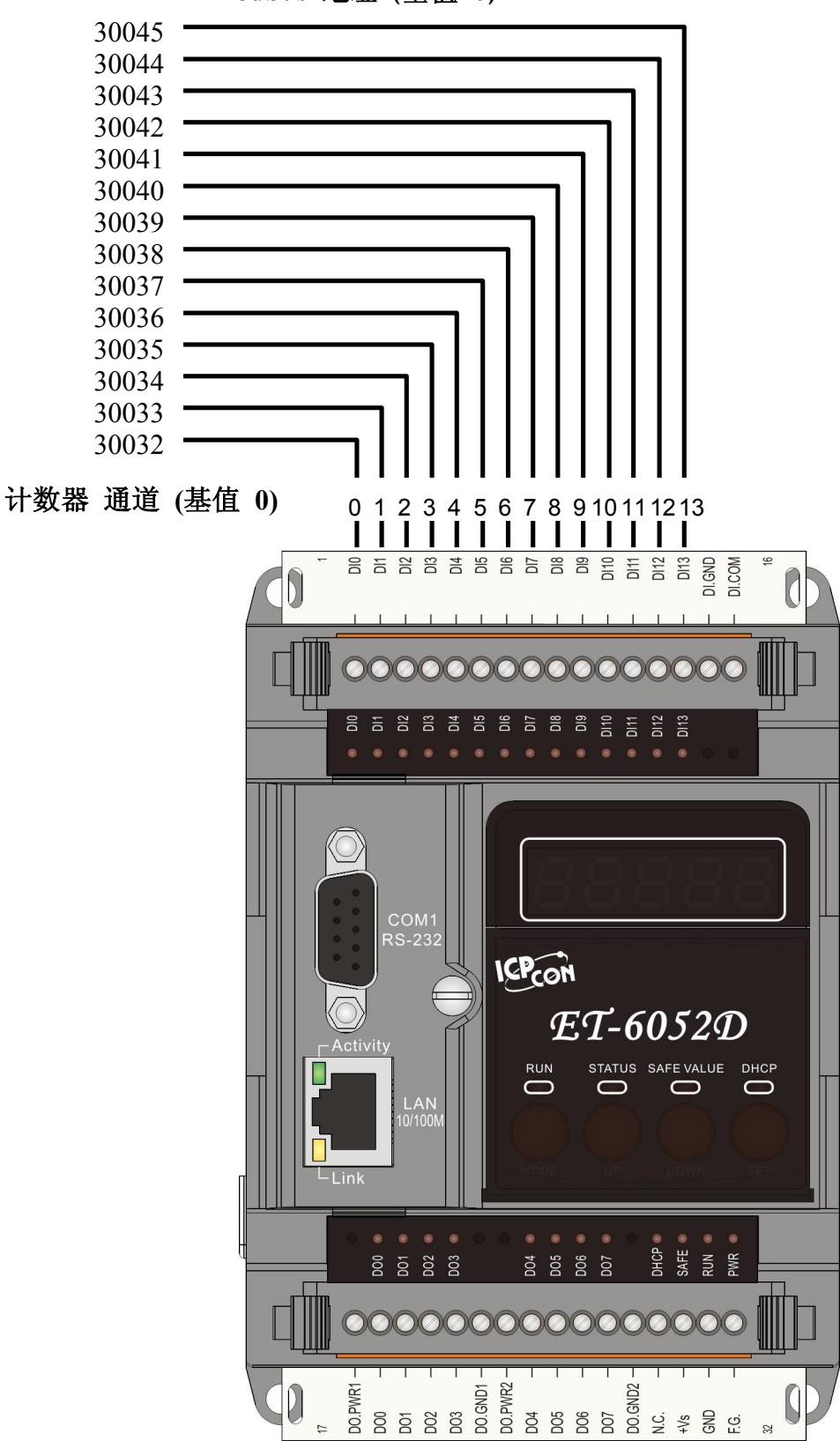

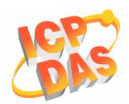

### <u>Table</u> **ET6052 (D) Modbus** 地址详细说明表

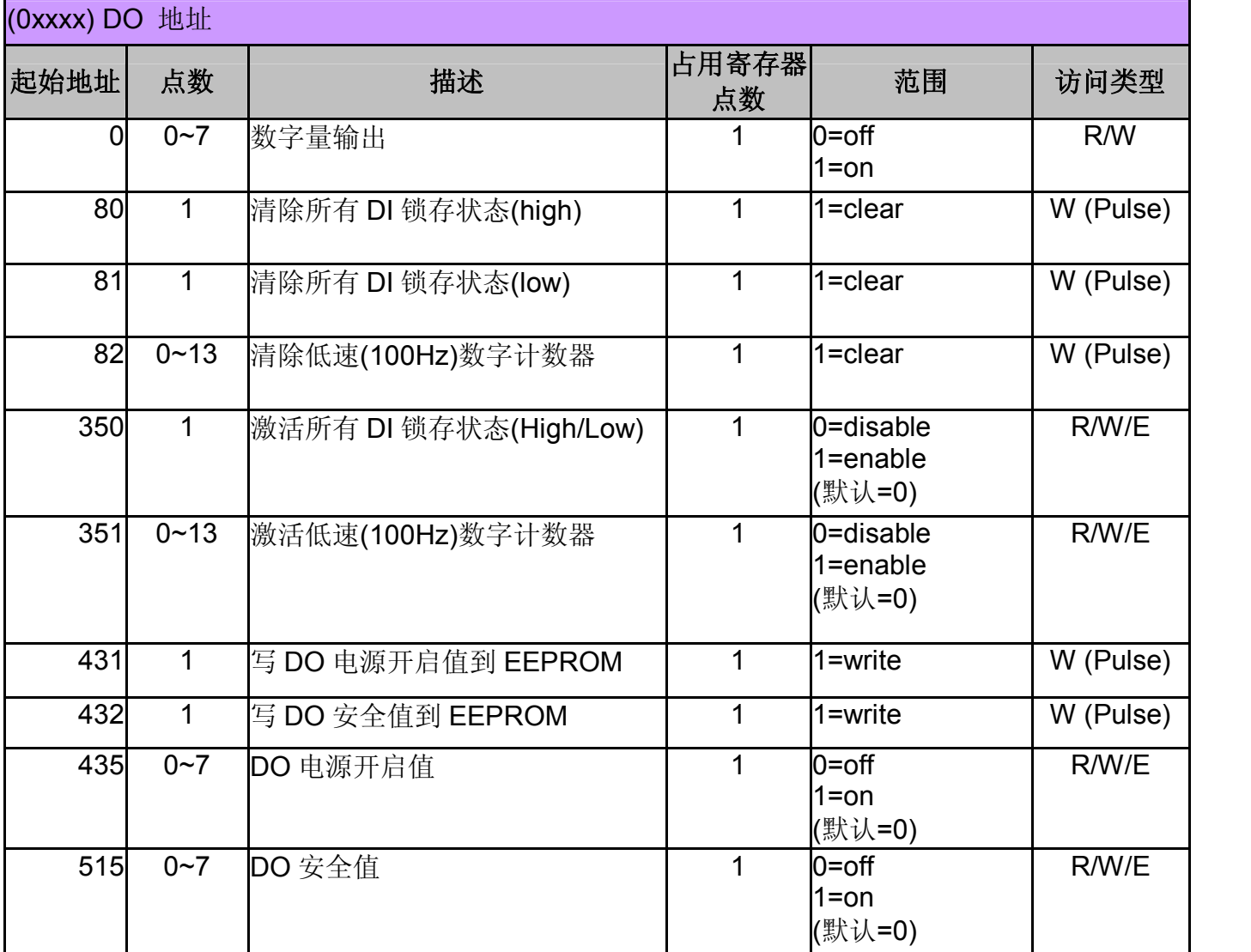

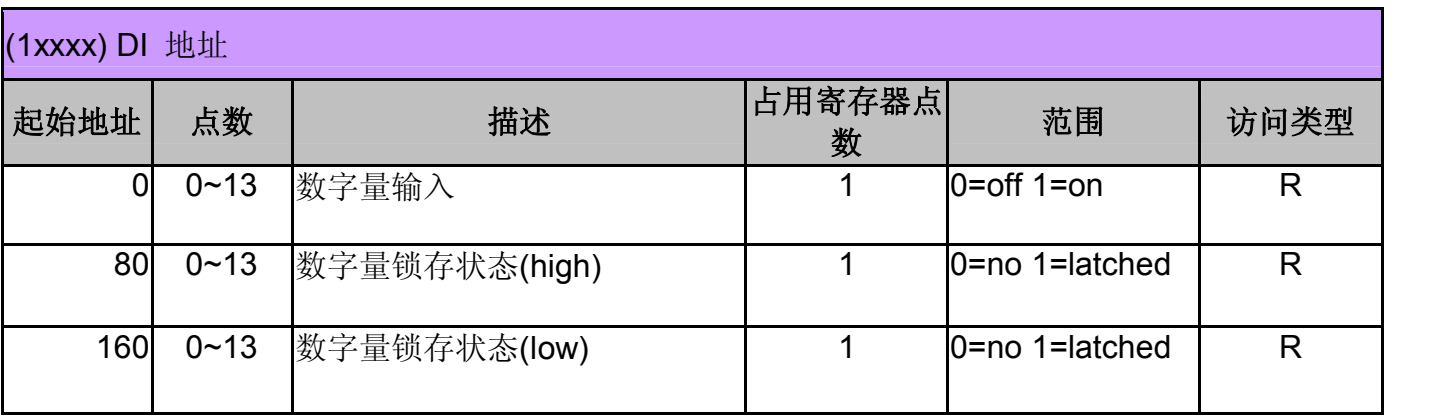

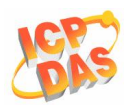

# **Appendix D:** Modbus Register

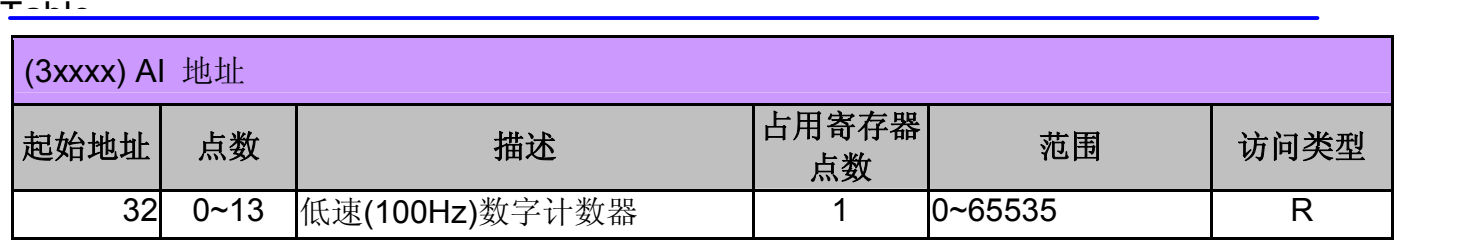

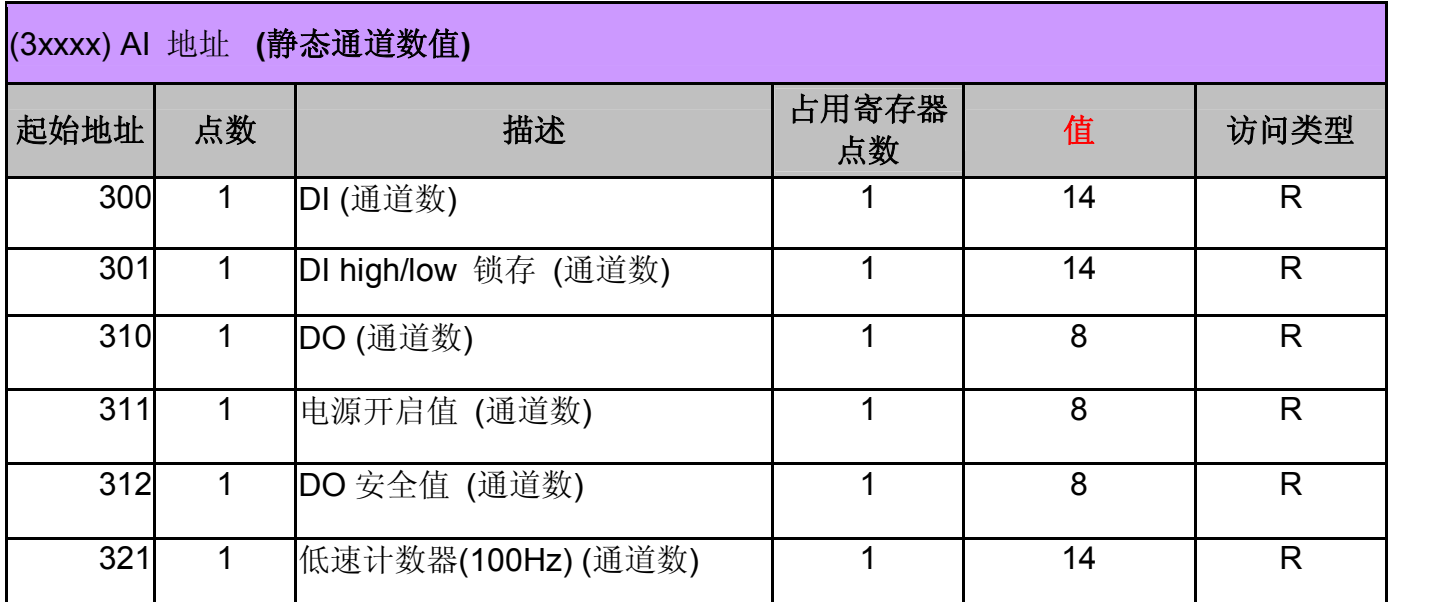

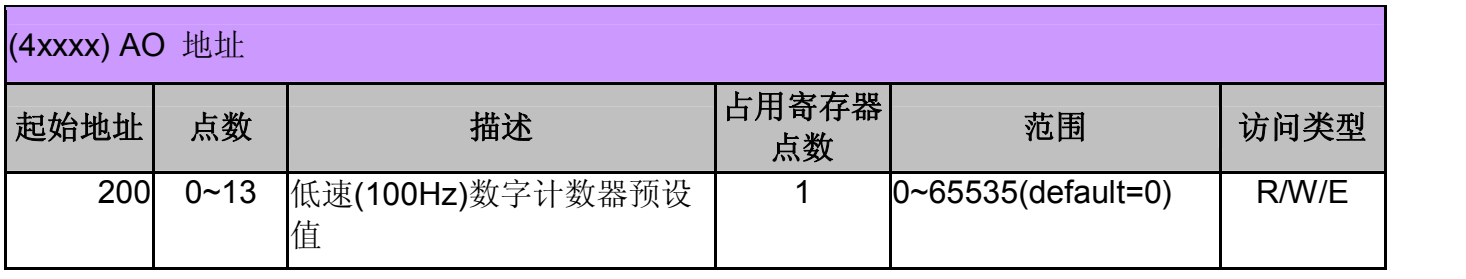

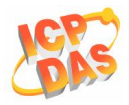

# **Appendix D:** Modbus Register

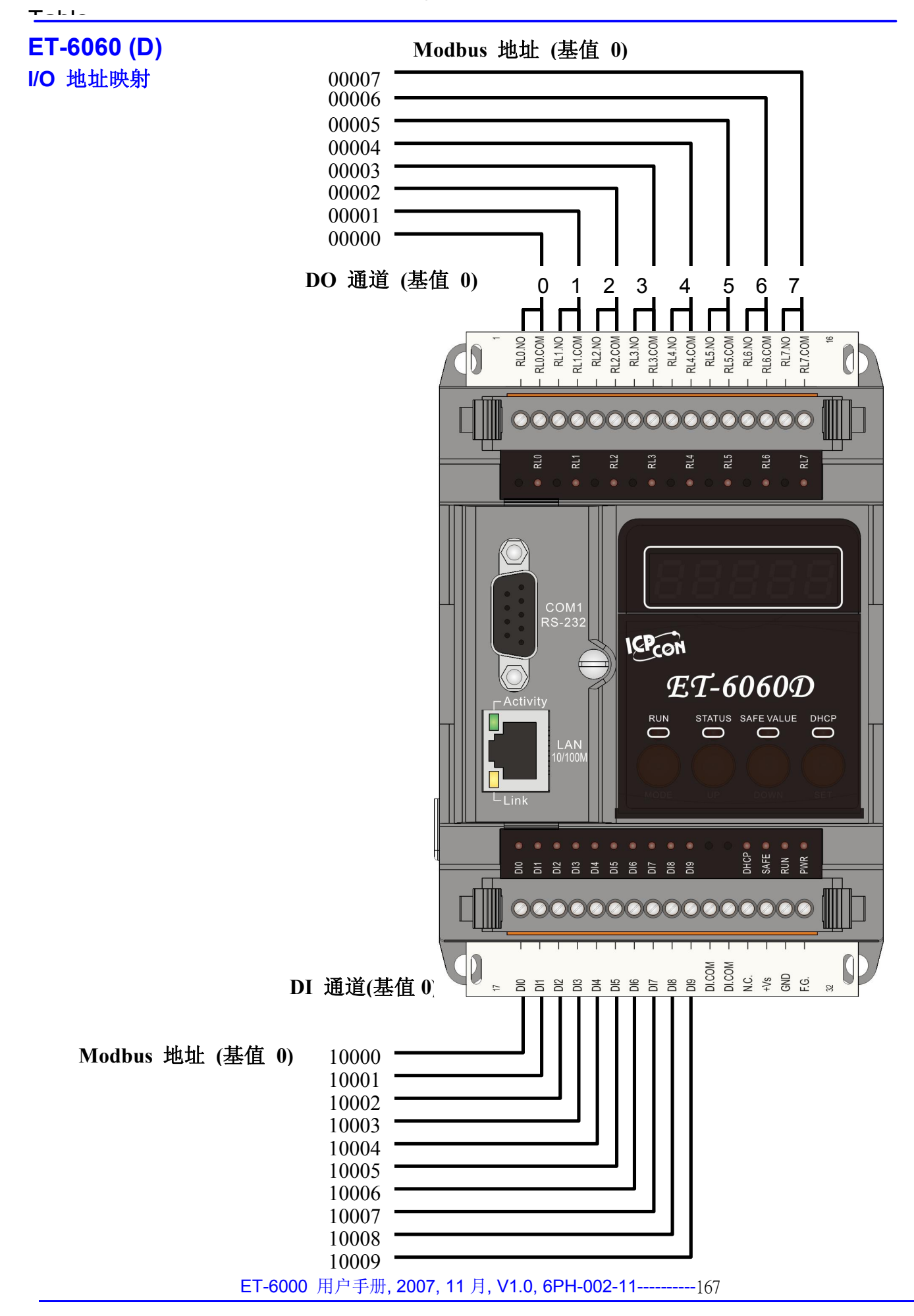

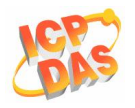

#### <u>Table</u> **ET6060 (D)**计数器地址映射

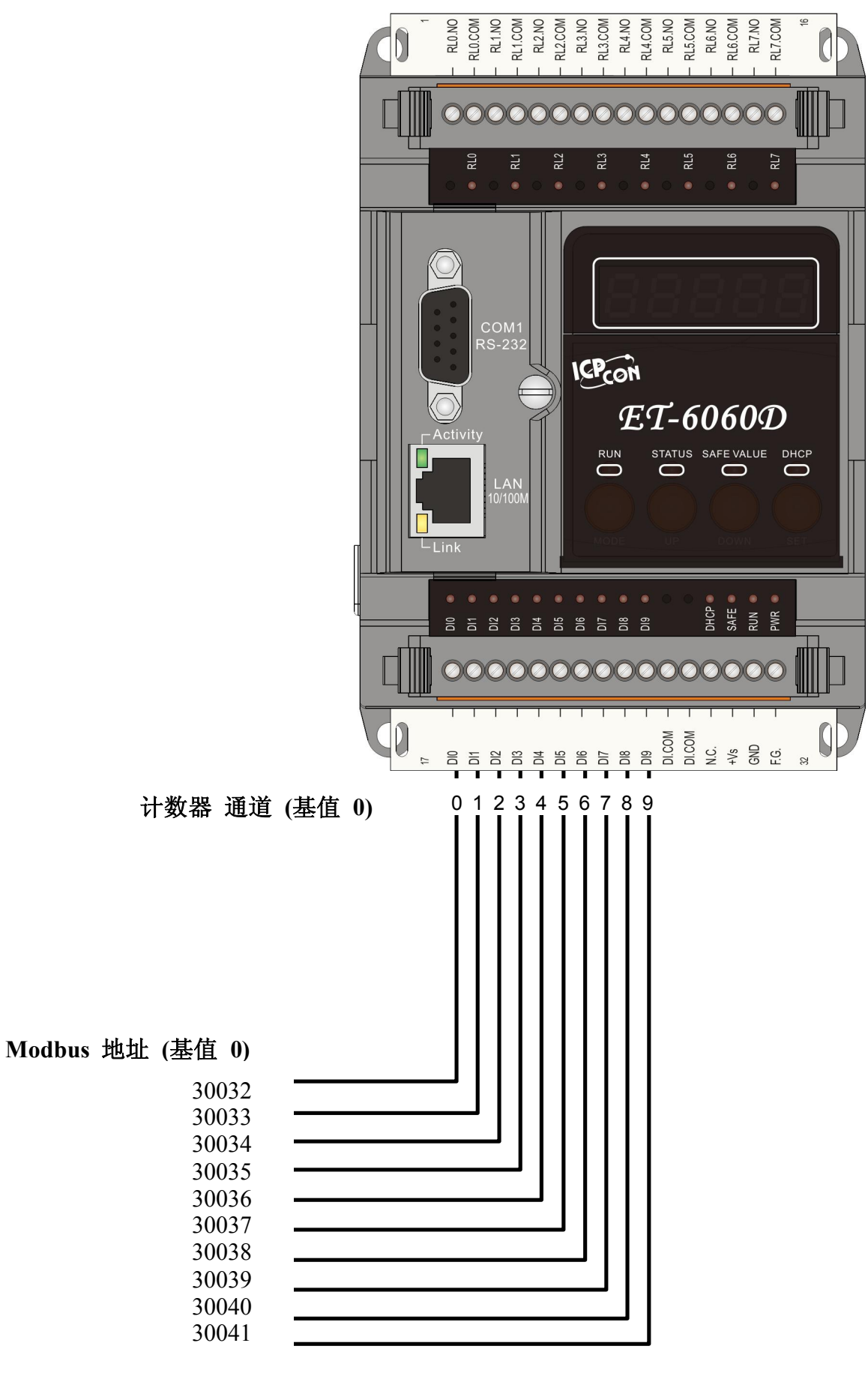

ET-6000 用户手册, 2007, 11 月, V1.0, 6PH-002-11----------168

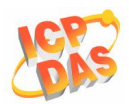

### <u>Table</u> **ET6060 (D) Modbus** 地址详细说明表

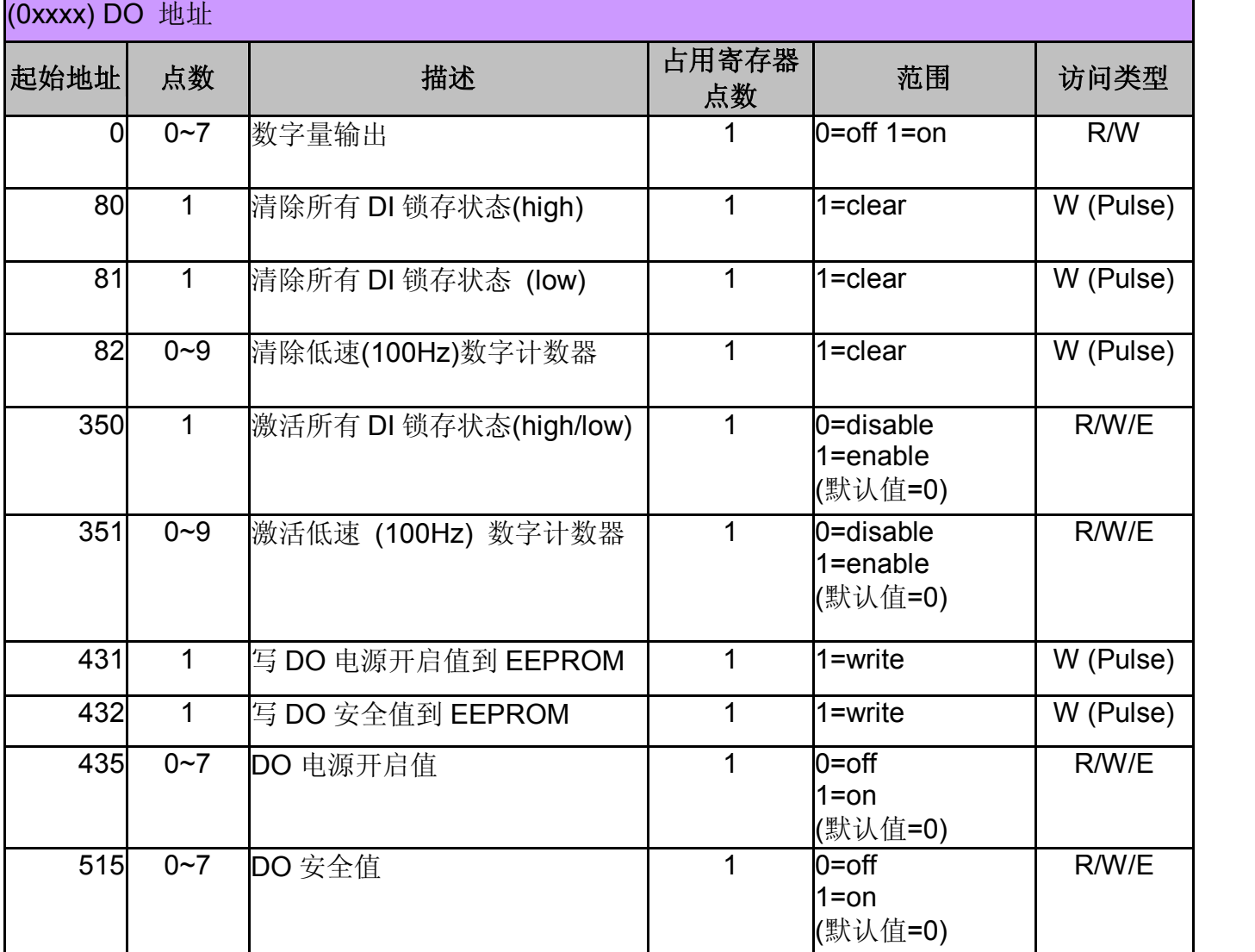

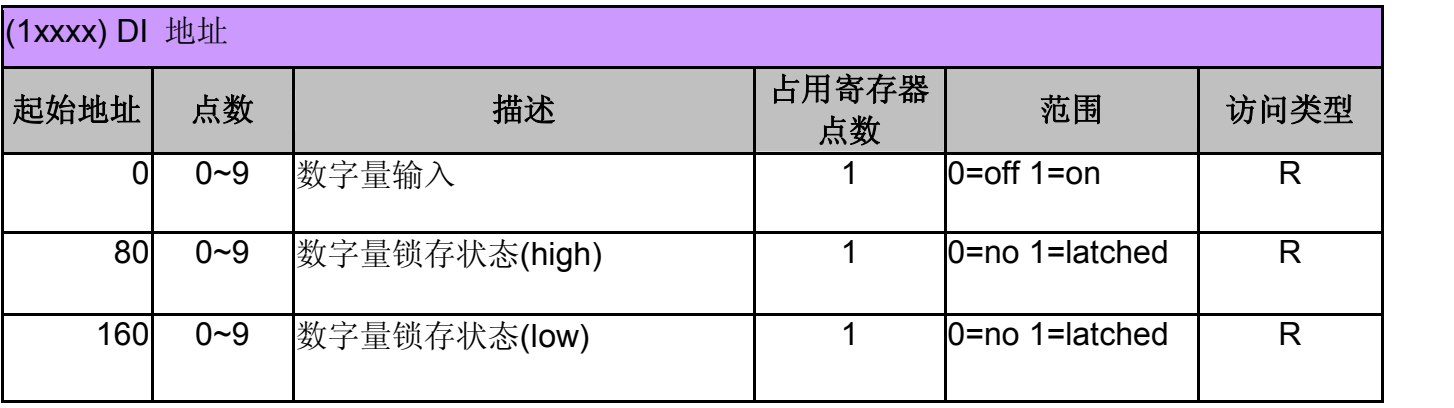

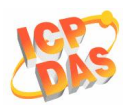

# **Appendix D:** Modbus Register

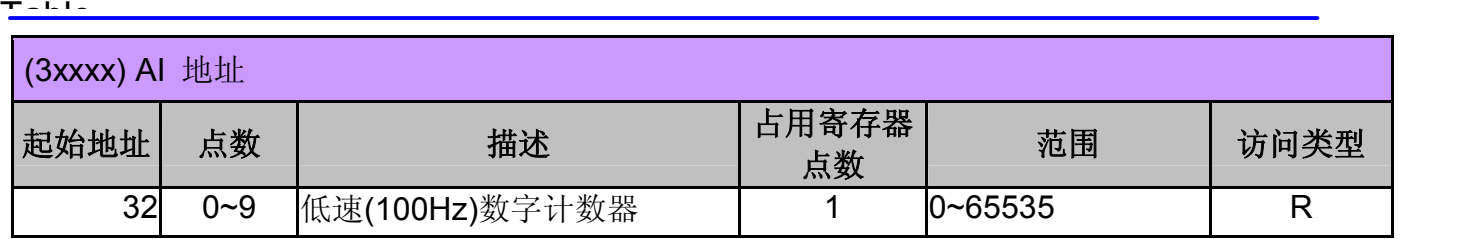

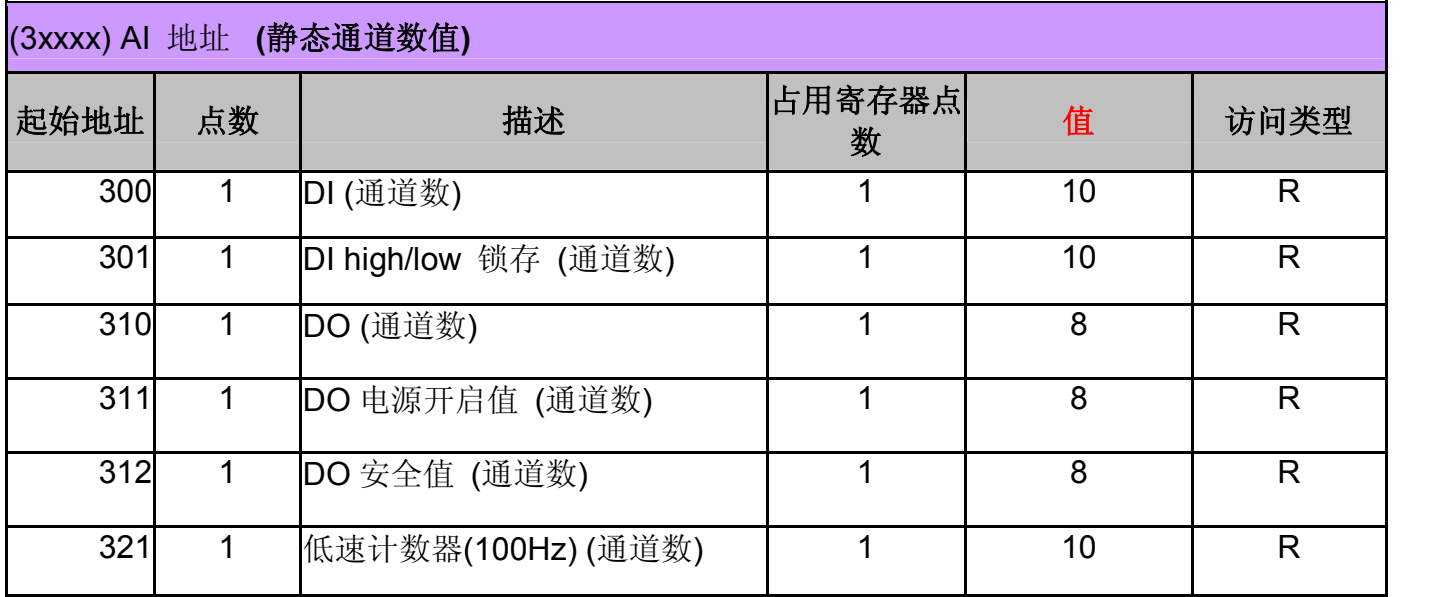

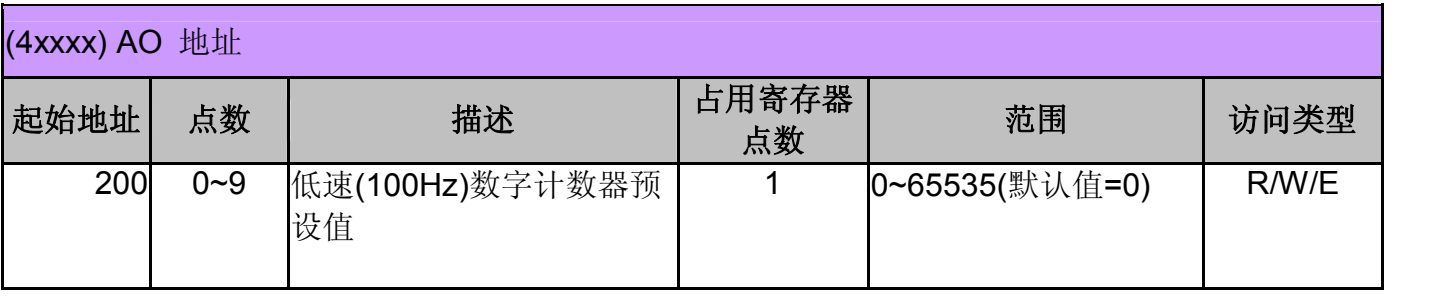

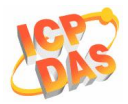

## <u>Table</u> **ET26064 (D) I/O**  地址映射

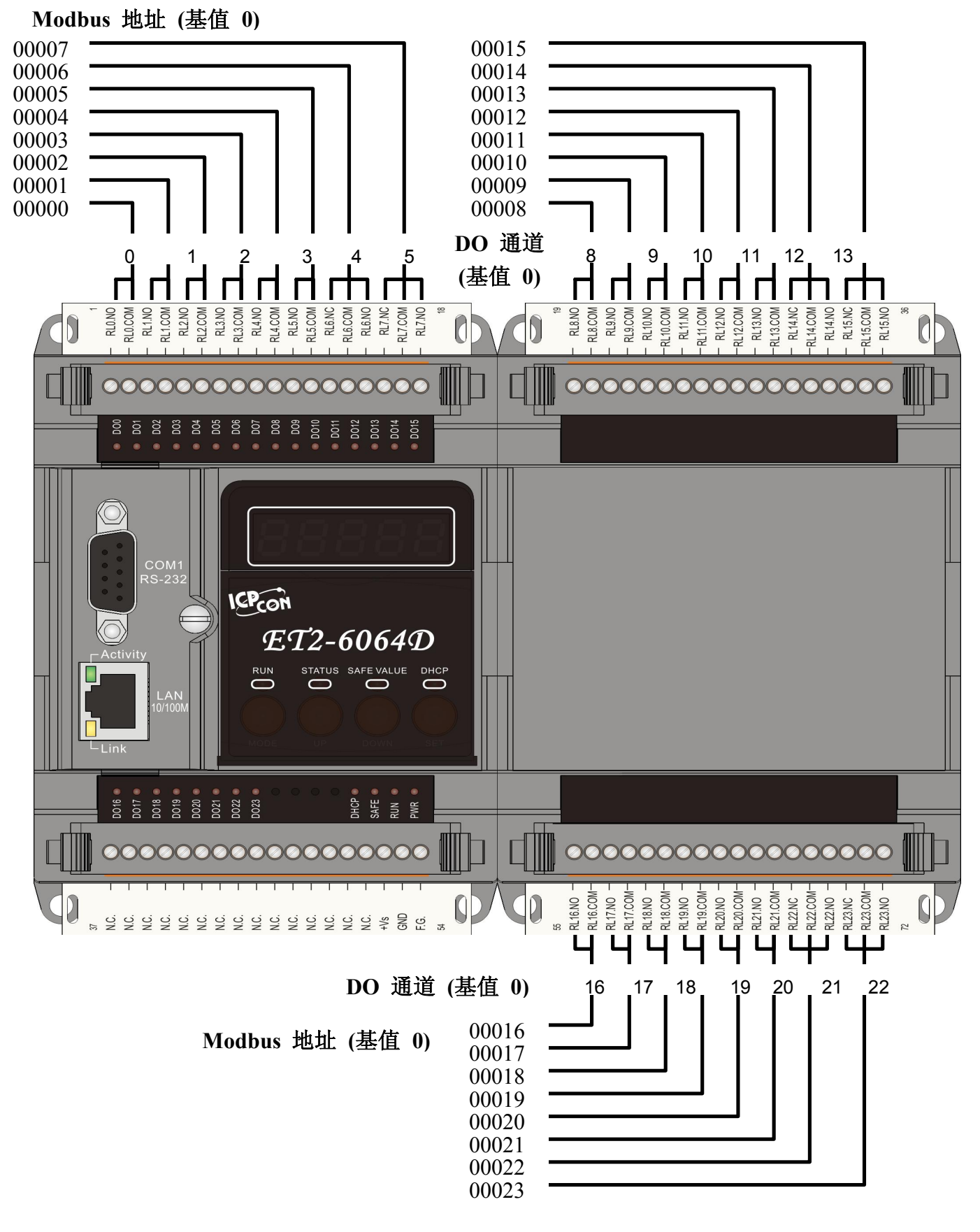

ET6000 用户手册, 2007, 11 月, V1.0, 6PH00211171 1.**Addre**

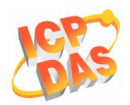

# **Appendix D:** Modbus Register

### <u>Table</u> **ET26064 (D) Modbus** 地址详细说明表

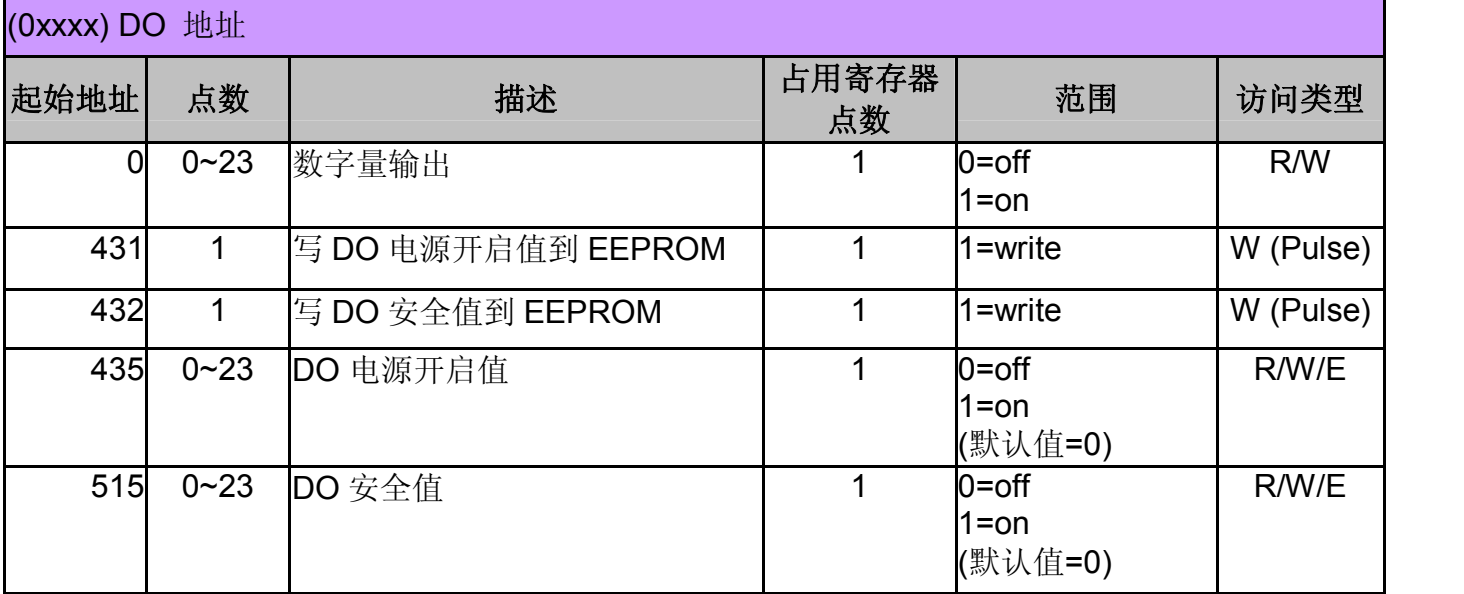

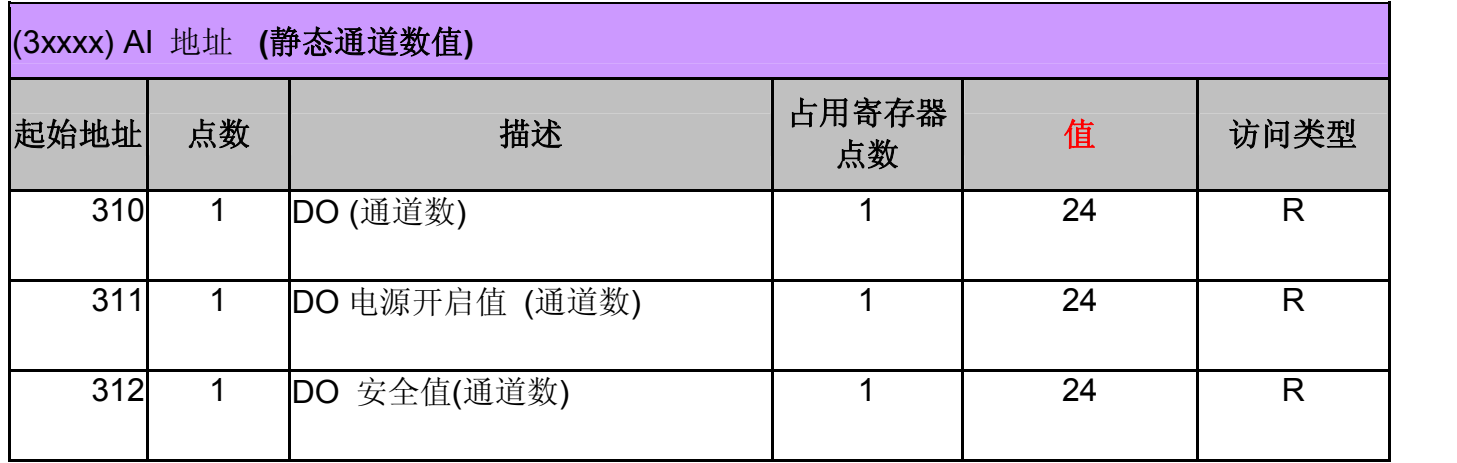

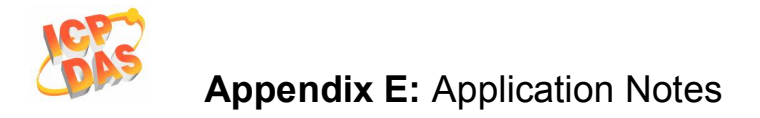

# 附录 **E: Modbus**  应用说明

# 双看门狗

## 双看门狗是由模组看门狗和主机看门狗组成。

模组看门狗是一个内置的硬件电路,如果出现故障,无论是硬件还是软件都将重置 CPU 模 组。如果应用程序在 0.8 秒内没有刷新看门狗,看门狗电路将启动 CPU 的复位。

主机看门狗是一个软件功能,可以用来监测主机的运行状态。其目的是为了防止网络通讯问题 或主机当机。如果看门狗超时,间隔期满后,模组将返回所有输出到一个预定的安全值(参考 安全值的应用说明),它可以防止并控制目标产生意想不到的情况。

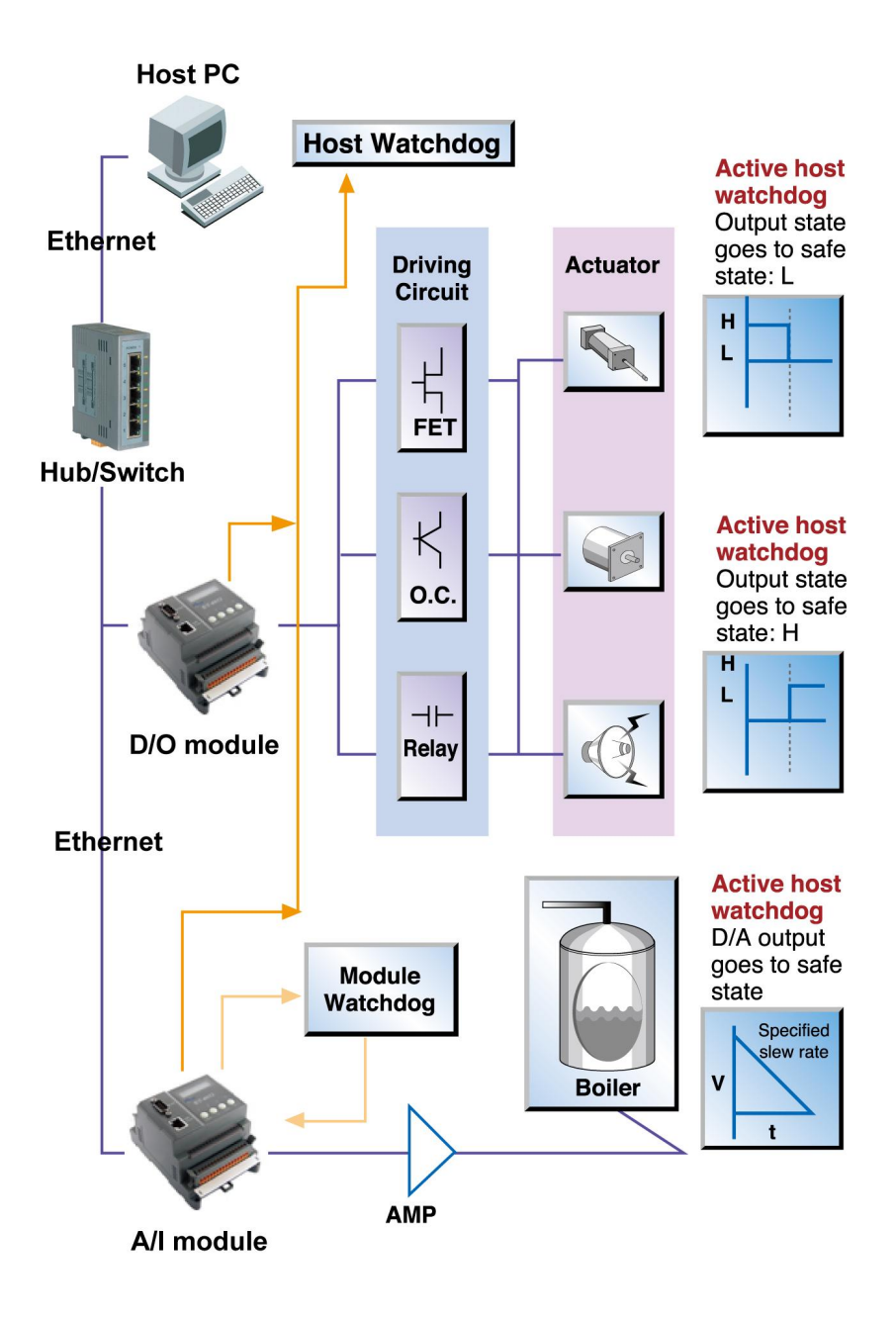

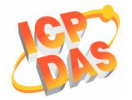

ET6000 系列模组寄存器 AO 地址 **40557** 为主机看门狗时间,并且存储在 EEPROM 中。如果 该值小于 5 秒那看门狗功能将被禁用。

# **Power ON Value**

如果 ET-6000 系列模组重置, 其模组的输出 DO 和 AO 通道将输出一个预先设定的 Power ON Value。

ET6000 系列模组寄存器 DO 地址 **00435** 是上电值起始位置,总数为模组这个类型的通道数。 例如:

地址 00435 to 00442 记录 8-通道 ET-6060 上电值

小心设置 ON 值到 DO 地址 00431, 在使用 Modbus 命令(05 或 15)去改变上电值后, DO 上电 值会写到 ET-6000 的 EEPROM。<br>设定 ON 值到 DO 地址 00433,在使用 Modbus 命令(06 或 16)去改变上电值后 AO 上电值会写

到 ET-6000 的 EEPROM。

## ● 通过网页配置

浏览 ET-6000 的主页,并单击主菜单树的"Modbus I/O Settings"去打开配置页面。

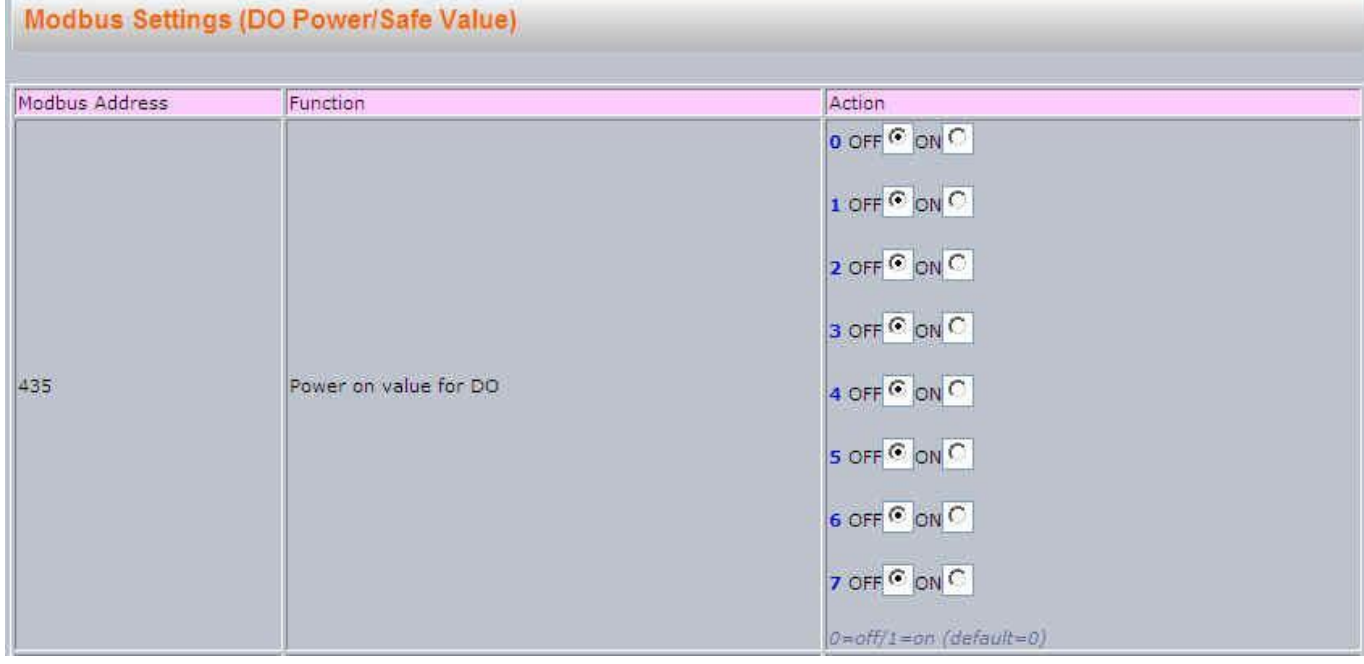

单击 ON/OFF 单选框夫设定 Power ON/OFF 值, 然后单击 Submit 按钮夫提交设定。

# **Safe Value**

如果 PC 的 Modbus/TCP 通讯丢失的时间大于主机看门狗设定时间(WDT Timeout), 就会输出 安全值到数字量和模拟量通道,并增加一个 WDT 事件计数。

AO 地址 **40558** 是主机 WDT 事件的地址。这个 WDT 事件的值将被存储到 EEPROM 中,并在 模组重置后返回 0。

DO 地址 **00515** 是安全值的起始地址,总数为模组这个类型的通道数。

ET-6000 用户手册, 2007, 11 月, V1.0, 6PH-002-11-----------174

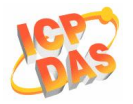

范例:

地址 **00515** 到 **00522** 记录的是 8通道 ET6060 的安全值。

小心设置 ON 值到 DO 地址 00432, 在使用 Modbus 命令(05 或 15)去改变上电值后, DO 安全 值会写到 ET-6000 的 EEPROM。<br>设置 ON 值到 DO 地址 00434,在使用 Modbus 命令(06 或 16)去改变上电值后,AO 安全值会

写到 ET-6000 的 EEPROM。<br><br>当 WDT Timeout 设定,模组同样可以接收 Modbus/TCP 命令(05,06,15 和 16)去改变 DO

或 AO 值,不需要清除主机看门狗 Timeout 值。

# ● 通过网页配置

浏览 ET-6000 的主页,并单击主菜单树的"Modbus I/O Settings"去打开配置页面。

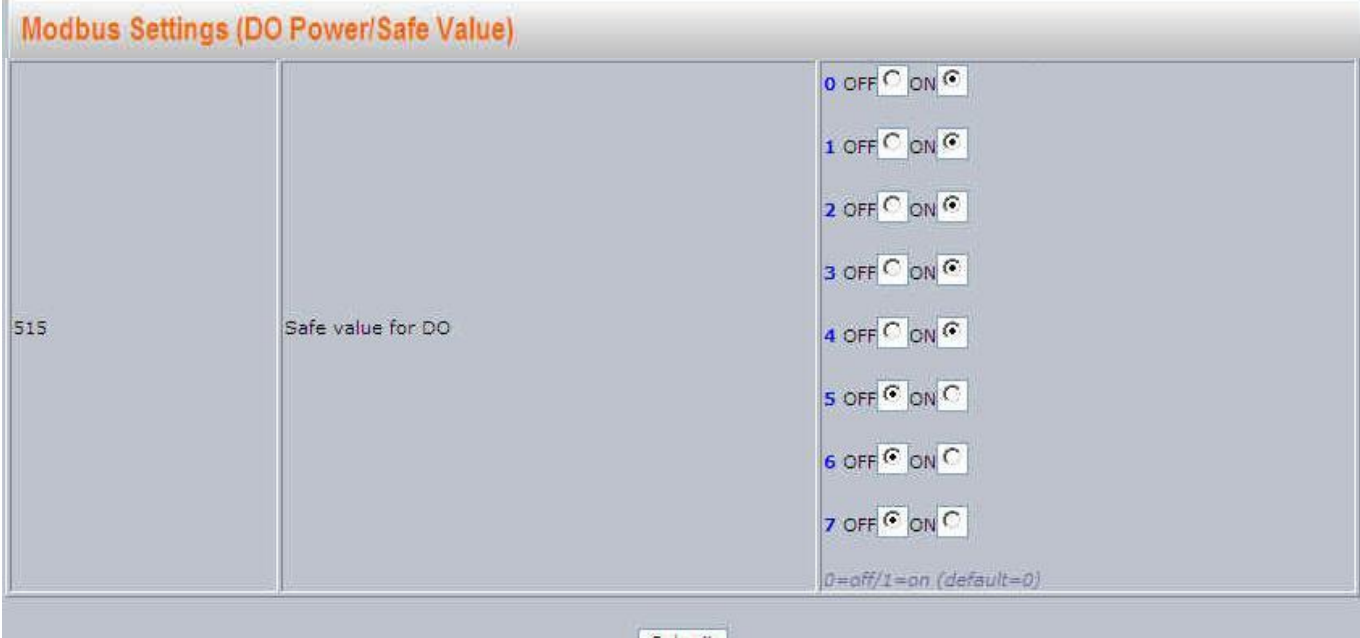

单击 ON/OFF 单选框去设定 Safe ON/OFF 值, 然后单击 Submit 按钮去提交设定。

# **● 通过网页查看 Power ON/Safe** 值

单击主菜单树"Web HMI"连接到 Web HMI 部分。

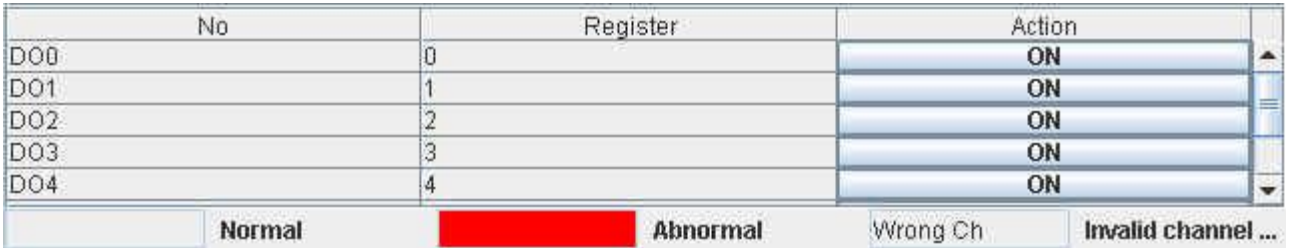

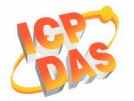

# 数字量输入 **High/Low** 锁存

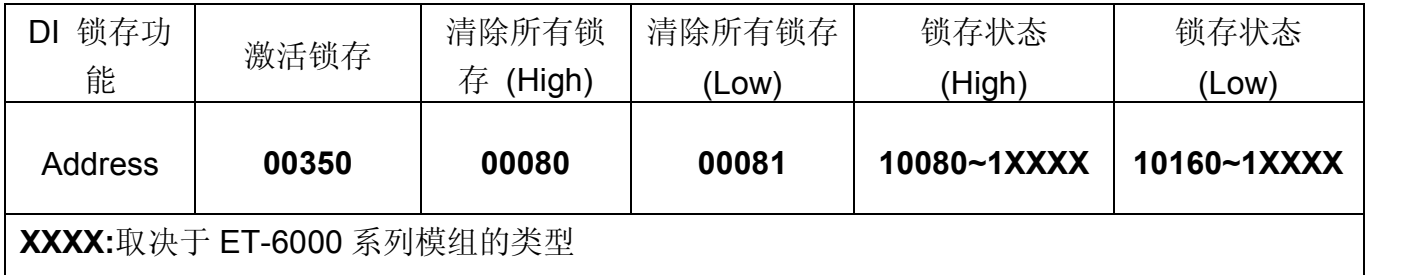

范例:用户连接一个开关到数字量输入通道,读取按键。按键输入一个脉冲数字量输入信号, 读取 DI 状态就是去读取 Modbus DI 地址 **10000**。

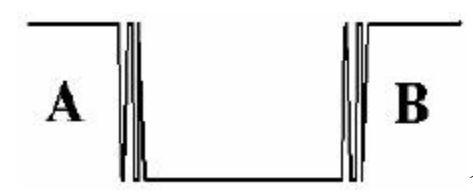

命令 02 在 A 和 B 位置, 响应是没有按键并且按键信息将丢

失。相反,读取 DI 地址 **10160** 锁存低电平数字量输入,使用 Modbus 命令 02将解决这个问 题。当发出命令 02 在 A 和 B 位置, 那么响应表示一个低平脉冲在 A 和 B 之间象征一个按键。

## ● 通过网页配置

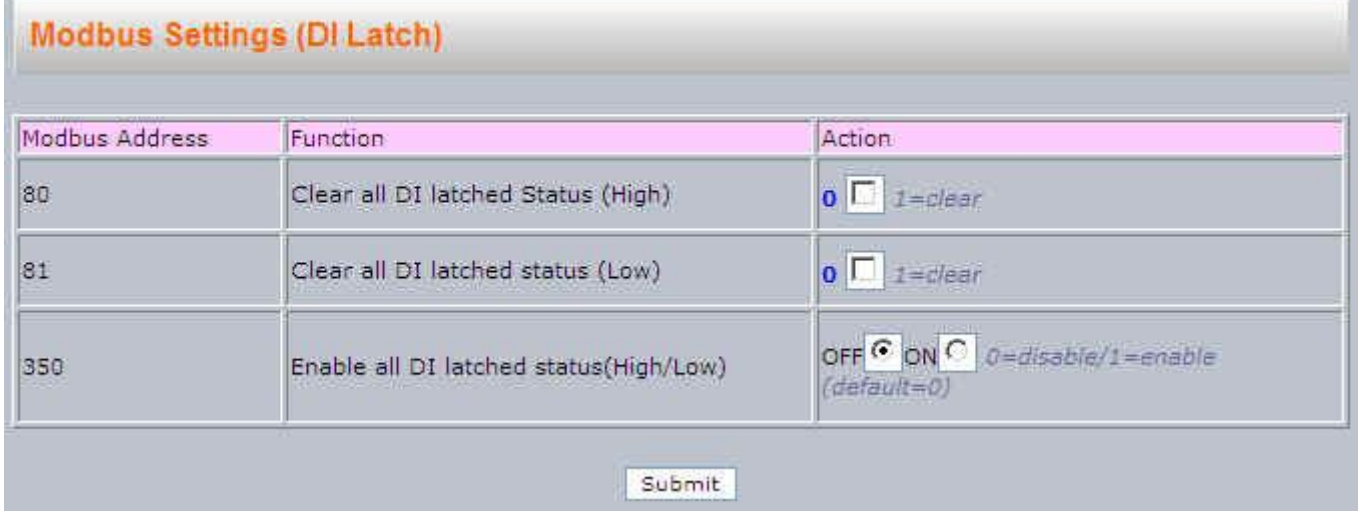

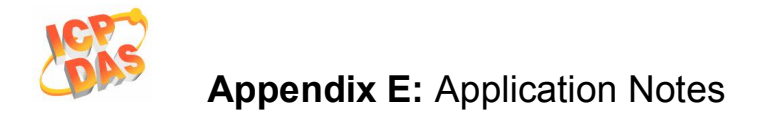

# 数字量输入计数

低速计数器: 100Hz 有效范围: 0~65535 DI 状态是由 OFF 到 ON (上升沿).

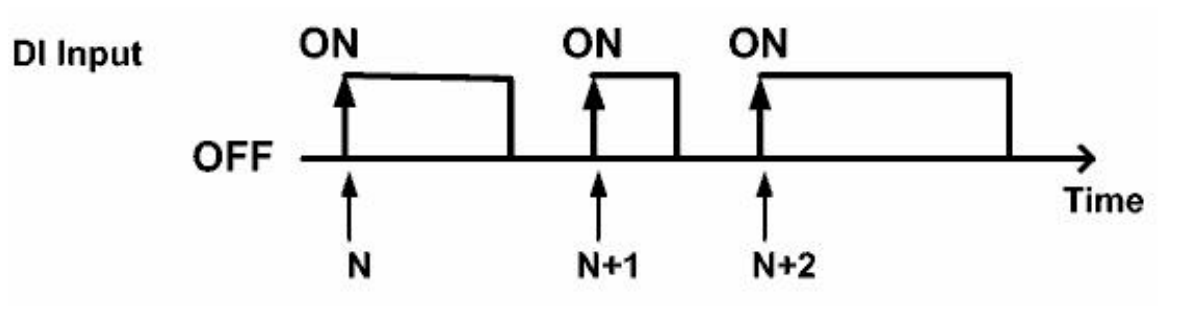

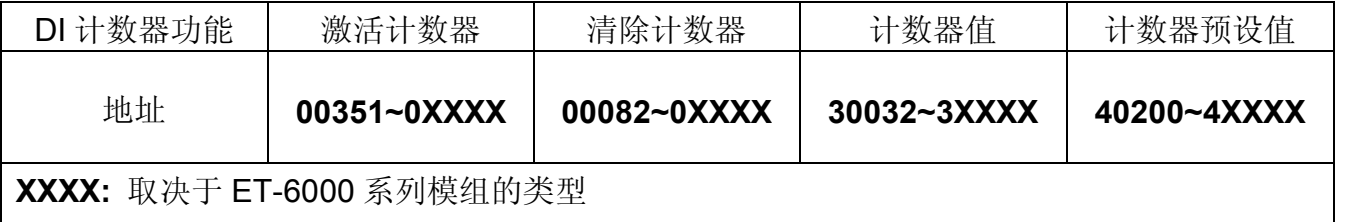

小心的去设定 ON 值到 DO 地址 00630, 使用 Modbus 命令(06 或 16)去改变预先设定值后, DI 计数器的预先设定值会保存到 ET-6000 模组的 EEPROM。

### ● 通过网页配置

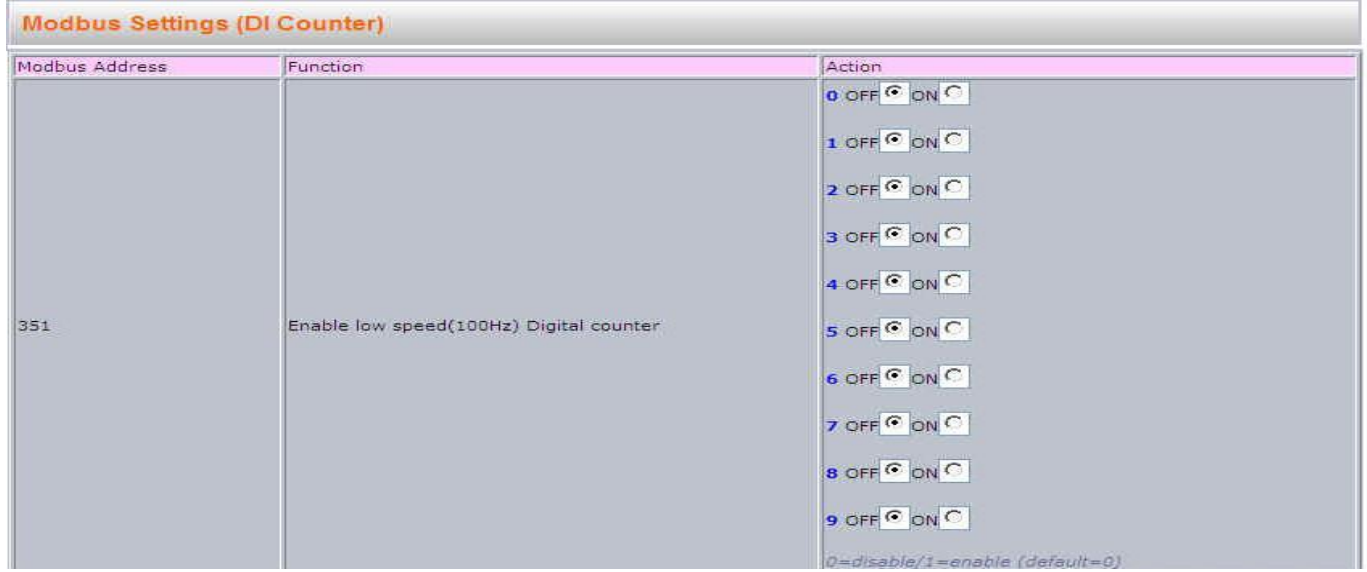

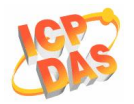

# **Appendix E:** Application Notes

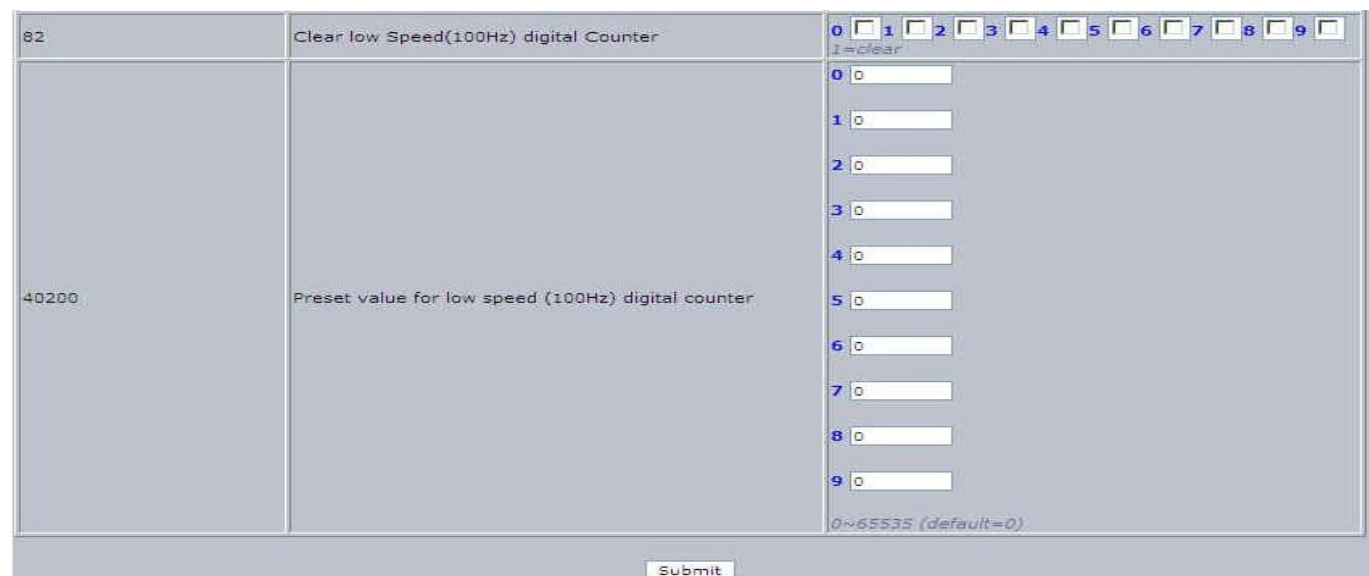

# l 通过网页查看 **DI** 计数器和锁存状态

单击主菜单树"Web HMI"进入 Web HMI 部分。

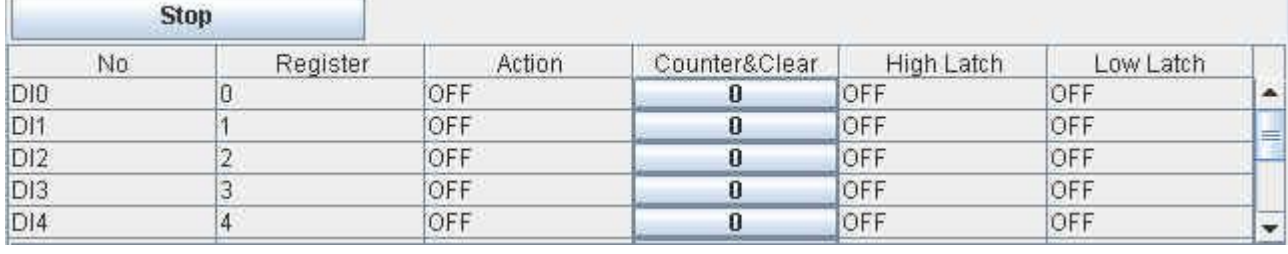

DI 计数器值会显示在列"Counter&Clear"中,可以通过页面上的按钮去清除。

点击按钮,计数器值将返回 0, 例如 5 5 6 0 5

如果 DI 计数器的预设值设定为 2, 当你点击按钮这时计数器值将返回到预先设定值, 例如:

. 5 . 2 .

DI 锁存状态显示在列"High Latch/Low Latch"上。

全部 DI/DI 计数器/锁存状态数据,都在这个页面在一个周期内自动更新。

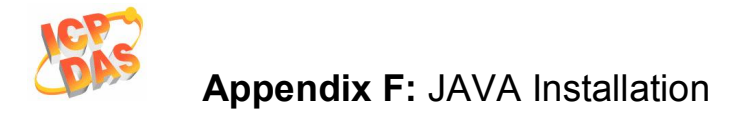

# 附录 **F: JAVA** 安装

# 你的网页浏览器 **JAVA** 是激活的?

连接到以下网址,检查网页浏览器的 JAVA 是否可以使用。.

- 1. [http://www.javatester.org/version.html](http://www.javatester.org/enabled)
- 2. <http://www.java.com/en/download/help/testvm.xml>

如果 JAVA 已安装, 但是不能使用, 请按照 SUN 的说明去激活 JRE。

[\(http://www.java.com/en/download/help/enable\\_browser.xml\)](http://www.java.com/en/download/help/enable_panel.jsp) 通过"Java?Plug-in Control Panel"激活 JRE.

([http://www.java.com/en/download/help/enable\\_panel.xml](http://www.java.com/en/download/help/enable_panel.xml))

# 在线下载和安装 **JRE(JAVA** 运行环境**) – Windows XP** 下的安装实例

## 下载和安装

- 1. 访问 [Java.com](http://www.java.com/en/)
- 2. 单击 **Java Software Download** 按钮
- 3. 开始安装:
	- a. 在 Windows XP SP2 下使用 IE 安装 JRE

如果你使用 Windows XP SP2 的 IE, 你需要完成下面这些步骤:

1. 一个"Information Bar"对话框弹出显示下面这些信息:

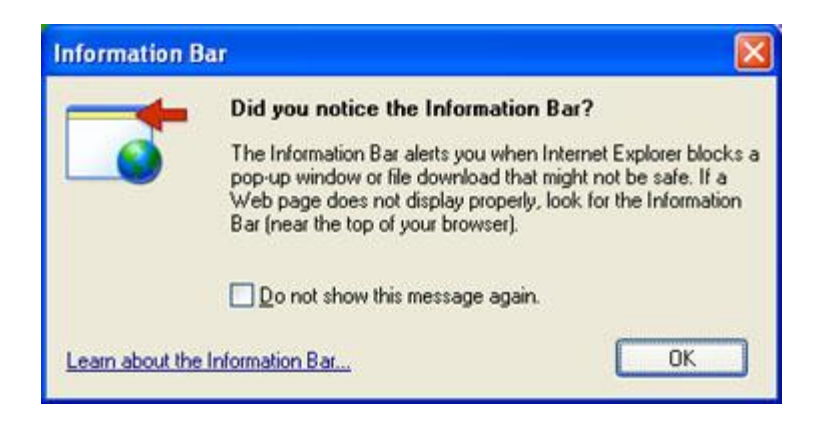

2. 单击 OK, 工具栏显示下面信息:

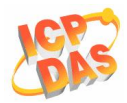

# **Appendix F:** JAVA Installation

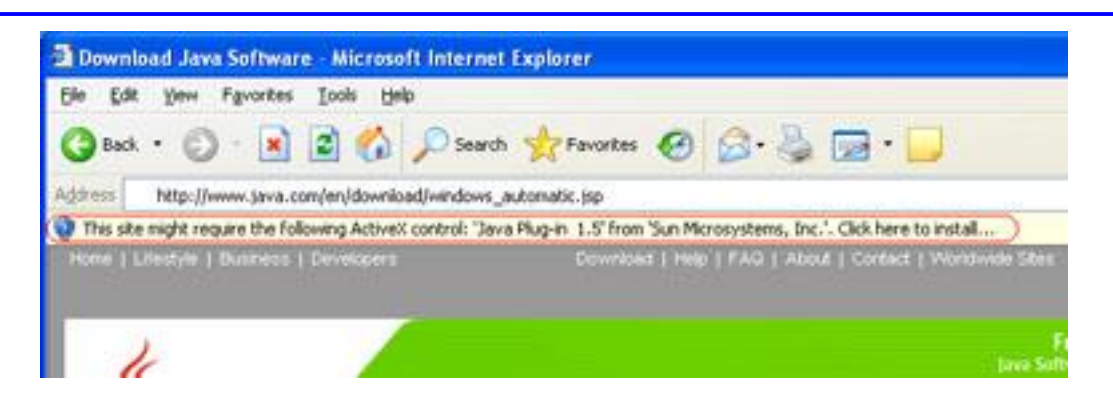

3. 单击工具栏并选定:Install ActiveX Control...

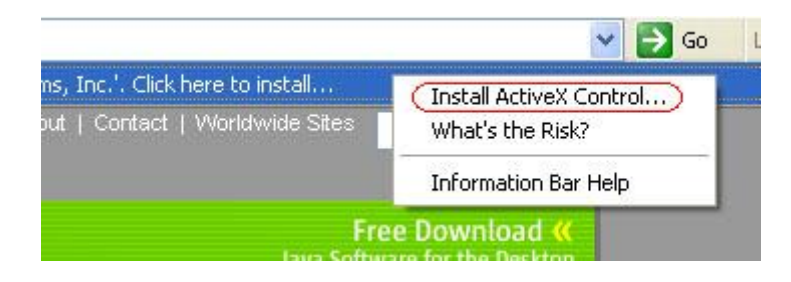

一个安全警告对话框出现:

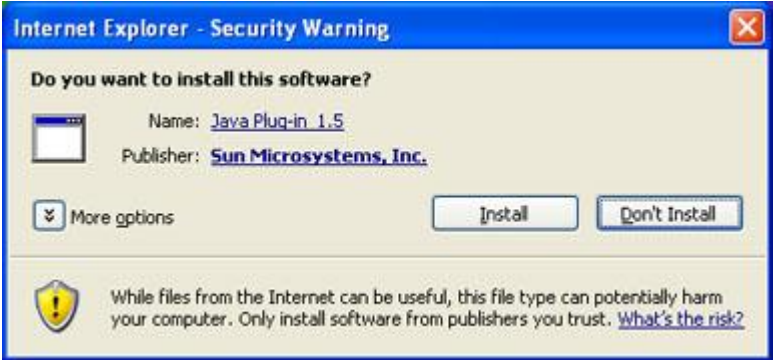

- 4. 单击 Install 开始安装
- 4. 下载过程开始,在下载进度窗口你可以看到预计下载完毕需要的时间。任何地方都可以下 载,在一个快的互联网连接中你只需要几秒钟,在一个非方慢的网络中你需要一个半小时 或更长时间。下载结束后安装过程会自动开始安装。
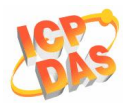

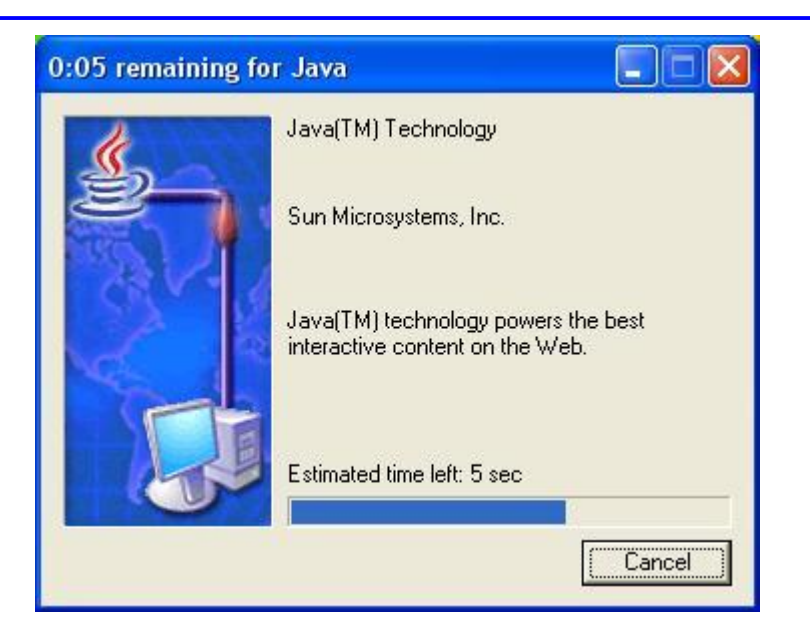

#### 5. JRE 安装开始:

安装包解开需要的安装文件。这可能需要不到一分钟的时间,后面会简要的显示 JAVA 的图标, 安装许可证的介绍。

该安装程序会显示一个安装式屏幕,可让您选择典型或定制安装。我们建议您选择典型选项(默 认选择) ,除非你是一个高级用户想做更精确的,控制需要的元件去安装。

之后,确保 **Typical setup** 选中,单击 **Next** 按钮,继续安装。

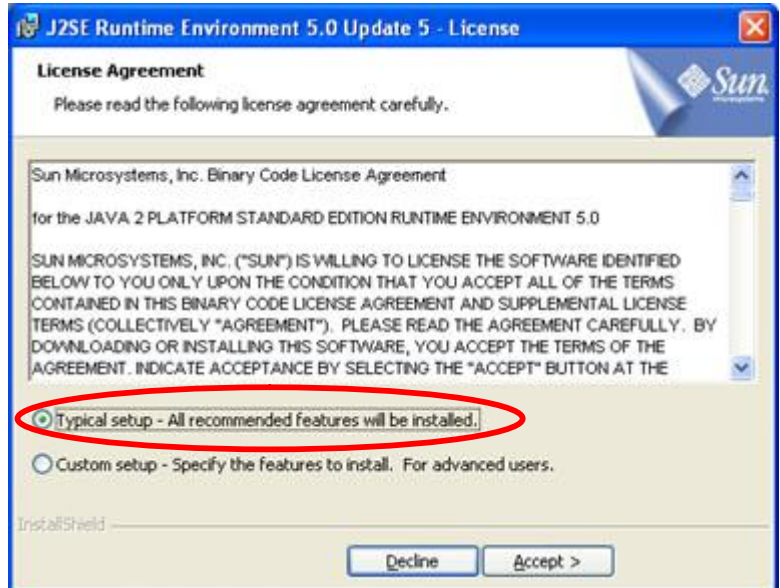

**Java Runtime Environment 5.0 Update 5 – Google Programs**  对话框将出现. 默认 **Google Toolbar for Internet Explorer**  是被选中, 单击 **Next** 按钮. 这将开始安装选中的程序包括 JRE 到你的系统中。

注**:** 你也可以去掉单选框不安装额外的程序。

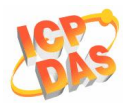

**Appendix F:** JAVA Installation

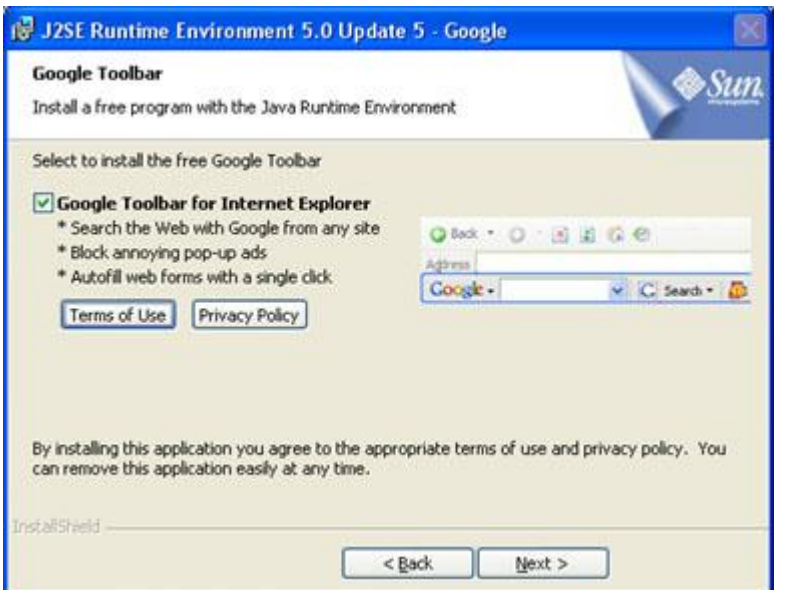

现在开始安装需要的信息到系统中,进度条显示安装进度。

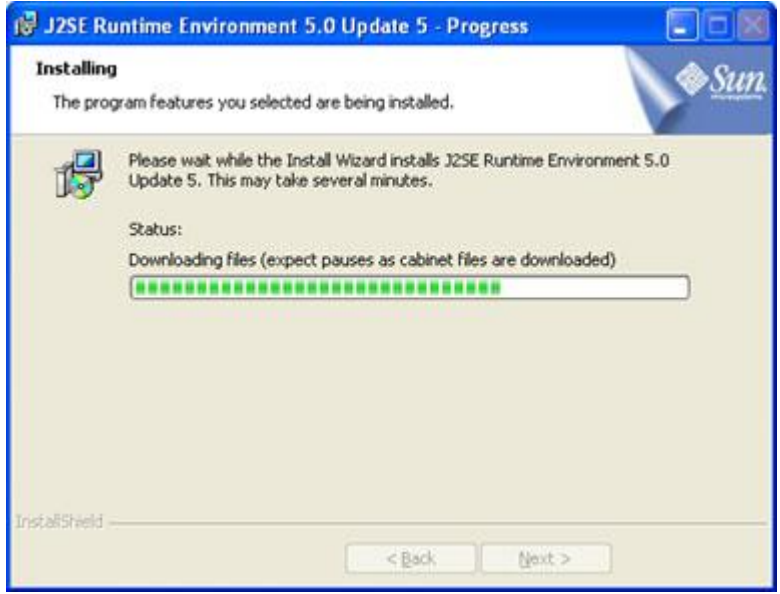

几句简短的对话,确认最后步骤的安装过程和一个结束的信息与确认"Installation Completed **OK**"。

#### 激活和配置

一旦安装完成,确保 JRE 的激活和配置正确,为 JAVA 程序和应用程序。按照指示去激活浏览器 的 JRE, 例如: IE, Mozilla 或 Netscape, 转到: 通过控制面板激活 [Java Runtime Environment 5.0](http://www.java.com/en/download/help/5000020200.xml) ( <http://java.com/en/download/help/5000020200.xml>)

通过你的浏览器激活 [Java Runtime Environment 5.0](http://www.java.com/en/download/help/5000020500.xml) (<http://java.com/en/download/help/5000020500.xml>)

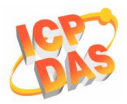

设定 [Java Runtime Environment 5.0](http://www.java.com/en/download/help/5000020600.xml) 代理设置 (http://java.com/en/download/help/5000020600.xml)

### 测试安装

测试 JRE 被安装, 在你的电脑上激活和正常工作, 运行来自我们网站的测试 JAVA 应用程序。<br>[测试你的](http://www.java.com/en/download/installed.jsp) Java Runtime Environment

(http://java.com/en/download/installed.jsp)

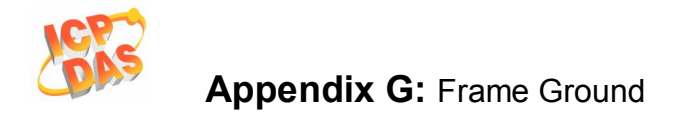

## 附录 **G:** 屏蔽地

电子电路经常受到静电放电(ESD),它会在大陆气候中变得更加强烈。ET-6000 系列模组有个新的 设计就是屏蔽地,它提供一个路径释放 ESD,提高了静电包含的能力并使得模组的安全性更高。 下面将提供一个更好的方式保护模组:

ET-6000 控制器有一个金属板附在背面,整个外观可见图 F-1。当安装到 DIN 导轨,连接 DIN 导 轨接地,因为它是接触 DIN 导轨上面的屏蔽地见图 F-2。

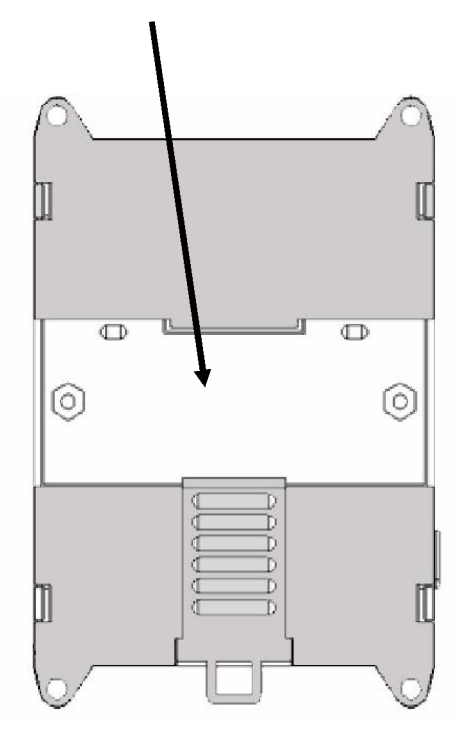

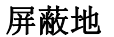

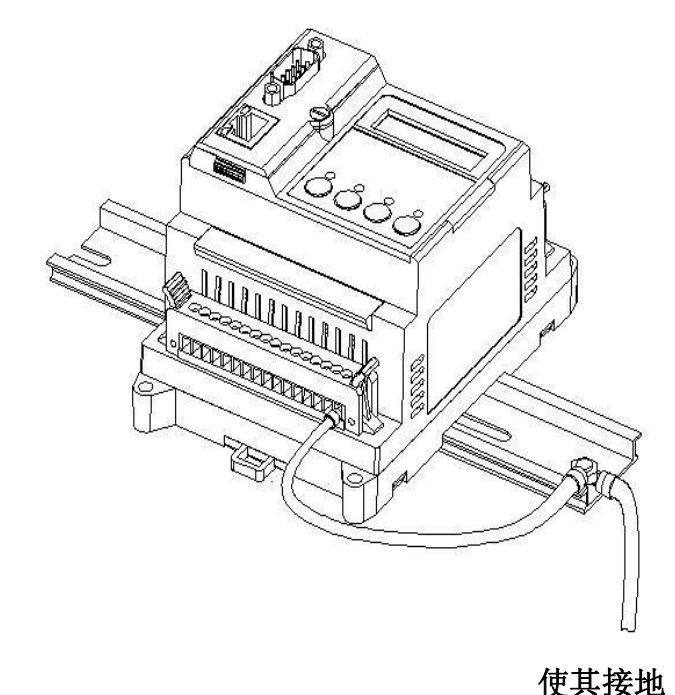

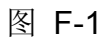

图 F-2

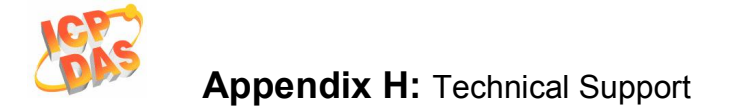

# 附录 **H:** 技术支持

在使用的ET-6000 系列模组遇到的问题,并且在通过这个手册或我们的网站无法解决,请联系 ICP DAS 产品技术支持。

Email: service@icpdas.com

Website: <http://www.icpdas.com/service/support.htm>

当请求技术支持,做好准备,提供下列资料:

1. 模组名称及序列号:序列号可以在模组的封口附近的条形码标签上找到。

- 2. 固件及OS的版本: 查看章节 **3.1** 网页配置功能简介 关于命令的使用得到固件及OS的版 本。
- 3. 主机配置:主机类型和操作系统(如需要)。
- 4. 如果问题是重复性,请给全部细节描述这个重复性的问题。
- 5. 列出具体的错误信息。如果是一个对话框与一个错误消息显示,请包括对话框的全部文本, 包括标题栏中的文本。
- 6. 如果问题涉及到其他程式或硬体设备,请描述完整的细节问题。
- 7. 任何对问题,涉及的意见和建议,也欢迎。

泓格科技将在三个工作日通过EMAIL答复你的问题。